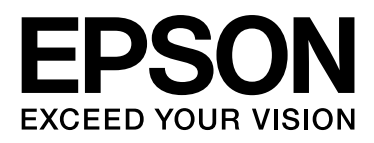

# Epson Stylus<sup>®</sup> Pro 9890 Epson Stylus<sup>®</sup> Pro 9908 Epson Stylus<sup>®</sup> Pro 7890 Epson Stylus<sup>®</sup> Pro 7908

# Vartotojo vadovas

NPD4384-00 LT

# <span id="page-1-0"></span>Autorių teisės ir prekių ženklai

Jokios šio leidinio dalies negalima atgaminti, išsaugoti atgaminamų laikmenų sistemoje arba perduoti bet kokioje formoje ir bet kokiu elektroniniu, mechaniniu, kopijavimo, įrašymo ar kitokiu būdu be išankstinio raštiško "Seiko Epson Corporation" leidimo. Čia esanti informacija yra skirta naudoti tik su šiuo "Epson" spausdintuvu. "Epson" nėra atsakinga už bet kokias šios informacijos panaudojimo su kitais spausdintuvais pasekmes.

"Seiko Epson Corporation" ir jos filialai nebus laikomi atsakingais šio gaminio pirkėjo ar trečiųjų šalių atžvilgiu dėl nuostolių, praradimų, kaštų ar išlaidų, kuriuos pirkėjas ar trečiosios šalys patiria dėl šio gaminio gedimo, netinkamo ar perteklinio naudojimo arba jo pakeitimų, remonto darbų ar technologinių tobulinimų neturint tam leidimo, arba (išskyrus JAV) griežtai nesilaikant "Seiko Epson Corporation" naudojimo ir priežiūros instrukcijų.

Įmonė "Seiko Epson Corporation" nėra atsakinga už jokius nuostolius ar problemas, kylančias dėl bet kokio eksploatacinių medžiagų, kurios nėra pažymėtos kaip originalūs "Epson" produktai arba produktai, "Seiko Epson Corporation" patvirtinti tinkamais naudoti su "Epson" produktais, pasirinkimo.

Įmonė "Seiko Epson Corporation" nėra atsakinga už jokius gedimus, kylančius dėl elektromagnetinių laukų poveikio, kurie atsiranda naudojant sąsajos kabelius, kurie nėra pažymėti kaip "Seiko Epson Corporation" pripažinti tinkamais naudoti su "Epson" produktais.

"EPSON®", "EPSON STYLUS®", "Epson UltraChrome®" ir "SpectroProofer®" yra registruotieji prekių ženklai, o "EPSON EXCEED YOUR VISION" arba "EXCEED YOUR VISION" yra prekės ženklas, priklausantis "Seiko Epson Corporation".

"Microsoft®", "Windows®" ir "Windows Vista®" yra registruotieji "Microsoft Corporation" prekių ženklai.

"Apple<sup>®"</sup>, "Macintosh<sup>®"</sup> ir "Mac OS<sup>®"</sup> yra registruotieji prekių ženklai, priklausantys "Apple Inc.".

"Intel®" yra registruotasis "Intel Corporation" prekės ženklas.

"PowerPC<sup>®"</sup> yra registruotasis "International Business Machines Corporation" prekės ženklas.

"Adobe®", "Photoshop®", "Elements®", "Lightroom®" ir "Adobe® RGB" yra registruotieji prekių ženklai, priklausantys imonei "Adobe Systems Incorporated".

*Bendra pastaba: kiti čia paminėti produktų pavadinimai naudojami tik atpažinimo tikslais ir gali būti jų savininkų prekių ženklai. Epson atsisako bet kokių teisių į šiuos ženklus.*

© 2010 Seiko Epson Corporation. All rights reserved.

# **Turinys**

# [Autorių teisės ir prekių ženklai](#page-1-0)

# [Saugos instrukcijos](#page-5-0)

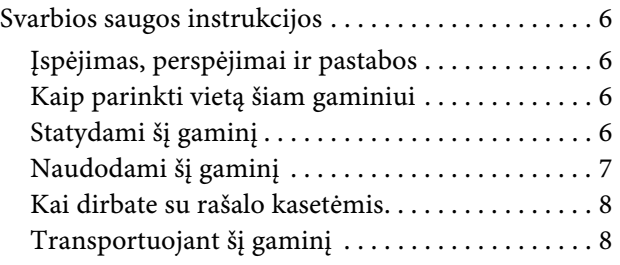

# [Įžanga](#page-8-0)

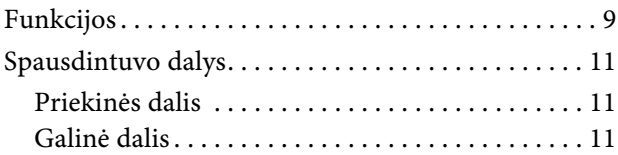

# [Valdymo skydelis](#page-11-0)

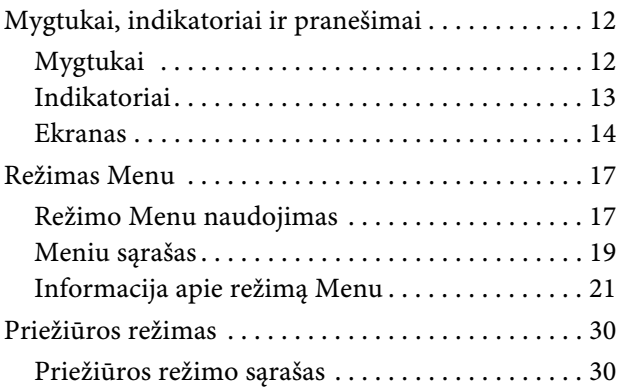

# [Darbas su popieriumi](#page-30-0)

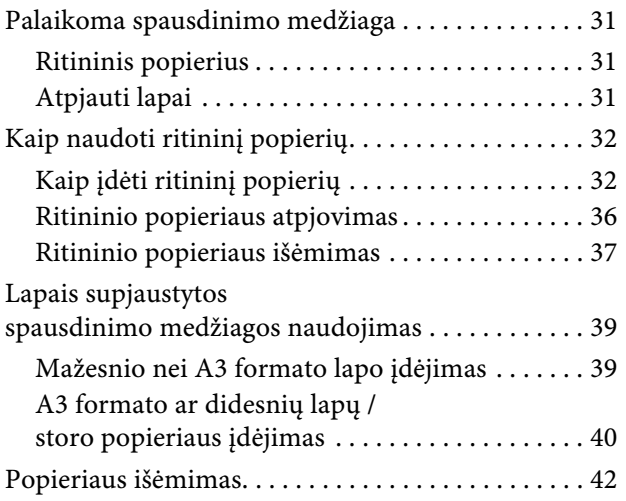

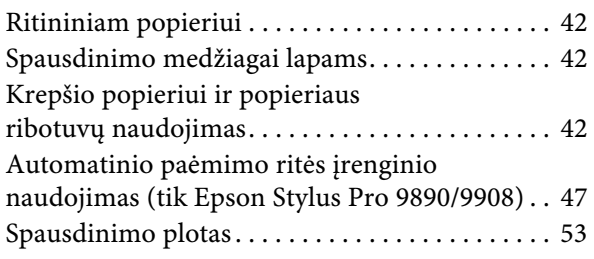

# [Pagrindinės nuostatos](#page-53-0)

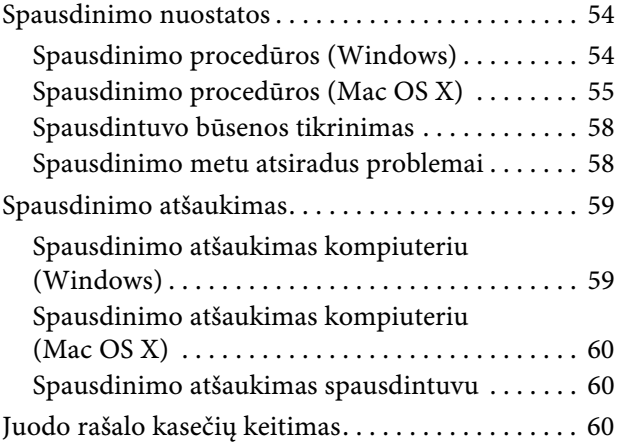

# Papildoma įranga [ir eksploatacinės medžiagos](#page-61-0)

# [Techninė priežiūra](#page-63-0)

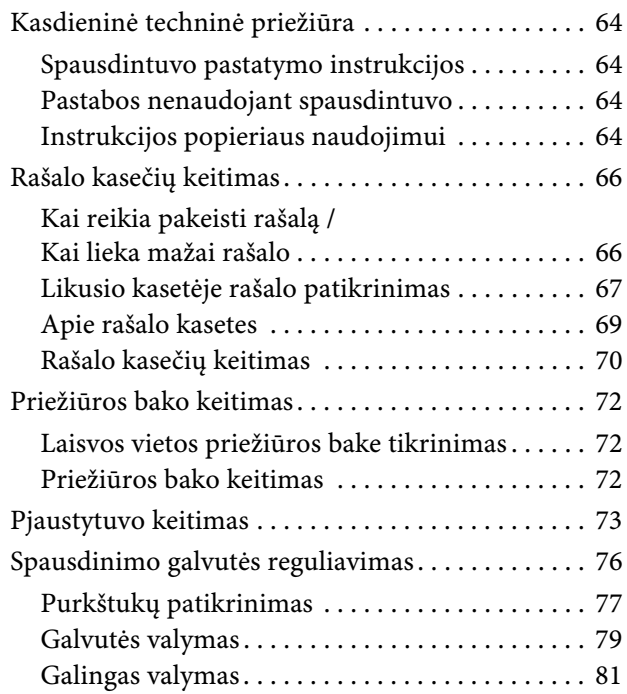

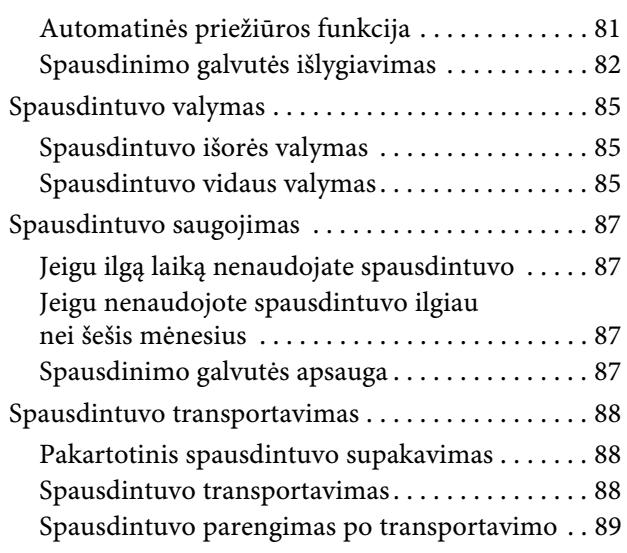

# [Problemų sprendimo priemonė](#page-89-0)

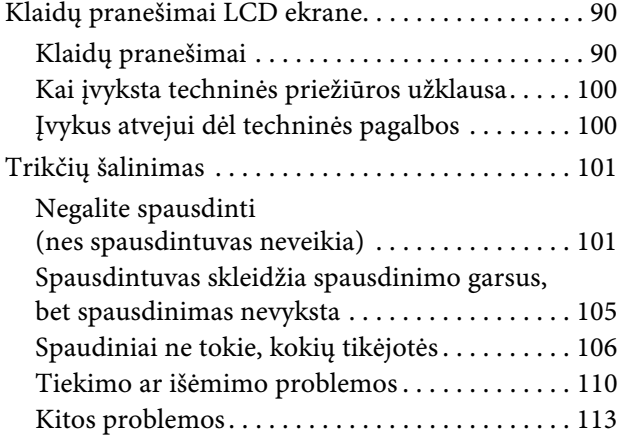

# [Spausdintuvo tvarkyklės](#page-113-0) naudojimas (Windows)

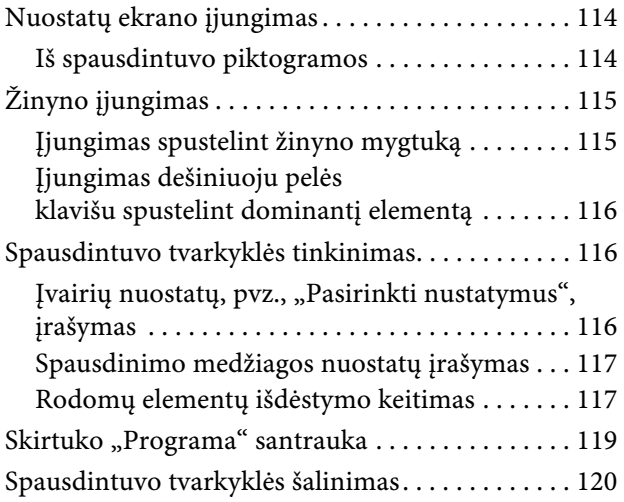

# [Spausdintuvo tvarkyklės](#page-121-0)  naudojimas (Mac OS X)

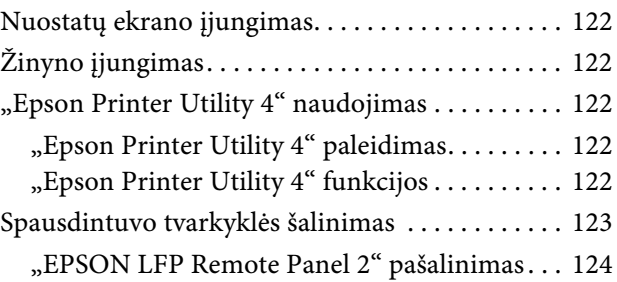

# [Įvairus spausdinimas](#page-124-0)

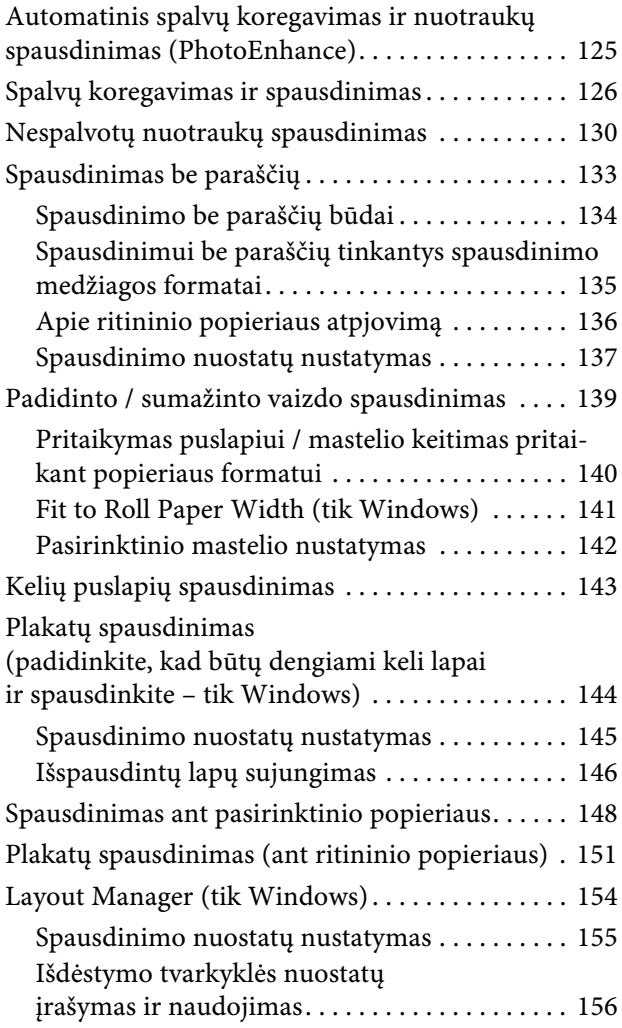

# [Spalvų tvarkymas spausdinant](#page-157-0)

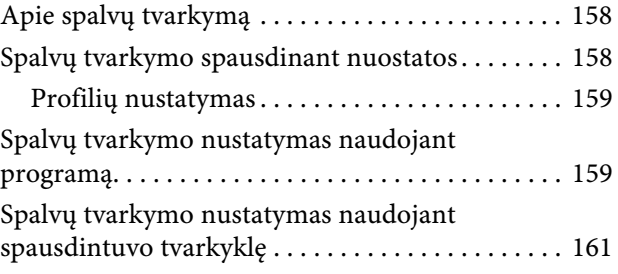

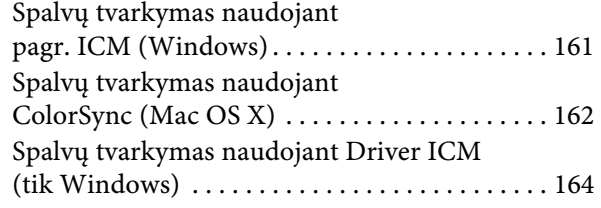

# [Informacija apie popierių](#page-165-0)

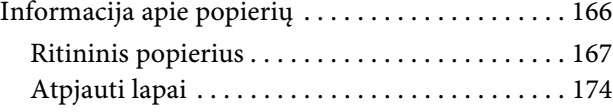

# [Kur kreiptis pagalbos](#page-176-0)

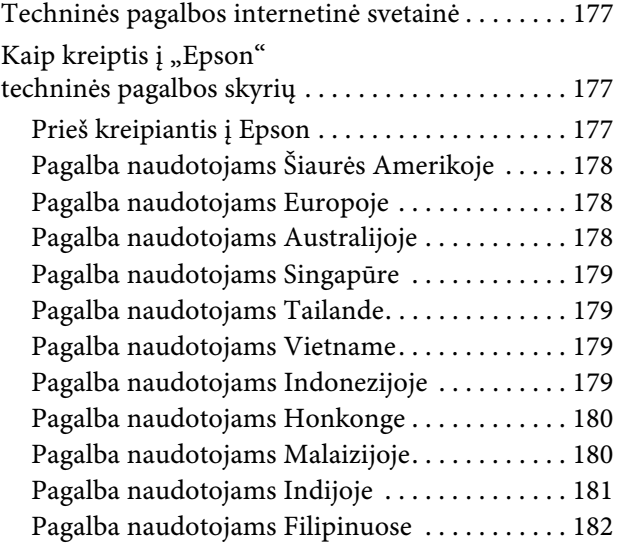

# [Informacija apie gaminį](#page-182-0)

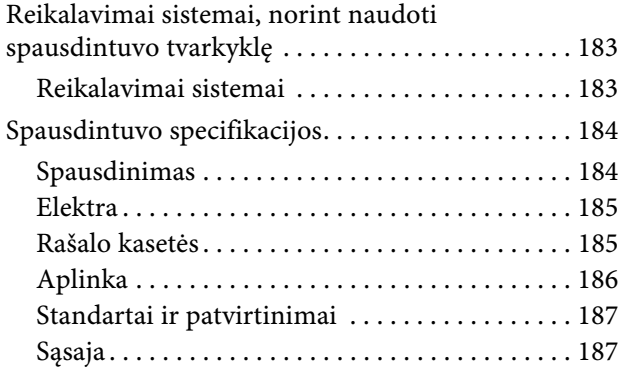

# [Programinės įrangos licencijos](#page-187-0)  sąlygos

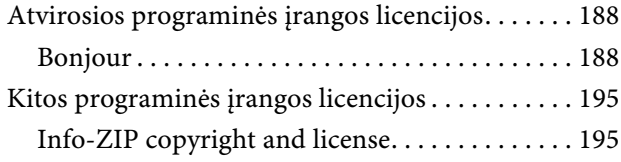

# <span id="page-5-0"></span>Saugos instrukcijos

# <span id="page-5-1"></span>Svarbios saugos instrukcijos

Prieš naudodami spausdintuvą perskaitykite visas šias instrukcijas. Taip pat laikykitės visų perspėjimų ir instrukcijų, parašytų ant spausdintuvo.

# <span id="page-5-2"></span>Įspėjimas, perspėjimai ir pastabos

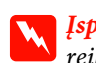

### w*Įspėjimas:*

*reikia laikytis tiksliai, kad išvengtumėte traumų.*

### c*Perspėjimas:*

*reikia laikytis, kad nesugadintumėte įrangos.*

### *Pastaba:*

*yra svarbi informacija ir naudingi patarimai, kaip valdyti šį spausdintuvą.*

# <span id="page-5-3"></span>Kaip parinkti vietą šiam gaminiui

- ❏ Spausdintuvą pastatykite ant lygaus, stabilaus paviršiaus, didesnio už gaminį. Spausdintuvas tinkamai nedirbs, jei stovės pasviręs ar kampu.
- ❏ Venkite vietų, kuriose greitai kinta temperatūra ir drėgmė. Jį laikykite vietose, kurių nepasiekia tiesioginiai saulės spinduliai ar stipri šviesa, toliau nuo šildymo šaltinių.
- ❏ Venkite vietų, kuriuose galimi sukrėtimai ir vibracijos.
- ❏ Laikykite šį gaminį atokiau nuo dulkėtų vietų.
- ❏ Laikykite šį gaminį arti elektros lizdo, kad būtų patogu ištraukti kištuką.

# <span id="page-5-4"></span>Statydami šį gaminį

- ❏ Neužblokuokite ir neuždenkite šio gaminio korpuse esančių angų.
- ❏ Nekiškite daiktų į angas. Būkite atsargūs, kad neaplietumėte šio gaminio skysčiais.
- ❏ Šio gaminio maitinimo laidas skirtas naudoti tik su šiuo gaminiu. Naudojant su kita įranga gali kilti gaisras ar galite patirti elektros smūgį.
- ❏ Prijunkite visą įrangą prie tinkamai įžemintų maitinimo lizdų. Stenkitės nenaudoti lizdų toje pačioje grandinėje kaip ir fotokopijuokliai arba oro kontrolės sistemos, kurios reguliariai įsijungia ir išsijungia.
- ❏ Venkite elektros laidų, kuriuos valdo sieniniai jungikliai arba automatiniai laikmačiai.
- ❏ Visą kompiuterio sistemą laikykite atokiai nuo potencialių elektromagnetinių trukdžių šaltinių, pvz., garsiakalbių arba pagrindinių belaidžių telefonų įrenginių.
- ❏ Naudokite tik tokį maitinimo šaltinį, kuris nurodytas ant gaminio etiketės.
- ❏ Naudokite tik maitinimo laidą, kuris pateikiamas su šiuo gaminiu. Naudojant kitokį laidą gali kilti gaisras ar galite patirti elektros smūgį.
- ❏ Nenaudokite sugadinto arba apspurusio elektros laido.
- ❏ Jei su šiuo gaminiu naudojate ilgintuvą, patikrinkite, ar bendras į ilgintuvą įjungtų prietaisų pajėgumas amperais neviršija ilgintuvo pajėgumo amperais. Taip pat įsitikinkite, kad bendras į sieninį lizdą įjungtų prietaisų pajėgumas amperais neviršija sieninio lizdo pajėgumo amperais.
- ❏ Nemėginkite patys atlikti šio gaminio techninės priežiūros.
- ❏ Išjunkite šį gaminį ir kreipkitės į kvalifikuotą aptarnavimo tarnybos personalą šiais atvejais:

Jei sugedo elektros laidas arba kištukas; į gaminį pateko skysčio; šis gaminys buvo numestas arba buvo pažeistas korpusas; gaminys blogai veikia arba dirba ne taip.

❏ Jei planuojate naudoti spausdintuvą Vokietijoje, laikykitės šių taisyklių:

Jei norite tinkamai apsaugoti nuo trumpojo jungimo ir viršsrovio šiam spausdintuvui, pastato instaliacija turi būti apsaugota naudojant 10 arba 16 amperų grandinės pertraukiklį.

❏ Jeigu kištukas sugenda, pakeiskite laidų rinkinį arba kreipkitės į kvalifikuotą elektriką. Jei kištuke yra saugiklių, nepamirškite pakeisti jų tinkamo dydžio ir galingumo saugikliais.

# <span id="page-6-0"></span>Naudodami šį gaminį

- ❏ Nekaišiokite rankų į šį gaminį ir spausdinimo metu nelieskite rašalo kasečių.
- ❏ Nejudinkite spausdinimo galvučių ranka, nes tai gali sugadinti šį gaminį.
- ❏ Visada išjunkite gaminį valdymo skydelyje naudodami **Power (Maitinimas)** mygtuką. Paspaudus šį mygtuką trumpai sumirksi **Power (Maitinimas)** indikatorius ir išsijungia. Neatjunkite maitinimo laido ir neišjunkite gaminio, kol **Power (Maitinimas)** indikatorius nenustos mirksėti.

# <span id="page-7-0"></span>Kai dirbate su rašalo kasetėmis

- ❏ Rašalo kasetes laikykite vaikams neprieinamose vietose ir negerkite.
- ❏ Jeigu rašalas patenka ant jūsų odos, nuplaukite jį muilu ir vandeniu. Jeigu jo patenka į akis, nedelsiant jas praplaukite vandeniu.
- ❏ Prieš įdėdami naują rašalo kasetę į spausdintuvą, papurtykite ją penkių centimetrų horizontaliais mostais į priekį ir atgal maždaug 15 kartų per penkias sekundes.
- ❏ Sunaudokite rašalo kasetes iki datos, nurodytos ant pakuotės.
- ❏ Norėdami gauti geriausius rezultatus, išnaudokite rašalo kasetę per šešis mėnesius nuo jos įdėjimo.
- ❏ Neardykite rašalo kasetės ir nebandykite jos naujai užpildyti. Tai gali sugadinti spausdinimo galvutę.
- ❏ Nelieskite ir nepašalinkite žalios IC mikroschemos ant kasetės šono. Tai gali paveikti įprastą darbą ir spausdinimą.
- ❏ Šioje rašalo kasetės IC mikroschemoje laikoma daug su kasete susijusios informacijos, pavyzdžiui, likusio rašalo kiekis, kad kasetę būtų galima laisvai išimti ir vėl įdėti. Tačiau kiekvieną kartą įdėjus kasetę šiek tiek rašalo sunaudojama, nes spausdintuvas automatiškai atlieka patikimumo patikrinimą.
- ❏ Išėmus rašalo kasetę vėlesniam naudojimui apsaugokite rašalo tiekimo sritį nuo purvo ir dulkių ir laikykite ją tokioje pat aplinkoje, kaip ir šį gaminį. Įsidėmėkite, kad rašalo tiekimo prievade yra vožtuvėlis, dėl kurio nereikia dangčių ar kaiščių, tačiau reikia elgtis atsargiai, kad rašalas nesuteptų kasetės liečiamų daiktų. Nelieskite rašalo tiekimo prievado ar srities aplinkui.

# <span id="page-7-1"></span>Transportuojant šį gaminį

❏ Prieš transportuodami spausdintuvą įsitikinkite, ar spausdinimo galvutės yra pradinėje padėtyje (toli dešinėje).

### Įžanga

# <span id="page-8-0"></span>Įžanga

# <span id="page-8-1"></span>Funkcijos

Epson Stylus Pro 9890/9908 ir Epson Stylus Pro 7890/7908 yra plačiaformačiai rašaliniai spalviniai spausdintuvai, palaikantys, atitinkamai 44 colių ir 24 colių popierių.

Šių spausdintuvų funkcijos aprašytos žemiau.

### Pigmentiniai rašalai pasižymi dideliu atsparumu šviesai bei ozonui, todėl mažiau blunka

Tai leidžia naudoti įvairiausiais tikslais, nuo nuotraukų spausdinimo iki užrašų ir plakatų fasadams, naudojant ilgą popierių ar plakatus, kurie paprastai gali išblukti.

### Mažesnis spalvų skirtumas esant skirtingam apšvietimui

Anksčiau norint pasiekti švelnių tonų buvo naudojamos šviesios spalvos. Dabar, norint sumažinti spalvų skirtumus esant skirtingam apšvietimui, naudojamas Light Light Black (Šviesiai juosva) rašalas. Spalva išlieka pastovi net ir skirtingo apšvietimo sąlygomis\* bei užtikrinama nuolatinė aukšta spausdinimo kokybė.

\* Rezultatai gauti naudojant A/F11 ir D50 šviesos šaltinius.

### Nespalvotų nuotraukų spausdinimas

Naudodami trijų tankių juodą rašalą kaip pagrindinį, koreguodami jį švelniomis spalvomis, galite pasiekti subtilių juodos ir baltos spalvos atspalvių. Taip pat galite spausdinti sodrių atspalvių nespalvotas nuotraukas iš spalvotų nuotraukų duomenų, naudodami tik spausdintuvo tvarkyklės funkcijas, be jokios programos.

 $\mathcal{F}$  Žr. "Nespalvotų nuotraukų spausdinimas" [puslapyje 130](#page-129-1)

### Palaikomi įvairūs popieriaus tipai

Epson siūlo ypatingų spausdinimo medžiagų asortimentą kokybiškam spausdinimui. Pasirinkdami tam tikslui tinkamą popierių, nesvarbu, ar naudosite jį patalpoje, ar lauke (rekomenduojama laminuoti), galite atskleisti ištisą naują meno pasaulį. Be to, spausdintuvas gali naudoti iki 1,5 mm storio popierių bei spausdinti ant kartono.

 $\mathcal{F}$  Žr. ["Informacija apie popierių" puslapyje 166](#page-165-2)

### Mechanizmas be veleno supaprastina ritininio popieriaus įdėjimą

Kadangi spausdintuve naudojamas mechanizmas be veleno, nereikia uždėti ritininio popieriaus ant veleno. Be to, tai leidžia sutalpinti popierių mažoje erdvėje.

Įtempimas automatiškai reguliuojamas pagal spausdinimo medžiagos tipą. Taip pat galite reguliuoti įtempimą LCD ekrane.

### Rašalo stabilumas po spausdinimo

Kadangi rašalo spalva stabilizuojasi greitai po spausdinimo, spaudinius galima naudoti parengimo spaudai procese ir spalvų palyginimo tikslais.

### Palaikomas dviejų rūšių juodas rašalas

Šiame spausdintuve yra Photo (Foto) ir Matte Black (Matinė juoda) rašalas. Rašalas Photo Black (Foto juoda) gali būti naudojamas spausdinti ant bet kokios spausdinimo medžiagos, siekiant profesionalios kokybės rezultatų. Rašalas Matte Black (Matinė juoda) smarkiai padidina optinį juodos spalvos tankį spausdinant ant matinio ar meninio popieriaus. Perjunkite juodą rašalą spausdintuvo valdymo skydelyje, atsižvelgdami į naudojamą popierių.

### Didelės talpos (350 arba 700 ml) rašalo kasetė

"Epson" siūlo šiam spausdintuvui didelės talpos (350 arba 700 ml) rašalo kasetes, kurios leidžia užtikrinti didelį našumą, būtiną profesionaliam darbui.

### Likęs popierius ritinyje

LCD ekrane rodomas ritinyje likęs popieriaus kiekis. Išėmus ritininį popierių ant ritininio popieriaus krašto išspausdinamas brūkšninis kodas (su popieriaus tipu, popieriaus ritinio ilgiu ir ritininio popieriaus ilgio įspėjimo informacija). Tai palengvina popieriaus nustatymą kitą kartą naudojant tą patį popierių.

### Didelio greičio USB / Ethernet

Galite jungtis prie tinklo naudodami didelio greičio USB arba Ethernet.

### Įžanga

### Spausdinimas be paraščių

Naudodami Auto Expand (Automatinis išplėtimas) arba Retain Size (Išlaikyti dydį) galite spausdinti be paraščių.

 $\mathscr{F}$  Žr. ["Spausdinimas be paraščių" puslapyje 133](#page-132-1)

Taip pat yra spausdinimo be paraščių funkcija, leidžianti sukurti didelius plakatus tiesiog sujungiant kelis spaudinius.

 $\mathcal{F}$ Žr. "Plakatų spausdinimas (padidinkite, kad būtų [dengiami keli lapai ir spausdinkite – tik Windows\)"](#page-143-1)  [puslapyje 144](#page-143-1)

### Automatizuokite šį procesą naudodami automatinį paėmimo ritės įrenginį ir SpectroProofer (įsigyjama atskirai).

Sumontavę SpectroProofer galite atlikti spalvų matavimo operaciją naudodami gautą spaudinį. Automatinio paėmimo ritės įrenginys automatiškai vynioja ritininį popierių. Automatinio paėmimo ritės įrenginys yra papildomai įsigyjamas priedas spausdintuvui Epson Stylus Pro 9890/9908.

Įžanga

# <span id="page-10-0"></span>Spausdintuvo dalys

# <span id="page-10-1"></span>Priekinės dalis

### 1. Adapterio laikiklis

Įstatydami ritininį popierių užfiksuokite jį.

### 2. Ritininio popieriaus dangtis

Atidarykite ritininio popieriaus dangtį įdėdami arba išimdami ritininį popierių.

### 3. Valdymo skydelis

Valdymo skydelyje yra mygtukai, indikatoriai ir skystųjų kristalų ekranas (LCD).

### 4. Rašalo dangtelis (abiejose pusėse)

Atidarykite rašalo dangtelį įdėdami rašalo kasetes. Jis kiek atsidaro paspaudus mygtuką  $\Box$ spausdintuvo valdymo skydelyje.

### 5. Priekinis dangtis

Atidarykite priekinį dangtį išimdami įstrigusį popierių.

### 6. Popieriaus krepšys

Į jį patenka išeinantis popierius.

### 7. Popierius ribotuvai

Naudokite popieriaus ribotuvus nukreipdami popierių tiekimui pirmyn arba atgal.

### 8. Dėžė vadovui

Čia įdėkite vadovą. Galite nustatyti ją kairėje arba dešinėje stovo pusėje.

# <span id="page-10-2"></span>Galinė dalis

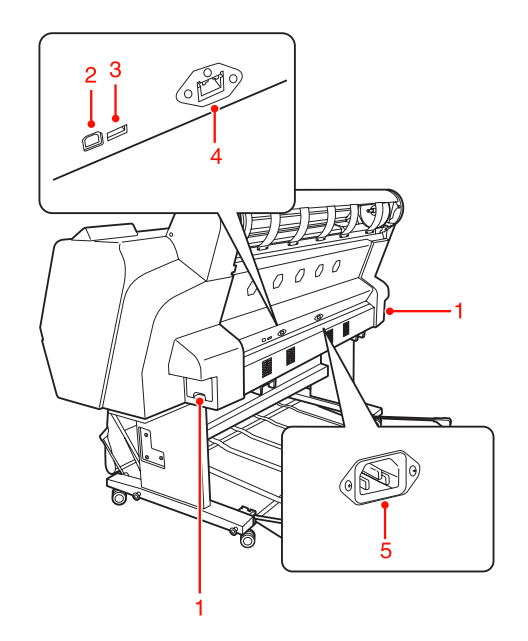

### 1. Priežiūros bakai (abiejose pusėse)

Bakas, į kurį patenka rašalo atliekos. Yra du priežiūros bakai abiejose Epson Stylus Pro 9890/9908 pusėse. Yra vienas priežiūros bakas dešinėje Epson Stylus Pro 7890/7908 pusėje.

### 2. USB sąsajos jungtis

Leidžia sujungti kompiuterį ir spausdintuvą USB sąsajos kabeliu.

### 3. Papildomos įrangos sąsajos jungtis

Leidžia sujungti spausdintuvą ir papildomą įrangą kabeliu.

### 4. Tinklo sąsajos jungtis

Leidžia tinklo sąsajos kabeliu prijungti spausdintuvą prie tinklo.

### 5. Kintamos srovės įvadas

Įkiškite maitinimo laidą.

# <span id="page-11-1"></span><span id="page-11-0"></span>Mygtukai, indikatoriai ir pranešimai

Valdymo skydelyje galite patikrinti likusį rašalą ir spausdintuvo būseną.

# <span id="page-11-2"></span>Mygtukai

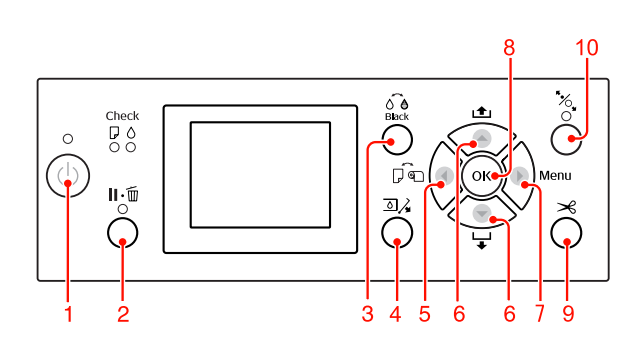

### 1. Maitinimo myatukas ( $\langle \cdot \rangle$ )

Įjungia ir išjungia spausdintuvą.

### 2. Pauzės/Nustatymo iš naujo mygtukas ( $\mathbf{I} \cdot \mathbf{I}$ )

- ❏ Paspaudus šį mygtuką PAUSE (Pauzė) būsenoje, spausdintuvas pereina į READY (Paruošta) būseną. Jei norite atšaukti pauzę, LCD ekrane pasirinkite PAUSE CANCEL. Pasirinkus JOB CANCEL jis veikia kaip Reset (Atkurti) iš naujo mygtukas. Spausdintuvas nustoja spausdinti ir pašalina iš spausdintuvo spausdinimo duomenis. Išvalius duomenis gali praeiti kiek laiko, kol spausdintuvas grįš į READY (Paruošta) būseną.
- ❏ Spausdintuvas grįžta į READY (Paruošta) būseną paspaudus šį mygtuką režimu Menu.
- ❏ Jei įmanoma, pašalinkite klaidas.  $\mathscr{F}$ Žr. ["Klaidų pranešimai" puslapyje 90](#page-89-3)

### 3. Juodo rašalo pakeitimo mygtukas ( $\widehat{\delta}$ è) Keičia juodo rašalo tipus.

 $\mathcal{F}$ Žr. ["Juodo rašalo kasečių keitimas" puslapyje 60](#page-59-3)

4. Rašalo dangtelio atidarymo mygtukas ( $\Box\lambda$ ) Kiek praveria pasirinkto rašalo dangtelį, pasirinkdamas ekrane nurodytą kairę arba dešinę pusę.

### 5. Popieriaus šaltinio mygtukas (4)

❏ Pasirenka popieriaus šaltinį ir ritininio popieriaus pjaustymo metodą. Paspaudus mygtuką piktograma pasikeičia. Tačiau negalite pakeisti popieriaus šaltinio piktogramos į lapus , jei nustatote popierių, kai parinktyje REMAINING PAPER SETUP nustatyta ON.

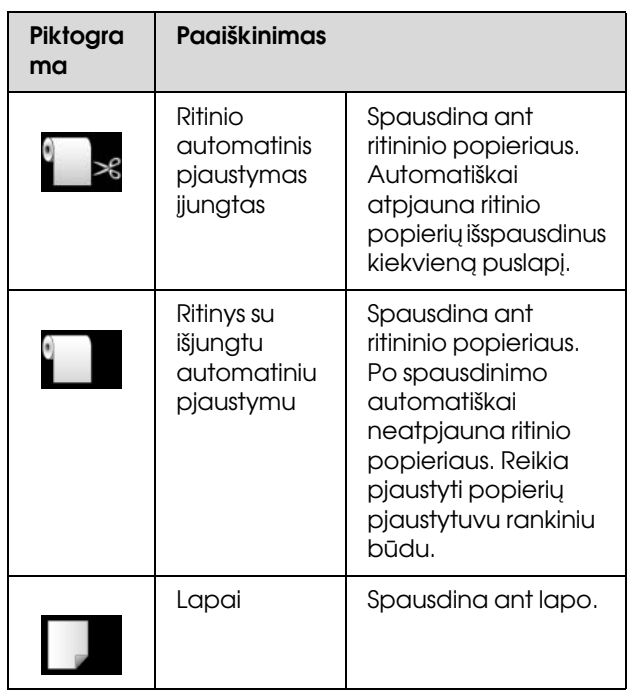

- ❏ Paspaudus režimu Menu grįžta į ankstesnį lygį.
- ❏ Spausdinant iš spausdintuvo tvarkyklės nuostatos, pasirinktos joje, yra aukštesnio prioriteto nei spausdintuvo valdymo skydelyje pasirinktos nuostatos.

### 6. Popieriaus tiekimo mygtukas ( $\blacktriangle / \blacktriangledown$ )

- **□** Tiekia popierių į priekį  $\blacktriangledown$  arba atgal  $\blacktriangle$ . Vienu paspaudimu galite tiekti pirmyn 3 m popieriaus. Jei norite greičiau tiekti popierių pirmyn ▼, paspauskite ir palaikykite jį 3 sekundes. Vienu paspaudimu galite tiekti atgal  $\triangle$  20 cm popieriaus.
- ❏ Jei paspausite šiuos mygtukus kai popieriaus spaustuvas atleistas, galėsite pareguliuoti popieriaus įtraukimą popieriaus tiekimo kelyje 3 etapais.

 $\mathcal{F}$  Žr., A3 formato ar didesnių lapų / storo [popieriaus įdėjimas" puslapyje 40](#page-39-1)

□ Paspauskite mygtuką ▼, jei nustatote vieną atpjautą lapą, kurio storis mažesnis nei 0,5 mm, spausdintuvas pradės tiekti popierių ir pereis į READY (PARUOŠTA) būseną.

- ❏ Tiekia lapą į priekį paspaudus mygtuką .
- □ Pakeičia parametrus eilės ▼ arba priešinga ▲ tvarka renkantis norimą parametrą režimu Menu.

### 7. Mygtukas Menu ( $\blacktriangleright$ )

- ❏ Įjungia Menu režimą, paspaudus mygtuką spausdintuvui esant READY (Paruošta) būsenoje.  $\mathscr{F}$ Žr. ["Režimas Menu" puslapyje 17](#page-16-0)
- ❏ Paspaudus spausdinimo metu atidaro meniu PRINTER STATUS.  $\mathscr{F}$  Žr. ["PRINTER STATUS" puslapyje 25](#page-24-0)
- ❏ Paspaudus Menu režimu galima pasirinkti norimą meniu.

### 8. Mygtukas OK ( $OK$ )

- ❏ Menu režimu nustato pasirinkto elemento pasirinktą parametrą. Įvykdo elementą, jeigu pasirinktas elementas skirtas tik vykdyti.
- ❏ Paspaudus šį mygtuką po spausdinimo spausdintuvas išmeta atpjautą lapą.
- ❏ Paspaudus šį spausdintuvą rašalo džiovinimo ar spalvų schemos džiovinimo metu, spausdintuvas nutraukia operaciją.
- ❏ Paspaudę šį mygtuką kai spausdintuve nėra popieriaus LCD ekrane matysite popieriaus tiekimo procedūrą.

9. Popieriaus atpjovimo mygtukas ( $\gg$ ) Pjausto ritininį popierių integruotu pjaustytuvu.

# 10. Popieriaus prispaudimo mygtukas ( $\frac{1}{2}$ )

- ❏ Mygtukas užfiksuoja arba atleidžia popieriaus spaustuvą. Įdėdami popierių pirma paspauskite šį mygtuką ir atleiskite spaustuvą, tada įdėkite popierių. Dar kartą paspauskite mygtuką, kad spausdintuvas imtų tiekti popierių ir pereitų į READY (Paruošta) būseną.
- ❏ Paspaudus mygtuką kai REMAINING PAPER SETUP nustatyta kaip ON, ant ritininio popieriaus krašto išspausdinamas brūkšninis kodas, o popieriaus spaustuvas atleidžiamas.

# <span id="page-12-0"></span>**Indikatoriai**

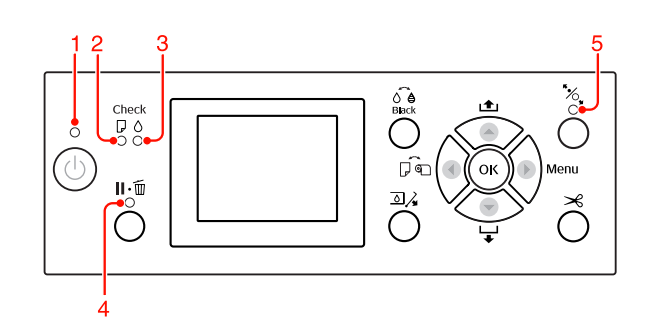

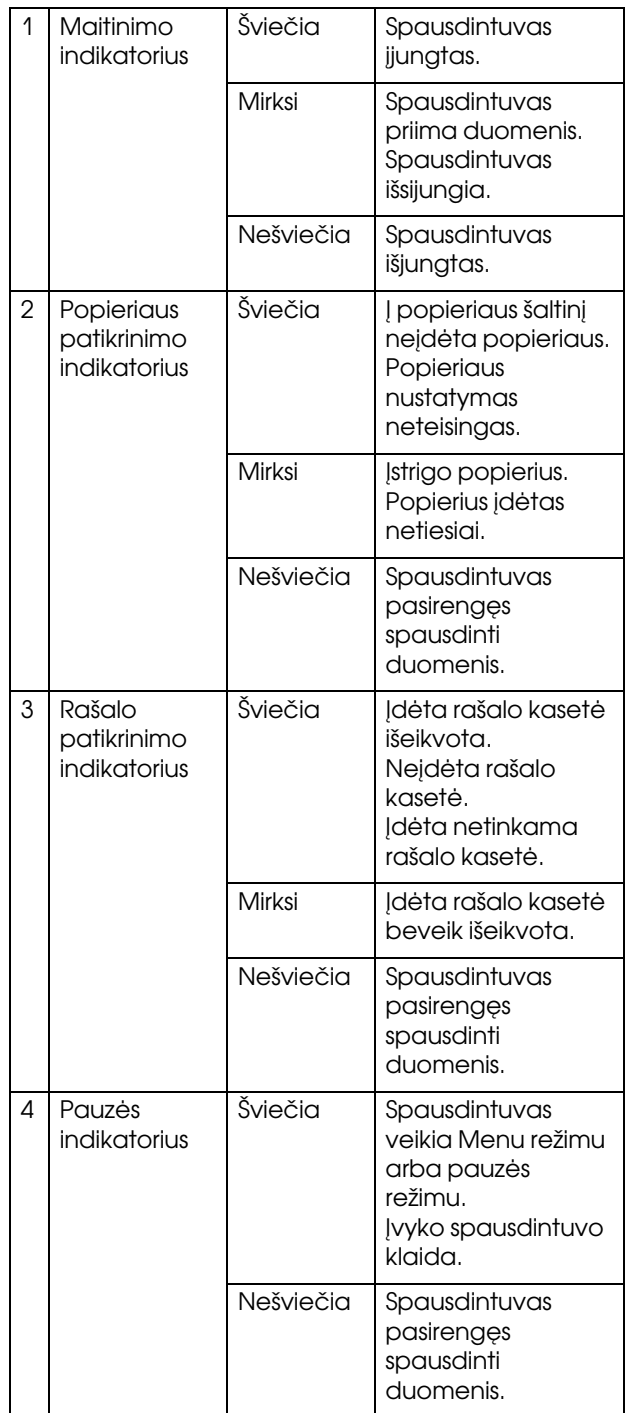

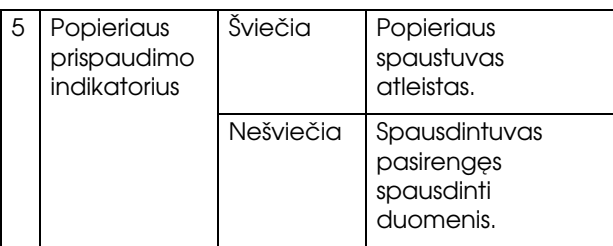

# <span id="page-13-0"></span>**Ekranas**

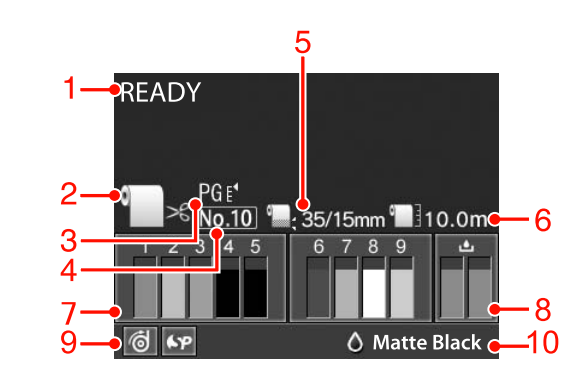

### 1. Pranešimai

Rodo spausdintuvo būsenos, veikimo ir klaidų pranešimus.

 $\mathcal{F}$ Žr. ["Klaidų pranešimai LCD ekrane" puslapyje 90](#page-89-4)

 $\mathcal{F}$ Žr. ["Informacija apie režimą Menu" puslapyje 21](#page-20-0)

### 2. Popieriaus šaltinio piktograma

Rodo popieriaus šaltinį ir ritininio popieriaus pjaustymo nuostatą.

LCD ekrane paspausdami < mygtuką galite pasirinkti nurodytas popieriaus šaltinio piktogramas. Spausdinant iš spausdintuvo tvarkyklės nuostatos, pasirinktos joje, yra aukštesnio prioriteto nei spausdintuvo valdymo skydelyje pasirinktos nuostatos.

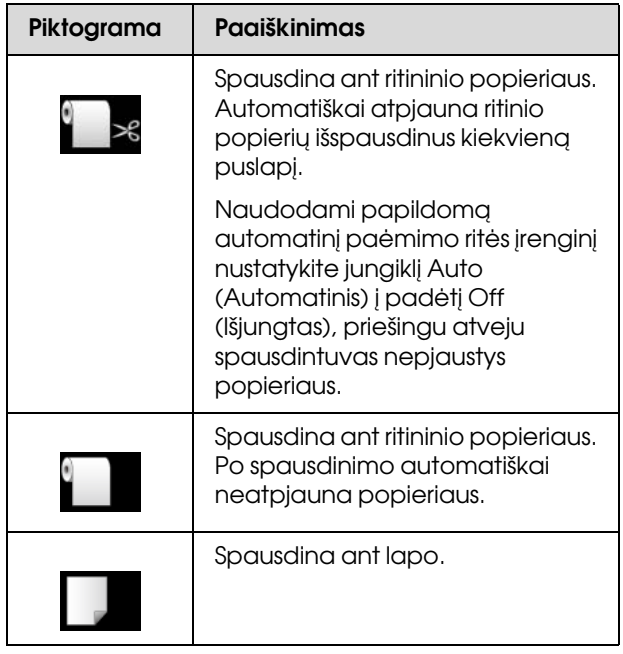

### 3. Tarpo iki spausdinimo velenėlio piktograma Rodo tarpo iki spausdinimo velenėlio nuostatą.

 $\mathscr{F}$  Žr. ["Meniu sąrašas" puslapyje 19](#page-18-0)

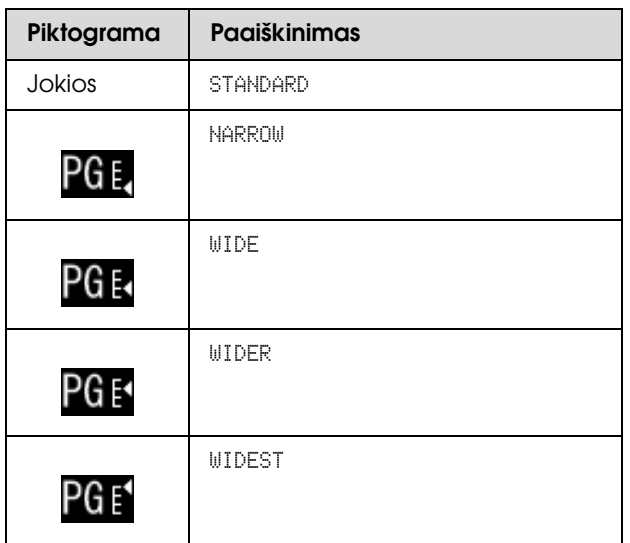

### 4. Popieriaus numeris

Nuostatoje CUSTOM PAPER pasirinkus popieriaus numerį (nuo 1 iki 10), rodomas pasirinktas numeris.  $\mathcal{F}$ Žr. "Spausdinimas ant pasirinktinio popieriaus" [puslapyje 148](#page-147-1)

# 5. Ritininio popieriaus paraštės piktograma

Rodo popieriaus paraštės piktogramą su paraštėmis, pasirinktomis nuostatoje ROLL PAPER MARGIN.

- ❏ 15 mm: kai pasirinkta TOP/BOTTOM 15 mm.
- ❏ 35/15 mm: kai pasirinkta TOP 35/BOTTOM 15 mm.
- ❏ 3 mm: kai pasirinkta 3 mm.
- ❏ 15 mm: kai pasirinkta 15 mm.
- ❏ Auto: kai pasirinkta DEFAULT.
- $\mathcal{F}$ Žr. ["Meniu sąrašas" puslapyje 19](#page-18-0)

### 6. Ritininio popieriaus skaitiklio piktograma

Rodo likusio popieriaus kiekį ritinyje. Atlikus toliau nurodytus nustatymus nuostatoje ROLL PAPER REMAINING, esančioje meniu PAPER SETUP, rodoma piktograma  $\blacksquare$  ir likęs popieriaus kiekis ritinyje.

- ❏ REMAINING PAPER SETUP nustatoma kaip ON.
- ❏ Nuostatai ROLL PAPER LENGTH nustatomas popieriaus ritinio ilgis.
- ❏ Nuostatai ROLL LENGTH ALERT nustatoma popieriaus ritinio ilgio įspėjimo vertė.
- $\mathscr{F}$  Žr., PAPER SETUP" puslapyje 26

### 7. Rašalo kasečių būsenos piktograma

Rodo kiekvienoje kasetėje likusio rašalo kiekį.

❏ Rašalo kasetė

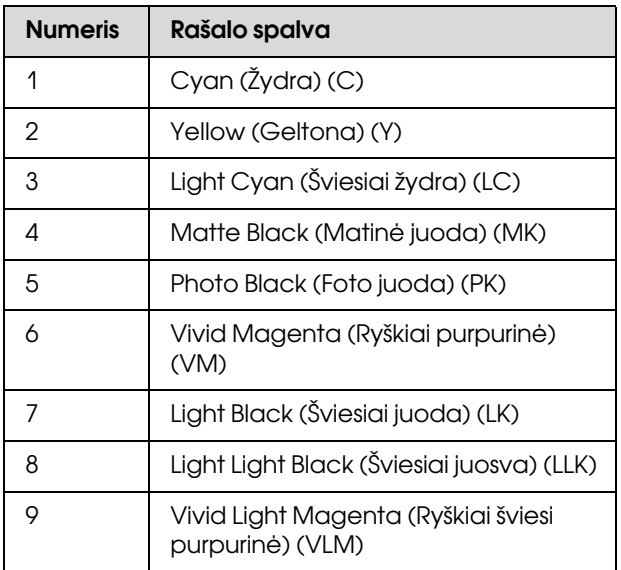

### ❏ Likęs rašalo kiekis

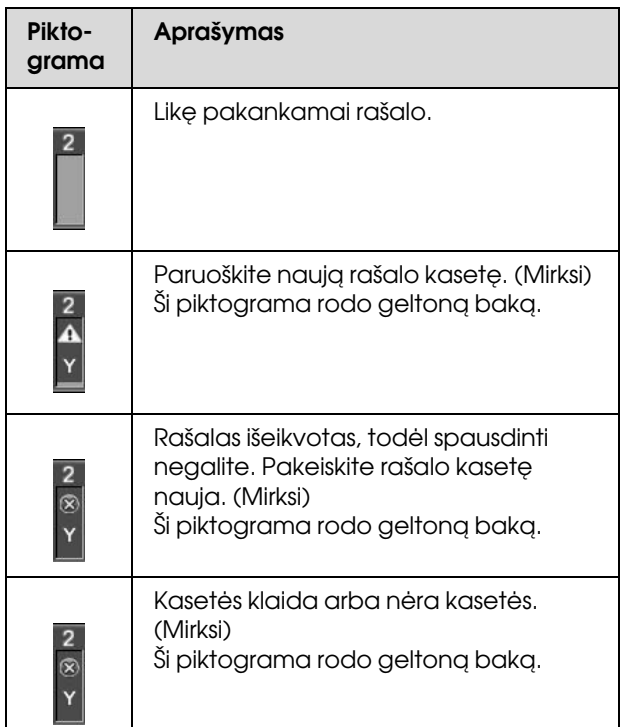

### 8. Priežiūros bako piktograma

Kraštinės dešinės piktogramos rodo laisvą priežiūros bakų talpą. Epson Stylus Pro 9890/9908 yra dvi priežiūros piktogramos, o Epson Stylus Pro 7890/7908 – viena.

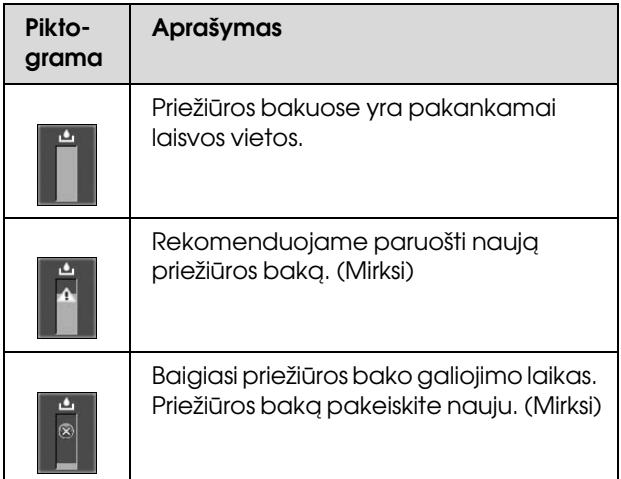

# 9. Parinkčių naudojimo piktograma

Rodo, ar galima naudoti parinktis.

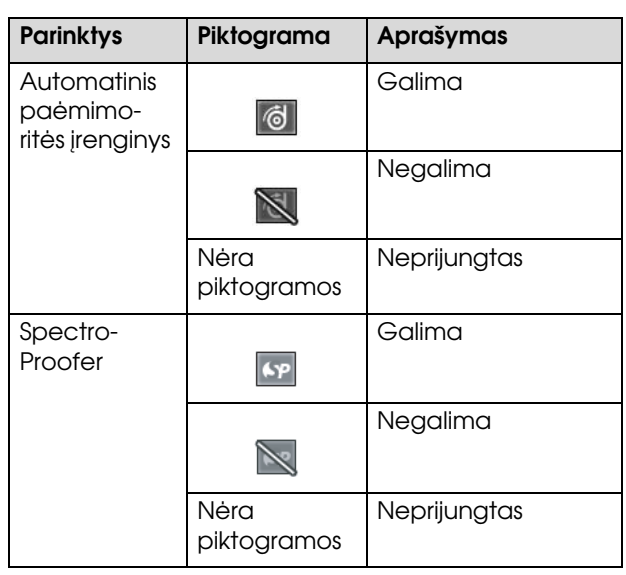

### 10. Juodo rašalo piktograma

Rodo pasirinktą juodą rašalą.

# <span id="page-16-0"></span>Režimas Menu

Režimas Menu leidžia nustatyti spausdintuvo nuostatas, kurias paprastai nustatytumėte tvarkyklėje arba programinėje įrangoje, o taip pat kitas papildomas nuostatas, tiesiai iš valdymo skydelio. Valdymo skydelyje rodoma spausdintuvo informacija, taip pat valdymo skydeliu galima atlikti įvairias operacijas, pvz., purkštukų patikrinimą.

# <span id="page-16-1"></span>Režimo Menu naudojimas

### *Pastaba:*

*Paspauskite mygtuką , jeigu norite išeiti iš režimo Menu, ir grįžti į READY (PARUOŠTA) būseną. Jei norite grįžti prie ankstesnio veiksmo, paspauskite mygtuką .*

Norėdami naudoti Menu režimą atlikite žemiau nurodytus veiksmus.

# 1. Pasirinkite meniu.

Pvz.: pasirinkite PRINTER SETUP.

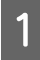

Paspauskite mygtuką ▶, jei norite įeiti į režimą Menu.

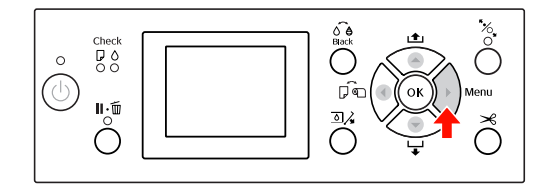

LCD ekrane atsiras pirmasis meniu.

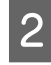

Paspauskite mygtuką  $\blacktriangle / \blacktriangledown$  ir pasirinkite PRINTER SETUP.

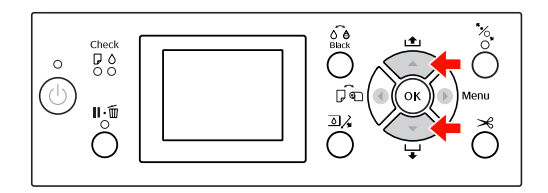

S Paspauskite mygtuką ▶, jei norite įeiti į meniu PRINTER SETUP.

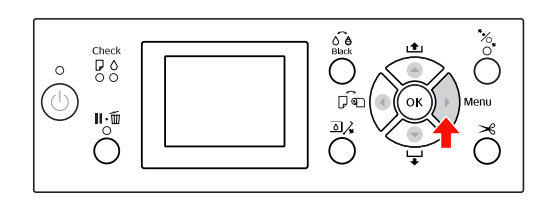

# 2. Atsižvelgiant į pasirinktus elementus galimi trys atvejai.

### A. Kai galite pasirinkti parametrą

Pvz.: renkantis PLATEN GAP meniu PRINTER SETUP

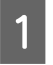

Paspauskite mygtuką  $\blacktriangle / \blacktriangledown$  ir pasirinkite PLATEN GAP.

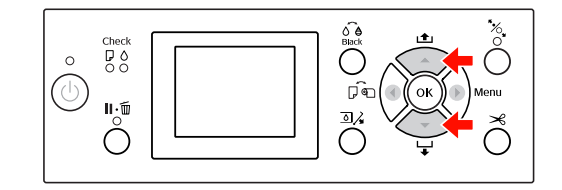

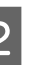

 $\sum_{\text{DI}}$  Paspauskite mygtuką  $\triangleright$  ir įeikite į elementą PLATEN GAP.

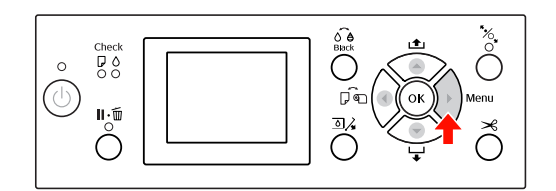

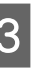

 $\overline{3}$  Paspauskite mygtuką  $\blacktriangle / \blacktriangledown$ , jei norite pasirinkti elemento parametrą. Dabartinis nustatymas pažymėtas ( $\checkmark$ ).

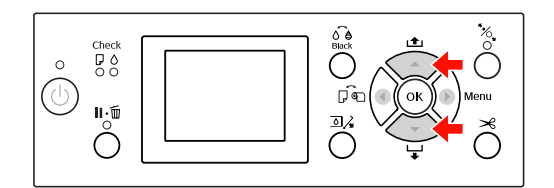

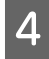

A Paspauskite mygtuką OK, jei norite išsaugoti pasirinktą parametrą.

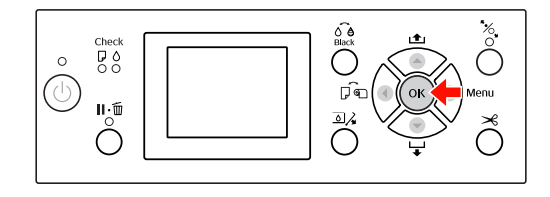

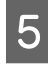

 $\overline{5}$  Paspauskite mygtuką  $\overline{\bullet}$ , jei norite grįžti į ankstesnį lygį, arba paspauskite mygtuką , jei norite išeiti iš Menu režimo.

### B. Vykdant funkciją

Pvz., renkantis NOZZLE CHECK meniu TEST PRINT

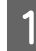

A Meniu TEST PRINT paspauskite mygtuką  $\blacktriangle$  /  $\blacktriangledown$  ir pasirinkite NOZZLE CHECK.

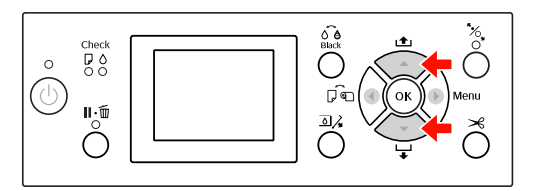

 $2^{\log_{100} \log_{100} \$ NOZZLE CHECK.

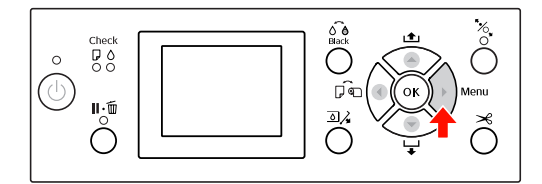

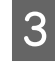

**C Paspauskite mygtuką OK ir įvykdykite** NOZZLE CHECK.

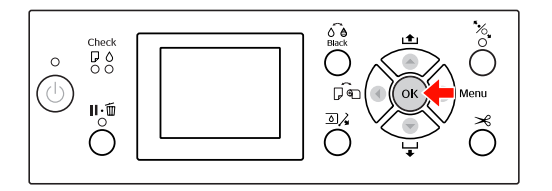

### C. Norint peržiūrėti spausdintuvo informaciją Pvz.: renkantis INK LEVEL meniu PRINTER STATUS.

Meniu PRINTER STATUS paspauskite mygtuką  $\blacktriangle$  /  $\blacktriangledown$  ir pasirinkite INK LEVEL.

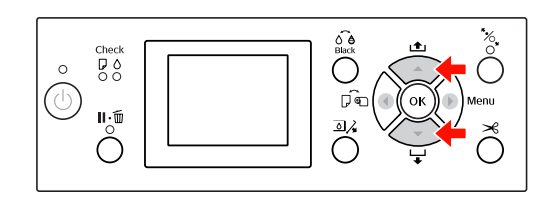

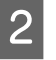

 $\sum_{n=1}^{\infty}$  Paspauskite mygtuką  $\sum$  ir įeikite į elementą INK LEVEL.

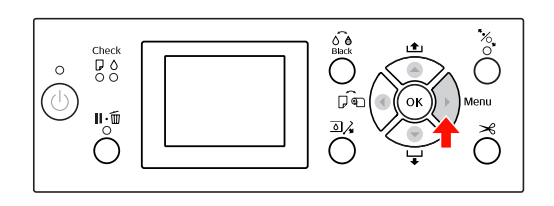

**C** Patvirtinkite ekrane likusį rašalo kiekį.<br>Paspauskite mygtuką ▲ / ▼, jei norite matyti likusį kiekvienos spalvos rašalo kiekį.

Pvz., Matte Black (Matinė juoda) 84 %

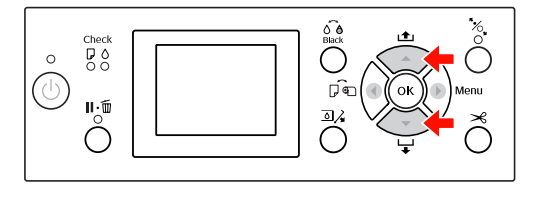

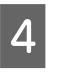

Paspauskite mygtuką (, jei norite grįžti į ankstesnį lygį, arba paspauskite mygtuką , jei norite išeiti iš Menu režimo.

# <span id="page-18-0"></span>Meniu sąrašas

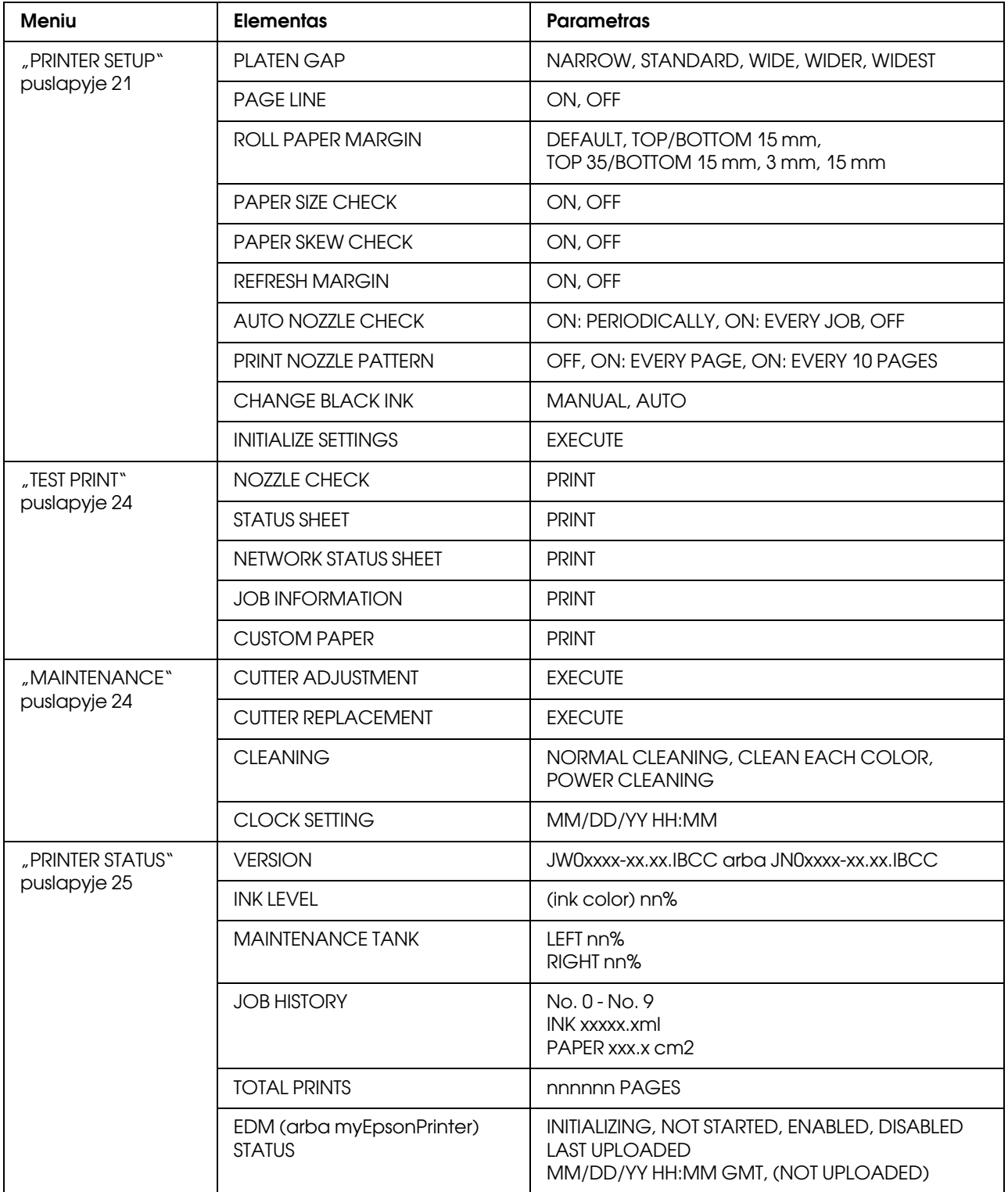

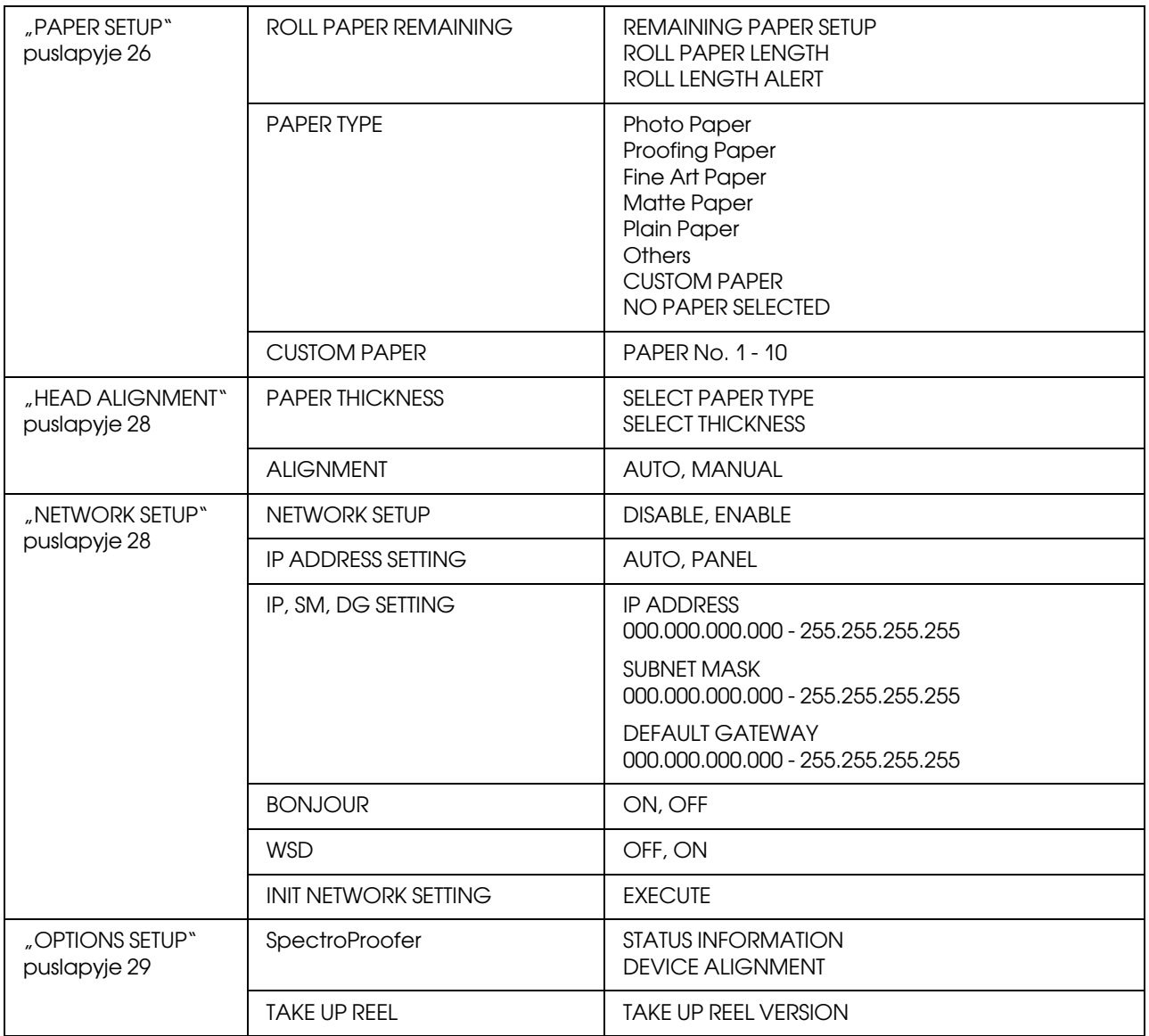

# <span id="page-20-0"></span>Informacija apie režimą Menu

# <span id="page-20-1"></span>PRINTER SETUP

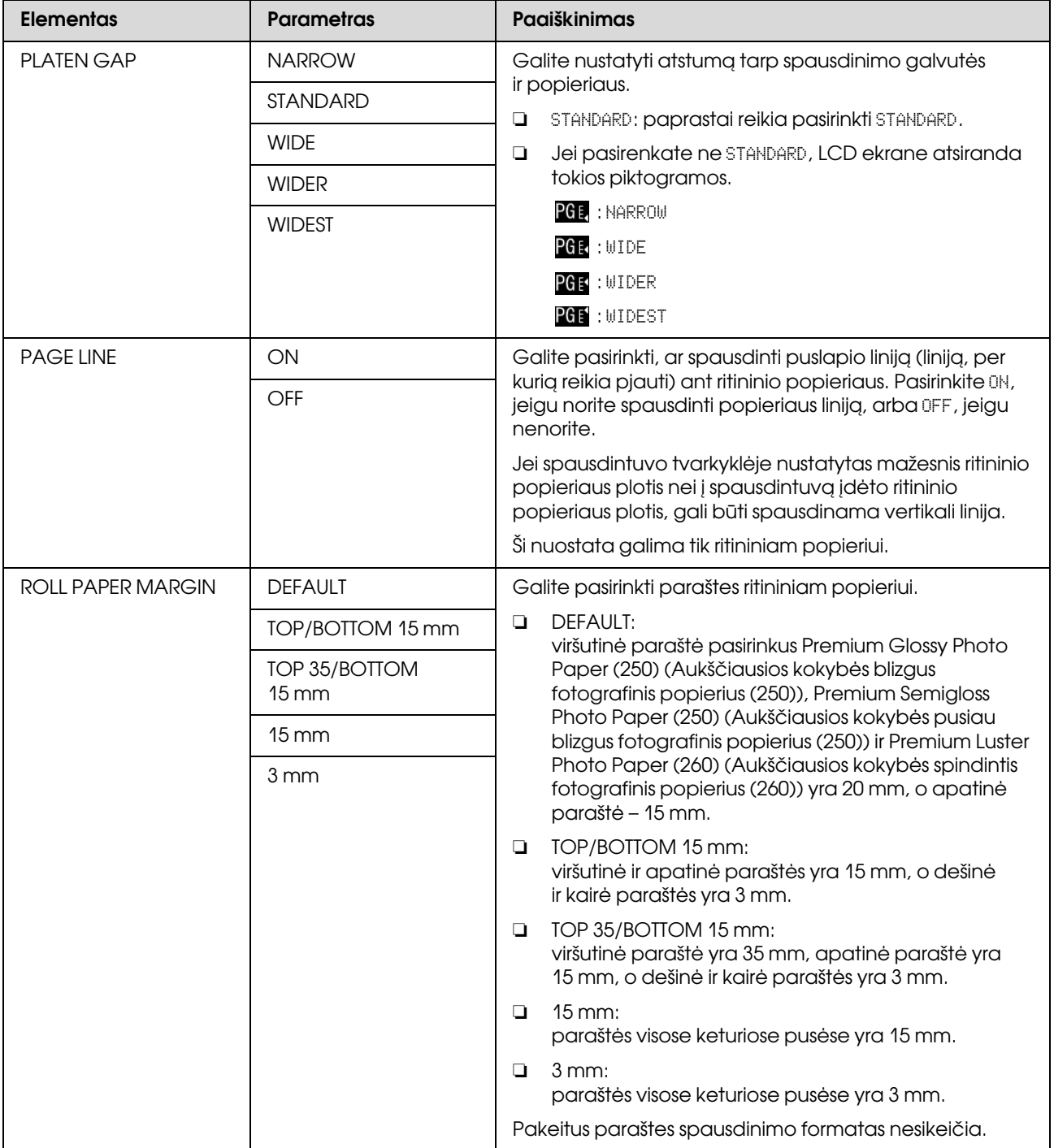

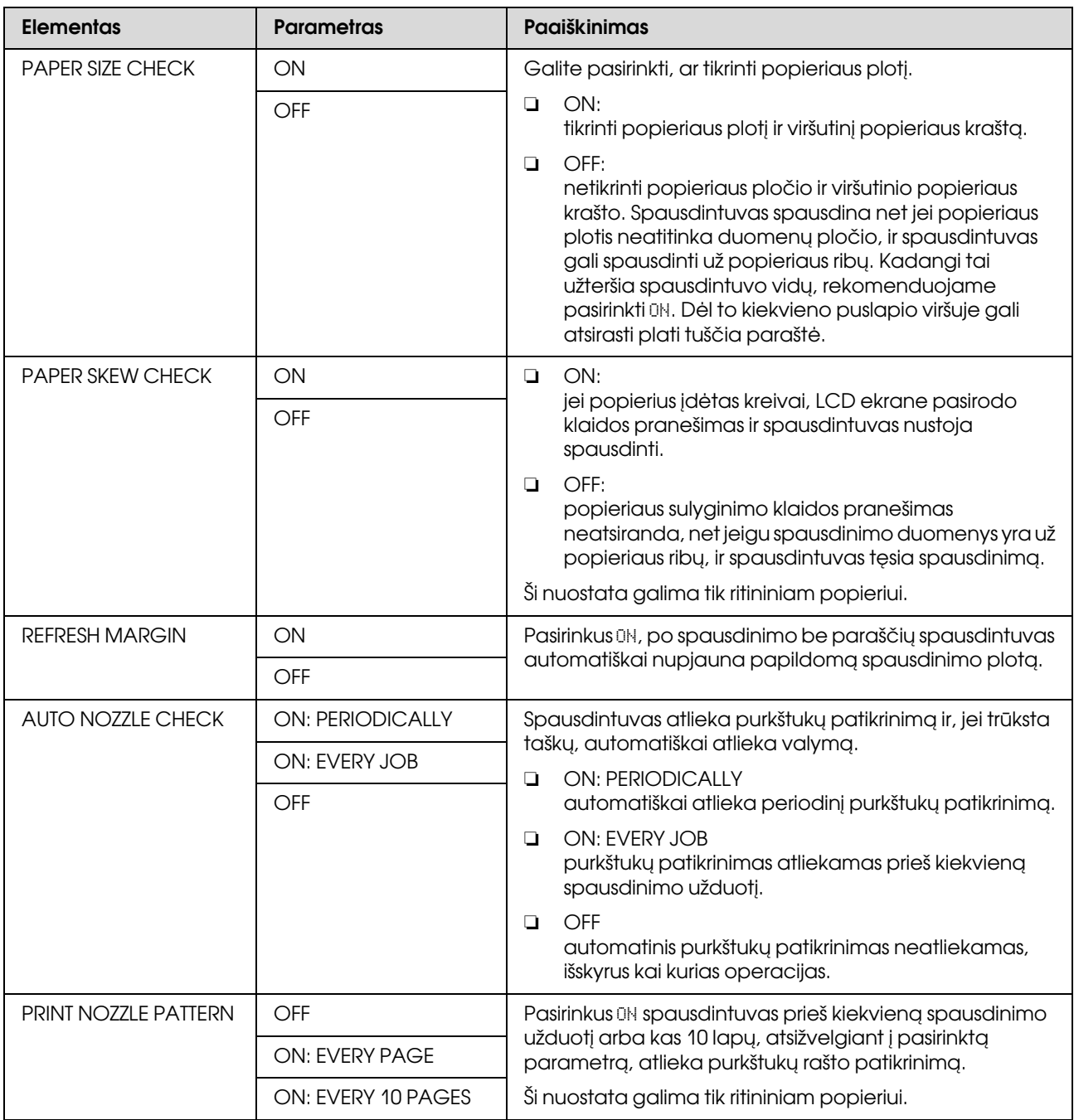

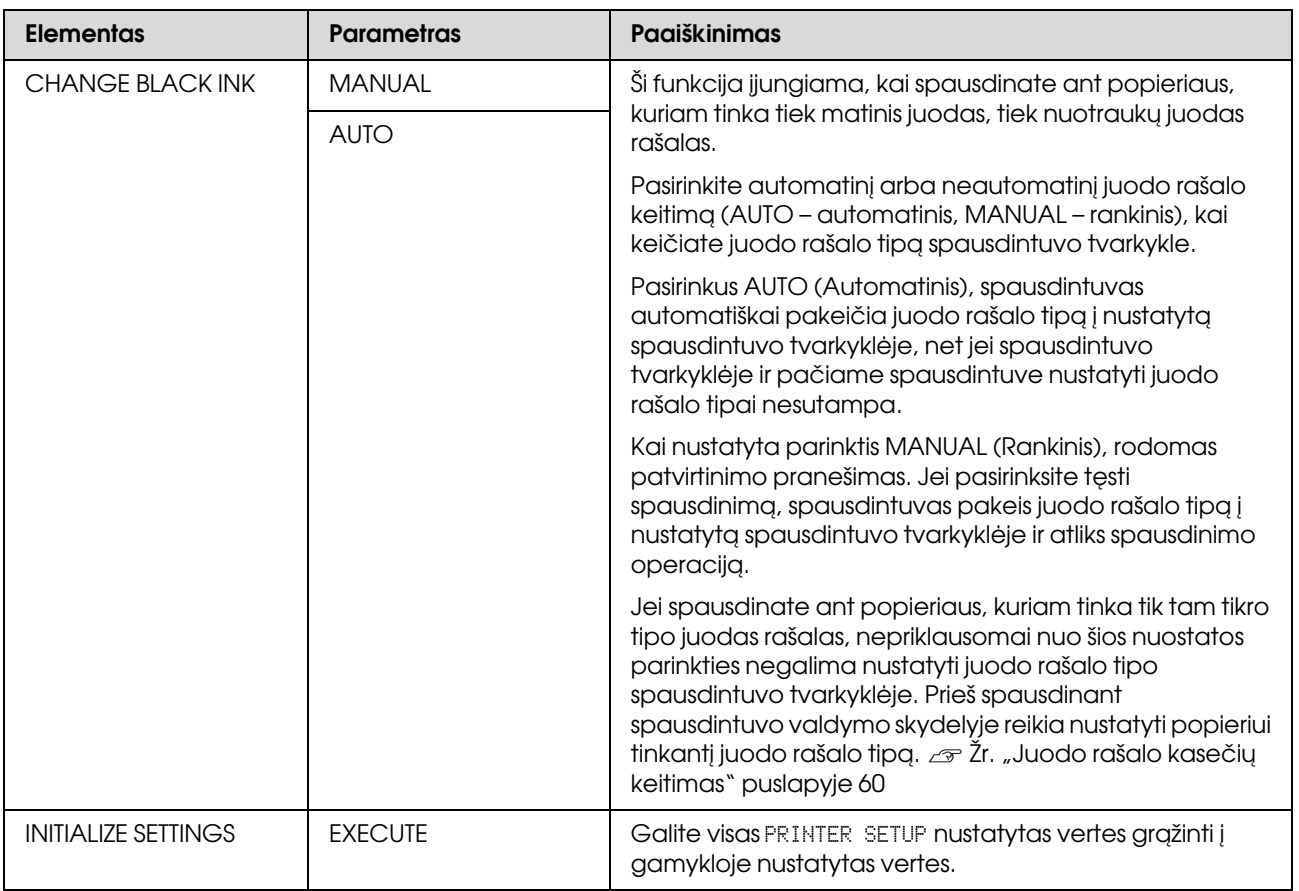

# <span id="page-23-0"></span>TEST PRINT

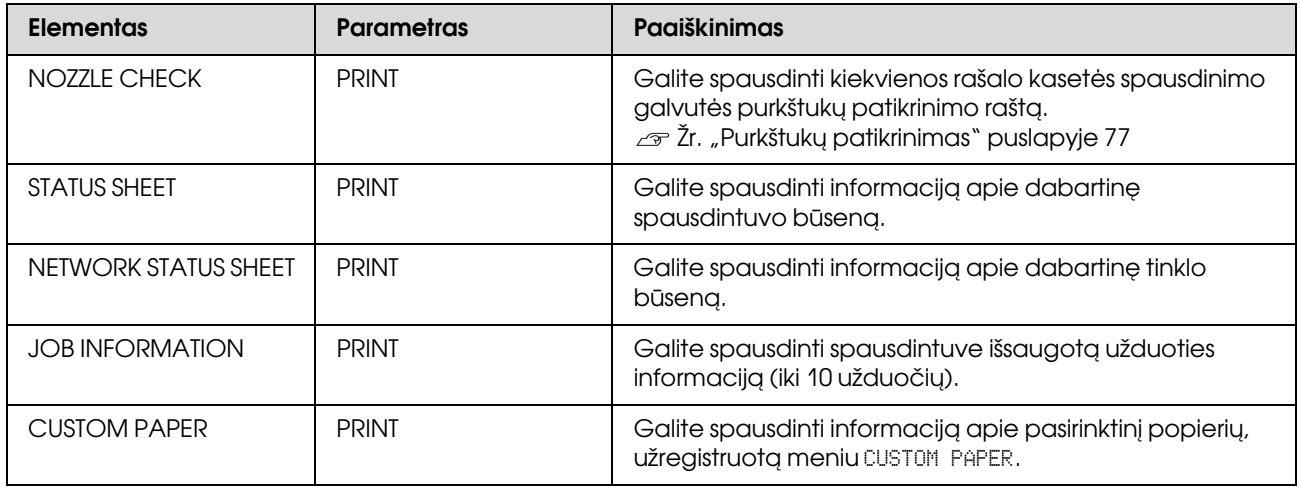

# <span id="page-23-1"></span>MAINTENANCE

Galite atlikti priežiūros funkcijas, pvz., galvutės valymą.

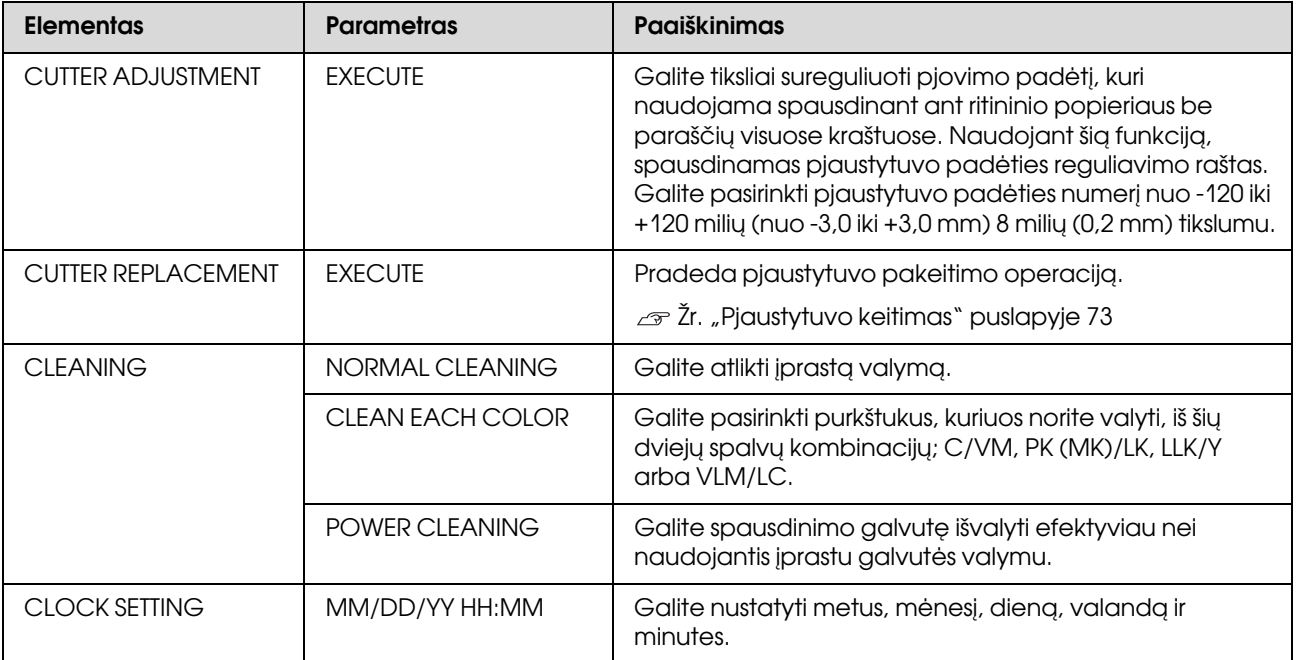

# <span id="page-24-0"></span>PRINTER STATUS

Šiame meniu rodoma spausdintuvo būsena.

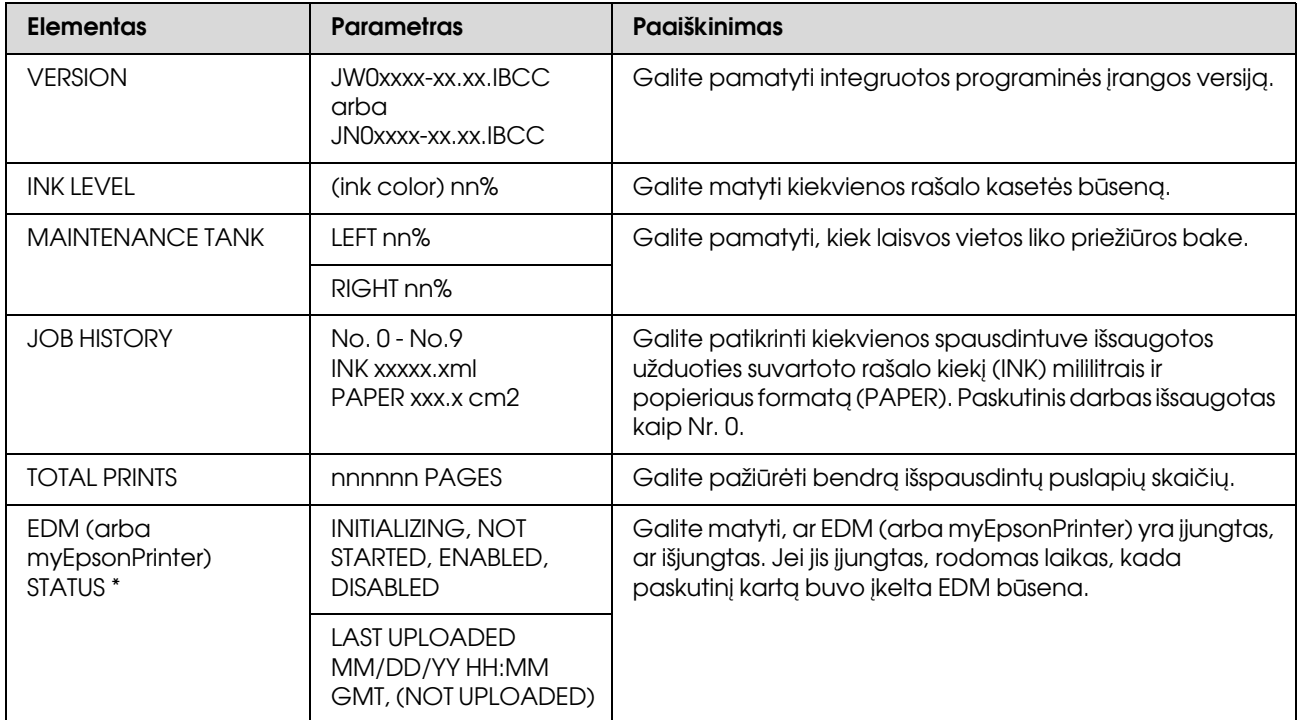

\* Kai kuriose vietovėse ši funkcija nepalaikoma. Daugiau informacijos žr. vietinėje Epson svetainėje arba kreipkitės į vietinį Epson platintoją/atstovą.

### *Pastaba:*

❏ *Jei Rašalo patikrinimo lemputė mirksi arba šviečia, reikia pakeisti pasibaigusią rašalo kasetę. Jei tinkamai pakeisite rašalo kasetę, skaitliukas bus nustatytas iš naujo automatiškai. Žr. ["Rašalo kasečių keitimas" puslapyje 66](#page-65-2)*

❏ *Priežiūros baką reikia pakeisti, kai LCD ekrane nurodoma tai padaryti. Jei tinkamai pakeisite baką, skaitliukas bus nustatytas iš naujo automatiškai.*

 *Žr. ["Priežiūros bako keitimas" puslapyje 72](#page-71-3)*

# <span id="page-25-1"></span><span id="page-25-0"></span>PAPER SETUP

Jei naudojate ne Epson spausdinimo medžiagą, parinkite popieriui atitinkamas nuostatas.

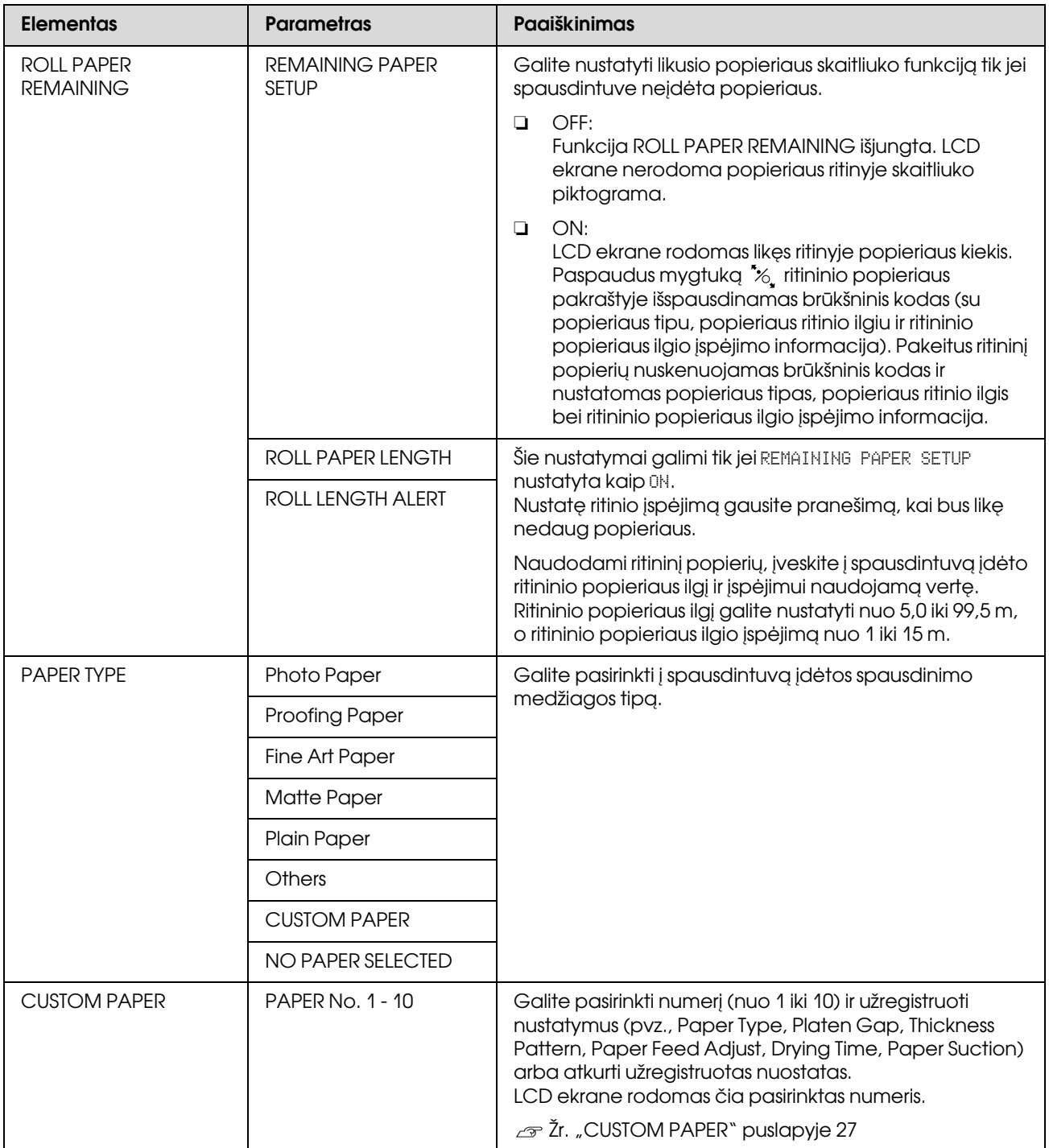

# <span id="page-26-0"></span>CUSTOM PAPER

Jei naudojate ne Epson spausdinimo medžiagą, turite parinkite spausdinimo medžiagai tinkamas nuostatas.

Pasirinkę popieriaus numerį pasirinkite šias nuostatas. Pirma pasirinkite popierių iš PAPER TYPE, tada pasirinkite nuostatą PLATEN GAP ir t. t.

Norėdami sukonfigūruoti pasirinktinį puslapį, žr. kitą skyrių.  $\mathcal{F}$  ["Spausdinimas ant pasirinktinio popieriaus" puslapyje 148](#page-147-1)

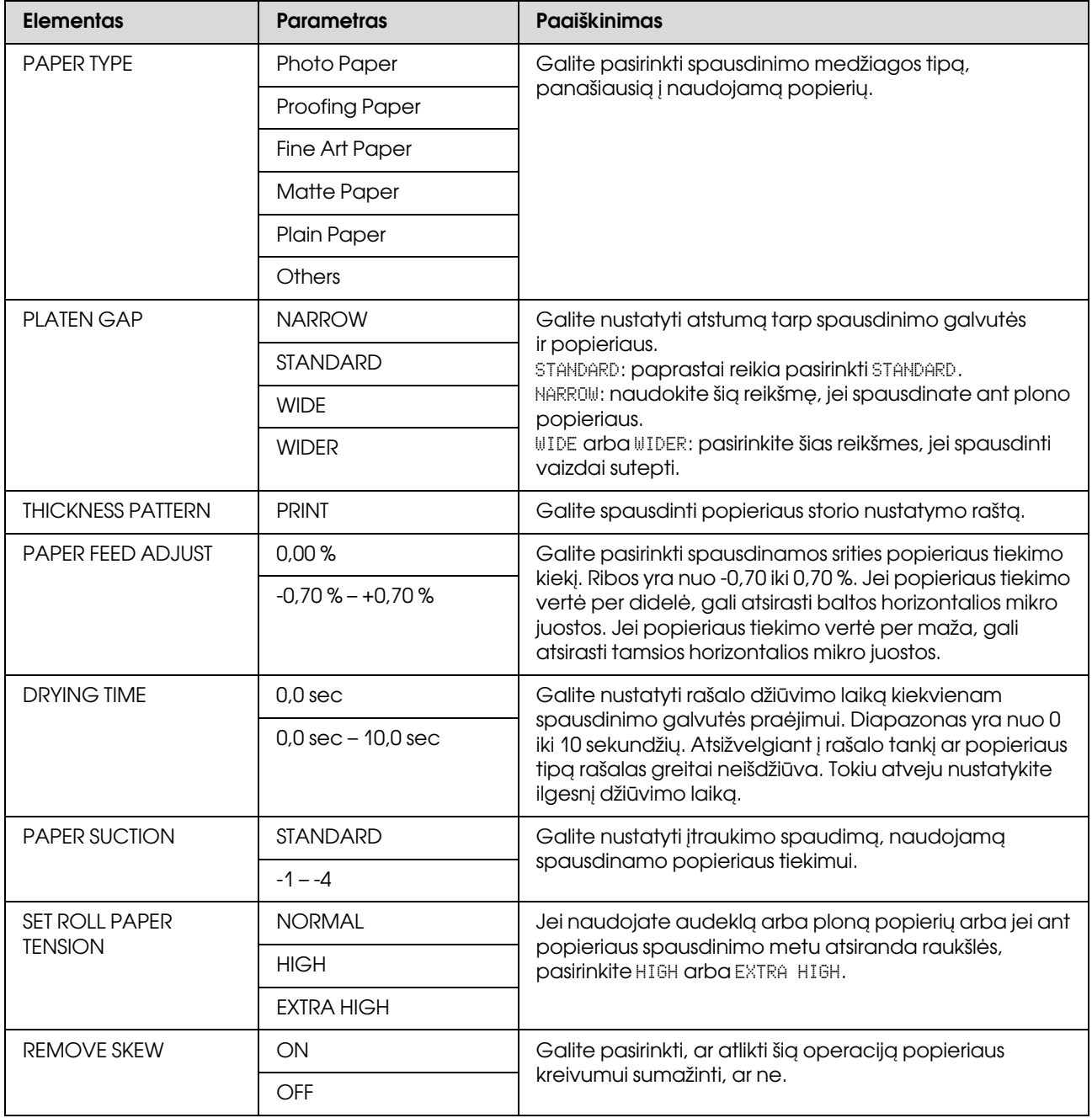

# <span id="page-27-0"></span>HEAD ALIGNMENT

Galite atlikti spausdinimo galvutės išlygiavimą. Daugiau informacijos žr. kitame skyriuje.  $\mathcal{F}$  ["Spausdinimo galvutės išlygiavimas" puslapyje 82](#page-81-1)

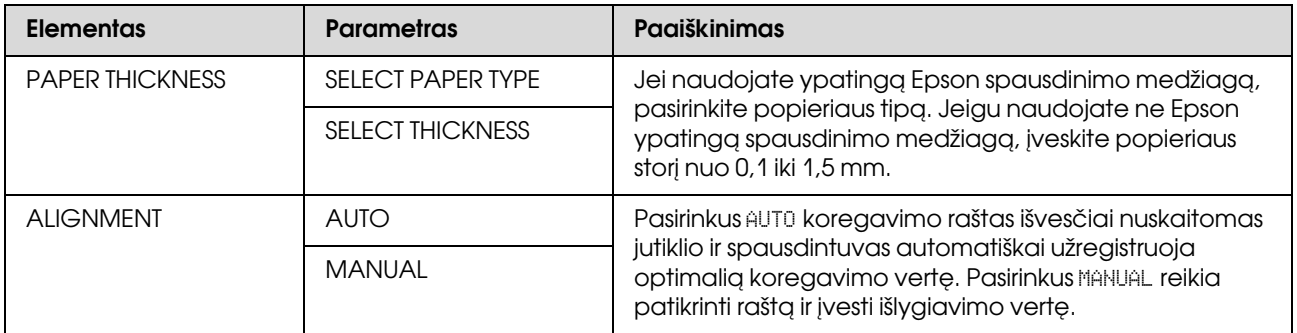

# <span id="page-27-1"></span>NETWORK SETUP

Jei naudojate spausdintuvą tinkle, nustatykite šiuos elementus.

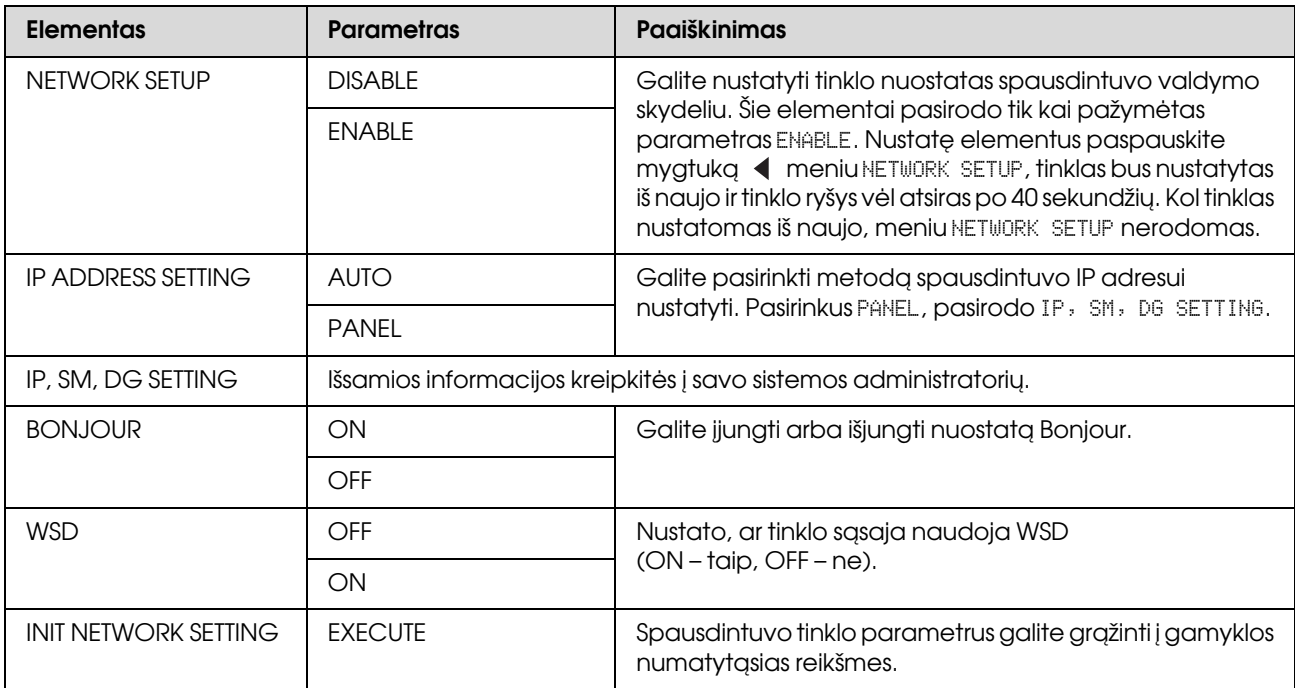

# <span id="page-28-0"></span>OPTIONS SETUP

Jei naudojate papildomą įrangą, nustatykite šiuos elementus.

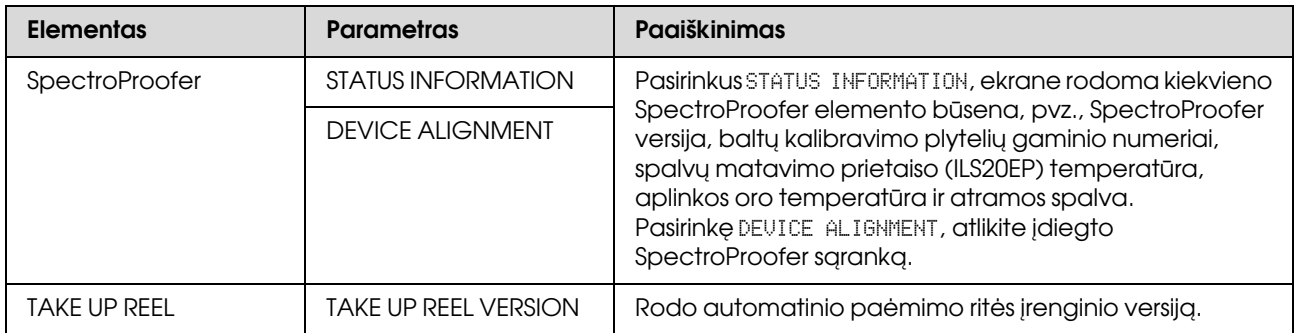

# <span id="page-29-0"></span>Priežiūros režimas

Galite pakeisti ekrane naudojamą kalbą ar matavimo vienetus arba atkurti gamyklines numatytąsias visų nuostatų vertes.

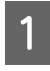

Išjunkite spausdintuvą paspausdami mygtuką ().

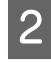

2 Norėdami įjungti spausdintuvą paspauskite mygtukus  $\mathbb{I} \cdot \widehat{\mathbb{I}}$  ir  $\circlearrowleft$  tuo pat metu.

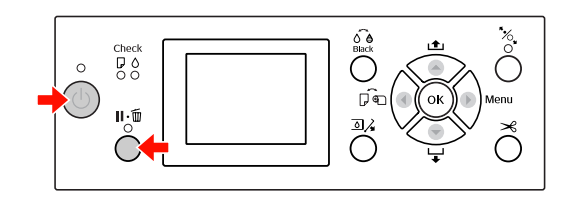

Išsamesnės informacijos žr. "Priežiūros režimo sąrašą" dešinėje. Nustatymo procedūros tokios pat, kaip

ir režimu Menu.  $\mathcal{Z}\!\!r$ . "Režimo Menu naudojimas" [puslapyje 17](#page-16-1)

Jei norite išeiti iš priežiūros režimo, paspauskite mygtuką  $\circlearrowright$  ir išjunkite spausdintuvą.

# <span id="page-29-1"></span>Priežiūros režimo sąrašas

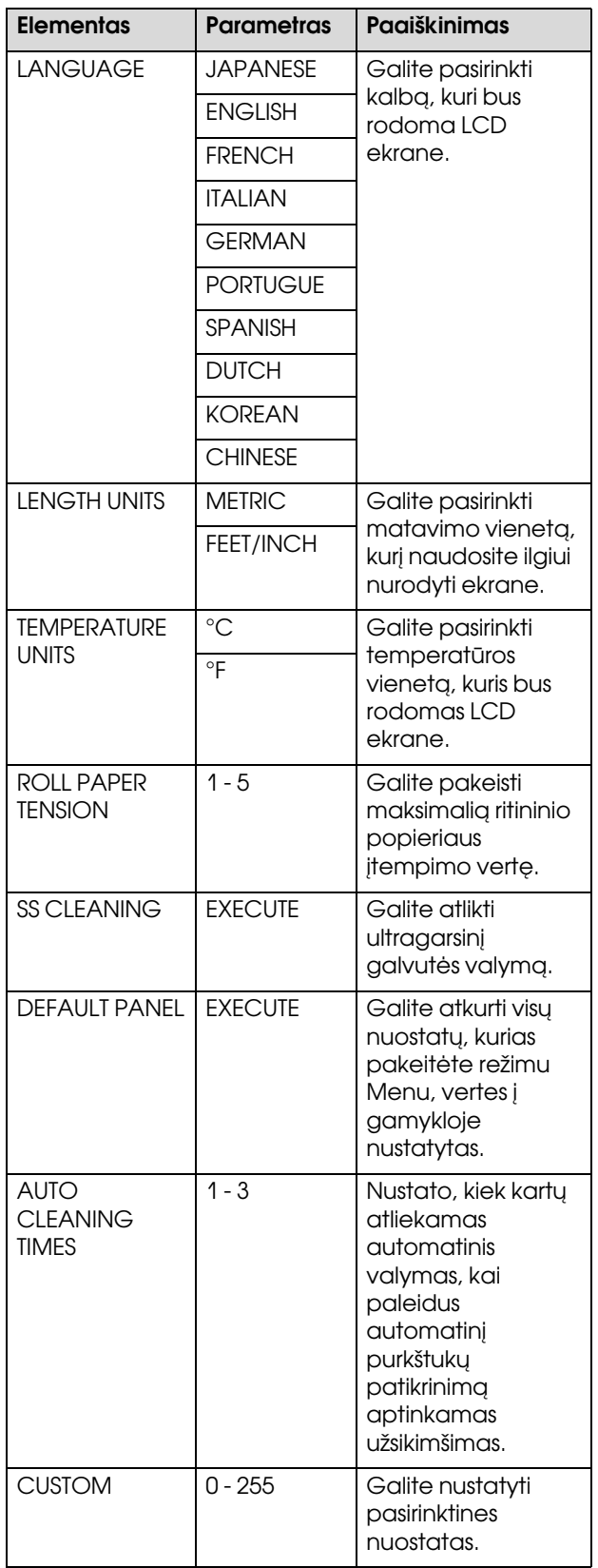

# <span id="page-30-0"></span>Darbas su popieriumi

# <span id="page-30-1"></span>Palaikoma spausdinimo medžiaga

Rekomenduojame naudoti ypatingas Epson spausdinimo medžiagas, galinčias padidinti spausdinimo rezultatų panaudojimo galimybes ir išraiškingumą. Daugiau informacijos apie popierių žr. kitame skyriuje.

 $\mathcal{F}$  Žr. ["Informacija apie popierių" puslapyje 166](#page-165-2)

### *Pastaba:*

- ❏ *Nenaudokite suglamžyto, susidėvėjusio, suplėšyto, purvino ar kitais atžvilgiais nekokybiško popieriaus.*
- ❏ *Įdėkite popierių tik prieš pat spausdinimą. Išimkite jį iš spausdintuvo baigę spausdinti ir laikykite pagal instrukcijas naudojamai spausdinimo medžiagai.*
- ❏ *Jeigu naudojate kitokį popierių, o ne ypatingas Epson spausdinimo medžiagas, daugiau informacijos žr. prie popieriaus pridėtoje dokumentacijoje arba kreipkitės į tiekėją. Patikrinkite spausdinimo kokybę prieš įsigydami didelį popieriaus kiekį.*

# <span id="page-30-2"></span>Ritininis popierius

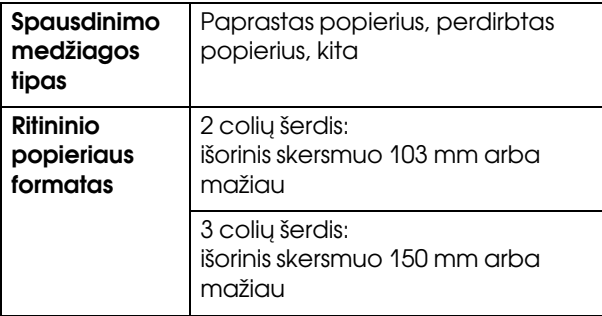

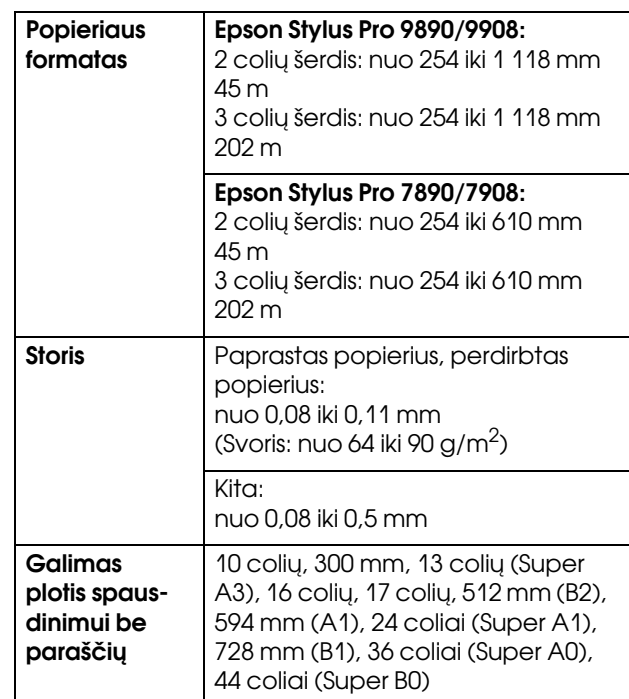

# <span id="page-30-3"></span>Atpjauti lapai

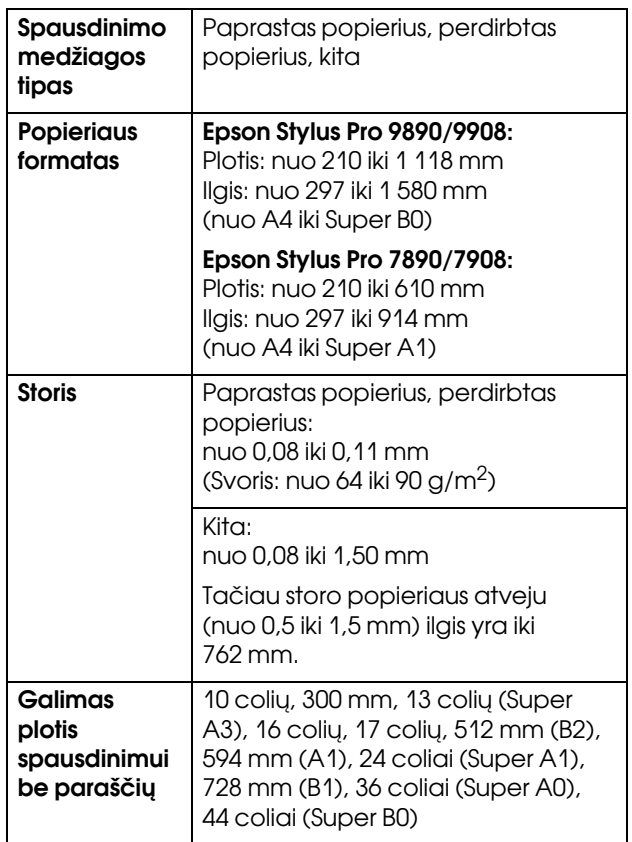

### *Pastaba:*

- ❏ *Kadangi gamintojas bet kada gali pakeisti bet kokios kategorijos ir rūšies popieriaus kokybę, Epson negali garantuoti už jokio ne Epson popieriaus kategorijos ar rūšies kokybę. Visada patikrinkite popieriaus pavyzdžius prieš įsigydami didelius jo kiekius ar spausdindami didelius darbus.*
- ❏ *Prastos kokybės popierius gali suprastinti spausdinimo kokybę, įstrigti bei sukelti kitas problemas. Jeigu kyla problemų dėl spausdinimo kokybės, pakeiskite popierių į aukštesnės kokybės popierių.* **Pastaba: Pastaba: Pastaba: Pastaba: Pastaba: Pastaba: Pastaba: Pastaba: Pastaba: Pastaba: Pastaba: Pastaba: Pastaba: Pastaba: Pastaba: Pastaba: Pastaba: Pastaba: Pastaba:**

# <span id="page-31-0"></span>Kaip naudoti ritininį popierių

# <span id="page-31-1"></span>Kaip įdėti ritininį popierių

Norėdami įdėti ritininį popierių, atlikite žemiau nurodytus veiksmus.

- ❏ *Kai* REMAINING PAPER SETUP *nustatyta kaip* ON*, prieš išimant popierių ant ritininio popieriaus krašto išspausdinamas brūkšninis kodas (įskaitant informaciją apie popierių). Tai palengvina popieriaus nustatymą kitą kartą naudojant tą patį popierių. Žr. ["PAPER SETUP" puslapyje 26](#page-25-1)*
- ❏ *Mes rekomenduojame įdėti ritininį popierių prieš pat spausdinimą. Jei ritininis popierius paliekamas spausdintuve, popierių prilaikantis ritinėlis gali palikti žymę ant popieriaus paviršiaus.*
	- A Įjunkite spausdintuvą paspausdami mygtuką (').

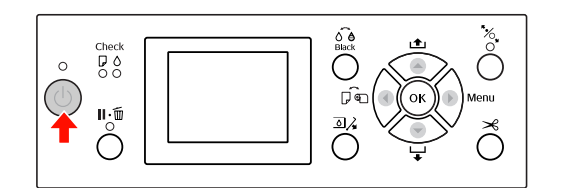

### *Pastaba:*

*Įjungę spausdintuvą prieš įdėdami popierių paspauskite mygtuką , jei norite, kad būtų parodytos popieriaus nuostatų instrukcijos.*

2 Atidarykite ritininio popieriaus dangtį.

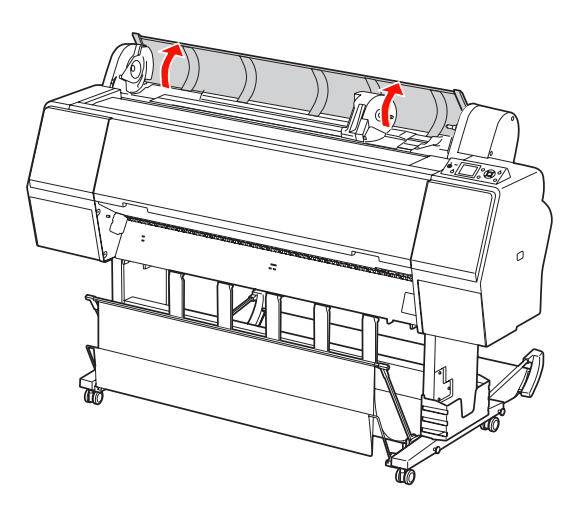

C Norėdami atrakinti adapterio laikiklį, stipriai pastumkite adapterio laikiklio fiksavimo svirtelę žemyn. Tada rankenėle pastumkite adapterio laikiklį į kairę.

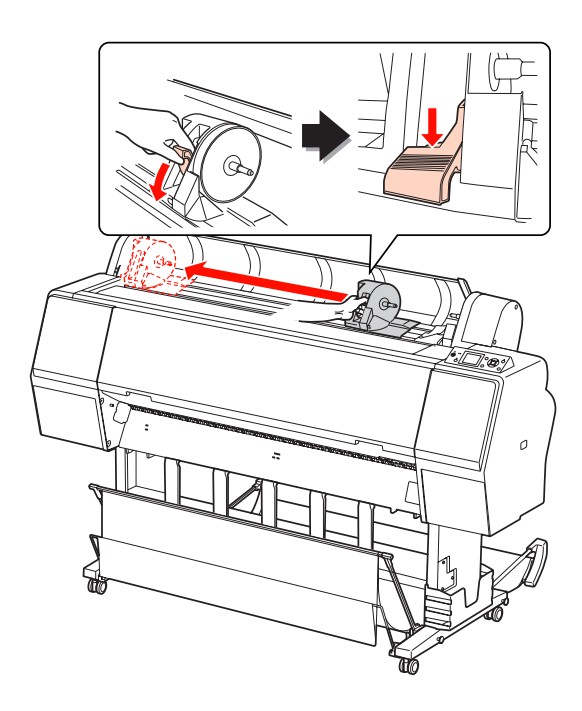

D Įdėkite popieriaus ritinį į tarpą viršutiniame spausdintuvo paviršiuje.

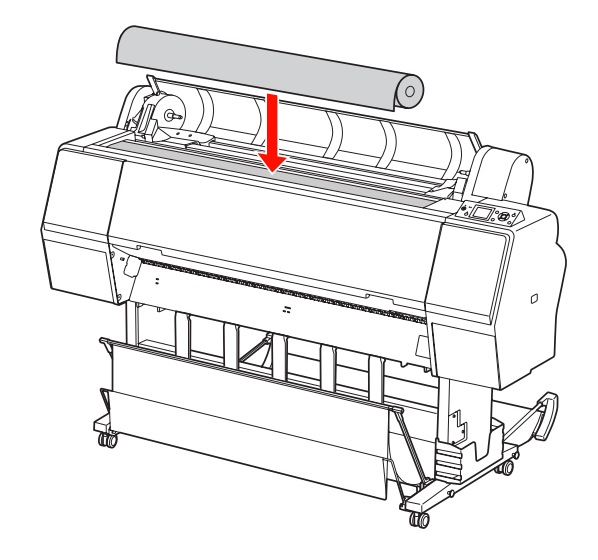

**E Perjunkite ritininės spausdinimo medžiagos**<br> **Exploratorio spirtelo kod ii atitiktu ritininio** adapterio svirtelę, kad ji atitiktų ritininio popieriaus šerdies dydį.

Naudojant 2 colių šerdį:

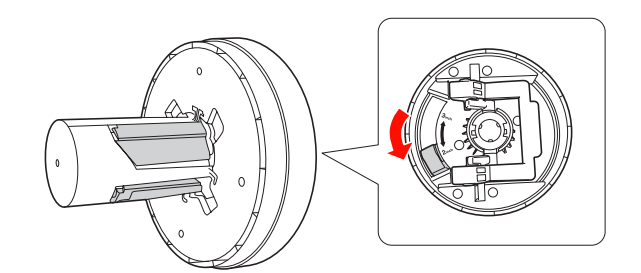

Naudojant 3 colių šerdį:

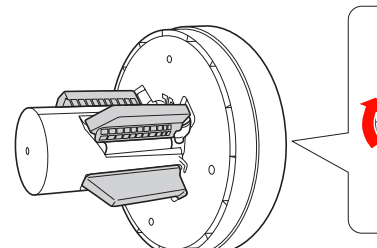

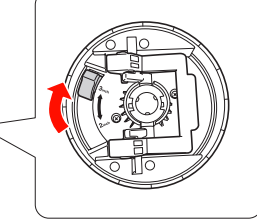

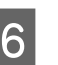

F Abiejose pusėse atleiskite adapterių fiksavimo svirtelę.

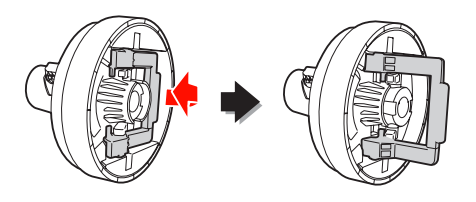

G Prijunkite ritininės spausdinimo medžiagos adapterius iš abiejų ritininio popieriaus galų. Tada abiejose pusėse patraukite žemyn adapterių fiksavimo svirtelę ir užfiksuokite.

Tvirtai įspauskite adapterius į popieriaus šerį.

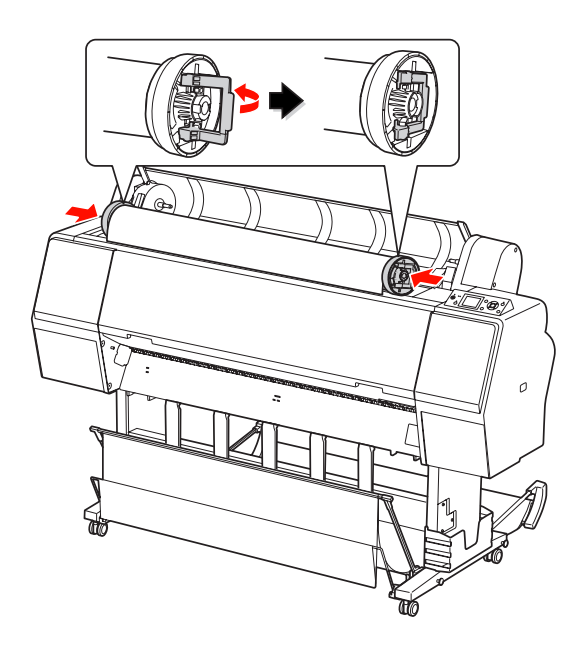

B Pastumkite ritininį popierių į dešinę, kol jis palies ritininio popieriaus nustatymo kreiptuvą.

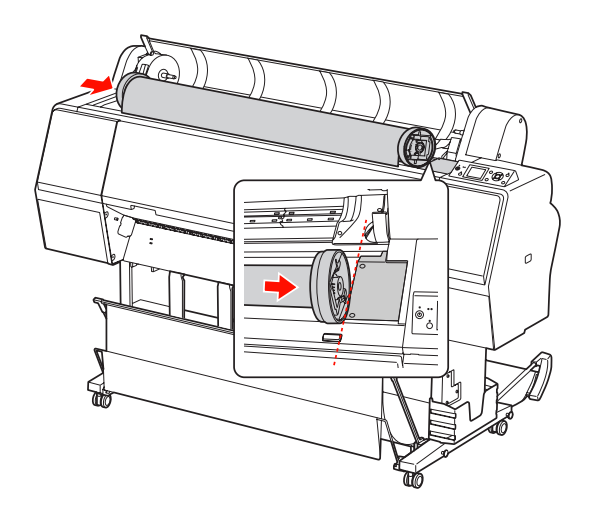

I Pastumkite adapterio laikiklį su rankenėle, kad kairysis spausdinimo medžiagos adapteris susilygiuotų su  $\blacktriangle$  ant adapterio laikiklio.

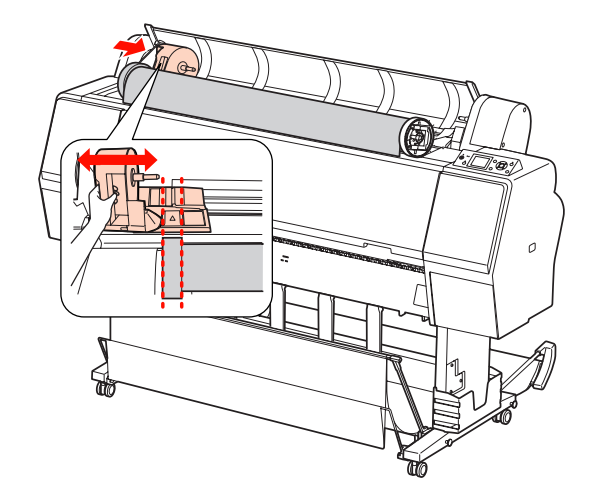

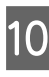

10 Sukdami lėtai įdėkite ritininį popierių<br>i ritininio popieriaus laikikli į ritininio popieriaus laikiklį.

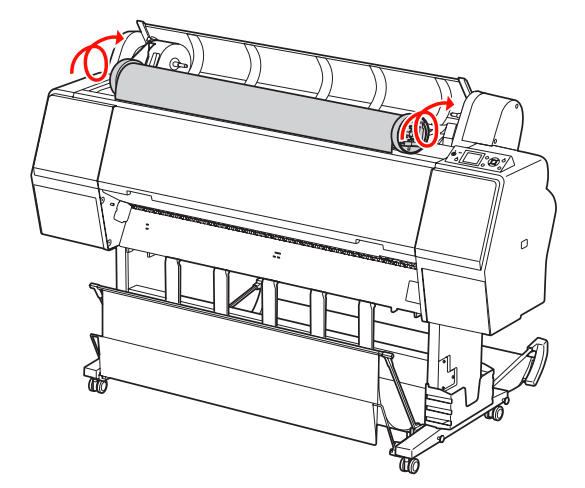

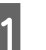

Pastumkite adapterio laikiklį su rankenėle į dešinę ir tvirtai jį įstatykite į laikiklio ašį.

### Darbas su popieriumi

Įsitikinkite, kad abu ritininio popieriaus galai tvirtai įstatyti į adapterius.

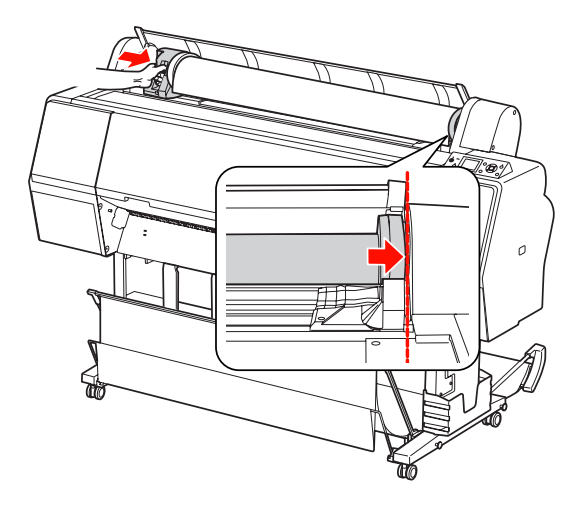

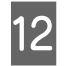

12 Paspauskite adapterio laikiklio fiksavimo svirtelę ir užfiksuokite.

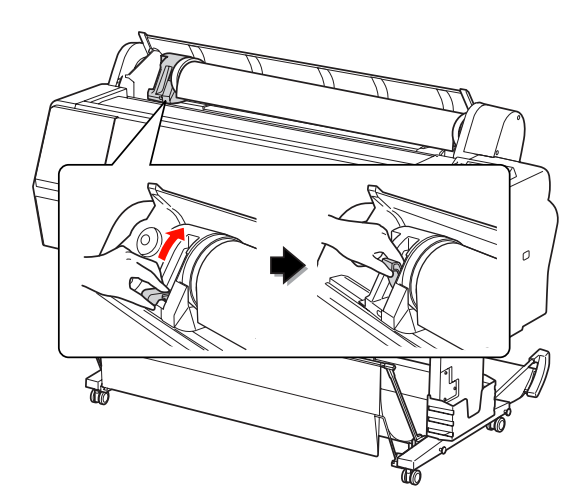

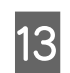

13 Paspauskite mygtuką "% .

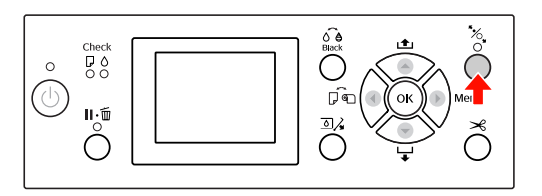

14 Įdėkite popieriaus į popieriaus įvedimo angą. Įkiškite popierių žemyn per popieriaus įvedimo angą taip, kad jis išlystų apačioje.

> Būkite atsargūs, kad neužlenktumėte popieriaus krašto, ir įdėkite jį taip, kad nebūtų laisvumo.

Jei kyla sunkumų tiekiant popierių, pareguliuokite popieriaus įtraukimą paspausdami mygtuką ▲ arba ▼. Patraukite popierių ir išlygiuokite popieriaus kraštą pagal etiketės padėtį.

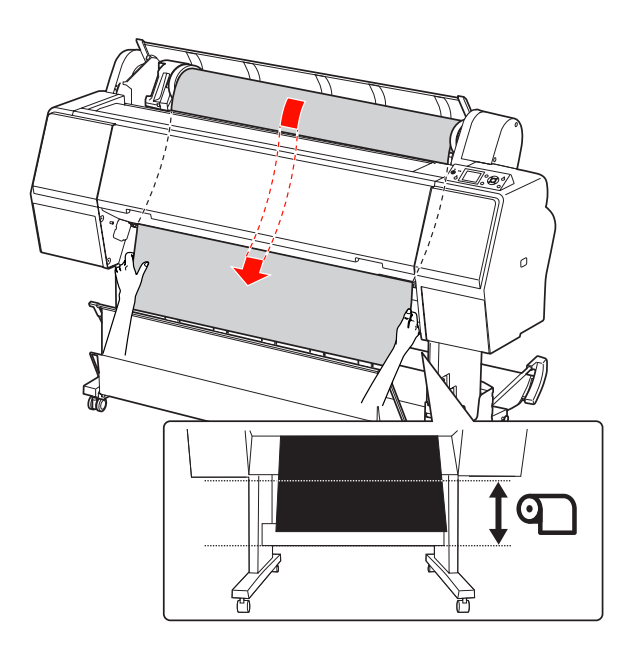

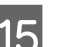

15 Uždarykite ritininio popieriaus dangtį.

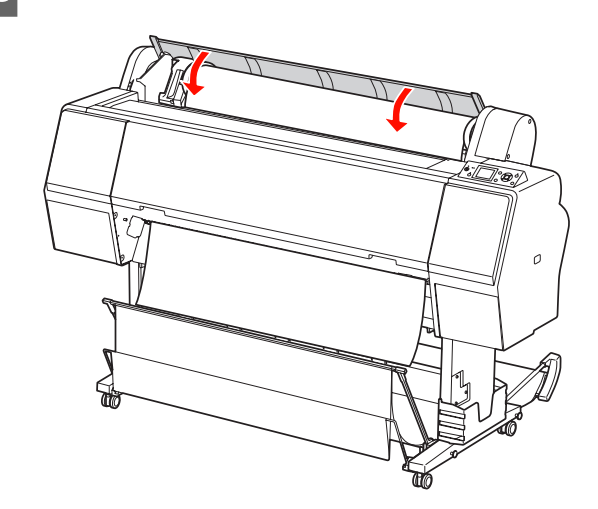

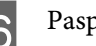

 $\overline{\phantom{a}16}$  Paspauskite mygtuką  $\overline{\phantom{a}}$ .

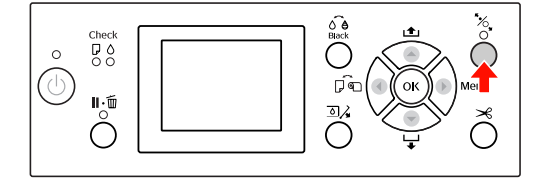

Po kelių sekundžių popierius pajudės į spausdinimo padėtį. Paspaudus mygtuką **||** ⋅  $\overline{m}$  jis pajudės nedelsiant.

Jei LCD ekrane pasirodo užrašas ARE THESE SETTINGS OK?, spausdami mygtuką <a>  $\blacktriangledown$  pasirinkite  $\bowtie$ , tada paspauskite mygtuką . Nustatykite spausdinimo medžiagos tipą ir likusį popierių, tada paspauskite mygtuką OK bei nustatykite spausdinimo medžiagą.

LCD ekrane pasirodo ankstesnė nuostata. Jei spausdinimo medžiagos tipas ir popierius yra tinkami, pasirinkite YES ir paspauskite mygtuką OK.

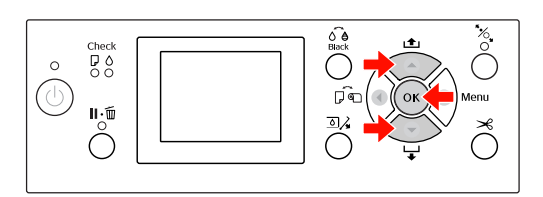

Jei ritininio popieriaus kraštas susilankstęs, paspauskite mygtuką  $\mathcal{L}$  ir nupjaukite kraštą.

Jei naudojate krepšį popieriui, pastatykite jį priekyje arba gale.

Jei naudojate Epson Stylus Pro 9890/9908, taip pat galite naudoti papildomą automatinio paėmimo ritės įrenginį.

 $\mathscr{F}$ Žr. "Krepšio popieriui ir popieriaus [ribotuvų naudojimas" puslapyje 42](#page-41-3)

 $\mathscr{F}$  Žr., Automatinio paėmimo ritės įrenginio [naudojimas \(tik Epson Stylus Pro 9890/9908\)"](#page-46-0)  [puslapyje 47](#page-46-0)

# <span id="page-35-0"></span>Ritininio popieriaus atpjovimas

Yra du būdai ritininiam popieriui atpjauti.

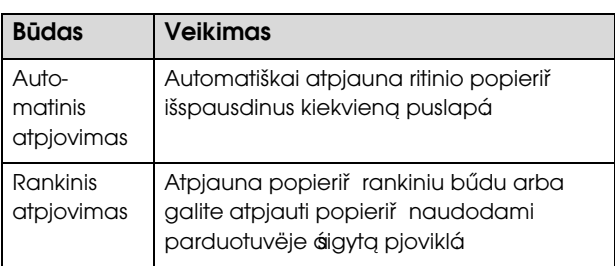

### *Pastaba:*

- ❏ *Kai kuris ritininis popierius negali būti pjaustomas integruotu pjaustytuvu. Popieriui pjaustyti naudokite parduotuvėse parduodamą pjaustytuvą.*
- ❏ *Ritininio popieriaus atpjovimas gali užtrukti.*

# Pjovimo metodo nustatymas

Prieš spausdindami nustatykite pjovimo metodą.

# Spausdinant iš spausdintuvo valdymo skydelio (pvz., spausdinant būsenos lapą)

Paspauskite mygtuką  $\blacktriangleleft$  ir pasirinkite atpjovimo būdą.

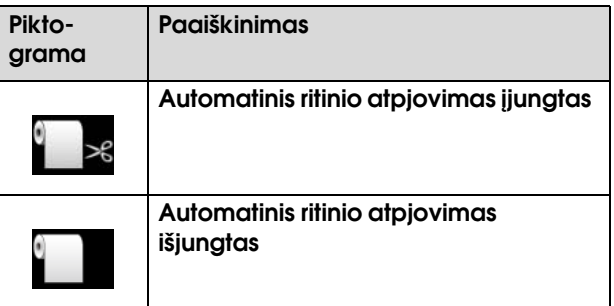

# Spausdinimas iš kompiuterio

Pasirinkite nustatymą Auto Cut spausdintuvo tvarkyklės dialogo lange Roll Paper Option.

# Ritininio popieriaus atpjovimas po spausdinimo

# Automatinis ritininio popieriaus atpjovimas

Automatiškai atpjauna ritinio popierių išspausdinus kiekvieną puslapį.

# Ritininio popieriaus atpjovimas rankiniu būdu

Norėdami rankiniu būdu atpjauti popierių, atlikite žemiau aprašytus veiksmus.

```
Žiūrėdami į spausdintuvo vidu per priekinį
dangtį, paspauskite ▼ mygtuką, kad
įjungtumėte ritininio popieriaus tiekimą, 
ir sulygiuokite pjovimo vietą su \rightarrow \mathcal{L} žyme,
esančia spausdinimo galvutės kairėje pusėje.
```
Paspauskite mygtuką  $\mathcal{L}$ . Pasirodžius pasirinkimo meniu, mygtukais  $\blacktriangle$  arba  $\nabla$ pasirinkite CUT, tada paspauskite mygtuką OK.

Integruotas pjaustytuvas atpjauna popierių.

- ❏ *Jei popieriaus integruotu pjaustytuvu atpjauti negalima, paspauskite mygtuką ir spausdintuvas automatiškai tieks popierių iki tokios padėties, kad galėtumėte jį atpjauti rankiniu būdu. Atpjaukite popierių pjaustytuvu.*
- ❏ *Priklausomai nuo popieriaus tipo, galima nustatyti mažiausią nupjaunamo popieriaus ilgį nuo 60 iki 127 mm. Jo keisti negalima.*

## Ritininio popieriaus išėmimas

#### *Pastaba:*

*Rekomenduojame po spausdinimo išimti iš spausdintuvo ritininį popierių. Jei ritininis popierius paliekamas spausdintuve, popierių prilaikantis ritinėlis gali palikti žymę ant popieriaus paviršiaus.*

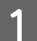

Patikrinkite, ar spausdintuvas įjungtas.

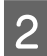

Atidarykite ritininio popieriaus dangtį.

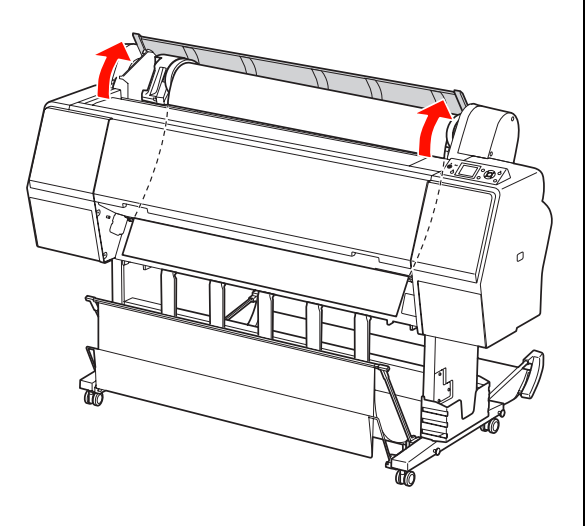

Paspauskite mygtuką  $\frac{1}{2}$  ir atleiskite popieriaus spaustuvą.

Jei spausdintuvo būsena yra po popieriaus atpjovimo, tačiau įjungtas READY (PARUOŠTA) režimas, ritininis popierius automatiškai suvyniojamas. Tačiau jei naudojate papildomą automatinio paėmimo ritės įrenginį, spausdintuvas nesuvynioja ritininio popieriaus. Suvyniokite popierių rankiniu būdu, jei tai nepadaroma Pastaba: automatiškai.

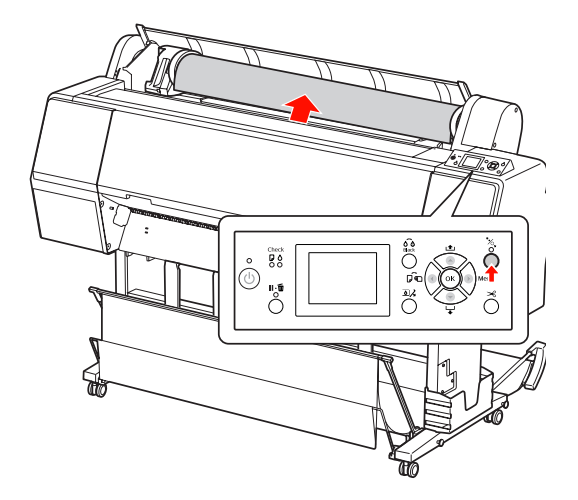

*Pastaba: Jei nenaudojate ritininio popieriaus, apvyniokite jį papildomu ritininio popieriaus diržu.*

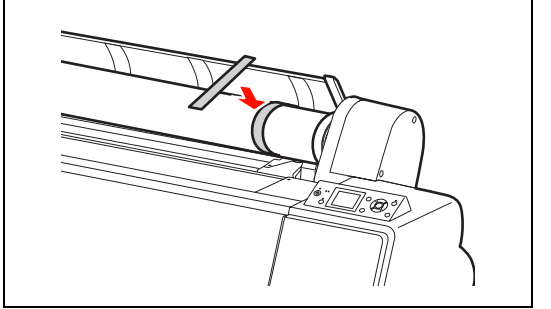

D Norėdami atrakinti adapterio laikiklį, stipriai pastumkite adapterio laikiklio fiksavimo svirtelę žemyn. Rankenėle pastumkite adapterio laikiklį iki galo į kairę. Tada nuimkite jį nuo laikiklio ašies.

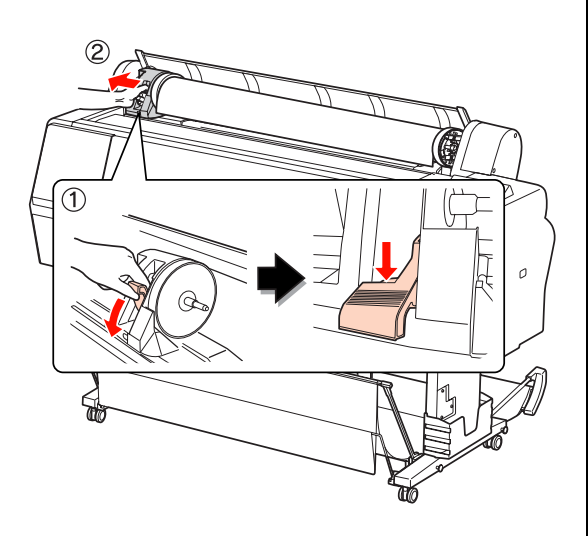

E Pasukite popieriaus ritinėlį į priekį ir įdėkite jį į tarpą viršutiniame spausdintuvo paviršiuje.

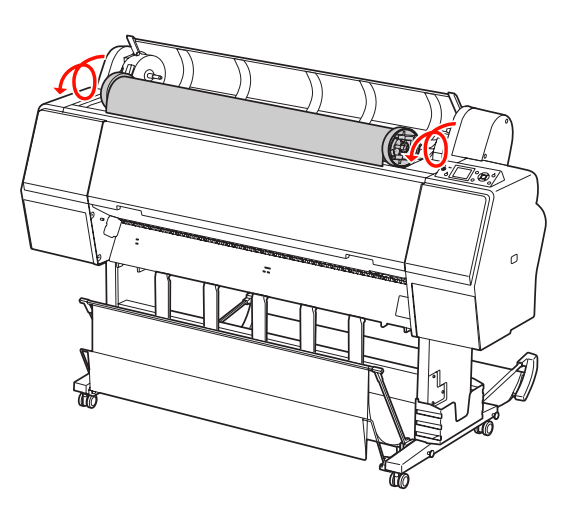

 $\vert 6 \vert$  Patraukite adapterio fiksavimo svirtelę ir atrakinkite. Nuimkite ritininės spausdinimo medžiagos adapterį nuo popieriaus veleno.

Atsargiai suvynioję ritininį popierių įdėkite jį atgal į maišelį, kuriame jį įsigijote.

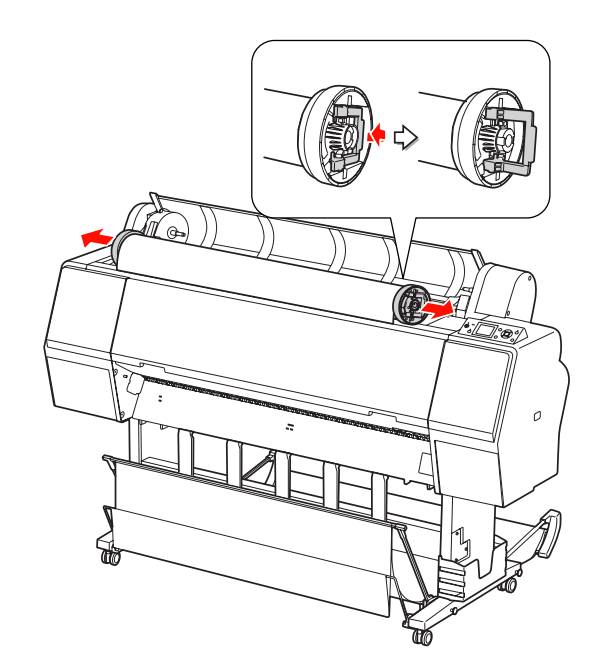

## <span id="page-38-1"></span>Lapais supjaustytos spausdinimo medžiagos naudojimas

Ši procedūra skiriasi atsižvelgiant į popieriaus formatą ir storį.

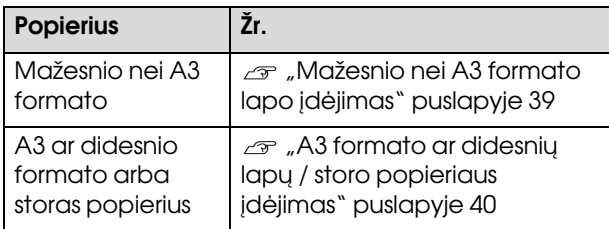

#### *Pastaba:*

- ❏ *Prieš dėdami į spausdintuvą popierių išlyginkite. Jei įdėtas popierius banguotas ar išsisklaidęs, spausdintuvas gali tinkamai neatpažinti popieriaus formato ar tinkamai nespausdinti. Taip pat rekomenduojame vėl supakuoti popierių į originalią pakuotę ir laikyti paguldytą, išimant iš pakuotės tik prieš naudojimą.*
- ❏ *Jei įdėtas ritininis popierius, suvyniokite jį, prieš įdėdami popieriaus lapą.*
- ❏ *Jeigu naudojate kitokį popierių, o ne ypatingas Epson spausdinimo medžiagas, daugiau informacijos žr. prie popieriaus pridėtoje dokumentacijoje arba kreipkitės į tiekėją.*

## <span id="page-38-0"></span>Mažesnio nei A3 formato lapo įdėjimas

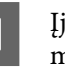

A Įjunkite spausdintuvą paspausdami mygtuką  $\circlearrowright$ .

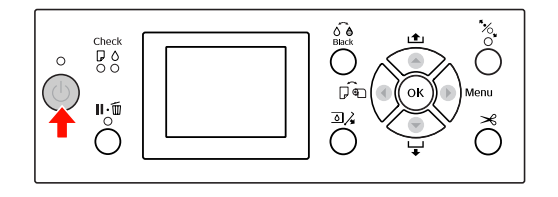

.

 $\sum$  Spauskite mygtuką  $\blacktriangleleft$  tol, kol pasirodys lapas

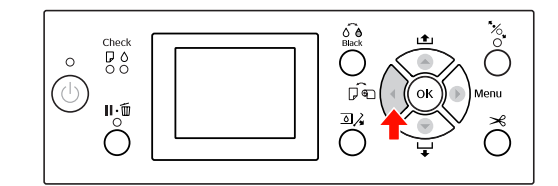

3 **Įsitikinkite**, kad ritininio popieriaus dangtis uždarytas.

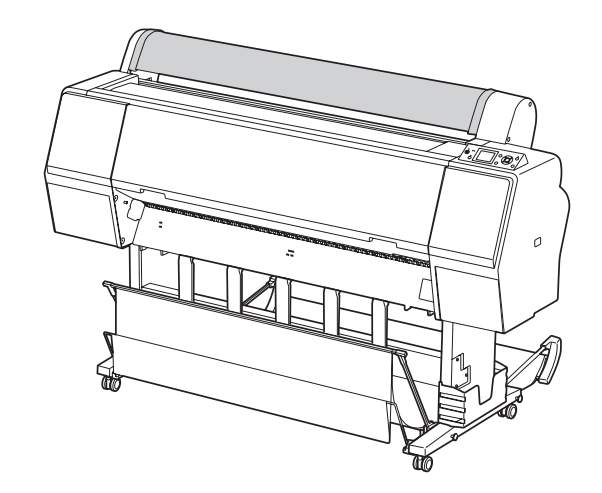

Kiškite lapą į popieriaus įvesties angą tol, kol pajusite pasipriešinimą.

> Išlygiuokite dešinįjį popieriaus kraštą su nustatymo padėtimi ir kiškite lapą tol, kol pajusite pasipriešinimą. Jei naudojate A4 ar mažesnio formato popierių, kiškite popierių tol, kol jis pasieks dugną prie metalinės dalies linijos šalia popieriaus įvesties angos. LCD ekrane atsiranda PRESS THE **V** BUTTON.

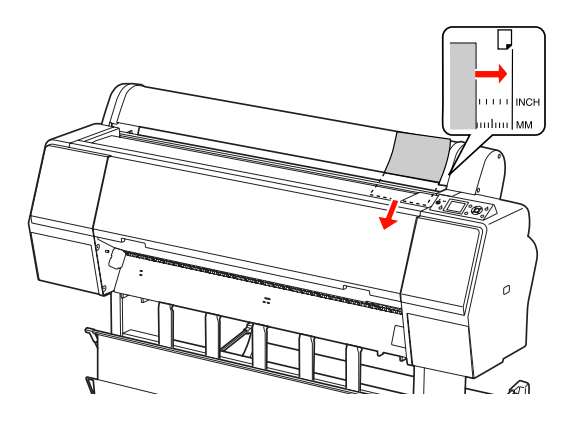

#### *Pastaba:*

*Dėkite lapą vertikaliai, kaip daugelyje žurnalų.*

### $\overline{5}$  Paspauskite mygtuką  $\blacktriangledown$ .

Popierius pajuda į pradinę padėtį.

**FREET SETTINGS OK?**, spausdami mygtuką ▲ arba  $\blacktriangledown$  pasirinkite NO, tada paspauskite mygtuką . Nustatykite spausdinimo medžiagos tipą ir likusį popierių, tada paspauskite mygtuką OK bei nustatykite spausdinimo medžiagą.

> LCD ekrane pasirodo ankstesnė nuostata. Jei spausdinimo medžiagos tipas ir popierius yra tinkami, pasirinkite YES ir paspauskite mygtuką OK.

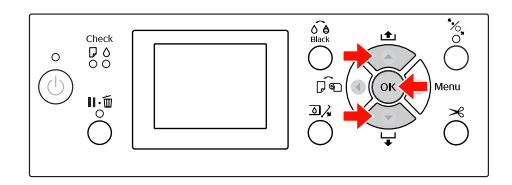

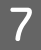

 $\overline{z}$  Jei naudojate krepšį popieriui, nustatykite jį į galinę padėtį.

> $\mathscr{F}$ Žr. "Krepšio popieriui ir popieriaus [ribotuvų naudojimas" puslapyje 42](#page-41-0)

## <span id="page-39-0"></span>A3 formato ar didesnių lapų / storo popieriaus įdėjimas

Jei dedate A3 ar didesnio formato spausdinimo medžiagos lapus arba storą popierių (nuo 0,5 iki 1,5 mm), atlikite žemiau nurodytus veiksmus.

Popierius paprastai dedamas vertikaliai. Storas popierius gali būti iki 762 mm ilgio. Tačiau, jei naudojate Epson Stylus Pro 9890/9908, galite dėti ilgesnį nei 762 mm ilgio popierių, jei popierių dėsite horizontaliai.

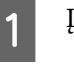

A Įjunkite spausdintuvą paspausdami mygtuką  $\circlearrowleft$ .

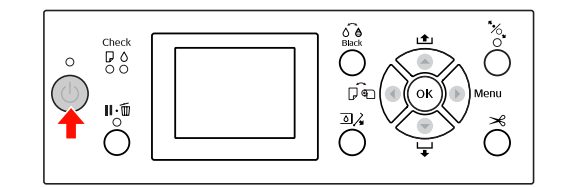

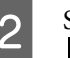

 $\sum$  Spauskite mygtuką  $\blacktriangleleft$  tol, kol pasirodys lapas .

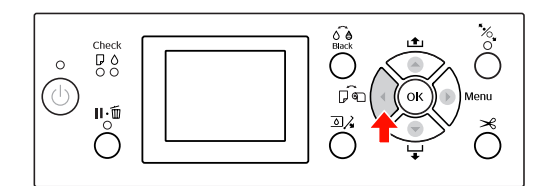

- C Įsitikinkite, kad ritininio popieriaus dangtis uždarytas.
	-

 $\Delta$  Paspauskite mygtuką  $\mathcal{L}$ .

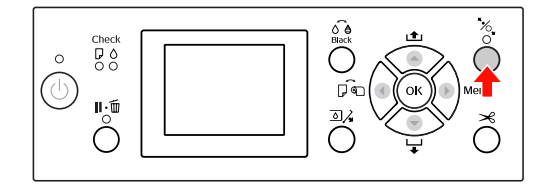

E Įdėkite lapą į popieriaus įvedimo angą.

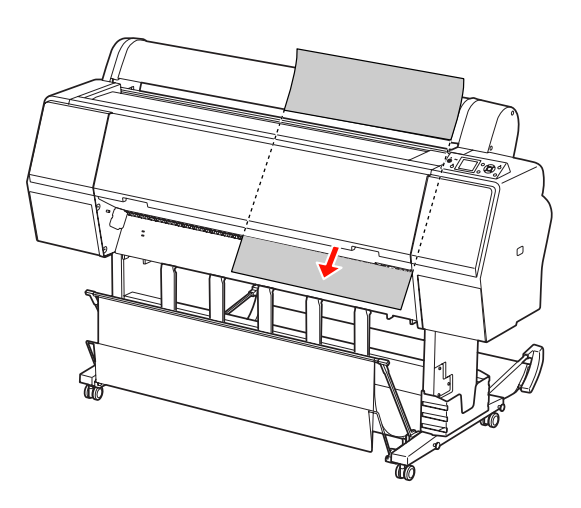

Fatikrinkite, ar dešinys ir apatinis kraštai lapo yra lygūs ir sulyginti su nustatyta linija.

> Jei kyla sunkumų reguliuojant storą popierių, pareguliuokite popieriaus įtraukimą paspausdami mygtuką  $\blacktriangle$  arba  $\nabla$ .

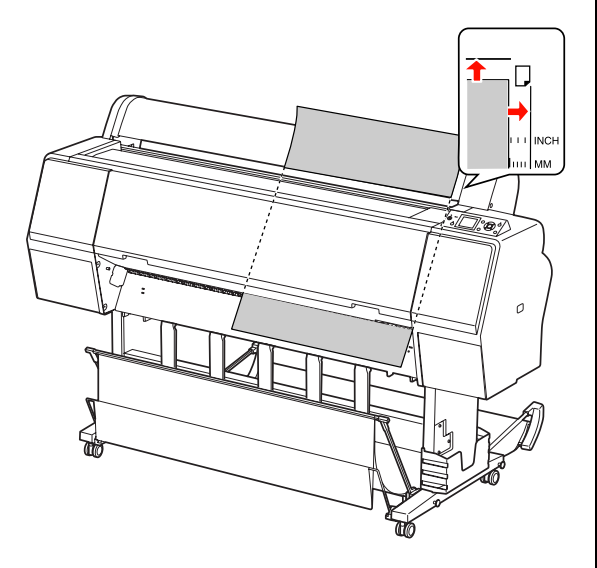

- 
- Paspauskite mygtuką  $\mathcal{C}_\bullet$ .

Po kelių sekundžių popierius pajudės į pradinę padėtį. Paspaudus mygtuką  $\mathbb{I} \cdot \tilde{\mathbb{m}}$  jis pajudės nedelsiant.

**B** Jei LCD ekrane pasirodo užrašas ARE THESE SETTINGS 0K?, spausdami mygtuką ▲ arba pasirinkite NO, tada paspauskite mygtuką . Nustatykite spausdinimo medžiagos tipą ir likusį popierių, tada paspauskite mygtuką OK bei nustatykite spausdinimo medžiagą.

> LCD ekrane pasirodo ankstesnė nuostata. Jei spausdinimo medžiagos tipas ir popierius yra tinkami, pasirinkite YES ir paspauskite mygtuką OK.

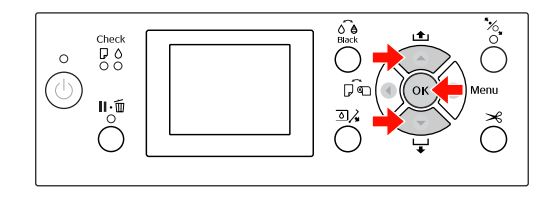

I Jei naudojate krepšį popieriui, nustatykite jį į priekinę padėtį.

> $\mathscr{F}$  Žr. "Krepšio popieriui ir popieriaus [ribotuvų naudojimas" puslapyje 42](#page-41-0)

## Popieriaus išėmimas

Šiame skyriuje aiškinama, kaip išimti popierių po spausdinimo.

#### *Pastaba:*

*Jei naudojate krepšį popieriui, žr. kitą skyrių.  ["Krepšio popieriui ir popieriaus ribotuvų](#page-41-0)  [naudojimas" puslapyje 42](#page-41-0)*

*Jei naudojate papildomą automatinio paėmimo ritės įrenginį, žr. kitą skyrių.  ["Automatinio paėmimo ritės įrenginio](#page-46-0)  [naudojimas \(tik Epson Stylus Pro 9890/9908\)"](#page-46-0)  [puslapyje 47](#page-46-0)*

## Ritininiam popieriui

Jei norite pjaustyti ritininį popierių, žr. kitą skyrių.  $\mathcal{F}$  ["Ritininio popieriaus atpjovimas" puslapyje 36](#page-35-0)

## Spausdinimo medžiagai lapams

A Baigus spausdinti, spausdintuvas prilaiko išspausdintą spausdinimo medžiagą ir LCD ekrane pasirodo užrašas PAPER OUT. LOAD PAPER.

Jei LCD ekrane pasirodo užrašas READY, paspauskite mygtuką  $\blacktriangledown$  ir tiekite popierių.

#### c*Įspėjimas:*

*Nespauskite jokių mygtukų, jei mirksi Maitinimo arba Pauzės indikatorius.*

Paspauskite mygtuką ▼, jei norite išimti popierių.

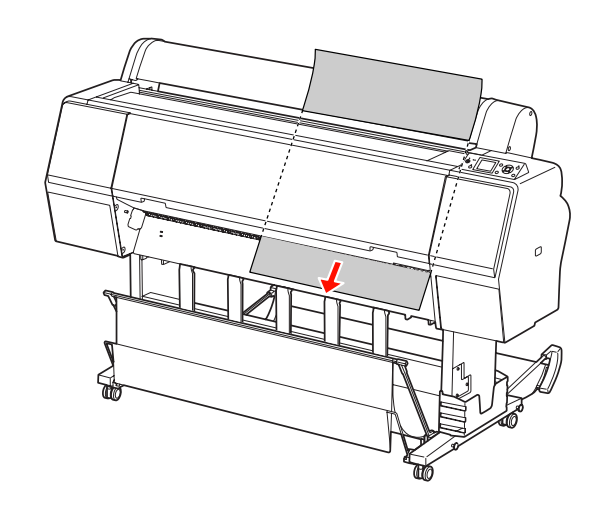

c*Įspėjimas: Išėmus popierius gali nukristi. Prilaikykite popierių, kad jis nenukristų ir nebūtų pažeistas.*

## <span id="page-41-0"></span>Krepšio popieriui ir popieriaus ribotuvų naudojimas

Tam, kad atspaudai nesusiteptų ir nesusiglamžytų, pritvirtinkite popieriaus krepšį taip, kaip paaiškinta žemiau. Tiekimo kryptis skiriasi atsižvelgiant į spausdinimo medžiagos tipą.

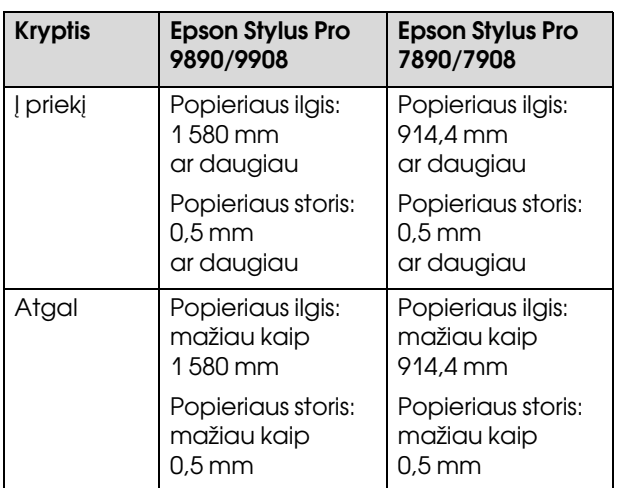

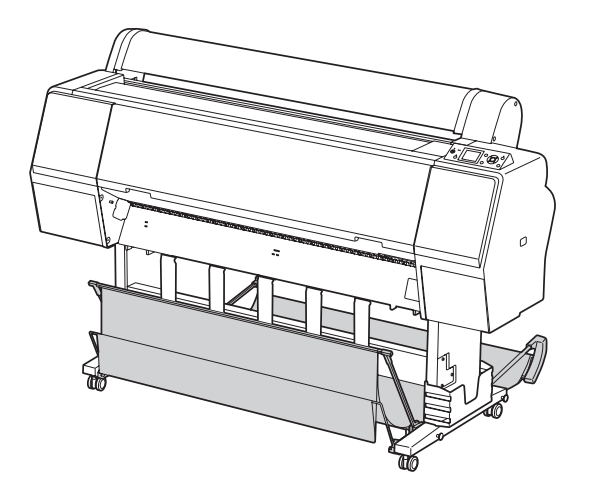

#### *Pastaba:*

*Išėmus spaudinius ne iš tos pusės jie gali būti sutepti ar suglamžyti.*

## Popierių tiekiant į priekį

Popieriaus ribotuvai užtikrina, kad išimtas popierius yra tiesus. Šiame skyriuje rašoma, kaip perjungti iš popieriaus tiekimo atgal į popieriaus tiekimą pirmyn.

Jei naudojate Epson Stylus Pro 9890/9908, perkelkite galinį krepšį į vertikalią padėtį.

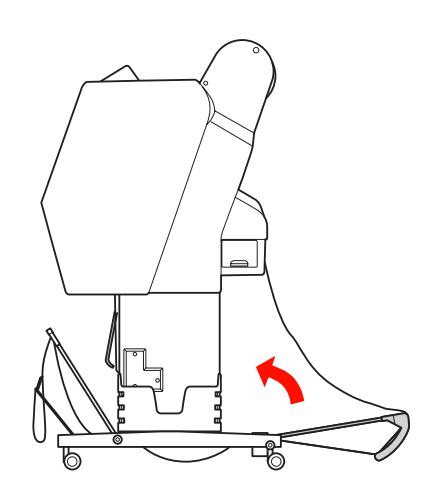

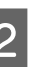

2 Nuimkite priekinio krepšio popieriui kablį<br>in triutinimo div<sup>i</sup>no boj politeinkito ii žomur ir tvirtinimo diržus bei pakreipkite jį žemyn.

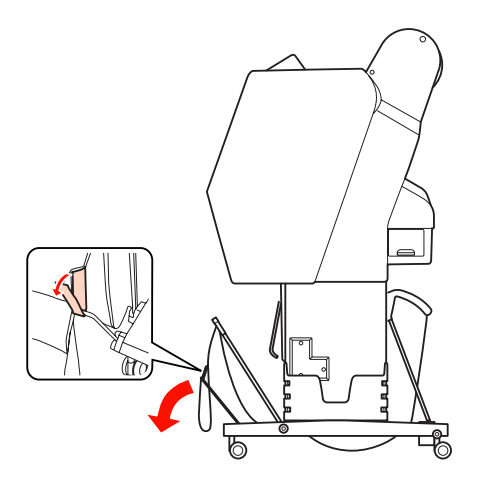

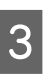

S Kiek pakreipkite priekinį krepšį popieriui ir nustatykite popieriaus ribotuvus į horizontalią padėtį.

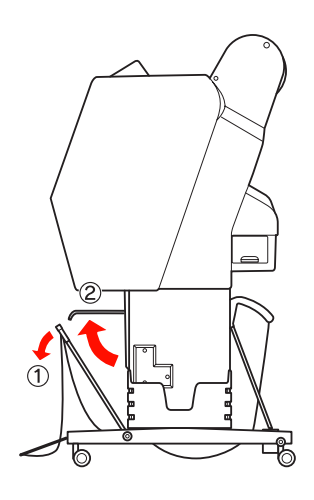

D Perkelkite krepšį popieriui į vertikalią padėtį.

Tada krepšio audeklas įsitemps.

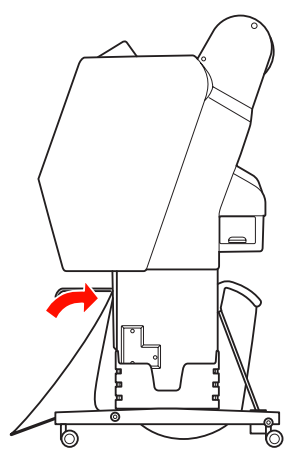

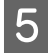

E Norėdami išlyginti krepšio audeklą pajudinkite popieriaus ribotuvus.

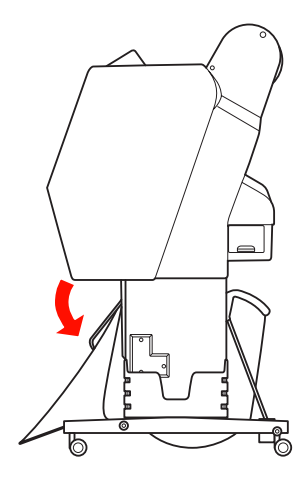

## Popierių tiekiant atgal

Tiekite spaudinius atgal ir laikykite juos krepšyje popieriui. Šiame skyriuje rašoma, kaip perjungti iš popieriaus tiekimo pirmyn į popieriaus tiekimą atgal.

#### *Pastaba:*

*Nedėkite į krepšį popieriui daugiau nei vieno spaudinio. Jei sukrausite kelis spaudinius, tarpas tarp popieriaus laikiklių ir krepšio popieriui pasidarys siauras. Tai gali sukelti popieriaus tiekimo klaidą.*

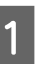

Perkelkite popieriaus ribotuvus į horizontalią padėtį.

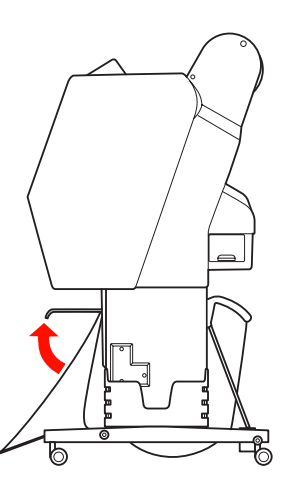

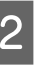

B Kiek pakreipkite priekinė krepšį popieriui nuo fiksuotos padėties.

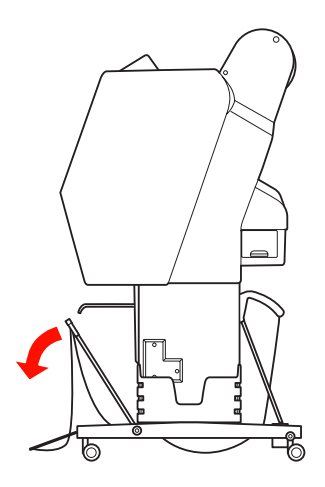

- 
- C Pastumkite popieriaus ribotuvus į vertikalią padėtį ir perkelkite priekinį krepšį kuo toliau į galą.

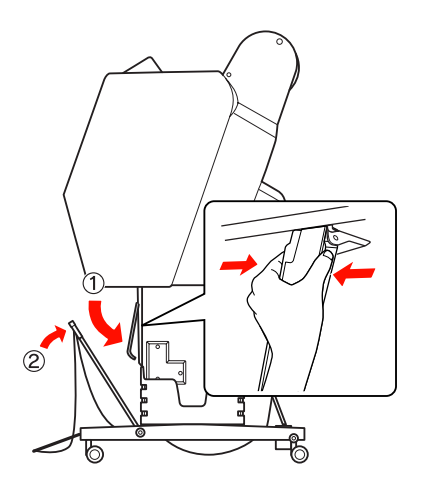

D Pakelkite priekinį krepšį į viršų ir pritvirtinkite jį kabliu ir tvirtinimo diržais.

> Būtinai pritvirtinkite fiksatorių su kabliu ir kilpa viršuje.

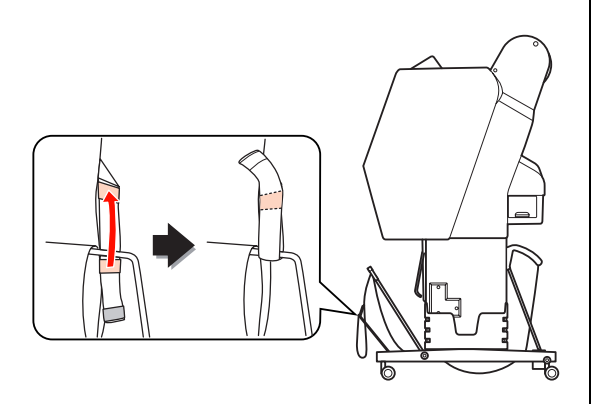

#### *Pastaba:*

*Jei nerimaujate dėl spausdinimo kokybės spausdindami ant Doubleweight Matte Paper (Matinis popierius – sunkus) arba Enhanced Matte Paper (Pagerinto matinio popieriaus), bandykite nustatyti popieriaus ribotuvus į priekį.*

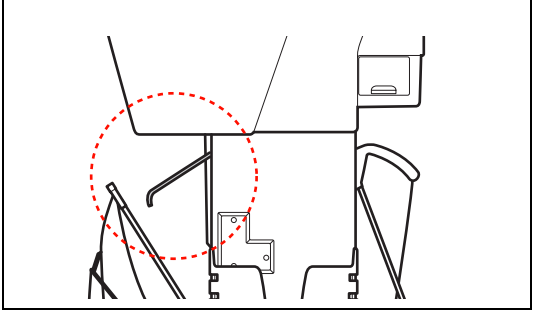

E Jei naudojate Epson Stylus Pro 9890/9908, pakeiskite galinio popieriaus krepšio padėtį atsižvelgdami į popieriaus dydį.

> **Jei popierius yra A1 formato ar mažesnis:** Pakelkite priekinį ir galinį krepšius, kaip pavaizduota žemiau.

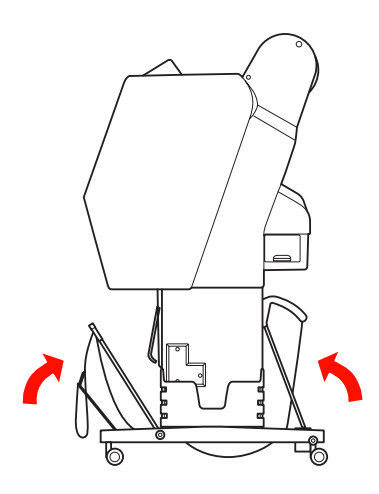

**Jei popierius yra didesnis nei A1 formato:** Pakreipkite galinį krepšį tiek, kad jis spausdinimo metu būtų lygiagretus grindims.

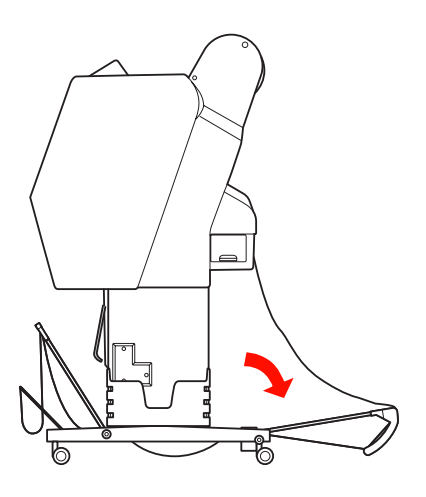

Pakreipkite priekinį krepšį tiek, kad jis išimant Pakreipkite priekinį krepšį tiek, kad jis išimant | Krepšio popieriui saugojimas

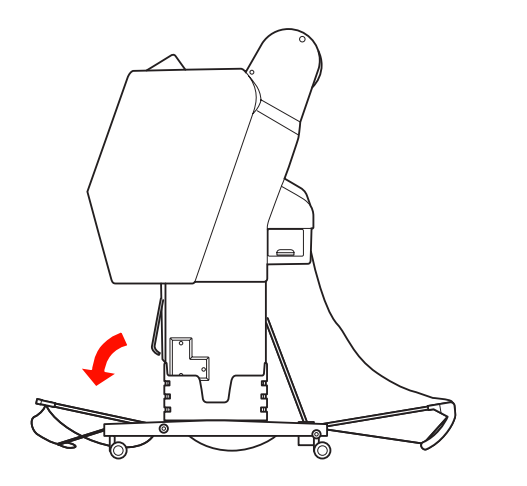

#### *Pastaba:*

*Jei spausdinate ant Enhanced Matte Paper (Pagerinto matinio popieriaus), galite sukrauti priekiniame krepšyje kelis spaudinius, pakreipdami jį tiek, kad jis būtų lygiagretus grindims. Spausdinimo kokybė nėra garantuojama, įskaitant įbrėžimus ir nešvarią išvaizdą.*

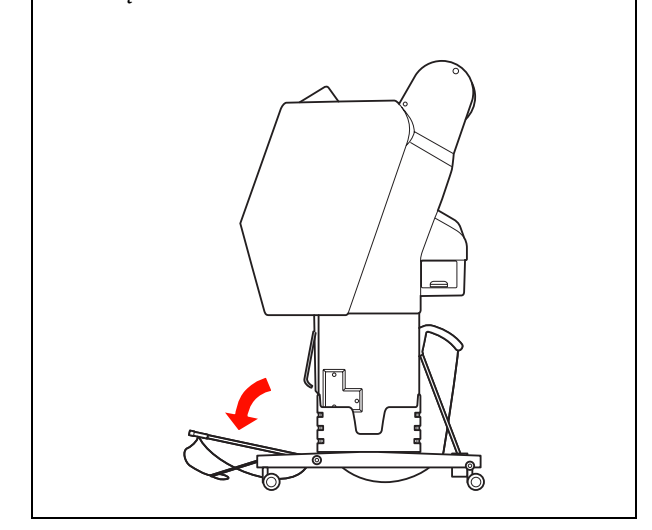

Jei krepšys popieriui nenaudojamas, perkelkite priekinį krepšį į viršų, į vertikalią padėtį. Šiame skyriuje rašoma, kaip pakeisti būseną iš popieriaus tiekimo atgal į krepšio popieriui saugojimą.

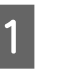

Jei naudojate Epson Stylus Pro 9890/9908, perkelkite galinį krepšį į vertikalią padėtį.

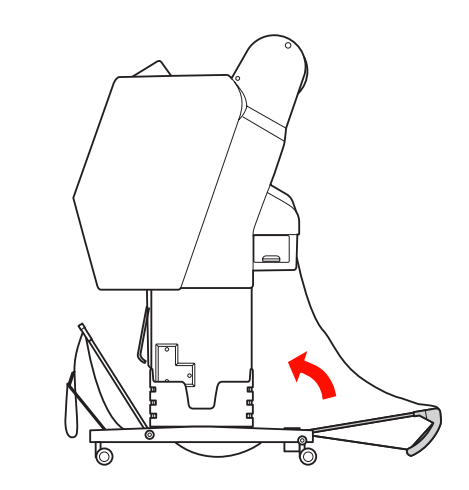

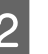

2 Perkelkite popieriaus ribotuvus į horizontalią padėtį.

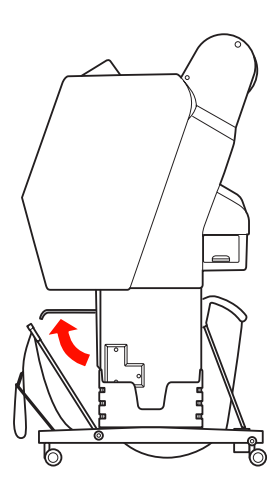

C Nuimkite kablį ir tvirtinimo diržus bei perkelkite juos žemyn. Tada perkelkite priekinį krepšį popieriui į vertikalią padėtį.

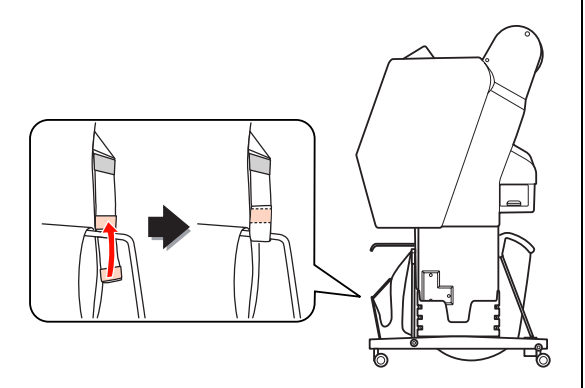

A Pakreipkite popieriaus ribotuvus.

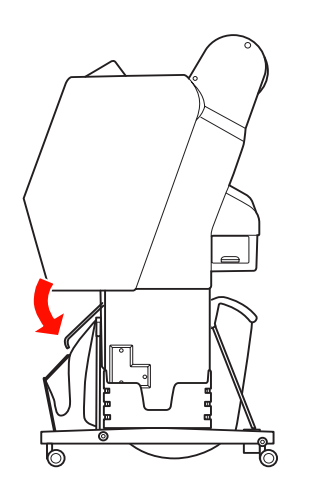

## <span id="page-46-1"></span><span id="page-46-0"></span>Automatinio paėmimo ritės įrenginio naudojimas (tik Epson Stylus Pro 9890/9908)

Jei spausdinate duomenis ant ritininio popieriaus ir nenorite jo pjauti arba išvesti ant grindų, galite naudoti papildomą automatinį paėmimo ritės įrenginį atspaudui suvynioti.

Galite vynioti ritininį popierių į priekį arba atgal.

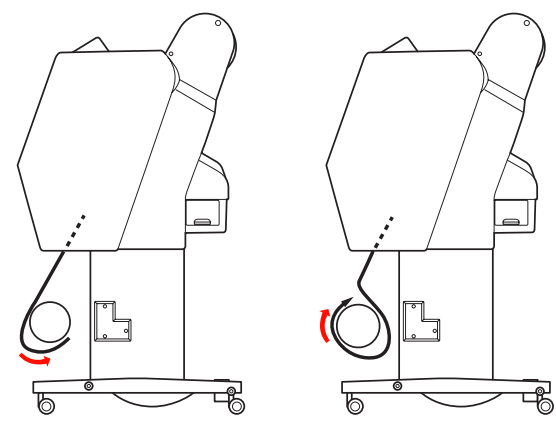

Į priekį Atgal

#### Perspėjimas:

*Įsitikinkite, kad paėmimo ritės įrenginys tinkamai ir tvirtai sumontuotas. Jam nukritus galima susižaloti.* 

#### *Pastaba:*

- ❏ *Įsitikinkite, kad priekinis ritininio popieriaus kraštas tiesus, priešingu atveju automatinio suvyniojimo ritės įrenginys tinkamai nepaims popieriaus. Žr. ["Ritininio popieriaus atpjovimas"](#page-35-0)  [puslapyje 36](#page-35-0)*
- ❏ *Informacijos apie automatinio paėmimo ritės įrenginio montavimą žr. automatinio paėmimo ritės įrenginio sąrankos vadovą.*
- ❏ *Jei naudojate Doubleweight Matte Paper (Matinis popierius – sunkus) arba Singleweight Matte Paper (Lengvas matinis popierius), vyniokite ritininį popierių pirmyn.*
- ❏ *Jei naudojate 24 colių pločio ar platesnį Singleweight Matte Paper (Lengvas matinis popierius), spausdinimo kokybei užtikrinti naudokite kartu su automatiniu paėmimo ritės įrenginiu komplektuojamą įtempiklį. Žr. ["Popieriaus vyniojimas į priekį"](#page-47-0)  [puslapyje 48](#page-47-0)*

## Kontrolinis blokas

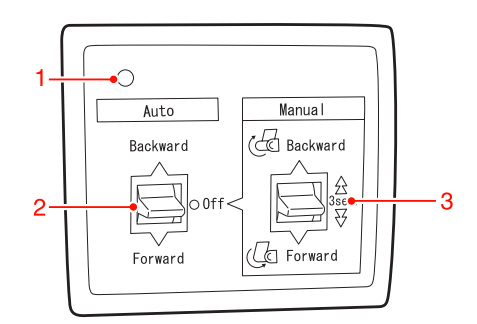

### 1. Jutiklio indikatorius

Rodo automatinio paėmimo ritės įrenginio būseną.

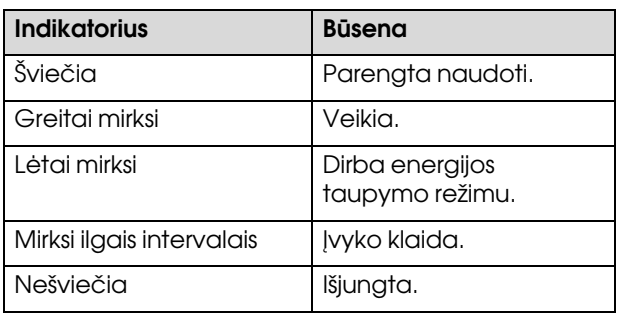

#### 2. Automatinis jungiklis

Po spausdinimo automatiškai suvynioja popierių.

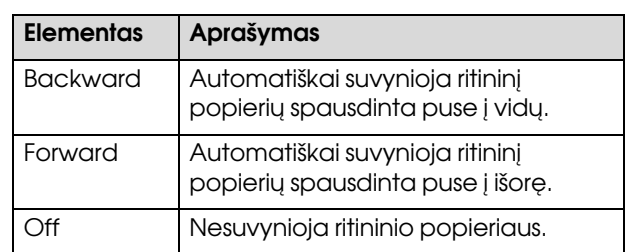

#### 3. Rankinis jungiklis

Po spausdinimo rankiniu būdu suvynioja popierių. Šis režimas galimas kai **Auto (Automatinis)** jungiklis yra padėtyje Off (Išjungtas).

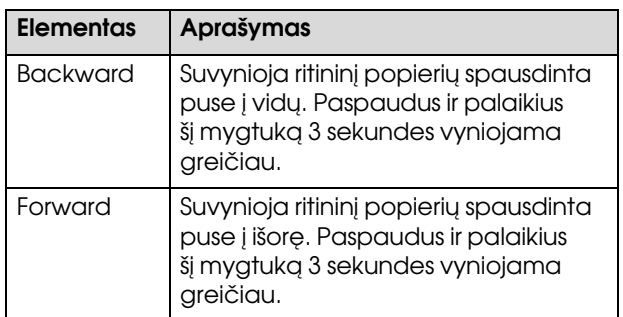

## <span id="page-47-0"></span>Popieriaus vyniojimas į priekį

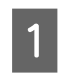

Įkiškite maitinimo laidą į lizdą ir įsitikinkite, kad jutiklio indikatorius šviečia.

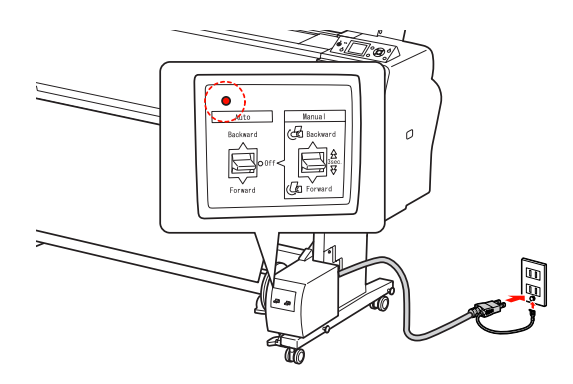

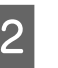

2 Įjunkite spausdintuvą paspausdami mygtuką  $\phi$ .

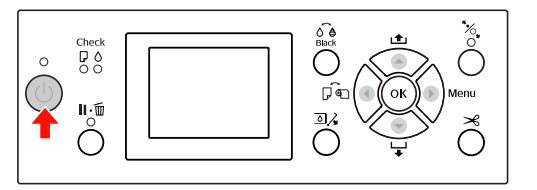

3 Įsitikinkite, kad LCD ekrane rodoma automatinio paėmimo ritės įrenginio piktograma.

> Jei piktograma nerodoma, Įsitikinkite, kad automatinio paėmimo ritės įrenginys tinkamai prijungtas ir įjungtas maitinimas.

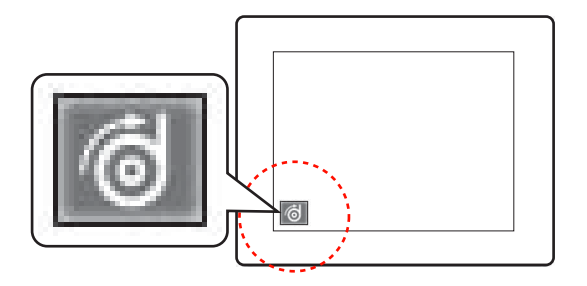

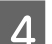

4 Nustatykite ritininį popierių.

 $\mathcal{F}$ Žr. "Kaip įdėti ritininį popierių" [puslapyje 32](#page-31-0)

- E Paspauskite mygtuką (, jei norite pasirinkti<br>Roll Auto Cut Off (Išjungti automatinį ritinio atpjovimą) arba Roll Auto Cut On) (Įjungti automatinį ritinio atpjovimą).
- $\begin{bmatrix} 6 & \text{Paspauskite mygtuką} \\ \text{interitivite nontrainizio} \end{bmatrix}$ , jei norite tiekti ritininį popierių.
- G Priklijuokite priekinį ritininio popieriaus kraštą prie paėmimo ritės ašies trijose vietose.

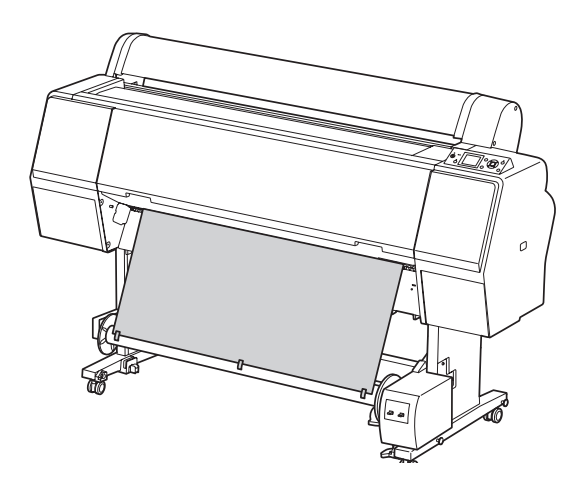

- $\begin{array}{c} \hbox{Paspauskite mygtuką }\blacktriangleright, \hbox{jei norite tiekti} \end{array}$ popierių į priekį, ir padaryti atpalaiduotą kilpą.
- I Nustatykite **Manual (Rankinis)** jungiklį į padėtį **Forward** ir palaikykite, kad ritininis popierius būtų trim ar daugiau apsisukimų užvyniotas ant popieriaus paėmimo šerdies.

Užvyniojus popierių įsitikinkite, kad yra pakankamas laisvumas tarp ritininio popieriaus ir paėmimo ritės šerdies.

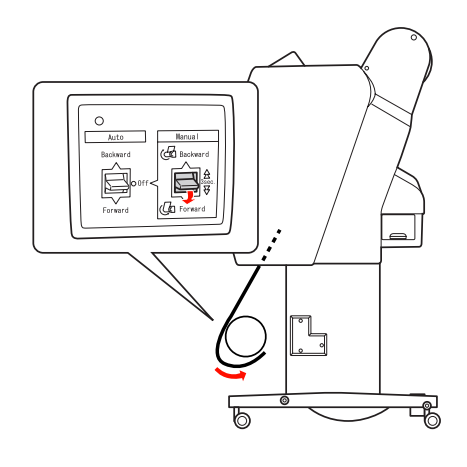

#### *Pastaba:*

*Jei naudojate 24 colių ar platesnį Singleweight Matte Paper (Lengvas matinis popierius), ritininio popieriaus laisvoje dalyje pastatykite įtempiklį. Įsitikinkite, kad jis yra ritininio popieriaus centre.*

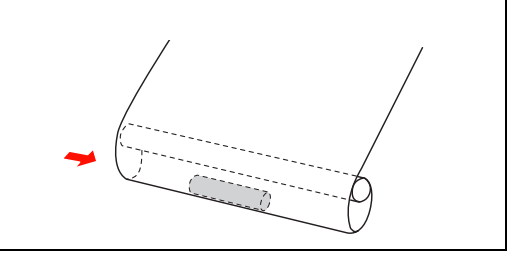

## Popieriaus vyniojimas atgal

A Įjunkite spausdintuvą ir ištraukite ritininį popierių. Žr. veiksmus nuo 3 iki 6 kitoje pastraipoje.

 $\mathcal{P}$ , Popieriaus vyniojimas į priekį" [puslapyje 48](#page-47-0)

Ištraukite ritininio popieriaus apačią apie ritės ašies apačią taip, kaip parodyta žemiau. Tada priklijuokite priekinį ritininio popieriaus kraštą prie ritės ašies trijose vietose.

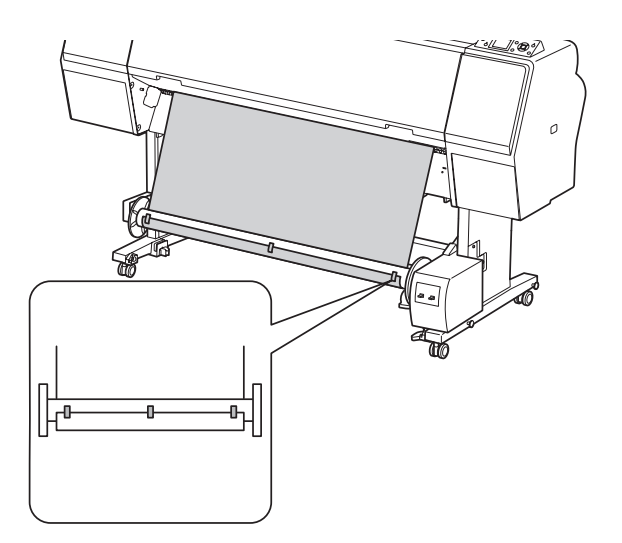

Paspauskite mygtuką ▼, jei norite tiekti popierių į priekį, ir padaryti atpalaiduotą kilpą.

D Nustatykite **Manual (Rankinis)** jungiklį į padėtį **Backward** ir palaikykite, kad ritininis popierius būtų trim ar daugiau apsisukimų užvyniotas ant popieriaus paėmimo šerdies.

> Užvyniojus popierių įsitikinkite, kad yra pakankamas laisvumas tarp ritininio popieriaus ir paėmimo ritės šerdies.

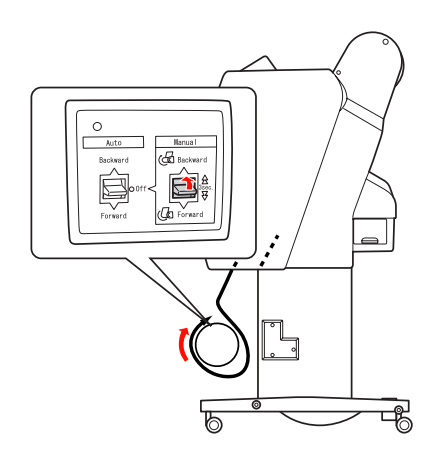

## Spaudinių paėmimas

Jei sumontuotas automatinio paėmimo ritės įrenginys ir ant paėmimo ritės šerdies uždėtas popierius, kurį reikia vynioti norima kryptimi, galite naudoti įrenginį spaudiniams paimti.

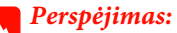

*Nelieskite veikiančio automatinio paėmimo ritės įrenginio. Galite susižeisti.* 

A Nustatykite **Auto (Automatinis)** jungiklį į padėtį **Forward** arba **Backward**.

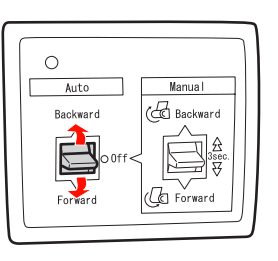

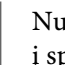

2 Nusiųskite spausdinimo užduotį pausdintuvą.

> Spausdintuvas pradeda spausdinti. Automatinio paėmimo ritės įrenginys paima ritininį popierių kryptimi, kurią nustatėte 1 veiksme.

#### *Pastaba:*

*Jei spausdinate įjungę automatinį ritinio pjovimą , nustatykite Auto (Automatinis) automatinio paėmimo ritės įrenginio jungiklį į padėtį Off (Išjungtas), priešingu atveju spausdintuvas neatpjaus popieriaus. Galite nustatyti Auto (Automatinis) jungiklį į padėtį Off (Išjungtas) spausdinimo metu, jei norite automatiškai atpjauti popierių.*

## Popieriaus išėmimas po suvyniojimo

Paėmus popierių atlikite žemiau nurodytus veiksmus paėmimo ritės ašiai išimti.

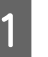

A Nustatykite **Auto (Automatinis)** jungiklį į padėtį **Off (Išjungtas)**.

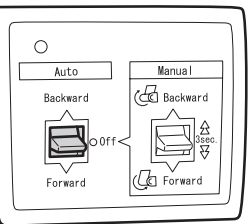

- 2 Atpjaukite ritininį popierių.
	- **□** Paspauskite mygtuką  $\mathcal{L}$  ir atpjaukite ritininį popierių.
	- ❏ Jei negalima atpjauti ritininio popieriaus integruotu pjoviklio, naudokite žirkles arba parduotuvėje įsigytą pjoviklį.
- C Pasukite svirtį slenkančiam įrenginiui atrakinti ir nustumkite jį į kairę, kad flanšo galvutė atsitrauktų nuo paėmimo ritės šerdies galo.

Tai atlikdami, viena ranka laikykite paėmimo ritės šerdį, kad ji nenukristų.

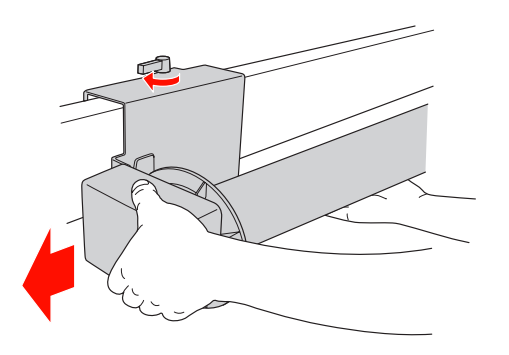

4 Išimkite paėmimo ritės šerdį iš flanšo galvutės, esančios slenkančiame įrenginyje ir pavaros įrenginyje.

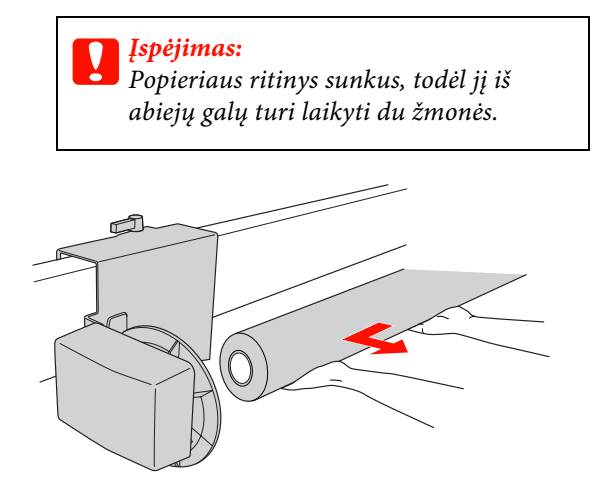

### Panaudoto popieriaus ritinio šerdies naudojimas kaip paėmimo ritės šerdies

Galite naudoti panaudoto popieriaus ritinį kaip paėmimo ritės šerdį.

#### *Pastaba:*

*Jei popieriaus ritinio šerdis deformuota ar pažeista, jos naudoti kaip paėmimo ritės šerdies negalima.*

Automatinio paėmimo ritės įrenginio flanšo montavimas priklauso nuo spausdintuvo šerdies dydžio.

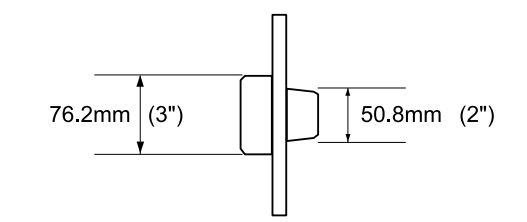

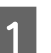

A Išimkite flanšą suspausdami galvutę.

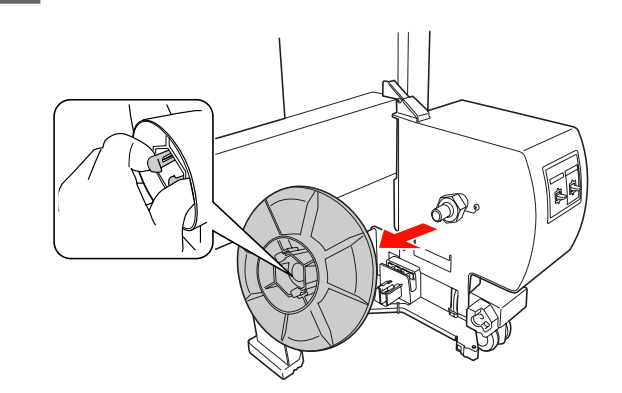

2 Pasukite flanšą taip, kad mažesnioji galvutė būtų nukreipta į išorę, tada pakeiskite ją pavaros įrenginyje suspausdami galvutę.

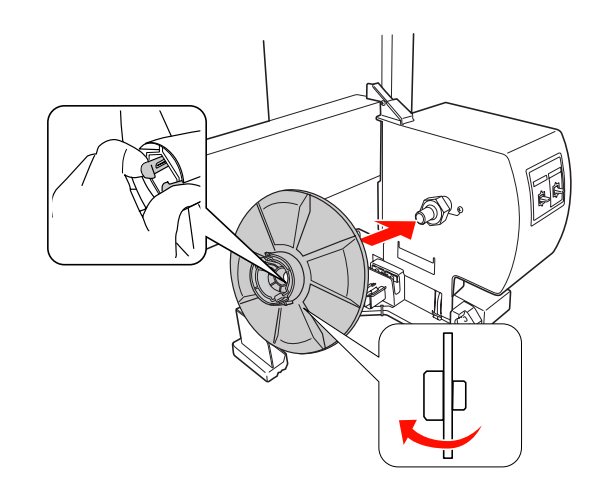

C Išimkite flanšą suspausdami galvutę.

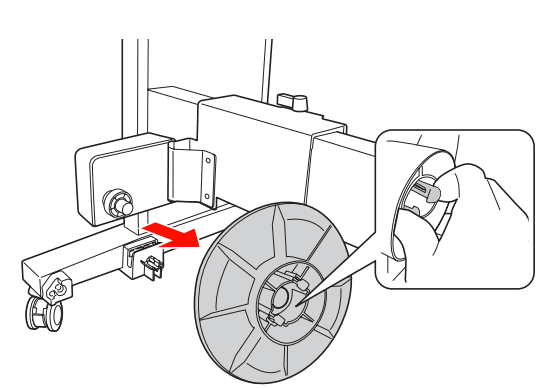

4 Pasukite flanšą taip, kad mažesnioji galvutė būtų nukreipta į išorę, tada pakeiskite ją slenkančiame įrenginyje suspausdami galvutę.

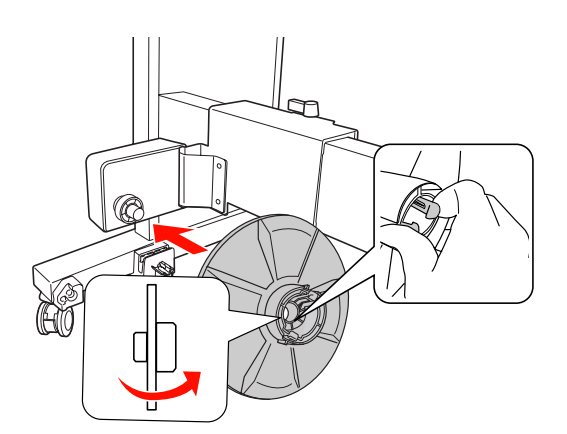

## Paėmimo ritės šerdies montavimas

Paėmimo ritės šerdies montavimas toks pat tiek 2 colių, tiek 3 colių šerdims.

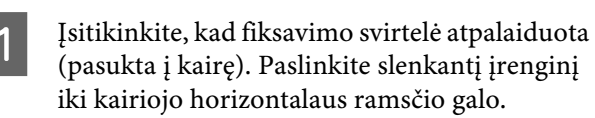

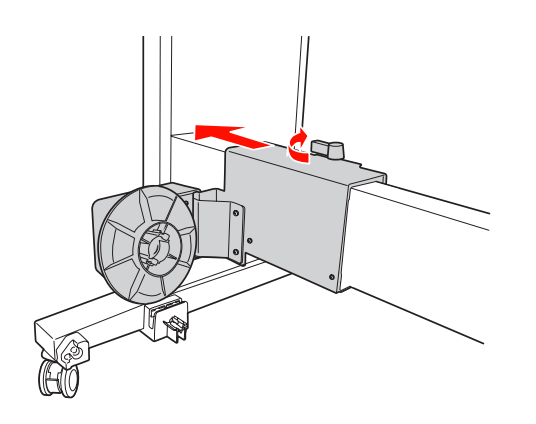

2 Užmaukite vieną paėmimo ritės šerdies galą ant rankenėlės su flanšu ant pavaros įrenginio.

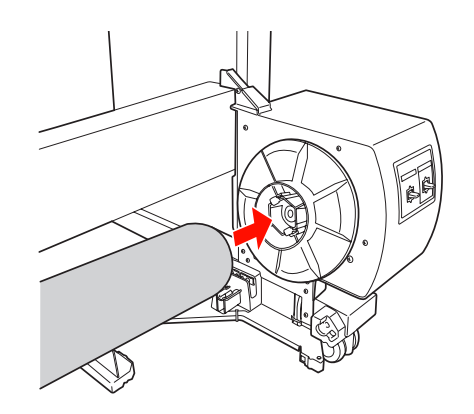

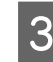

S Įkiškite rankenėlę su flanšu ant slenkančio įrenginio į kitą paėmimo ritės šerdies galą.

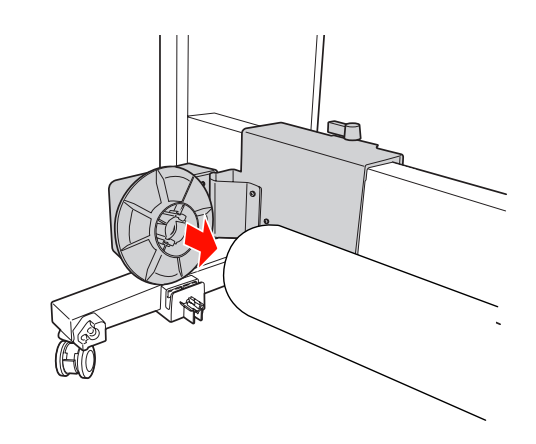

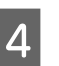

D Pasukite fiksavimo svirtelę į priekį ir užfiksuokite slenkantį įrenginį vietoje.

> Įsitikinkite, kad paėmimo ritės įrenginys tinkamai ir tvirtai užfiksuotas.

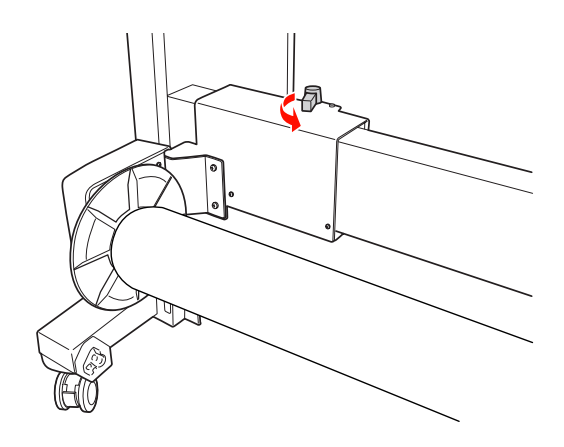

## Spausdinimo plotas

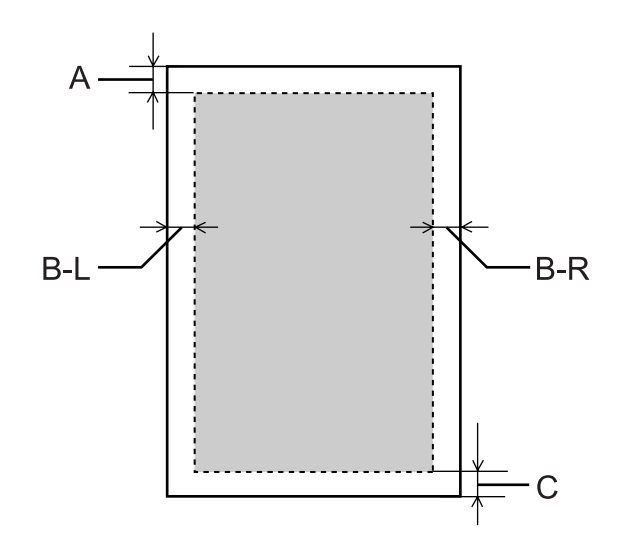

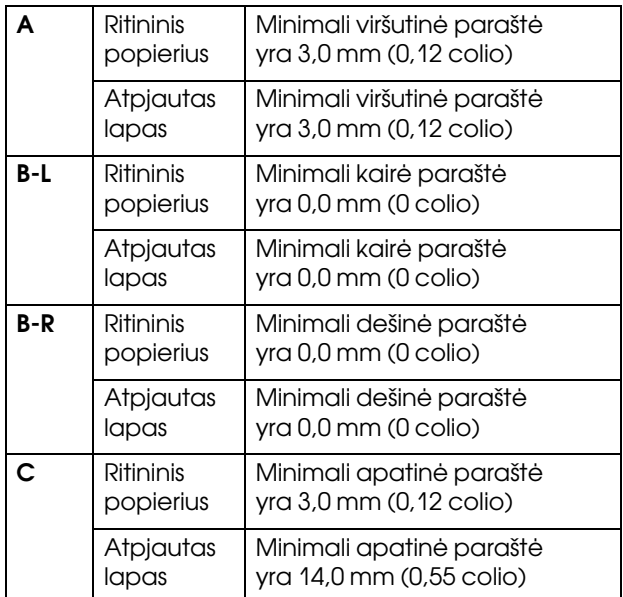

Ritininiam popieriui šios paraštės plotį galima pasirinkti naudojant valdymo skydelį.  $\overline{\mathcal{Z}}$  Žr. ["PRINTER SETUP" puslapyje 21](#page-20-0)

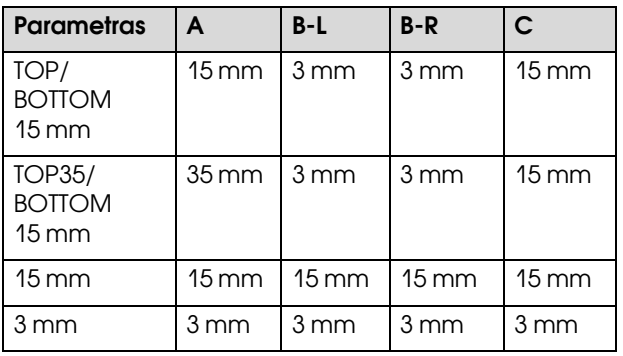

## *Pastaba:*

- ❏ *Pakeitus paraštes spausdinimo plotas nesikeičia.*
- ❏ *Spausdintuvas automatiškai atpažįsta įdėto popieriaus matmenis. Spausdinimo duomenys, nepatenkantys į popieriaus spausdinimo plotą, negali būti išspausdinti.*
- ❏ *Kai tie patys duomenys spausdinami su 3 mm paraštėmis ir 15 mm paraštėmis bei palyginami, galite pastebėti, kad dalis dešinės pusės vaizde su 15 mm paraštėmis neišspausdinta.*

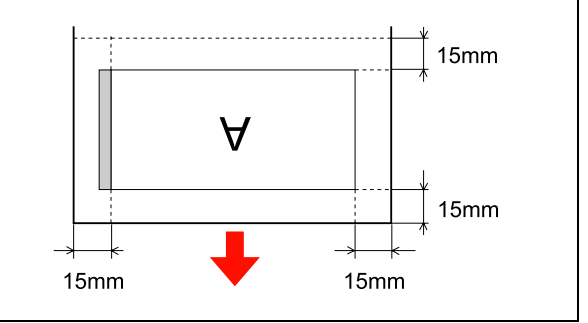

# Pagrindinės nuostatos

## Spausdinimo nuostatos

Šiame skyriuje aprašoma, kaip spausdinti duomenis iš taikomosios programos naudojant Epson spausdintuvo tvarkyklę.

## Spausdinimo procedūros (Windows)

## Popieriaus nuostatų pasirinkimas

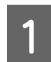

Paleiskite taikomąją programą.

- B Meniu File (Failas) pasirinkite **Page Setup** (arba popieriaus nustatymų meniu, pvz., **Print (Spausdinti)**)**.**
- 

C Dialogo lange Page Setup pasirinkite nuostatas, pvz., popieriaus formatą.

Pavyzdys: Paint

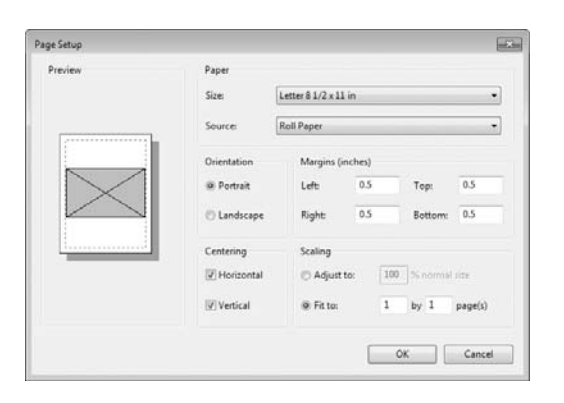

#### *Pastaba:*

*atsižvelgiant į taikomąją programą dialogo langas gali skirtis. Išsamesnės informacijos ieškokite jos žinyne.*

Jei norite uždaryti dialogo langą, spustelėkite **OK**.

Po to sukurkite duomenis spausdinimui.

## Spausdintuvo tvarkyklės nuostatų pasirinkimas

- A Įjunkite spausdintuvą ir įdėkite į jį popieriaus.
	- $\mathscr{F}$  Žr., Darbas su popieriumi" puslapyje 31
- B Meniu File (Failas) pažymėkite **Print (Spausdinti)** arba **Page Setup**.
- C Patikrinkite, ar spausdintuvas pasirinktas ir spustelėkite **Printer (Spausdintuv.)**, **Setup (Sąrankos)**, **Options (Variantus)**, **Properties (Ypatybės)** arba **Preferences (Pasirinktys)**.

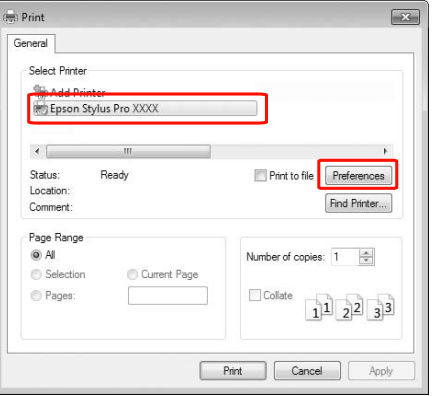

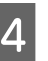

D Pasirinkite spausdinimo medžiagos tipą, spalvas ar spausdinimo kokybę pagal į spausdintuvą įdėtą popierių.

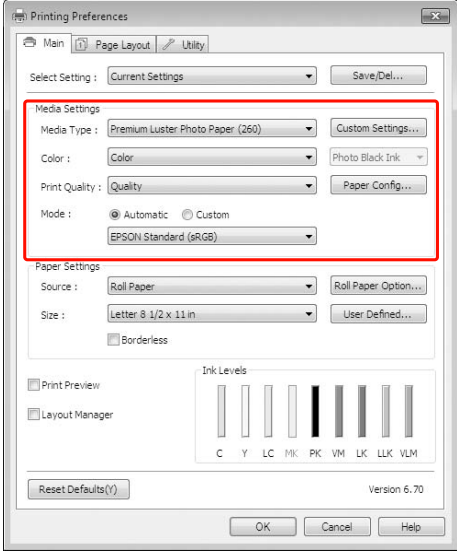

E Pasirinkite popieriaus šaltinį ir popieriaus formatą pagal į spausdintuvą įdėtą popierių.

Pasirinkite nuostatas spustelėkite **OK**.

Įsitikinkite, kad pasirinkote tą patį popieriaus formatą, kurį nustatėte programoje.

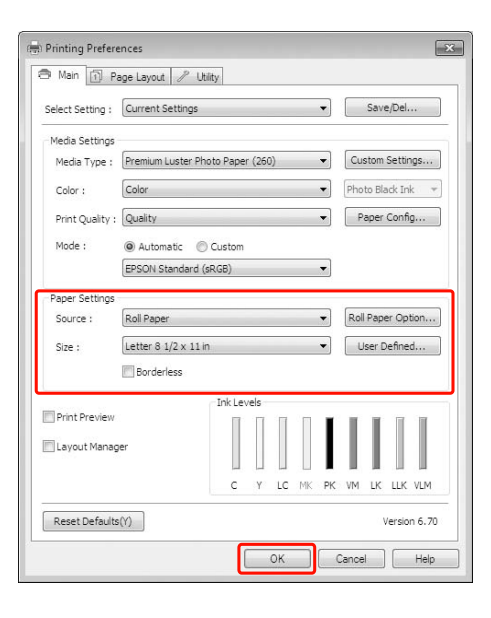

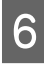

F Spustelėkite **Print (Spausdinti)**.

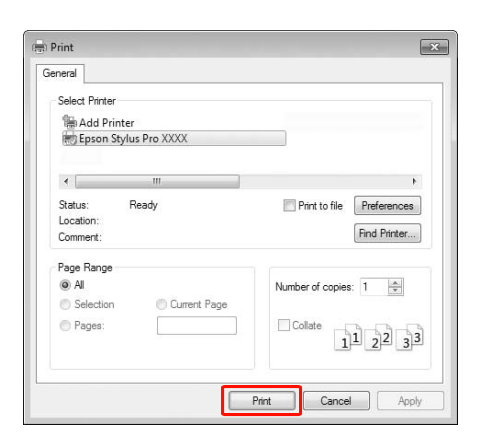

Ekrane pasirodys progreso matuoklis ir prasidės spausdinimas.

## Spausdinimo procedūros (Mac OS X)

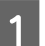

A Įjunkite spausdintuvą ir įdėkite popieriaus.

 $\mathscr{F}$  Žr. "Lapais supjaustytos spausdinimo [medžiagos naudojimas" puslapyje 39](#page-38-1)

 $\mathcal{F}$  Žr. "Kaip įdėti ritininį popierių" [puslapyje 32](#page-31-1)

**B** Kai sukursite duomenis, spustelėkite programos meniu **File (Failas)** punktą **Print (Spausdinti)** ir atlikite kitus veiksmus.

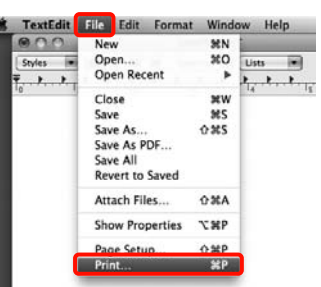

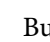

**C** Bus parodytas spausdinimo ekranas.

Mac OS X 10.6 ir 10.5 vartotojams – jei norite keisti nuostatas puslapio sąrankos ekrane, spustelėkite rodyklę  $(\lceil \cdot \rceil)$ .

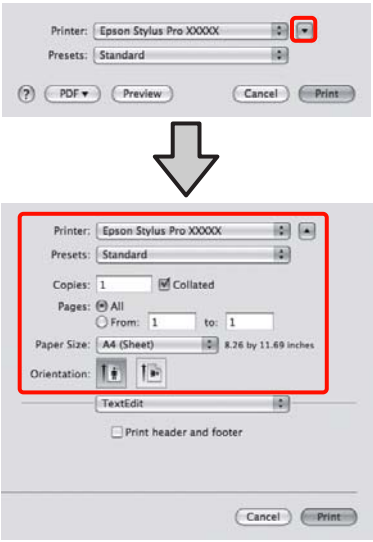

#### *Pastaba:*

*Jeigu naudojate operacinę sistemą Mac OS X 10.4 arba jei spausdinimo ekrane nerodomi puslapio sąrankos ekrano elementai dėl sistemoje Mac OS X 10.6 ar 10.5 naudojamos programos ypatybių, puslapio sąrankos ekraną įjunkite, atlikdami toliau aprašytus veiksmus.*

#### *Programos meniu File (Failas) spustelėkite Page setup (Puslapio sąranka).*

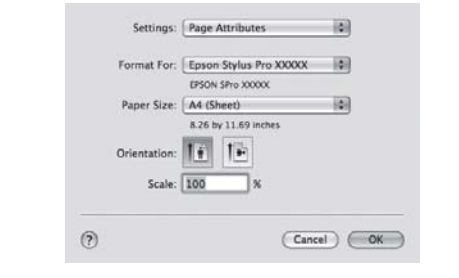

Patikrinkite, ar pasirinktas šis spausdintuvas, ir nustatykite popieriaus formatą.

Atsižvelgdami į įdėtą popierių, lauke **Paper Size (Popier. dydis)** pasirinkite vieną iš toliau pateiktų parinkčių. XXXX yra faktinis popieriaus formatas, pvz., A4.

XXXX: spausdinimas su paraštėmis ant ritininio popieriaus. Spausdina naudodamas paraštę, kuri nustatyta pagrindinio meniu nuostatoje **Roll Paper Margin**. Žr. ["PRINTER SETUP" puslapyje 21](#page-20-0)

XXXX (atpjauti lapai): spausdinimas su paraštėmis ant atpjautų lapų. Paraštės: 3 mm viršuje, kairėje ir dešinėje, 14 mm apačioje.

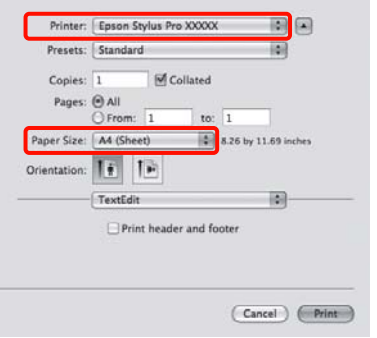

Jei spausdinate be paraščių arba plakatus, žr.  $\mathcal{F}$ , Spausdinimas be paraščių [puslapyje 133](#page-132-0), "Plakatų spausdinimas (ant [ritininio popieriaus\)" puslapyje 151](#page-150-0)

#### E Sąraše pasirinkite **Print Settings** ir nustatykite kiekvieną elementą.

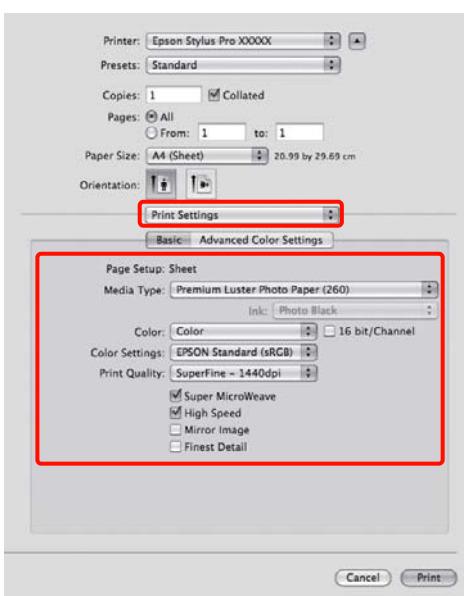

Atsižvelgdami į spausdintuve įdėto popieriaus (jei naudojate atpjautus lapus) tiekimo būdą, nustatykite nuostatas **Media Type (Laikmenos tipas)**, **Color (Spalvot.)** arba **Print Quality (Spausdinimo kokybė)**. Paprastai galima tinkamai spausdinti nustačius tik ekrane **Print Settings** esančius elementus.

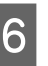

F Kai baigsite nustatinėti, spustelėkite **Print (Spausdinti)**.

## Popieriaus formato pasirinkimas

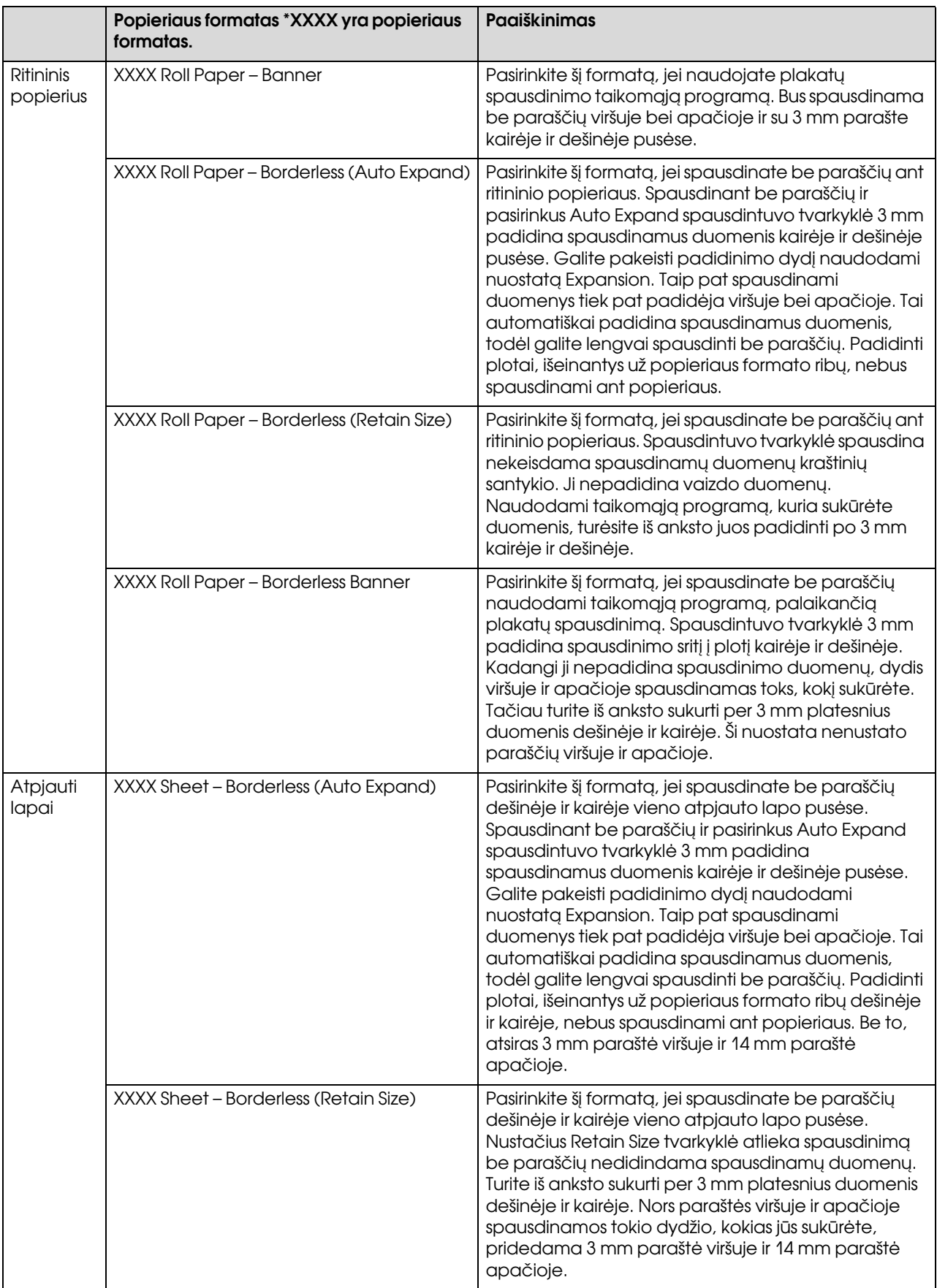

## Spausdintuvo būsenos tikrinimas

#### Windows naudotojams

Pradėjus spausdinti ekrane pasirodo Progress Meter. Jis rodo dabartinės spausdinimo užduoties progresą ir rodo spausdintuvo būsenos informaciją, pvz., likusį rašalo kiekį ir rašalo kasečių produkto numerį. Taip pat naudodami Progress Meter galite atšaukti spausdinimo užduotį.

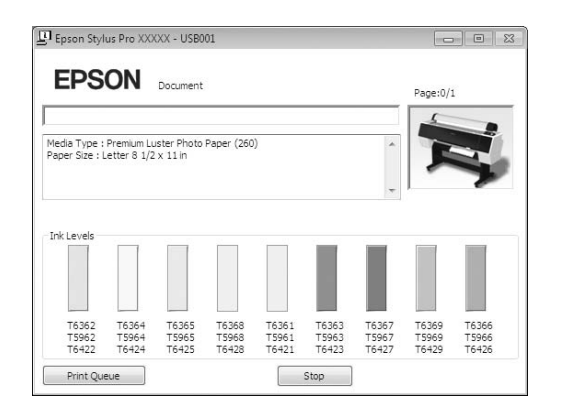

#### Mac OS X naudotojams

Spausdintuvo piktograma rodoma Dock (Dokas). Spustelėję spausdintuvo piktogramą galite patikrinti dabartinės spausdinimo užduoties progresą bei informaciją apie spausdintuvo būseną. Taip pat galite atšaukti spausdinimo užduotį.

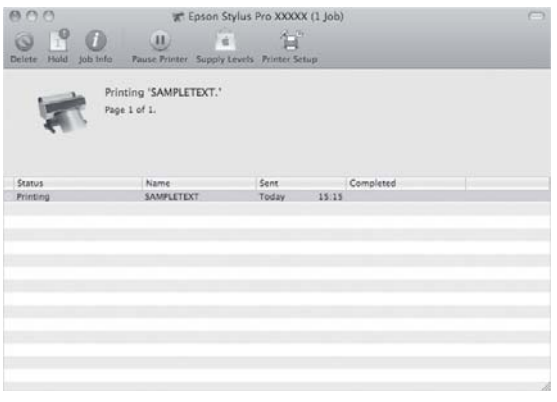

## Spausdinimo metu atsiradus problemai

#### Windows naudotojams

Jei spausdinant iškyla problema, lange EPSON Status Monitor 3 pasirodo klaidos pranešimas. Spustelėkite **How to (Kaip)**, ir EPSON Status Monitor 3 paeiliui parodys procedūros veiksmus problemai išspręsti.

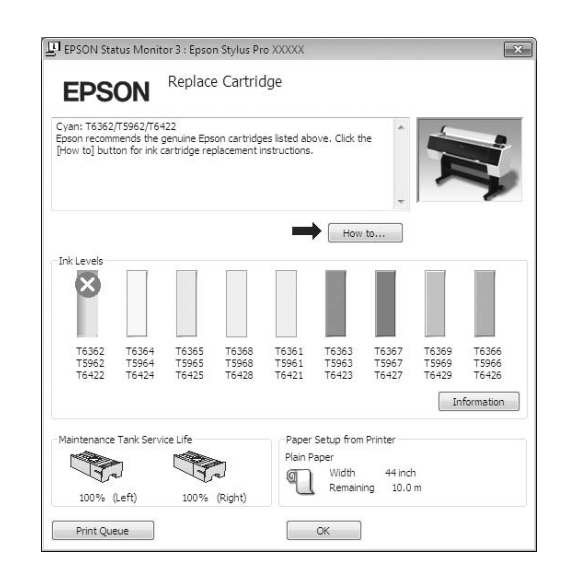

#### Mac OS X naudotojams

Jei spausdinant įvyktų klaida, pasirodo klaidos pranešimas. Spustelėkite **How to (Kaip)**, ir EPSON Status Monitor paeiliui parodys procedūros veiksmus problemai išspręsti.

Jei spausdinimo metu įvyksta klaida, srityje Dock (Dokas) ties spausdintuvo piktograma rodoma . Spustelėjus spausdintuvo piktogramą galima patikrinti klaidos pranešimą.

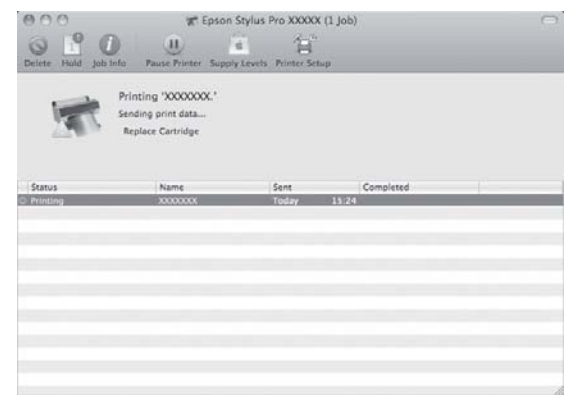

## Spausdinimo atšaukimas

Atsižvelgiant į situaciją yra keli būdai spausdinimo operacijai atšaukti.

#### Siunčiant duomenis

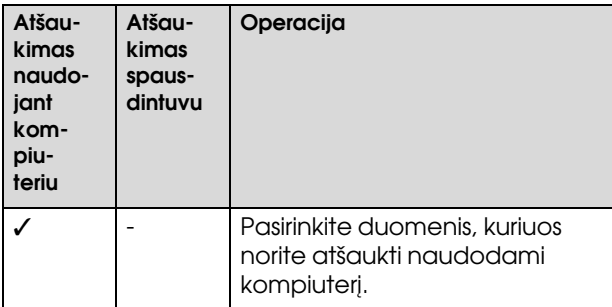

#### Siunčiant arba spausdinant duomenis

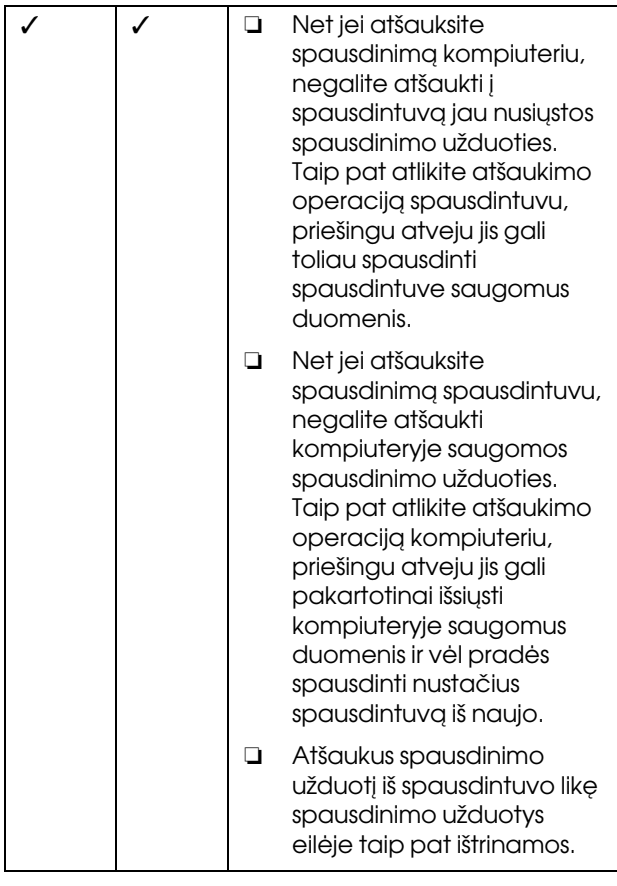

#### Spausdinant

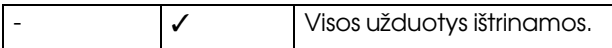

- ✓ : Galima
- : Negalima

## <span id="page-58-0"></span>Spausdinimo atšaukimas kompiuteriu (Windows)

### Kai rodomas Progress Meter

Spustelėkite **Stop (Sustabdyti)** dialogo lange EPSON Progress Meter.

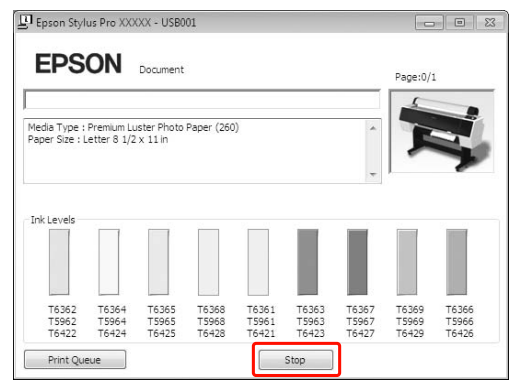

### Kai nerodomas Progress Meter

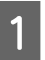

A Dukart spustelėkite spausdintuvo piktogramą užduočių juostoje.

Pažymėkite užduotį, kurią norite ištrinti, ir pasirinkite **Cancel (Atšaukti)** iš meniu Document (Dokumentas).

> Jei norite ištrinti visas užduotis, pasirinkite **Cancel all documents** iš meniu Printer (Spausdintuv.)

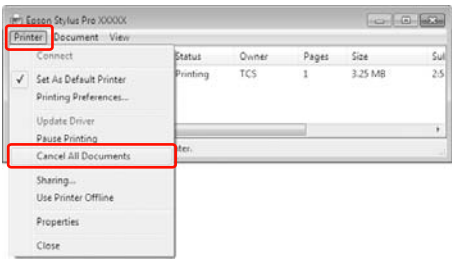

Jei užduotis buvo nusiųsta į spausdintuvą, spausdinimo duomenys nerodomi aukščiau esančiame dialogo lange. Tokiu atveju spausdinimo užduotį atšaukite spausdintuvu.

## <span id="page-59-0"></span>Spausdinimo atšaukimas kompiuteriu (Mac OS X)

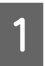

Srityje Dock (Dokas) spustelėkite spausdintuvo piktogramą.

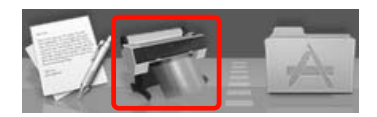

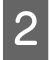

B Spustelėkite užduotį, kurią norite ištrinti, tada spustelėkite mygtuką **Delete (Trinti)**.

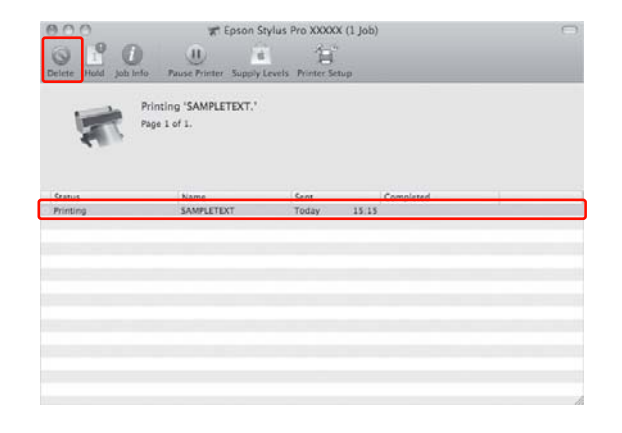

Jei užduotis buvo nusiųsta į spausdintuvą, spausdinimo duomenys nerodomi aukščiau esančiame dialogo lange. Tokiu atveju spausdinimo užduotį atšaukite spausdintuvu.

## Spausdinimo atšaukimas spausdintuvu

Paspauskite mygtuką  $\mathbb{I} \cdot \widehat{\mathbb{m}}$  ir pasirinkite JOB CANCEL, tada paspauskite mygtuką OK.

Net ir spausdinant užduotį spausdinimas atšaukiamas. Atšaukus užduotį praeina kiek laiko, kol spausdintuvas grįžta į READY (Paruošta) būseną.

#### *Pastaba:*

*Negalima atšaukti kompiuteryje kaupiamos užduoties. Jei norite atšaukti kompiuteryje kaupiamą užduotį, žr. skyrių ["Spausdinimo atšaukimas](#page-58-0)  [kompiuteriu \(Windows\)" puslapyje 59](#page-58-0) arba ["Spausdinimo atšaukimas kompiuteriu \(Mac OS X\)"](#page-59-0)  [puslapyje 60.](#page-59-0)*

## Juodo rašalo kasečių keitimas

Šiame spausdintuve yra Photo (Foto) ir Matte Black (Matinė juoda) rašalas.

Rašalas Photo Black (Foto juoda) gali būti naudojamas spausdinti ant fotopopieriaus, siekiant profesionalios kokybės rezultatų. Rašalas Matte Black (Matinė juoda) smarkiai padidina optinį juodos spalvos tankį spausdinant ant matinio ar meninio popieriaus.

Informacijos apie spausdinimo medžiagos tipui tinkamą juodą rašalą žr. kitame skyriuje.  $\mathcal{F}$  Žr. ["Informacija apie popierių" puslapyje 166](#page-165-0)

Jei norite perjungti juodą rašalą, paspauskite mygtuką  $\widehat{\lozenge}$  spausdintuvo valdymo skydelyje.

Norint pakeisti juodą rašalą iš Photo Black (foto juoda) į Matte Black (matinė juoda), tai užtrunka apie dvi minutes ir sunaudoja apie 1,2 ml rašalo. Norint pakeisti juodą rašalą iš Matte Black (Matinė juoda) į Photo Black (Foto juoda), tai užtrunka apie tris minutes ir sunaudoja apie 3,4 ml rašalo. Todėl mes rekomenduojame iš anksto suplanuoti spausdinimą, siekiant be reikalo neeikvoti rašalo.

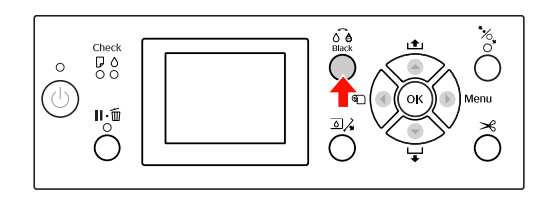

Norėdami pasirinkti juodą rašalą, jei spausdinimo medžiagos tipas palaiko ir Photo (Foto) ir Matte Black (Matinį juodą) rašalą, atlikite žemiau nurodytus veiksmus.

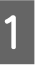

Pagrindiniame meniu nustatykite nuostatos CHANGE BLACK INK parinktį AUTO.

Nustačius nuostatos CHANGE BLACK INK parinktį AUTO, galima automatiškai keisti juodą rašalą naudojant spausdintuvo tvarkyklę.

Gamyklinė nuostata yra MANUAL.

 $\mathscr{F}$  Žr. ["PRINTER SETUP" puslapyje 21](#page-20-0)

#### Pagrindinės nuostatos

- B Atidarykite meniu **Main (Pagrindinis)** (Windows) arba dialogo langą Print Settings (Mac OS X).
- C Po to, kai lauke **Media Type (Laikmenos tipas)** pasirinksite popieriaus tipą, nustatykite norimą naudoti juodą rašalą.

Kai parinktyje **Media Type (Laikmenos tipas)** pasirinktas popierius skirtas tik tam tikro tipo juodam rašalui, negalima keisti juodo rašalo tipo. Spausdintuvo valdymo skydelyje iš anksto pasirinkite popieriui tinkantį juodą rašalą.

#### Windows

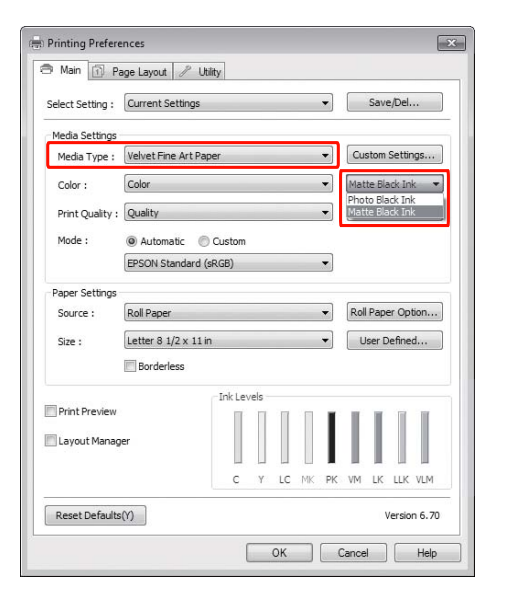

#### Mac OS X

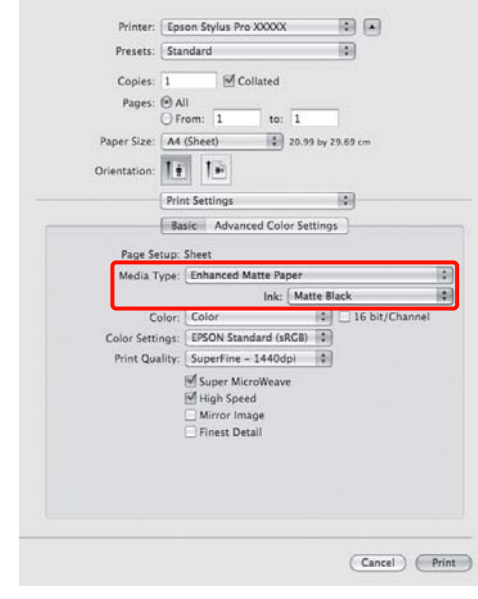

4 Patikrinkite kitus parametrus, tada pradėkite spausdinti.

61

#### Papildoma įranga ir eksploatacinės medžiagos

# <span id="page-61-0"></span>Papildoma įranga ir eksploatacinės medžiagos

Su šiuo spausdintuvu galima naudoti tokias eksploatacines medžiagas (2010 m. rugpjūčio mėn. informacija).

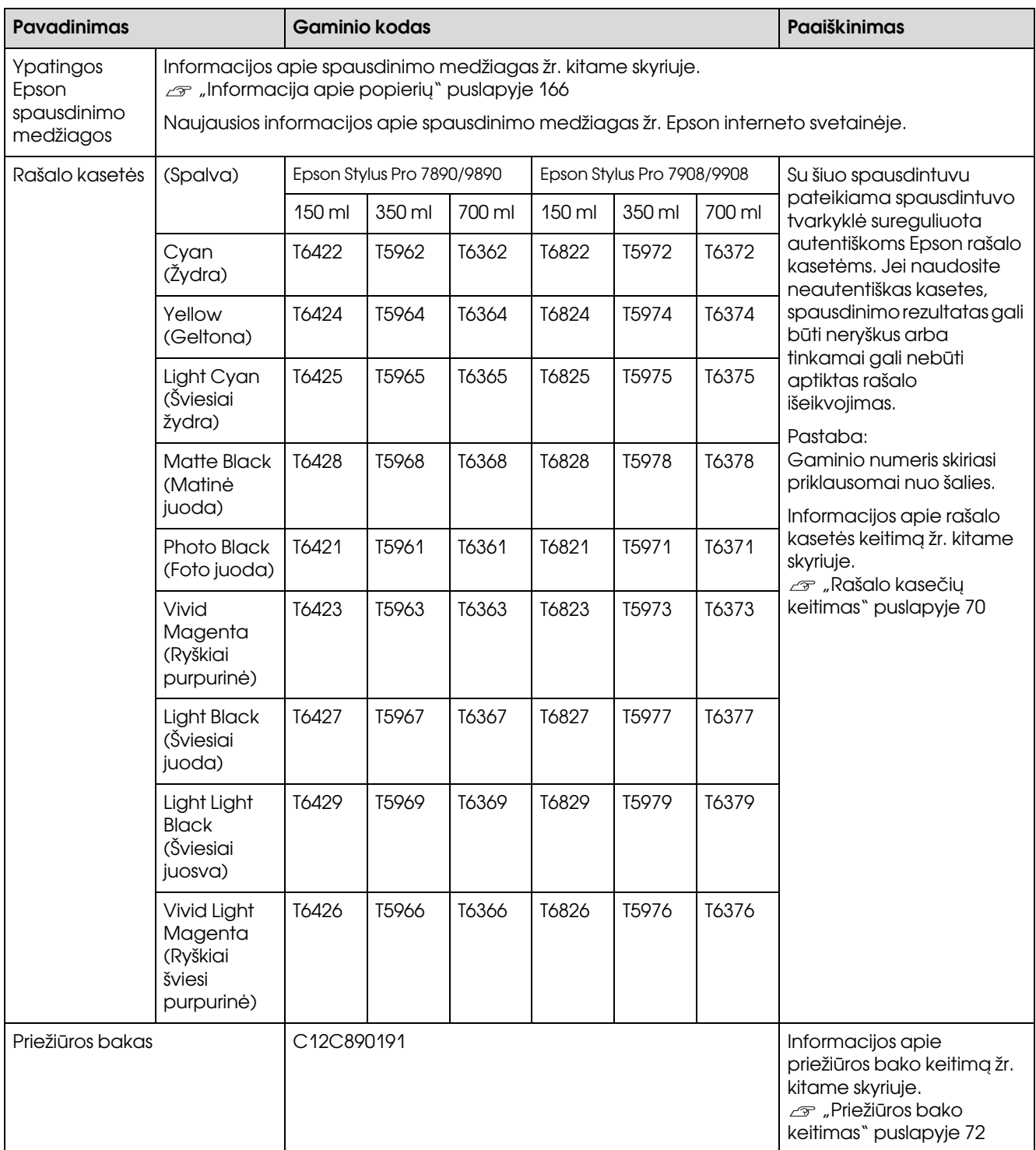

#### Papildoma įranga ir eksploatacinės medžiagos

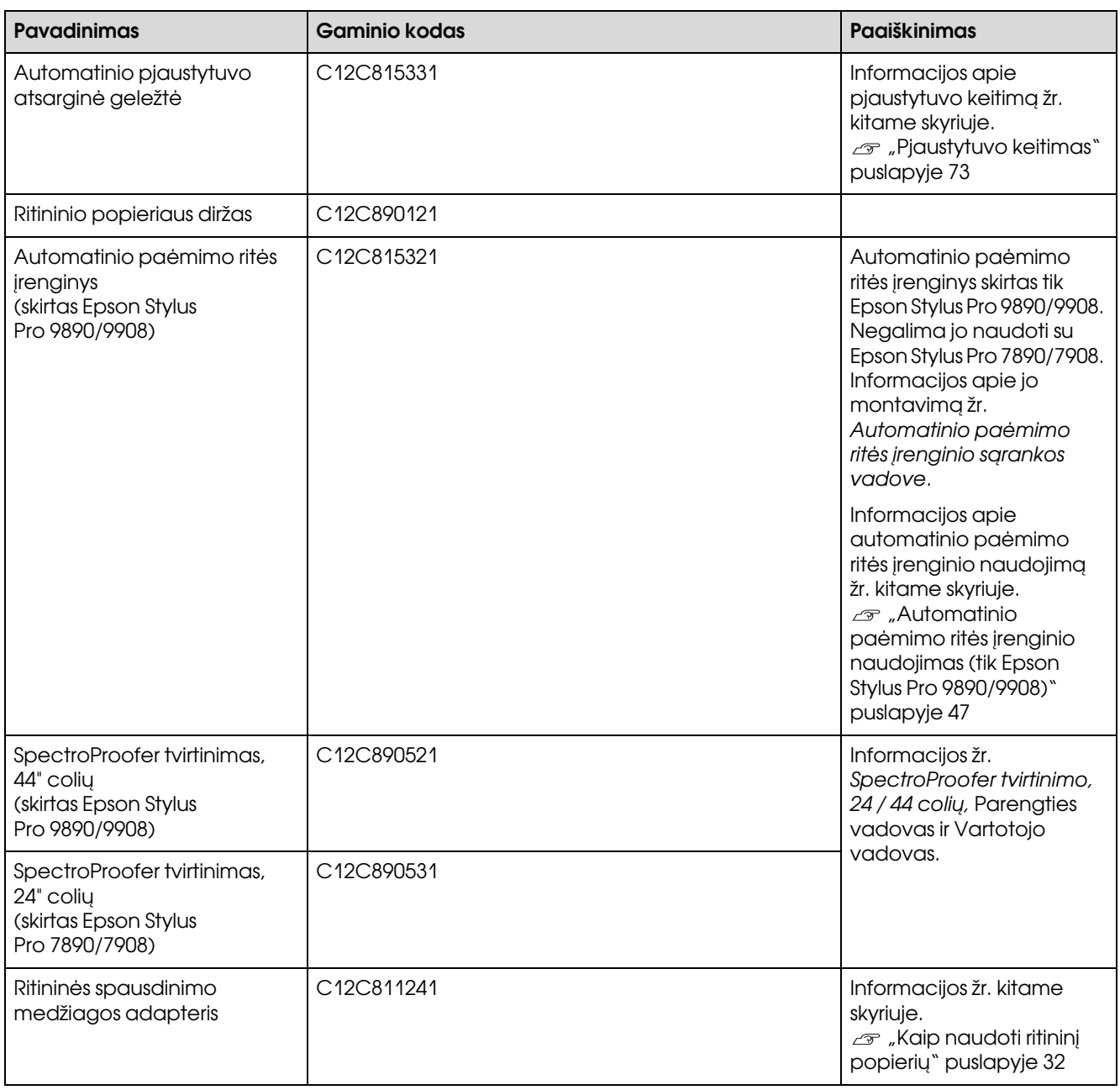

#### *Pastaba:*

❏ *Naudojant USB jungtį ir USB šakotuvą rekomenduojame jungtį į pirmąjį šakotuvą, prijungtą tiesiai prie kompiuterio. Be to, dėl kai kurių šakotuvų veikimas gali būti nestabilus. Jei iškyla problemų, junkite spausdintuvą tiesiai prie kompiuterio USB prievado.*

❏ *Jei naudojate Ethernet jungtį, junkite LAN kabeliu. Jei naudojate 100BASE-TX STP (ekranuotos vytos poros) kabelį, jis turi būti 5 ar aukštesnės kategorijos.*

# Techninė priežiūra

## Kasdieninė techninė priežiūra

## Spausdintuvo pastatymo instrukcijos

Statydami spausdintuvą laikykitės šių nurodymų:

- ❏ Pasirinkite plokščią ir stabilią vietą, galinčią išlaikyti spausdintuvo svorį (Epson Stylus Pro 9890/9908 – apie 135 kg, Epson Stylus Pro 7890/7908 – 101 kg).
- ❏ Naudokite tik maitinimo lizdus, kurie atitinka šio spausdintuvo maitinimo poreikius.
- ❏ Palikite pakankamai vietos patogiam naudojimui, techninei priežiūrai ir ventiliacijai.  $\mathcal{F}$  Žr., Vietos spausdintuvui pasirinkimas" *Parengties vadovas*
- ❏ Naudokite spausdintuvą tokiomis sąlygomis (temperatūra nuo 10 iki 35 °C, drėgmė nuo 20 iki 80 %).

Net jei aukščiau nurodytos sąlygos išpildytos, spausdinimas gali nebūti tinkamas, jei aplinkos sąlygos netinkamos popieriui. Naudokite šį spausdintuvą tik ten, kur sąlygos popieriui išpildomos. Daugiau informacijos žr. popieriaus naudojimo instrukcijose. Saugokite spausdintuvą nuo išdžiūvimo, tiesioginės saulės šviesos ar karščio šaltinių, kad palaikytumėte tinkamą drėgnumą.

## Pastabos nenaudojant spausdintuvo

Spausdinimo galvutės purkštukai labai maži, todėl lengvai gali užsikimšti, jei ant spausdinimo galvutės patenka dulkių. Siekiant to išvengti uždarykite ritininio popieriaus dangtį ar priekinį dangtį, jei spausdintuvo nenaudojate. Jei ilgą laiką nenaudojate spausdintuvo, uždenkite spausdintuvą nuo statinių elektros krūvių apsaugotu audeklu, kad ant spausdintuvo nepatektų dulkių.

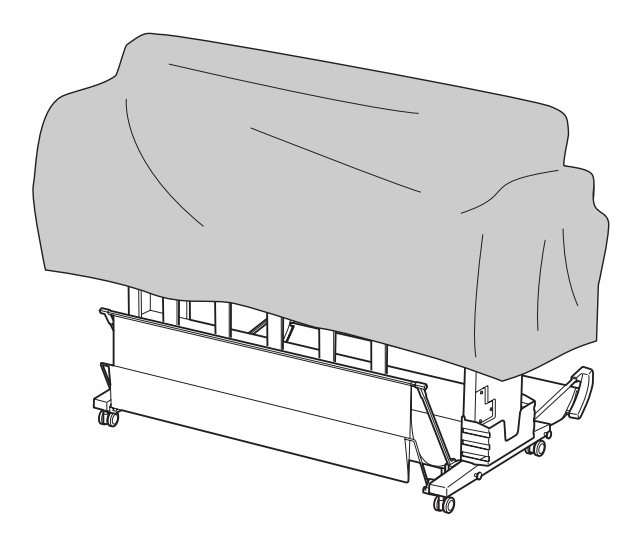

## Instrukcijos popieriaus naudojimui

## Pastabos apie darbą su popieriumi

Daugiau informacijos žr. toliau pateiktose instrukcijose ir popieriaus naudojimo instrukcijose.

- ❏ Naudokite ypatingąsias Epson spausdinimo medžiagas tokiomis sąlygomis (temperatūra nuo 15 iki 25 °C, drėgmė nuo 40 iki 60 %).
- ❏ Nelenkite popieriaus ir nesubraižykite jo paviršiaus.
- ❏ Nelieskite pirštais spausdinamojo spausdinimo medžiagos paviršiaus, nes pirštų atspaudai gali pabloginti spausdinimo kokybę.
- ❏ Įdėkite ritininį popierių laikydami už kraštų. Kai tai įmanoma, imdami spausdinimo medžiagą užsidėkite pirštines.
- ❏ Popierius gali susilenkti, jei staigiai pasikeis temperatūra ir drėgmė. Būkite atsargūs, kad nesulenktumėte ir nesuteptumėte popieriaus, bei išlyginkite jį prieš dėdami į spausdintuvą.
- ❏ Neišmeskite popieriaus pakuotės, kad galėtumėte ją naudoti popieriui laikyti.

### Pastabos po spausdinimo

Žemiau žr. instrukcijas po spausdinimo.

- ❏ Nelieskite spaudinio paviršiaus, nes rašalas gali susitepti.
- ❏ Netrinkite ir nekrapštykite spaudinio paviršiaus, nes rašalas gali nusitrinti.
- ❏ Būkite atsargūs ir nelenkite popieriaus ir nekraukite lapų vieno ant kito, leiskite jiems iki galo išdžiūti. Sukrovus lapus vieną ant kito spalvos gali pasikeisti. Jei paliksite lapus gulinčius vienas ant kito, įbrėžimai ant popieriaus gali likti ir jam išdžiūvus.
- ❏ Jei sudėsite spaudinius į albumą prieš jiems išdžiūvant, jie gali susilieti. Po spausdinimo leiskite popieriui iki galo išdžiūti.
- ❏ Nenaudokite džiovintuvo spaudiniams džiovinti.
- ❏ Venkite tiesioginės saulės šviesos.
- ❏ Informacijos apie tai, kaip išvengti spalvų išblukimo žr. popieriaus instrukcijose. Tinkamai saugomas spaudinys gali ilgai išsaugoti spalvas.

#### *Pastaba:*

*Paprastai spaudiniai ir nuotraukos per laiką blunka (pakeičia spalvą) dėl oro ir įvairių ore esančių medžiagų poveikio. Tai taip pat taikoma ypatingosioms Epson spausdinimo medžiagoms. Tačiau tinkamai saugant spalvų pasikeitimas bus minimalus.*

- ❏ *Išsamios informacijos apie darbą su popieriumi baigus spausdinti žr. Epson ypatingųjų spausdinimo medžiagų instrukcijas.*
- ❏ *Nuotraukų, plakatų ir kitų spaudinių spalvos esant skirtingoms apšvietimo sąlygomis (šviesos šaltiniams\*) atrodo skirtingai. Šio spausdintuvo spaudinių spalvos esant skirtingiems šviesos šaltiniams taip pat gali atrodyti skirtingai. \* Šviesos šaltiniai yra saulės šviesa, fluorescencinė šviesa, kaitinamųjų lempų šviesa ir pan.*

### Pastabos apie popieriaus saugojimą

Daugiau informacijos žr. toliau pateiktose instrukcijose ir popieriaus naudojimo instrukcijose.

- ❏ Venkite vietų, kurios apšviečiamos tiesioginės saulės šviesos, veikiamos didelio karščio ar drėgmės.
- ❏ Laikykite popierių pakuotėje, paguldytą ant lygaus paviršiaus.
- ❏ Nenaudojamą ritininį popierių išimkite iš spausdintuvo. Tinkamai jį suvyniokite ir laikykite originalioje ritininio popieriaus pakuotėje. Jei paliksite ritininį popierių spausdintuve, jo kokybė pablogės.
- ❏ Nesudrėkinkite popieriaus.
- ❏ Saugokite spaudinius tamsioje vietoje, apsaugotus nuo tiesioginės saulės šviesos, karščio bei drėgmės, kad išliktų spausdintos spalvos.

## Rašalo kasečių keitimas

#### *Pastaba:*

*Jei keičiate rašalo kasetes kai spausdintuvas išjungtas, negalima tinkamai nustatyti likusio rašalo kiekio, todėl rašalas gali nebūti naudojamas kol neužsidegs Rašalo patikrinimo indikatorius ir negalėsite tinkamai spausdinti. Norėdami pakeisti rašalo kasetę, sekite žemiau esančias instrukcijas.*

## Kai reikia pakeisti rašalą / Kai lieka mažai rašalo

Jei mirksi Rašalo patikrinimo indikatorius, tai rodo, kad rašalo mažai. Jei įdiegta EPSON Status Monitor, kompiuterio ekrane pasirodo pranešimas, nurodantis, kad liko mažai rašalo. Jei liko mažai rašalo, reikia kaip galima greičiau pakeisti rašalo kasetę. Net jeigu baigėsi rašalas tik vienoje kasetėje, spausdinti toliau negalėsite. Jei rašalo kasetė pasibaigia spausdinant, pakeiskite ją nauja, kad spausdintuvas galėtų spausdinti toliau.

#### Windows

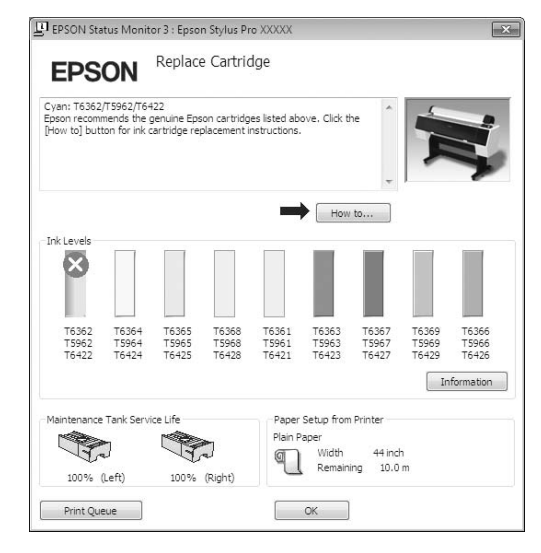

Spustelėkite **How to (Kaip)**, jei norite pamatyti rašalo kasetės keitimo instrukcijas.

#### Mac OS X

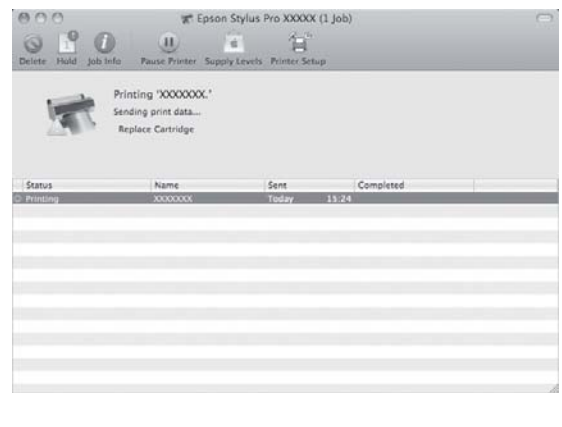

## Likusio kasetėje rašalo patikrinimas

## Naudojant spausdintuvo valdymo skydelį

Likęs kasetėse rašalas visuomet rodomas LCD ekrane.  $\mathscr{D}$ Žr. ["Ekranas" puslapyje 14](#page-13-0)

Galite tiksliai patikrinti likusį rašalo kiekį meniu PRINTER STATUS. Prieš spausdindami daug duomenų turite patikrinti likusį rašalo kiekį. Jei kurioje nors kasetėje liko mažai rašalo, paruoškite naują.

 $\mathcal{F}$  Žr. ["Režimo Menu naudojimas" puslapyje 17](#page-16-0)

 $\mathscr{F}$ Žr. ["PRINTER STATUS" puslapyje 25](#page-24-0)

## <span id="page-66-0"></span>Naudojant spausdintuvo tvarkyklę

Galite patikrinti likusį rašalo kiekį naudodami EPSON Status Monitor.

### Windows naudotojams

Atidarykite spausdintuvo tvarkyklės langą ir spustelėkite skirtuką **Utility (Programa)**, tada spustelėkite **EPSON Status Monitor 3**.

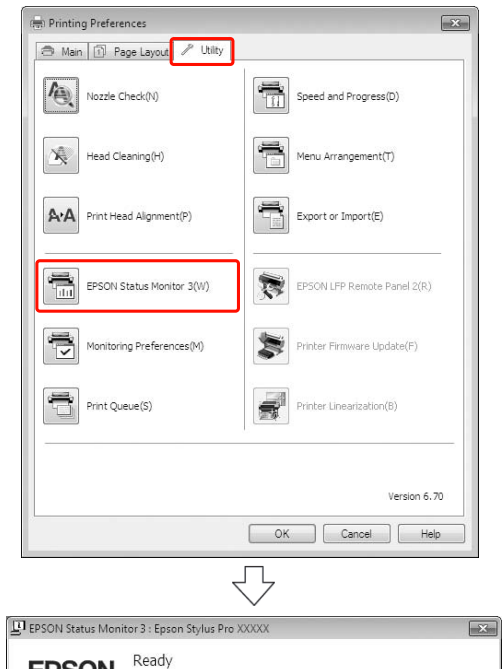

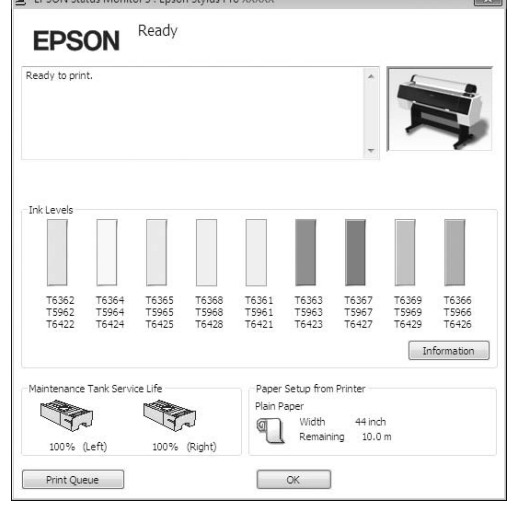

Pastaba:<br>*Dialogo lange Monitoring Preferences (Stebejimo* ir spustelėkite **EPSON StatusMonitor**. *pasirinktys) pažymėkite žymės langelį Shortcut Icon (Sparčiosios nuorodos piktograma), jei norite matyti nuorodos piktogramą Windows užduočių juostoje. Dešiniuoju pelės klavišu spustelėkite nuorodos piktogramą ir pažymėkite, kokį spausdintuvo pavadinimą norite rodyti dialogo lange EPSON Status Monitor 3. Žr. ["Skirtuko "Programa" santrauka"](#page-118-0)  [puslapyje 119](#page-118-0)*

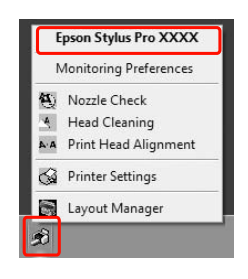

Mac OS X naudotojams

Atidarykite dialogo langą EPSON Printer Utility 4

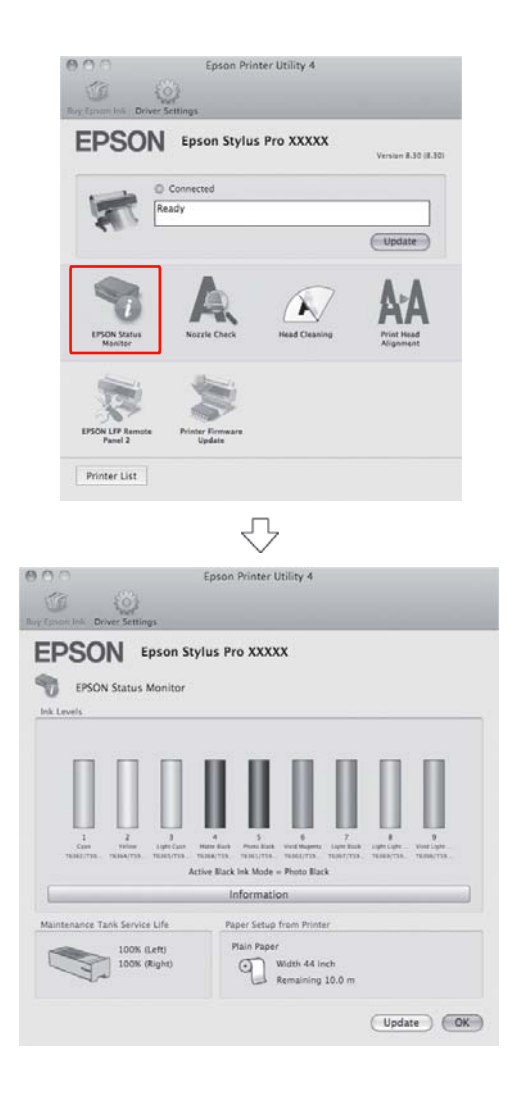

## Apie rašalo kasetes

Naudokite tik rašalo kasetes, kurias palaiko šis spausdintuvas.  $\mathcal{F}$  Žr. "Papildoma įranga ir eksploatacinės [medžiagos" puslapyje 62](#page-61-0)

#### *Pastaba:*

*Apsauginė sistema apsaugo nuo netinkamos kasetės įdėjimo. Jeigu negalite sklandžiai įdėti rašalo kasetės, kasetė gali būti netinkamo tipo. Patikrinkite pakuotę ir gaminio kodą.*

### Pastabos dirbant su rašalo kasetėmis

- ❏ Jei LCD ekrane pasirodo užrašas INK LOW, kaip galima greičiau pakeiskite kasetes naujomis, kad išvengtumėte rašalo išeikvojimo spausdinant.
- ❏ Norėdami gauti geriausius rezultatus, išnaudokite rašalo kasetę per šešis mėnesius nuo jos įdėjimo.
- ❏ Jei perkėlėte rašalo kasetę iš šaltos vietos į šiltą, galima kondensacija. Prieš naudodami rašalo kasetę palikite ją kambario temperatūroje ne mažiau kaip keturioms valandoms.
- ❏ Nenaudokite spausdinimo kasetės praėjus datai, atspausdintai ant kasetės dėžutės. Jei naudosite spausdinimo kasetę pasibaigus galiojimui, spausdinimo kokybė gali pablogėti.
- ❏ Saugokite rašalo kasetes tokiomis pat sąlygomis kaip ir spausdintuvą.
- ❏ Nelieskite rašalo tiekimo prievado ar srities aplinkui. Iš jų gali tekėti rašalas.
- ❏ Nelieskite ir nepašalinkite žalios IC mikroschemos ant kasetės šono. Tai gali paveikti įprastą darbą ir spausdinimą.
- ❏ Kadangi žalioje IC mikroschemoje yra informacija apie kasetę ir likusį rašalą, galite naudoti rašalo kasetę ištraukę ją iš spausdintuvo.
- ❏ Neardykite rašalo kasečių ir nekeiskite jų konstrukcijos, nes negalėsite normaliai spausdinti.
- ❏ Nenumeskite jos ir nedaužykite į kietus daiktus, nes rašalas gali išsilieti.
- ❏ Nors niekas nespausdinama, valant spausdinimo galvutę ir atliekant kitus priežiūros veiksmus, kuriais palaikoma gera spausdinimo galvučių būsena, spausdintuvas naudoja rašalą iš visų rašalo kasečių.
- ❏ Nors rašalo kasetėse gali būti perdirbtų medžiagų, tai nedaro įtakos spausdintuvo veikimui ar savybėms.

## Pastabos keičiant rašalo kasetes

- ❏ Norėdami gauti geriausius rezultatus, prieš įdėdami rašalo kasetę gerai ją papurtykite horizontalia kryptimi (apie 5 sekundes).
- ❏ Nepalikite spausdintuvo be įdėtų rašalo kasečių. Rašalai spausdintuve gali išdžiūti ir negalėsite spausdinti.
- ❏ Įdėkite rašalo kasetes į kiekvieną lizdą. Negalėsite spausdinti, jei bent vienas lizdas bus tuščias.
- ❏ Patikrinkite, ar keičiant rašalo kasetę spausdintuvas įjungtas. Jei keičiant rašalo kasetę spausdintuvas išjungtas, likęs rašalo kiekis nebus tinkamai nustatytas ir negalėsite tinkamai spausdinti.
- ❏ Būkite atsargūs, nes aplink panaudotos rašalo kasetės rašalo sistemos prievadą yra rašalo.
- ❏ Jei norite užtikrinti aukščiausią spausdinimo kokybę ir norite padėti apsaugoti spausdinimo galvutę, kintamas rašalo saugos rezervas lieka kasetėje, kai spausdintuvas rodo pakeisti kasetę.

### Pastabos apie rašalo kasečių saugojimą

- ❏ Rašalo kasetes laikykite tokiomis pat sąlygomis, kaip ir spausdintuvą (temperatūra nuo 10 iki 35 °C, drėgmė nuo 20 iki 80 %).
- ❏ Rašalo kasetes, išimtas prieš rašalui pasibaigiant, galima vėl įdėti į spausdintuvą ir naudoti, jei nepraėjo ant rašalo kasetės pakuotės išspausdinta galiojimo pabaigos data.
- ❏ Saugokite rašalo sistemos prievadą nuo užteršimo ir tinkamai saugokite rašalo kasetes. Nereikia dėti rašalo kasetės į pakuotę. Rašalo sistemos prievade yra vožtuvas, todėl nereikia uždengti jo dangteliu, tačiau būkite atsargūs ir nelieskite rašalo sistemos prievado.

## <span id="page-69-0"></span>Rašalo kasečių keitimas

- Patikrinkite, ar spausdintuvas įjungtas.
- 

 $2^{\text{Paspauskite} \text{ mygtuką}}$ .

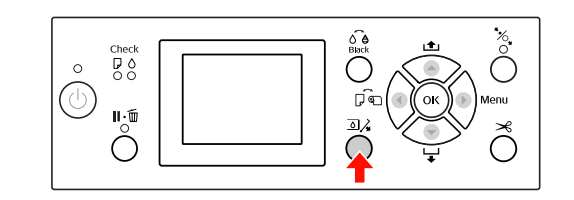

#### *Pastaba:*

*Spausdinimo ar valymo metu mygtukas neveikia.*

S<br>C Pasirinkite dangtį, po kuriuo yra reikiama<br>C Pasirinkite dangtį ir paspauglita mygtulia OK rašalo kasetė, ir paspauskite mygtuką OK.

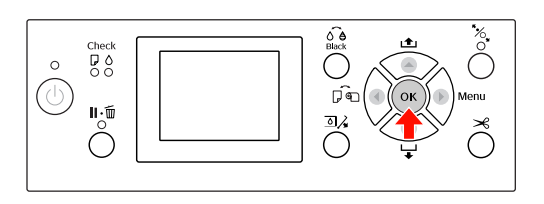

Rašalo skyriaus dangtis atrakinamas ir kiek praveriamas.

Ranka iki galo atidarykite rašalo skyriaus dangtį.

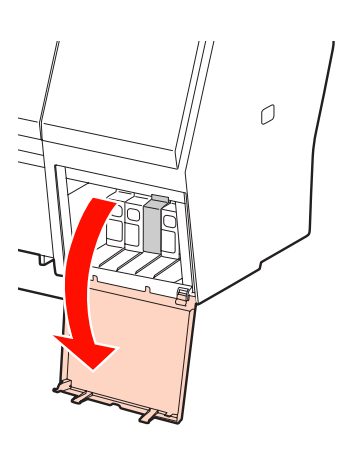

*Pastaba: Neatidarinėkite dangčio, kol jis neatrakintas.*

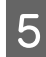

E Paspauskite išeikvotą kasetę, kad ji kiek išsikištų.

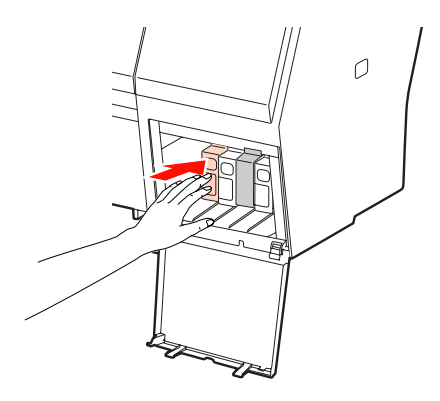

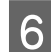

**F Atsargiai traukite išeikvotą kasetę tiesiai** iš lizdo.

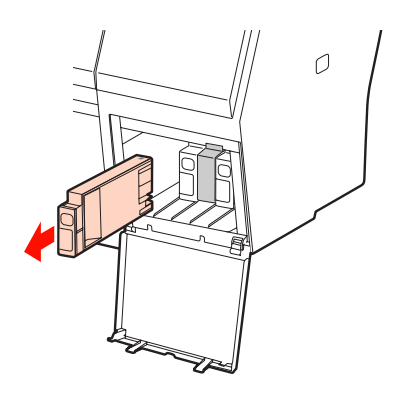

## w*Įspėjimas:*

*Jeigu ant rankų patenka rašalo, nusiplaukite jas muilu ir vandeniu. Jeigu rašalo patenka į akis, nedelsdami praplaukite jas vandeniu.*

 $\overline{7}$  Išimkite naują rašalo kasetę iš pakuotės, papurtykite rašalo kasetę maždaug 15 kartų 5 cm horizontaliais mostais, kaip parodyta iliustracijoje.

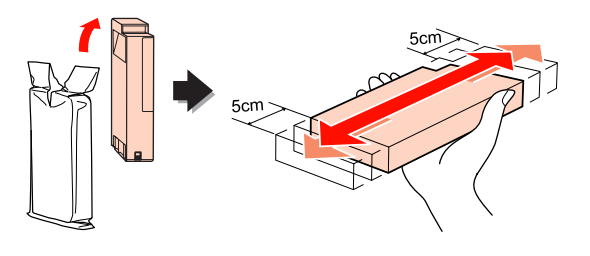

c*Perspėjimas: Nelieskite ir nepašalinkite žalios IC mikroschemos ant kasetės šono. Tai gali paveikti įprastą darbą ir spausdinimą.* 

B Rašalo kasetę paimkite taip, kad rodyklė būtų viršuje ir nukreipta į spausdintuvo užgalinę dalį, o tada įkiškite kasetę į lizdą kiek galima toliau, kol pasigirs spragtelėjimas.

> Rašalo kasetės spalva turi atitikti etiketės ant galinės rašalo skyriaus dangčio pusės spalvą.

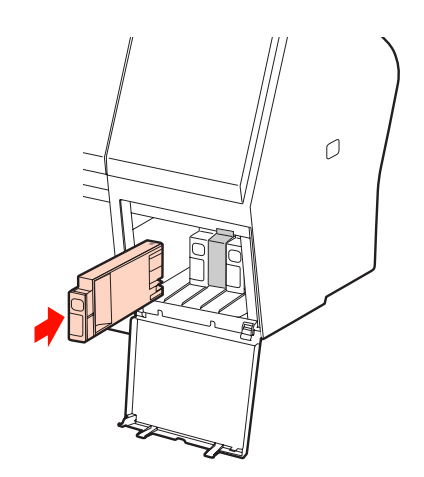

#### *Pastaba:*

*Įdėkite visas devynias rašalo kasetes. Negalėsite spausdinti, jei bent viena rašalo kasetė nebus įdėta.*

**O** Uždarykite rašalo skyriaus dangtį.

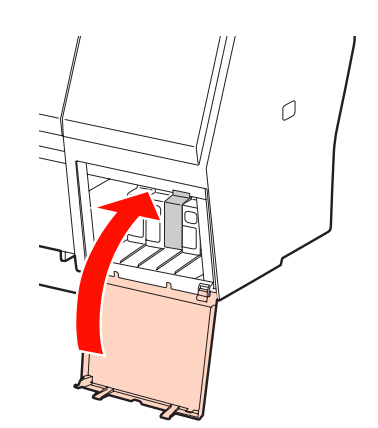

## <span id="page-71-0"></span>Priežiūros bako keitimas

Priežiūros bakas sugeria rašalą, išeikvotą valant spausdinimo galvutę. Epson Stylus Pro 9890/9908 yra du priežiūros bakai kairėje ir dešinėje pusėje, o Epson Stylus Pro 7890/7908 – vienas, dešinėje. Priežiūros baką reikia pakeisti, kai LCD ekrane nurodoma tai padaryti.

## Laisvos vietos priežiūros bake tikrinimas

## Naudojant spausdintuvo valdymo skydelį

Laisva vieta priežiūros bake visuomet rodoma LCD ekrane.  $\mathscr{F}$  Žr. ["Ekranas" puslapyje 14](#page-13-0)

Galite tiksliai patikrinti laisvą vietą meniu PRINTER STATUS. Prieš spausdindami daug duomenų turite ją patikrinti. Jei priežiūros bake lieka nedaug laisvos vietos, paruoškite naują.

 $\mathcal{F}$ Žr. ["Režimo Menu naudojimas" puslapyje 17](#page-16-0)  $\mathscr{F}$ Žr. ["PRINTER STATUS" puslapyje 25](#page-24-0)

## Naudojant spausdintuvo tvarkyklę

Galite patikrinti laisvą vietą priežiūros bake naudodami EPSON Status Monitor. Instrukcijos yra tokios pačios, kaip ir tikrinant likusį rašalo kiekį kasetėje.

 $\mathcal{F}$  Žr., Naudojant spausdintuvo tvarkyklę" [puslapyje 67](#page-66-0)

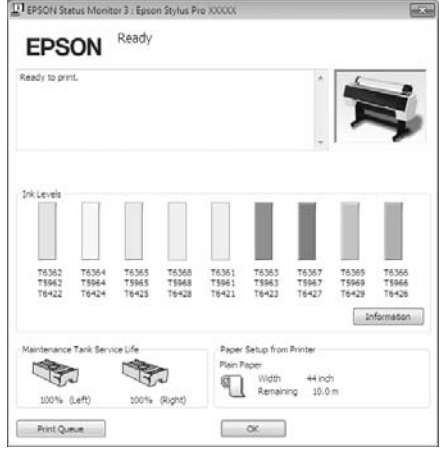

## Priežiūros bako keitimas

Naudokite tik priežiūros bakus, kuriuos palaiko šis spausdintuvas.  $\mathcal{F}$  Žr. "Papildoma įranga ir eksploatacinės [medžiagos" puslapyje 62](#page-61-0)

#### c*Perspėjimas:*

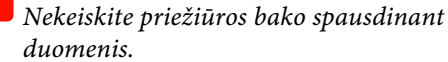

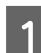

Išjunkite spausdintuvą.

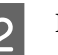

- B Išimkite naują priežiūros baką iš pakuotės.
- C Ranka paimkite priežiūros bako rankeną ir tiesiai jį ištraukite.

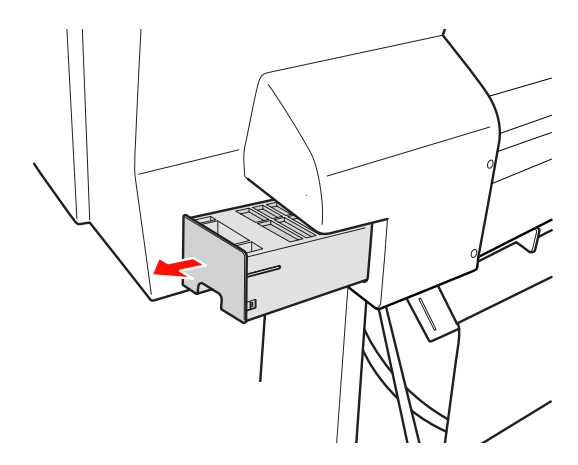

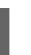

D Panaudotą priežiūros baką įdėkite plastikinį maišelį, gautą kartu su nauja kasete, ir tinkamai jį pašalinkite.

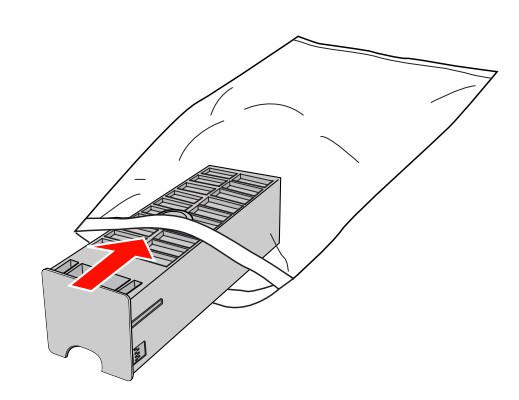
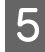

E Naują priežiūros baką įkiškite į vietą tiek, kiek jis judės.

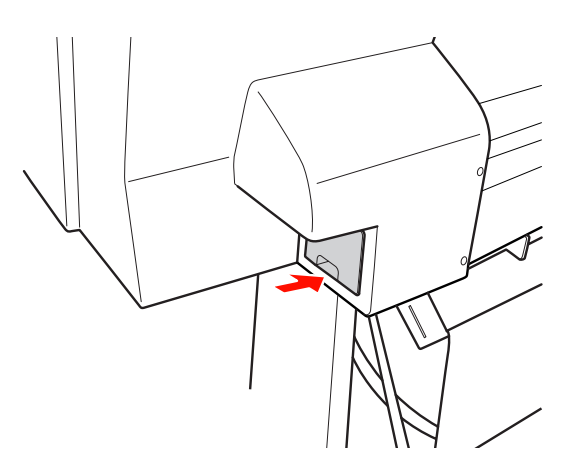

#### c*Perspėjimas:*

*Nelieskite ir nepašalinkite žalios IC mikroschemos ant priežiūros bako šono. Tai gali paveikti įprastą darbą.*

Fei naudojate Epson Stylus Pro 9890/9908, pakartokite veiksmus nuo 3 iki 5 ir pakeiskite priežiūros baką kitoje pusėje.

# <span id="page-72-0"></span>Pjaustytuvo keitimas

Jeigu popieriaus pjaustytuvas nebepjauna lygiai, jis gali būti atšipęs ir jį reikia pakeisti. Informacijos apie šio spausdintuvo palaikomo popieriaus pjaustytuvo gaminio kodą žr. kitame skyriuje.  $\mathcal{F}$  Žr. "Papildoma įranga ir eksploatacinės [medžiagos" puslapyje 62](#page-61-0)

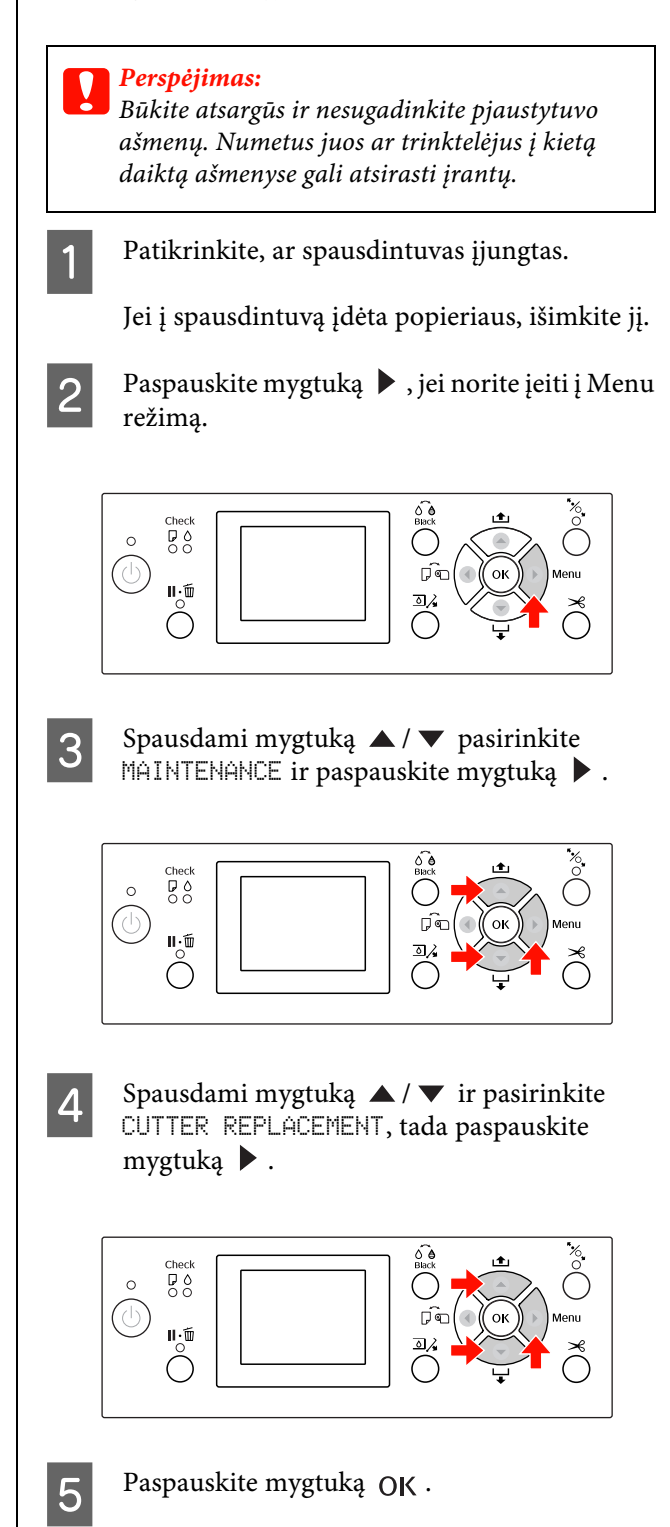

Popieriaus pjaustytuvo laikiklis sustoja pakeitimo padėtyje.

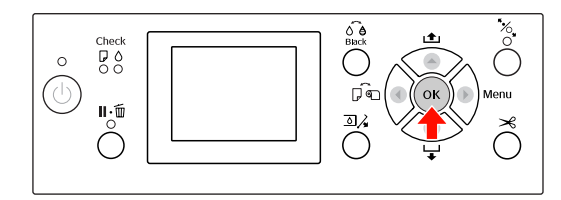

 $\overline{6}$  Jei prie spausdintuvo prijungtas papildomas SpectroProofer tvirtinimas, nuimkite jį nuo spausdintuvo ir išjunkite spausdintuvą.

> Informacijos apie jo nuėmimą nuo spausdintuvo žr. *SpectroProofer tvirtinimo, 24"/44" colių, Vartotojo vadovas*.

G Norėdami nuimti dangtį nuleiskite jį už rankenos ir apačioje jį patraukite.

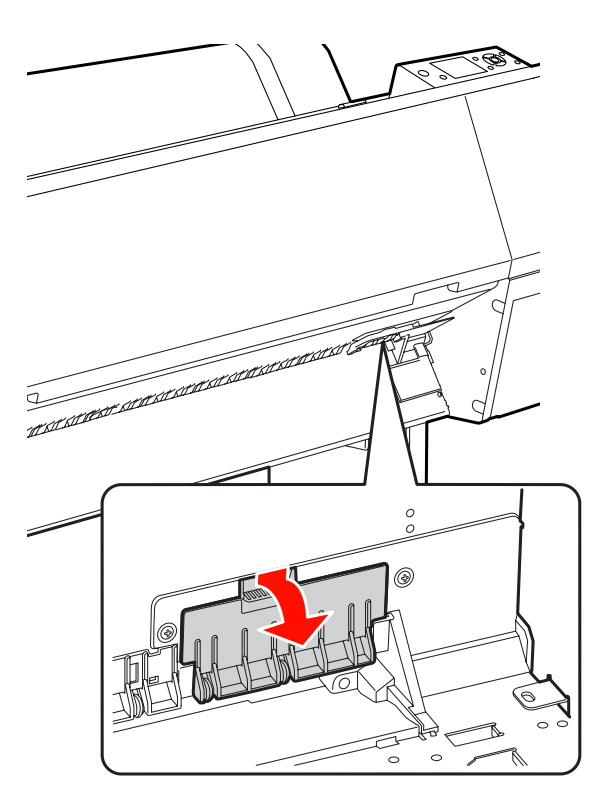

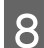

8 Atsuktuvu atsukite pjaustytuvą.

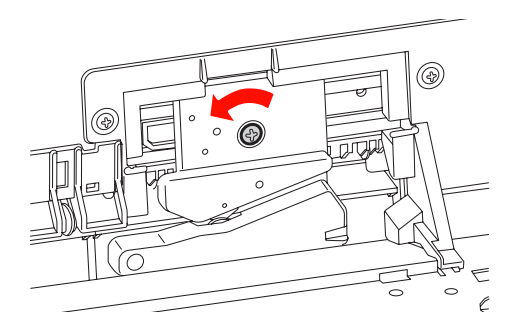

- **O** Atsargiai išimkite seną pjaustytuvą iš spausdintuvo.
	- w*Įspėjimas: Būkite atsargūs ir nesusižalokite pjaustytuvo ašmenimis. Neleiskite vaikams liesti ašmenų.*

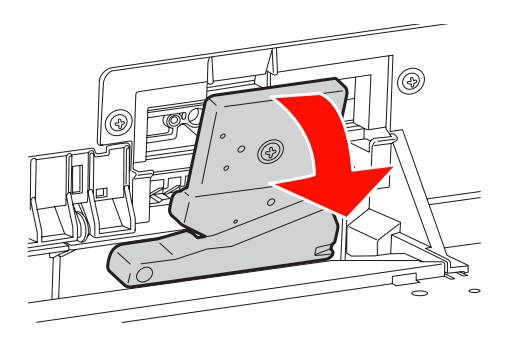

#### *Pastaba:*

*Įdėkite panaudotą pjaustytuvą į maišelį ar pan. ir šalinkite jį pagal vietines nuostatas.*

10 Išimkite naują popieriaus pjaustytuvą iš pakuotės ir įstatykite kaip parodyta.

> Sumontuokite pjaustytuvą pjaustytuvo laikiklyje, įstatydami pjaustytuvo kištuką į laikiklio angą.

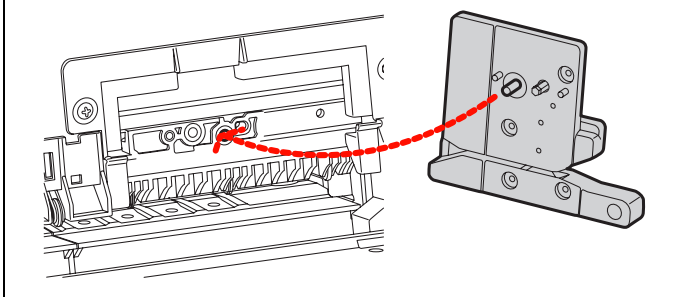

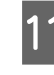

Tvirtai prisukite pjaustytuvą atsuktuvu su kryžmine galvute.

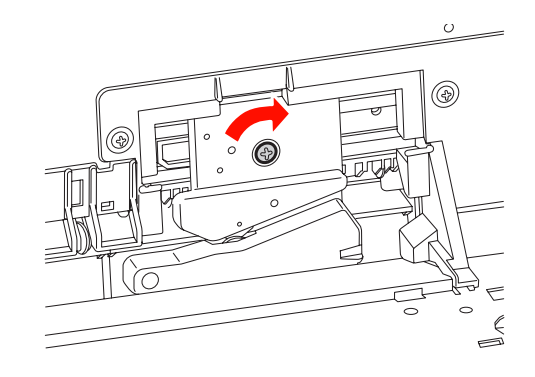

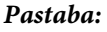

*Tvirtai prisukite pjaustytuvą, priešingu atveju pjovimo padėtis gali kiek pasislinkti ar būti nelygi.*

12 Išlygiuokite apatinę dangčio pusę ir pjaustytuvo laikiklį, tada tvirtai prispauskite dangtį, kad pasigirstų spragtelėjimas.

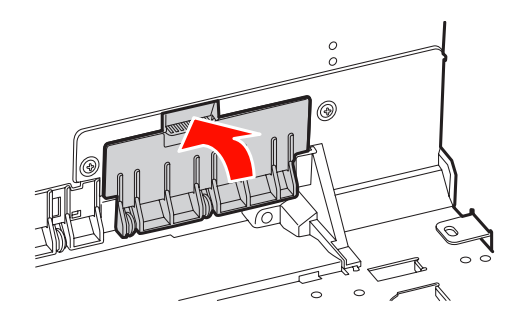

13 Sumontuokite SpectroProofer tvirtinimą, jei jis buvo prijungtas, ir įjunkite spausdintuvą.

> Pjaustytuvo laikiklis pajuda į pradinę padėtį. Jei sumontuotas SpectroProofer tvirtinimas, šie veiksmai (14 ir 15 žingsniai) nereikalingi.

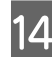

14 Paspauskite mygtuką OK.

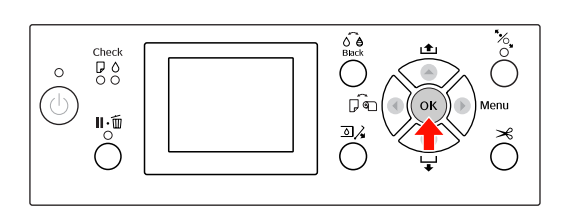

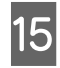

15 [sitinkinkite, kad dangtis sumontuotas, tada paspauskite mygtuką OK.

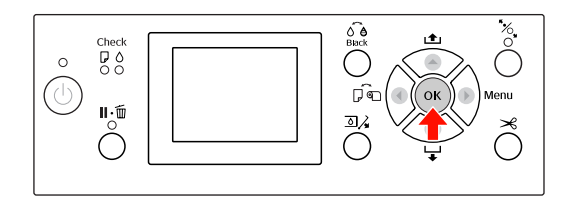

# Spausdinimo galvutės reguliavimas

Jeigu spausdintuose duomenyse atsiranda baltos linijos arba pastebėjote, kad spausdinimo kokybė suprastėjo, gali tekti pareguliuoti spausdinimo galvutę. Galite atlikti šias spausdintuvo priežiūros funkcijas tam, kad nuolatos palaikytumėte spausdinimo galvutę geroje būsenoje ir užtikrintumėte geriausią spausdinimo kokybę.

#### Rankinio valymo funkcija

Galite atlikti rankinį valymą pagal spausdinimo kokybę.

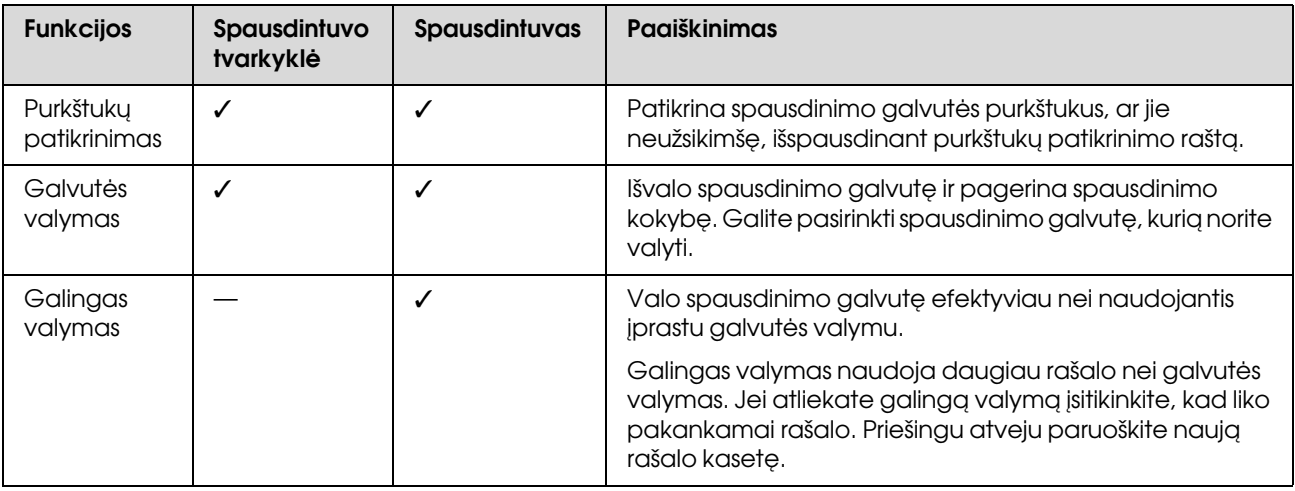

#### Automatinio valymo funkcija (utomatinės priežiūros funkcija)

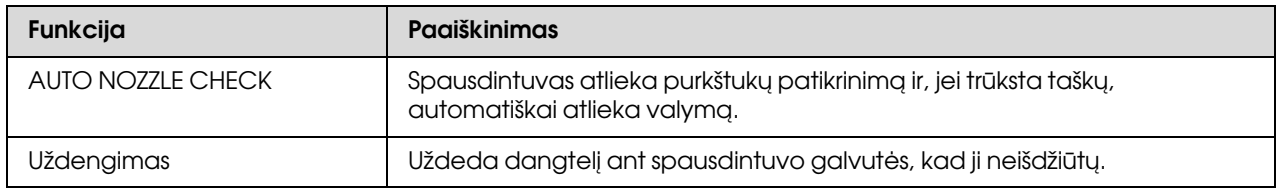

#### Spausdinimo galvutės išlygiavimas

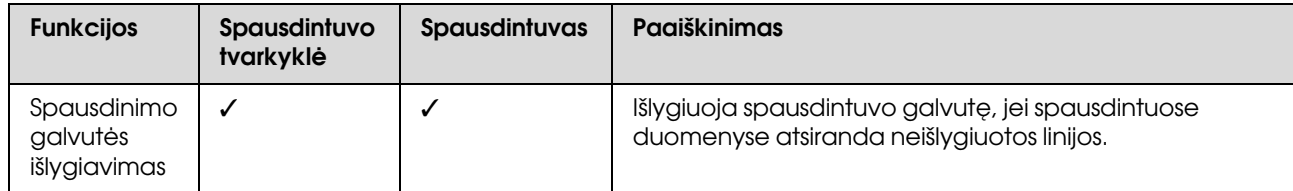

# <span id="page-76-1"></span><span id="page-76-0"></span>Purkštukų patikrinimas

Ši funkcija patikrina spausdinimo galvutės<sup>\*1</sup> purkštukus\*2, ar jie neužsikimšę, išspausdinant purkštukų patikrinimo raštą. Atlikite galvutės valymą, jei pastebite, kad purkštukų patikrinimo raštas nelauktai neryškus arba jame trūksta taškų.

Naudojant funkciją AUTO NOZZLE CHECK spausdintuvas atlieka purkštukų patikrinimą nespausdindamas rašto ir, jei trūksta taškų, automatiškai atlieka valymą.

\*1 Spausdinimo galvutė: dalis, kuri spausdina purkšdama rašalą ant popieriaus.  $\tilde{f}^2$  Purkštukas: mažytė anga rašalui purkšti. Ji yra tokioje vietoje, kad iš išorės jos nesimato.

Galite atlikti purkštukų patikrinimą iš:

- ❏ Spausdintuvo tvarkyklės
- ❏ Spausdintuvo valdymo skydelio

#### *Pastaba:*

*Negalite atlikti purkštukų patikinimo, jei šviečia Rašalo patikrinimo indikatorius.*

### Spausdinimo galvutės purkštukų patikrinimas naudojant spausdintuvo tvarkyklę

Šiame skyriuje aiškinama, kaip patikrinti spausdintuvo galvutės purkštuką naudojant Windows spausdintuvo tvarkyklę.

Operacinėje sistemoje Mac OS X naudokite Epson Printer Utility 4.

 $\mathcal{F}$  Žr. ""Epson Printer Utility 4" paleidimas" [puslapyje 122](#page-121-0)

A Įsitikinkite, kad ritininis popierius arba A4/Letter formato ar didesnis popieriaus lapas įdėtas į spausdintuvą.

Pasirinkite tinkamą popieriaus šaltinį pagal popierių.  $\mathcal{Z}$  $\mathbb{Z}$ r. ["Darbas su popieriumi" puslapyje 31](#page-30-0)

2 Atidarykite spausdintuvo tvarkyklės meniu

Utility (Programa).

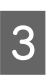

C Spustelėkite **Nozzle Check (Purkštukų patikrinimas)**.

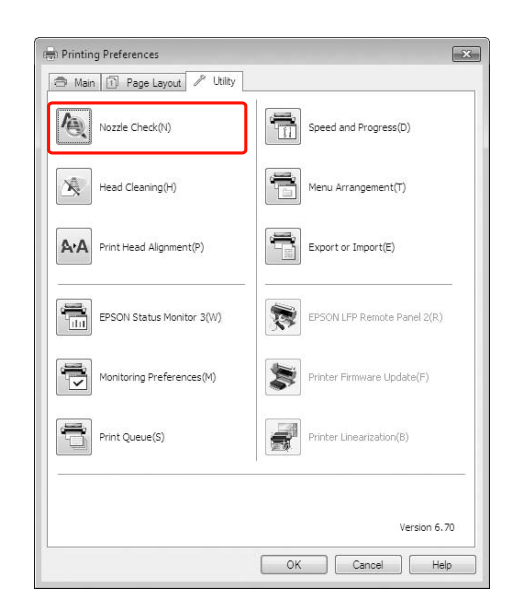

D Spustelėkite **Print (Spausdinti)**.

Išspausdinamas purkštukų patikrinimo raštas.

E Patikrinkite, ar purkštukų patikrinimo rašte yra trūkstamų taškų.

Jei taškų netrūksta, spustelėkite **Finish (Baigti)**. Jei trūksta taškų, spustelėkite **Clean (Valyti)**.

Išspausdinę purkštukų patikrinimo raštą prieš spausdindami duomenis ar valydami spausdinimo galvutę įsitikinkite, kad purkštukų patikrinimo rašto spausdinimas baigtas.

### Spausdinimo galvutės purkštukų patikrinimas naudojant spausdintuvo valdymo skydelį

A Įsitikinkite, kad ritininis popierius arba A4/Letter formato ar didesnis popieriaus lapas įdėtas į spausdintuvą.

Pasirinkite tinkamą popieriaus šaltinį pagal popierių.

 $\mathscr{F}$ Žr. "Darbas su popieriumi" puslapvie 31

2 Paspauskite mygtuką  $\blacktriangleright$ , jei norite įeiti į režimą Menu.

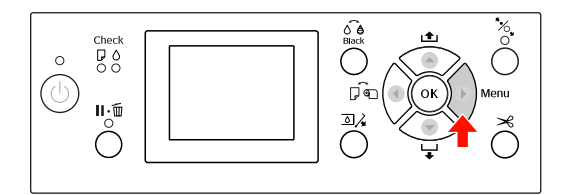

 $3^{\circ}$  Paspauskite mygtuką  $\blacktriangle / \blacktriangledown$ , kad būtų rodoma TEST PRINT, tada paspauskite mygtuką .

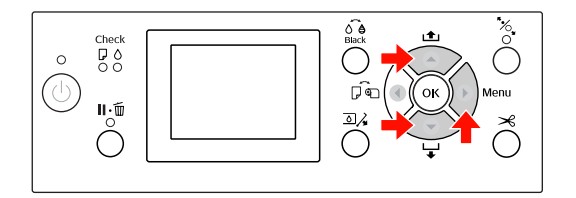

**A** Paspauskite mygtuką  $\blacktriangle / \blacktriangledown$ , kad būtų rodoma NOZZLE CHECK, tada paspauskite mygtuką .

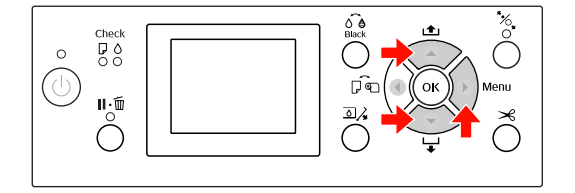

E Jei norite spausdinti purkštukų patikrinimo raštą, paspauskite mygtuką OK.

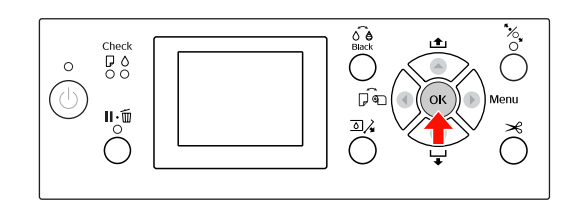

6 Patikrinkite purkštukų patikrinimo raštą.

#### **Geras**

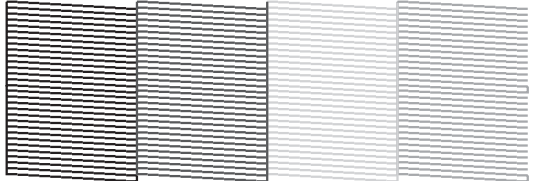

Trūkstamų taškų nėra, taigi, purkštukai neužsikimšę.

#### **Blogas**

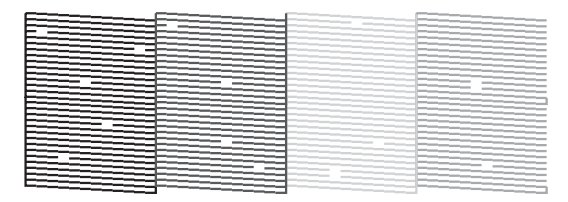

Trūkstamų taškų yra, taigi, purkštukai užsikimšę. Atlikite galvutės valymą.  $\mathscr{F}$ Žr. ["Galvutės valymas" puslapyje 79](#page-78-0)

## <span id="page-78-1"></span><span id="page-78-0"></span>Galvutės valymas

Jei pastebite, kad spausdinti duomenys netikėtai neryškūs ar spausdintuose duomenyse trūksta taškų, šias problemas gali pavykti išspręsti naudojant galvutės valymo pagalbinę priemonę, užtikrinančią, kad purkštukai tinkamai purškia rašalą.

Galite atlikti galvutės valymą iš:

- ❏ Spausdintuvo tvarkyklės
- ❏ Spausdintuvo valdymo skydelio

#### *Pastaba:*

- ❏ *Valymo procesas vienu metu naudoja visų rašalo kasečių rašalą. Net jei naudojate tik juodus rašalus, galvutės valymas taip pat naudoja spalvotus rašalus.*
- ❏ *Nereikia atlikti galvutės valymo, nebent spausdinti duomenys susilieję ar vaizdo spalvos netinkamos.*
- ❏ *Išvalę spausdintuvo galvutę išspausdinkite purkštukų patikrinimo raštą ir patikrinkite, ar jis spausdinamas tinkamai.*
- ❏ *Jei mirksi Rašalo patikrinimo indikatorius, spausdinimo galvutės valyti negalite. Pirma pakeiskite rašalo kasetę nauja (Jei lieka pakankamai rašalo galvutės valymui, galite atlikti galvutės valymą naudodami spausdintuvo valdymo skydelį). Žr. ["Rašalo kasečių keitimas" puslapyje 66](#page-65-0)*
- ❏ *Jei per trumpą laikotarpį pakartojate galvutės valymą, priežiūros bako galiojimo laikas greitai artėja prie pabaigos dėl mažo rašalo išgaravimo iš bako.*

### Spausdinimo galvutės valymas naudojant spausdintuvo tvarkyklę

Šiame skyriuje aiškinama, kaip valyti spausdintuvo galvutę naudojant Windows spausdintuvo tvarkyklę. Operacinėje sistemoje Mac OS X naudokite Epson Printer Utility 4.

 $\mathcal{F}$  Žr. ""Epson Printer Utility 4" paleidimas" [puslapyje 122](#page-121-0)

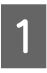

A Atidarykite spausdintuvo tvarkyklės meniu Utility (Programa).

#### B Spustelėkite **Head Cleaning (Galvutės valymas)**.

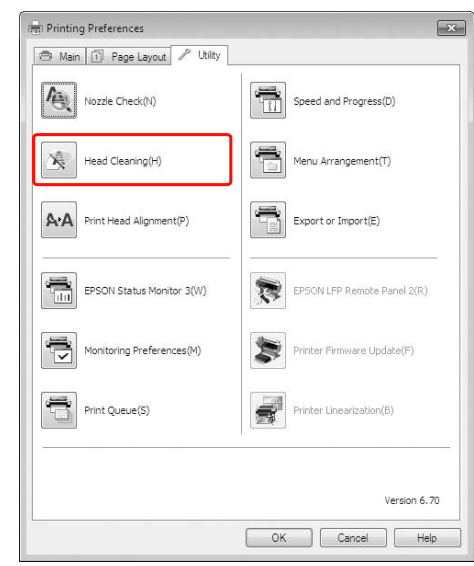

### C Spustelėkite **Start (Pradėti)**.

Pradedamas galvutės valymas, kuris trunka apytiksliai nuo 2 iki 13 minučių.

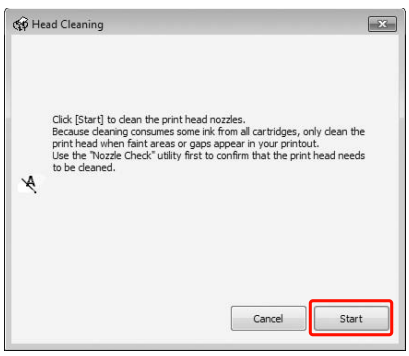

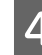

D Spustelėkite **Print Nozzle Check Pattern** dialogo lange Head Cleaning (Galvutės valymas).

Patikrinkite purkštukų patikrinimo raštą.

 $\mathscr{F}$ Žr. ["Purkštukų patikrinimas" puslapyje 77](#page-76-0)

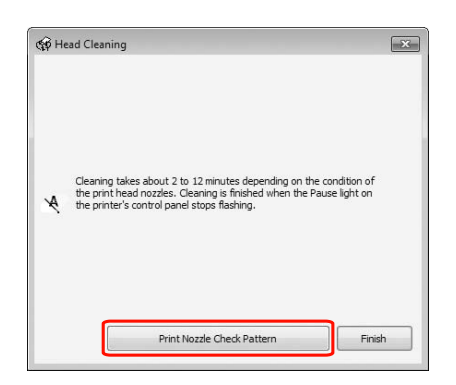

### Spausdinimo galvutės valymas naudojant spausdintuvo valdymo skydelį

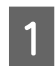

Paspauskite ir palaikykite mygtuką  $\blacktriangleright$ .

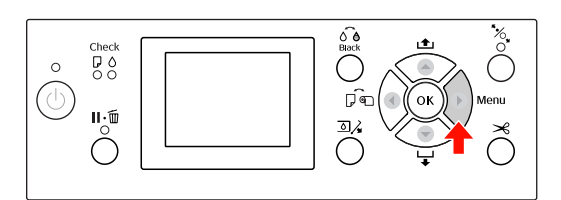

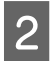

 $2$  Paspauskite mygtuką  $\blacktriangle / \blacktriangledown$ , pasirinkite MAINTENANCE ir paspauskite mygtuką  $\blacktriangleright$ .

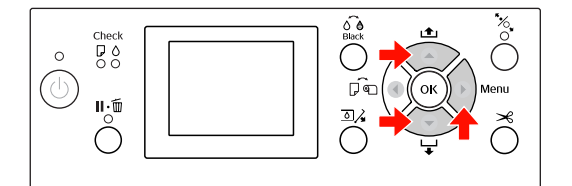

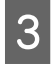

 $3$  Paspauskite mygtuką  $\blacktriangle/\blacktriangledown$ , pasirinkite CLEANING ir paspauskite mygtuką  $\blacktriangleright$ .

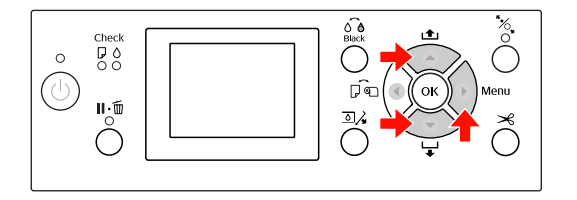

 $\triangle$  Paspauskite mygtuką  $\triangle$  /  $\blacktriangledown$ , pasirinkite NORMAL CLEANING ir paspauskite mygtuką  $\blacktriangleright$ .

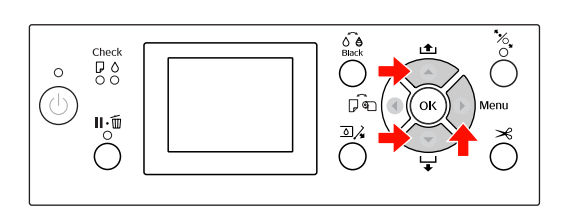

#### *Pastaba:*

*Galite atlikti tik nurodytų purkštukų valymą, jei meniu* MAINTENANCE *pasirenkate* CLEAN EACH COLOR*. Žr. ["MAINTENANCE" puslapyje 24](#page-23-0)*

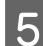

5 Paspauskite mygtuką OK ·

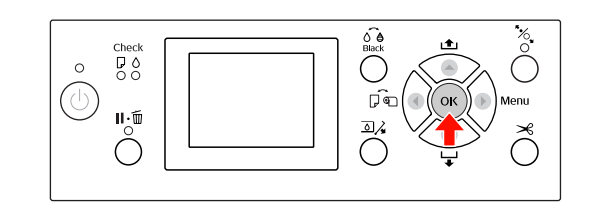

Ima mirksėti Maitinimo indikatorius ir pradedamas galvutės valymas (jis trunka apytiksliai nuo 2 iki 13 minučių). Baigus valymą Maitinimo indikatorius ima šviesti.

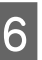

6 Išspausdinkite purkštukų patikrinimo raštą ir patikrinkite rezultatą.

 $\mathcal{F}$  Žr. ["Purkštukų patikrinimas" puslapyje 77](#page-76-0)

#### *Pastaba:*

- ❏ *Jei po kelių spausdinimo galvutės valymų purkštukai vis dar užsikimšę, atlikite galingą valymą. Žr. ["Galingas valymas" puslapyje 81](#page-80-0)*
- ❏ *Galingas valymas naudoja daugiau rašalo nei įprastas valymas.*
- ❏ *Jei po galingo valymo purkštukai vis dar užsikimšę, išjunkite spausdintuvą ir palikite jį per naktį ar ilgiau, kad rašalas ištirptų. Jei purkštukai vis dar užsikimšę, kreipkitės į Epson prekybos atstovą.*
- ❏ *Jei LCD ekrane rodoma* CLEANING ERROR*, informacijos apie problemos sprendimą žr. kitame skyriuje. Žr. ["Klaidų pranešimai LCD ekrane"](#page-89-0)  [puslapyje 90](#page-89-0)*

## <span id="page-80-0"></span>Galingas valymas

Jei po kelių spausdinimo galvutės valymų purkštukai vis dar užsikimšę, atlikite galingą valymą.

- Paspauskite mygtuką  $\blacktriangleright$ , jei norite įeiti į režimą Menu.
- Paspauskite mygtuką  $\blacktriangle / \blacktriangledown$ , pasirinkite MAINTENANCE ir paspauskite mygtuką  $\blacktriangleright$ .
- $\begin{array}{c} \text{2} \text{Paspauskite} \\ \text{2} \text{Cov} \\ \text{3} \text{Cov} \end{array}$ CLEANING ir paspauskite mygtuką  $\blacktriangleright$ .
	- Paspauskite mygtuką  $\blacktriangle / \blacktriangledown$  ir pasirinkite POWER CLEANING, tada paspauskite mygtuką .
- E Paspauskite mygtuką OK ir atlikite galingą valymą.

LCD skyde pasirodo užrašas PLEASE WAIT. Galingas valymas trunka apie 4 minutes.

- 6 Išspausdinkite purkštukų patikrinimo raštą ir patikrinkite, ar nėra trūkstamų taškų.
	- $\mathscr{F}$ Žr. ["Purkštukų patikrinimas" puslapyje 77](#page-76-0)

# Automatinės priežiūros funkcija

Spausdintuve yra automatinio valymo ir uždengimo funkcijos, skirtos nuolatos palaikyti spausdinimo galvutę geroje būsenoje ir užtikrinti geriausią spausdinimo kokybę.

### Funkcija AUTO NOZZLE CHECK (Automatinis purkštukų patikrinimas)

Spausdintuvas atlieka purkštukų patikrinimą nespausdindamas rašto, ir, jei trūksta taškų, automatiškai atlieka valymą (užtrunka nuo 2 iki 13 minučių).

Funkcija AUTO NOZZLE CHECK veikia šiais atvejais:

- (1) iškart po užpildymo rašalu,
- (2) po galvutės valymo,
- (3) pradėjus spausdinti.

Be to, nr. (3) atliekamas naudojant ON: PERIODICALLY arba ON: EVERY JOB, priklausomai nuo laiko, pasirinkto valdymo skydelyje. Jei aptinkamas užsikimšimas, tiek kartų, kiek nustatyta valdymo skydelyje (gamyklinė nuostata yra vienas kartas; daugiausia gali būti trys kartai), vykdomas automatinis valymas, kol išvalomi užsikimšę purkštukai; nr. (2) atliekamas vieną kartą nepriklausomai nuo nustatyto skaičiaus.

### <span id="page-80-1"></span>Uždengimo funkcija

Uždengimas yra funkcija, automatiškai uždengiant spausdinimo galvutę dangteliu, siekiant apsaugoti spausdinimo galvutę nuo išdžiūvimo. Uždengimas atliekamas šiose situacijose.

- ❏ Praėjus kelioms sekundėms pabaigus spausdinimą (neatsiųsti duomenys spausdinimui)
- ❏ Sustabdžius spausdinimą

Norėdami užtikrinti, kad spausdinimo galvutė tinkamai uždengta, atsižvelkite į šiuos dalykus.

#### Techninė priežiūra

- ❏ Jei spausdinimo galvutė nėra dešinėje pusėje (ji neuždengta), vėl įjunkite ir išjunkite spausdintuvą. Išjungiant spausdintuvą mygtuku spausdinimo galvutė tinkamai uždengiama.
- ❏ Jei išjungėte maitinimą įstrigus popieriui ar įvykus klaidai, ir spausdinimo galvutė neuždengta, vėl įjunkite spausdintuvą. Spausdinimo galvutė greitai bus uždengta automatiškai. Patikrinkite, ar ji tinkamai uždengta, tada išjunkite spausdintuvą.
- ❏ Niekuomet nejudinkite spausdinimo galvutės rankiniu būdu.
- ❏ Neištraukite spausdintuvo maitinimo kištuko, kai maitinimas įjungtas, ir neišjunkite maitinimo pertraukikliu. Galvutė gali nebūti tinkamai uždengta.

## <span id="page-81-1"></span><span id="page-81-0"></span>Spausdinimo galvutės išlygiavimas

Norėdami išvengti spausdinimo kokybės pablogėjimo, kilusio dėl netinkamo spausdinimo galvutės išlygiavimo, prieš pradėdami spausdinti duomenis išlygiuokite spausdinimo galvutę.

Galite atlikti spausdinimo galvutės išlygiavimą naudodami:

- ❏ spausdintuvo tvarkyklę
- ❏ spausdintuvo valdymo skydelį

Paprastai atlikite spausdinimo galvutės išlygiavimą naudodami spausdintuvo tvarkyklę. Jei neturite kompiuterio ar programinės įrangos, naudokite spausdintuvo valdymo skydelį.

#### *Pastaba:*

*Išlygiuokite spausdinimo galvutę pagal į spausdintuvą įdėto popieriaus plotį. Naudokite ypatingąsias Epson spausdinimo medžiagas (išskyrus paprastą popierių), kurių popieriaus plotis toks pat kaip ir popieriaus, kurį realiai naudojate spausdinimui.*

### Spausdinimo galvutės išlygiavimas naudojant spausdintuvo tvarkyklę

A Įsitikinkite, kad ritininis popierius arba vienas lapas A4/Letter ar didesnio formato popieriaus įdėtas į spausdintuvą.

 $\mathscr{F}$ Žr. ["Darbas su popieriumi" puslapyje 31](#page-30-0)

2 Atidarykite spausdintuvo tvarkyklės meniu Utility (Programa).

- 
- C Spustelėkite **Print Head Alignment (Spausdinimo galvučių išlygiavimas)**.

Jei norite išlygiuoti spausdinimo galvutes, vykdykite ekrane pateikiamas instrukcijas.

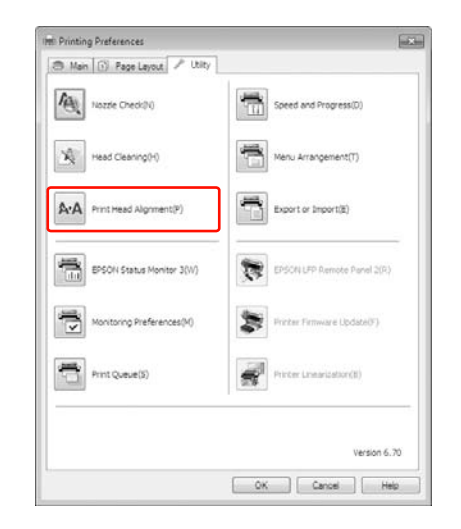

### Spausdinimo galvutės išlygiavimas naudojant valdymo skydelį

Norėdami pasiekti optimalių spausdinimo rezultatų, pasirinkite AUTO ir netinkamas spausdinimo galvučių išlygiavimas bus taisomas automatiškai. Pasirinkus MANUAL reikia patikrinti raštą ir įvesti išlygiavimo vertę.

#### *Pastaba:*

*Automatiniam išlygiavimui paprasto popieriaus naudoti negalima.*

#### Popieriaus tipo ir popieriaus storio nustatymas

Nustatykite popieriaus tipą ypatingosioms Epson spausdinimo medžiagoms ir nustatykite popieriaus storį ne Epson spausdinimo medžiagoms.

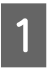

A Įsitikinkite, kad ritininis popierius arba vienas lapas A4/Letter formato ar didesnio popieriaus įdėtas į spausdintuvą.

> Įsitikinkite, kad tinkamai nustatote naudojamą popierių.

 $\mathcal{F}$ Žr. ["Darbas su popieriumi" puslapyje 31](#page-30-0)

Paspauskite mygtuką ▶, jei norite įeiti į režimą Menu.

- Paspauskite mygtuką  $\blacktriangle / \blacktriangledown$  ir pasirinkite HEAD ALIGNMENT, tada paspauskite mygtuką  $\blacktriangleright$  .
- Paspauskite mygtuką  $\blacktriangle / \blacktriangledown$  ir pasirinkite PAPER THICKNESS, tada paspauskite mygtuką .
- E Nustatykite popieriaus tipą arba popieriaus storį, atsižvelgiant į tai, kokį popierių įdėjote į spausdintuvą.

#### **Ypatingosios Epson spausdinimo medžiagos:** 1. Paspauskite mygtuką  $\blacktriangle / \blacktriangledown$  ir pasirinkite SELECT PAPER TYPE, tada paspauskite mygtuką .

2. Paspauskite mygtuką  $\blacktriangle / \blacktriangledown$  ir pasirinkite į spausdintuvą įdėto popieriaus tipą, tada paspauskite mygtuką OK.

#### **Ne Epson spausdinimo medžiagos:**

1. Paspauskite mygtuką  $\blacktriangle / \blacktriangledown$  ir pasirinkite SELECT THICKNESS, tada paspauskite mygtuką .

2. Paspauskite mygtuką  $\blacktriangle / \blacktriangledown$  ir pasirinkite popieriaus storio vertę nuo 0,1 iki 1,5 mm, tada paspauskite mygtuką OK.

Informacijos apie popieriaus storį ieškokite vadove, pridedamame prie popieriaus.

**F Ne Epson spausdinimo medžiagų atveju**<br>
mygtuką spauskite du kartus, o Epson spausdinimo medžiagų atveju mygtuką spauskite tris kartus.

Jei norite išlygiuoti spausdinimo galvutę, žr. kurį nors iš šių skyrių.  $\mathcal{F}$ , Automatinis spausdinimo galvutės [išlygiavimas" puslapyje 83](#page-82-0)  $\mathcal{F}$  "Rankinis spausdinimo galvučių [išlygiavimas" puslapyje 83](#page-82-1)

#### <span id="page-82-0"></span>Automatinis spausdinimo galvutės išlygiavimas

- Paspauskite mygtuką  $\blacktriangle / \blacktriangledown$ , pasirinkite ALIGNMENT ir paspauskite mygtuką  $\blacktriangleright$ .
- Pasirinkite AUTO, paspauskite mygtuką  $\blacktriangleright$ .

 $3$  Paspauskite mygtuką  $\blacktriangle / \blacktriangledown$  ir pasirinkite BI-D 2-COLOR, tada paspauskite mygtuką OK.

> Koregavimo raštas išvesčiai nuskaitomas jutiklio ir spausdintuvas automatiškai užregistruoja optimalią koregavimo vertę.

Jeigu esate nepatenkinti šio išlygiavimo rezultatais, paspauskite mygtuką  $\blacktriangleleft$  ir grįžkite prie ankstesnio lygio, tada pasirinkite BI-D ALL.

Jeigu esate nepatenkinti BI-D ALL išlygiavimu, išbandykite UNI-D.

Taip pat galite išlygiuoti spausdinimo galvutes atskirai, pasirinkdami BI-D #1, BI-D #2, BI-D #3 arba BI-D #4. Pasirinkite rašalo taško dydį nuo BI-D #1 iki BI-D #4, atsižvelgdami į naudojamą spausdinimo medžiagą ir spausdinimo režimą, kurį norite išbandyti.

#### <span id="page-82-1"></span>Rankinis spausdinimo galvučių išlygiavimas

Kadangi tarp spausdinimo galvutės ir popieriaus yra tarpas, netinkamas išlygiavimas gali atsirasti dėl drėgmės, temperatūros ar spausdinimo galvutės pajudėjimo dviem kryptim. Tokiu atveju pirma išbandykite UNI-D, po to BI-D 2-COLOR. Jei norite atlikti itin tikslų išlygiavimo koregavimą, išbandykite BI-D ALL.

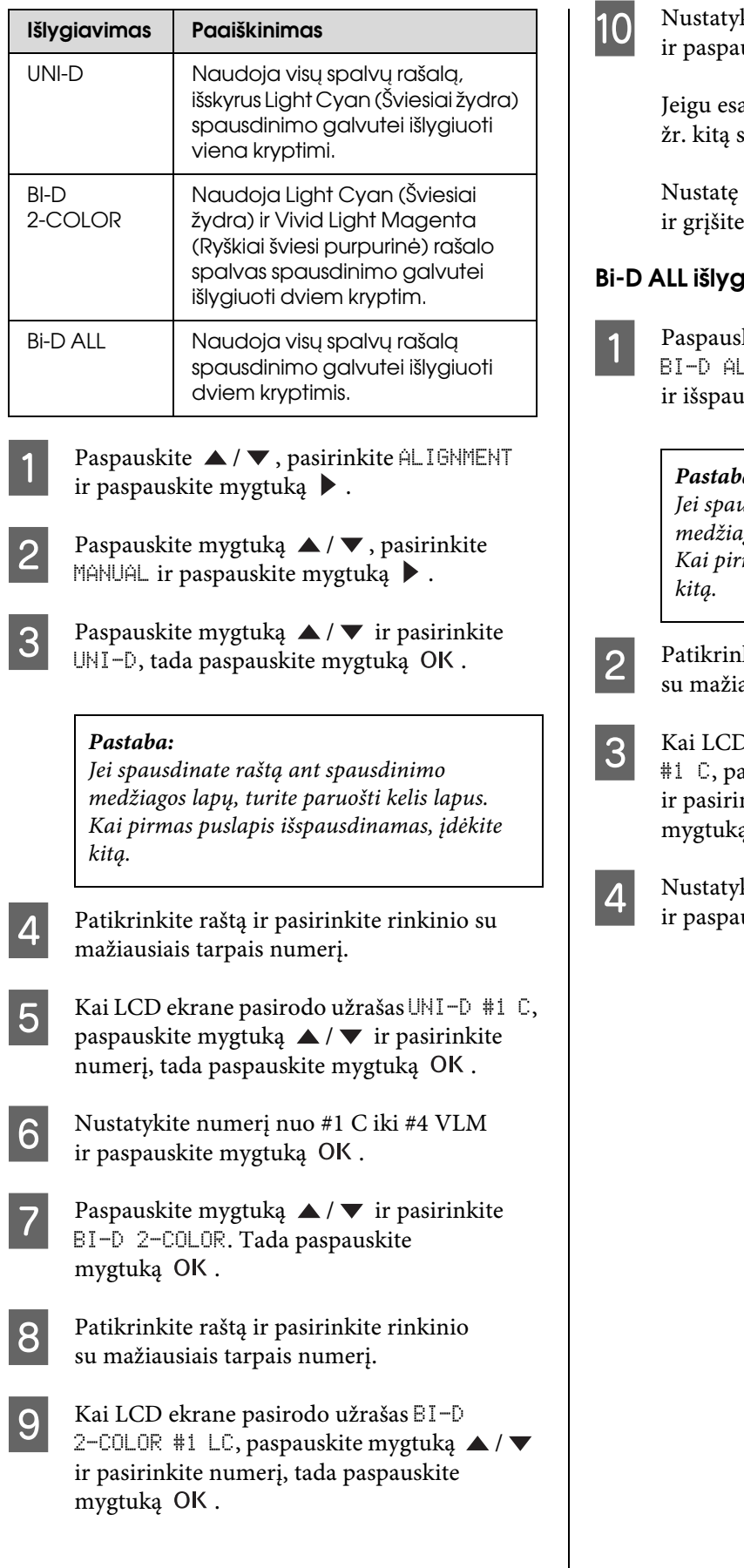

kite numerį nuo #1 LC iki #4 VLM uskite mygtuką OK.

ate nepatenkinti išlygiavimo rezultatu, skyrių ir išbandykite BI-D ALL.

raštus paspauskite mygtuką  $\P\cdot \tilde{\mathbb{m}}$ į READY (Paruošta) būseną.

#### jiavimas

kite mygtuką  $\blacktriangle / \blacktriangledown$  ir pasirinkite L, tada paspauskite mygtuką OK isdinkite raštą.

#### *Pastaba:*

*Jei spausdinate raštą ant spausdinimo medžiagos lapų, turite paruošti kelis lapus. Kai pirmas puslapis išspausdinamas, įdėkite* 

kite raštą ir pasirinkite rinkinio ausiais tarpais numerį.

- D ekrane pasirodo užrašas BI-D ALL aspauskite mygtuką  $\blacktriangle$  / $\blacktriangledown$ nkite numerį, tada paspauskite  $\n <sup>q</sup>$  OK .
- kite numerį nuo #1 C iki #4 VLM uskite mygtuką OK.

# Spausdintuvo valymas

Norėdami, kad spausdintuvas veiktų gerai, kruopščiai jį išvalykite, kai jis susitepa.

#### c*Perspėjimas:*

*Būkite atsargūs, kad vanduo ar kitos pašalinės medžiagos nepatektų į spausdintuvą. Jei į spausdintuvą patenka drėgmės, purvo ar kitos medžiagos, tai gali ne tik pabloginti spausdinimo kokybę, bet ir sukelti trumpą jungimą.* 

# Spausdintuvo išorės valymas

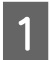

Išimkite iš spausdintuvo popierių.

B Patikrinkite, ar spausdintuvas išjungtas ir visi indikatoriai išsijungę, ir tada ištraukite elektros kištuką iš elektros lizdo.

C Minkštu švariu skudurėliu atsargiai nuvalykite dulkes ar purvą.

Jeigu purvas nenusivalo, nuvalykite jį naudodami minkštą, švarų skudurėlį, sudrėkintą silpname valiklyje. Tada spausdintuvo išorę nusausinkite sausu, minkštu skudurėliu.

#### c*Perspėjimas:*

*Niekada nenaudokite alkoholio arba skiediklių spausdintuvui valyti, šie chemikalai gali sugadinti atskiras dalis, o taip pat ir korpusą.*

# Spausdintuvo vidaus valymas

Jei spaudiniai būna subraižyti ar sutepti, atlikite žemiau nurodytus veiksmus ir išvalykite nešvarumus spausdintuvo viduje.

### Velenėlio valymas

Jei spaudinys suteptas rašalu ant velenėlio, atlikite žemiau nurodytus veiksmus ir nuvalykite velenėlį tiekdami paprastą popierių.

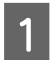

A Įjunkite spausdintuvą ir nustatykite ritininį popierių.

Įdėkite 44 colių pločio ritininį popierių į Epson Stylus Pro 9890/9908 ir 24 colių pločio ritininį popierių į Epson Stylus Pro 7890/7908.

 $\mathcal{F}$ Žr. "Kaip naudoti ritininį popierių" [puslapyje 32](#page-31-0)

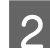

 $2^{\log_{10}(n)}$  Paspauskite mygtuką  $\blacktriangledown$  ir tiekite popierių.

Kelis kartus pakartokite 2 žingsnį, kol popierius nebus suteptas rašalu.

Baigę valymą atpjaukite popierių.

 $\mathcal{F}$  Žr., Ritininio popieriaus atpjovimas" [puslapyje 36](#page-35-0)

### Valymas iš vidaus

Patikrinkite, ar spausdintuvas išjungtas ir visi indikatoriai išsijungę, ir tada ištraukite elektros kištuką iš elektros lizdo.

2 Trumpam palikite spausdintuvą.

C Atidarykite priekinį dangtį ir naudodami minkštą, švarų skudurėlį atsargiai nuvalykite spausdintuvo viduje esančias dulkes ir purvą.

> Pagal rodyklės kryptį nušluostykite pilką dalį. Jeigu spausdintuvo vidus smarkiai purvinas, nuvalykite jį naudodami minkštą, švarų skudurėlį, pamirkytą nestipriame valiklyje. Tada spausdintuvo vidų nusausinkite sausu, minkštu skudurėliu.

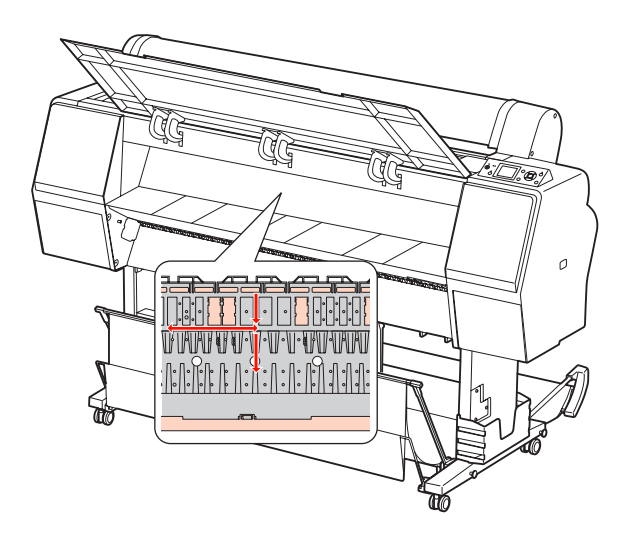

# c*Perspėjimas:*

- ❏ *Nelieskite šviesiai purpurinių aukščiau esančioje iliustracijoje dalių (velenėlio ir rašalo sugertuko), nes spaudiniai gali būti sutepti.*
- ❏ *Nepalieskite spausdintuvo viduje esančių rašalo vamzdelių.*
- 4 Jei spaudinių galinė pusė sutepta, atsargiai nuvalykite pilkąją dalį.

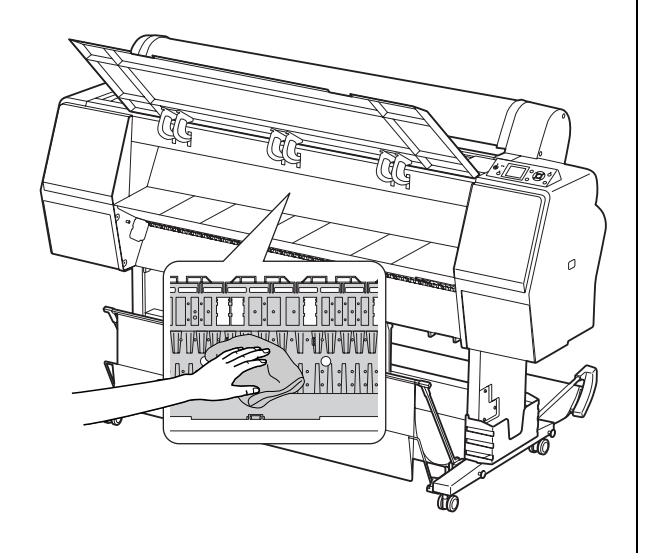

E Jeigu ant spausdinimo velenėlio susikaupė pudros pavidalo popieriaus dulkės, pašalinkite jas dantų krapštuku ar pan.

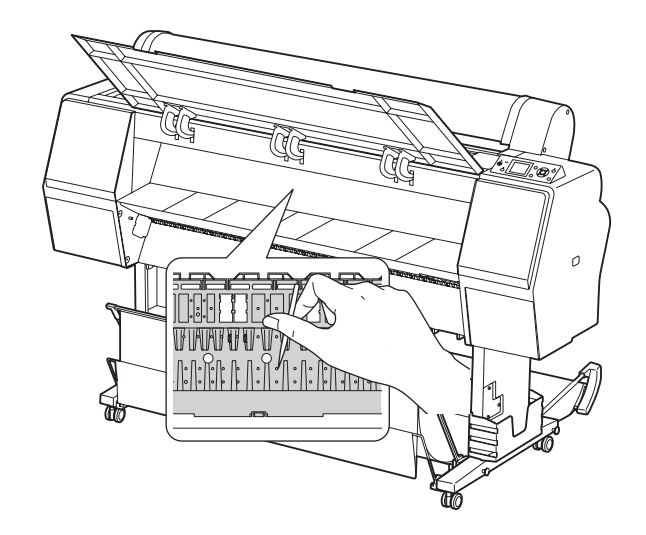

# Spausdintuvo saugojimas

Padėdami spausdintuvą saugoti, statykite jį ant horizontalaus paviršiaus, palikę rašalo kasetes sumontuotas spausdintuve.

#### c*Perspėjimas:*

*Spausdintuvą reikia laikyti gulsčiai. Nepakreipkite jo, nestatykite ant šono ir neapverskite.*

# Jeigu ilgą laiką nenaudojate spausdintuvo

- ❏ Jeigu ilgą laiką nenaudojate spausdintuvo, spausdinimo galvutės purkštukai gali užsikimšti. Rekomenduojame reguliariai spausdinti, kad išvengtumėte užsikimšimo. Be to, bent kartą per mėnesį įjunkite spausdintuvą ir palikite jį įjungtą kelioms minutėms.
- ❏ Nepalikite spausdintuvo be rašalo kasečių, priešingu atveju rašalas išdžiūs ir spausdintuvas negalės tinkamai spausdinti. Net jei nenaudojate spausdintuvo, palikite visas rašalo kasetes jų lizduose.
- ❏ Ilgam nepalikite popieriaus spausdintuve, priešingu atveju popierių prilaikantis ritinėlis gali palikti žymę ant popieriaus paviršiaus.

# <span id="page-86-0"></span>Jeigu nenaudojote spausdintuvo ilgiau nei šešis mėnesius

- ❏ Suaktyvinus skydelio nuostatose AUTO NOZZLE CHECK spausdintuvas patikrina spausdinimo galvutės purkštukus, ar jie neužsikimšę, ir, jei reikia, automatiškai atlieka spausdinimo galvutės valymą.
- ❏ Jeigu ilgą laiką nenaudojote spausdintuvo, išspausdinkite purkštukų patikrinimo raštą ir patikrinkite, ar jie neužsikimšę. Jei purkštukų patikrinimo raštas nėra tinkamas, prieš spausdindami duomenis atlikite galvutės valymą.  $\mathcal{F}$  Žr. ["Purkštukų patikrinimas" puslapyje 77](#page-76-0)  $\mathscr{F}$  Žr. ["Galvutės valymas" puslapyje 79](#page-78-0)  $\mathscr{F}$  Žr. ["Galingas valymas" puslapyje 81](#page-80-0)
- ❏ Reikės atlikti galvutės valymą kelis kartus, kol purkštukų patikrinimo šablonas bus spausdinamas teisingai. Jei po trijų spausdinimo galvutės valymų purkštukai vis dar užsikimšę, atlikite galingą valymą.  $\mathscr{F}$  Žr. ["Galvutės valymas" puslapyje 79](#page-78-0)  $\mathscr{F}$  Žr. ["Galingas valymas" puslapyje 81](#page-80-0)
- ❏ Kelis kartus atlikę galvutės valymą išjunkite spausdintuvą ir palikite jį per naktį ar ilgiau, kad rašalas ištirptų.
- ❏ Jei purkštukai vis dar užsikimšę atlikus aukščiau nurodytus veiksmus, kreipkitės į Epson prekybos atstovą.

# Spausdinimo galvutės apsauga

Spausdintuve yra uždengimo funkcija, kuri automatiškai uždeda dangtelį ant spausdintuvo galvutės, kad ji neišdžiūtų.

Jei spausdintuvo galvutė paliekama neuždengta, spausdinimo kokybė gali pablogėti. Kai nenaudojate spausdintuvo, įsitikinkite, kad spausdinimo galvutė yra kraštinėje dešinėje padėtyje, tada ji bus uždengta.  $\mathscr{F}$ Žr. ["Uždengimo funkcija" puslapyje 81](#page-80-1)

# Spausdintuvo transportavimas

Transportuodami spausdintuvą supakuokite jį naudodami originalią dėžę ir pakuotės medžiagas, kad apsaugotumėte nuo sukrėtimų ir vibracijų.

# c*Perspėjimas:*

- ❏ *Neišimkite rašalo kasečių, priešingu atveju spausdinimo galvutės purkštukai gali išdžiūti arba rašalas gali ištekėti iš kasetės.*
- ❏ *Būkite atsargūs ir nelieskite dalių, jei tai nebūtina, priešingu atveju galite sugadinti spausdintuvą.*

## Pakartotinis spausdintuvo supakavimas

- Išjunkite spausdintuvą ir ištraukite laidus, pvz., maitinimo kabelį.
- Išimkite ritininį popierių ir ritininės spausdinimo medžiagos adapterius, jei jie įdėti spausdintuve.
- 
- Nuimkite popieriaus krepšį, jei jis sumontuotas.
- D Nuimkite papildomą automatinio paėmimo ritės įrenginį ar SpectroProofer tvirtinimą, jei jie sumontuoti.
- E Atidarykite priekinį dangtį ir įdėkite apsauginę medžiagą, užfiksuojančią spausdinimo galvutę, tada uždarykite dangtį.

Žr. *Parengties vadovas*

# Spausdintuvo transportavimas

Transportuodami spausdintuvą supakuokite jį naudodami originalią dėžę ir pakuotės medžiagas.

#### c*Perspėjimas:*

- ❏ *Perkeldami ar transportuodami spausdintuvą laikykite jį gulsčią. Nepakreipkite jo, nestatykite ant šono ir neapverskite. Dėl to gali išsilieti rašalas spausdintuvo viduje. Be to, nebus galima garantuoti tinkamo spausdintuvo veikimo po perkėlimo ar transportavimo.*
	- ❏ *Transportuodami spausdintuvą supakuokite jį naudodami originalią dėžę ir pakuotės medžiagas, kad apsaugotumėte nuo sukrėtimų ir vibracijų.*
	- ❏ *Perkeldami ar transportuodami šį gaminį su stovu ar ant nelygaus paviršiaus, pakelkite spausdintuvą ir jį neškite.*
	- ❏ *Perkėlę ar transportavę šį gaminį su stovu po to patikrinkite visus tris stovo varžtus, ar jie tinkamai priveržti.*

# Spausdintuvo parengimas po transportavimo

Veiksmai, kuriuos turite atlikti, norėdami parengti spausdintuvą po transportavimo, yra beveik tokie patys, kaip veiksmai, kuriuos atlikote pirmą kartą parengdami spausdintuvą. Vėl parengdami spausdintuvą, žiūrėkite *Parengties vadovas*.

- 
- A Įsitikinkite, ar tinkama vieta.

 $\mathcal{F}$  Žr., Vietos spausdintuvui pasirinkimas" *Parengties vadovas*

- B Įkiškite maitinimo laido kištuką į maitinimo lizdą ir įjunkite spausdintuvą.
	- Žr. "Sąranka" *Parengties vadovas*
- 3 Atlikite purkštukų patikrinimą ir patikrinkite, ar nėra trūkstamų taškų.
	- $\mathcal{F}$  Žr. ["Purkštukų patikrinimas" puslapyje 77](#page-76-0)
- 4 Atlikite spausdinimo galvutės išlygiavimą ir patikrinkite spausdinimo kokybę.
	- $\mathscr{F}$  Žr. "Spausdinimo galvutės išlygiavimas" [puslapyje 82](#page-81-0)

# <span id="page-89-1"></span><span id="page-89-0"></span>Klaidų pranešimai LCD ekrane

# Klaidų pranešimai

Pranešimai būna arba būsenos, arba klaidos pranešimai. Daugelį įprastų spausdintuvo problemų galima atpažinti pagal indikatorius ir pranešimus LCD ekrane. Norėdami išspręsti problemas žr. šiuos pranešimus.

### Su popieriumi susiję klaidų pranešimai

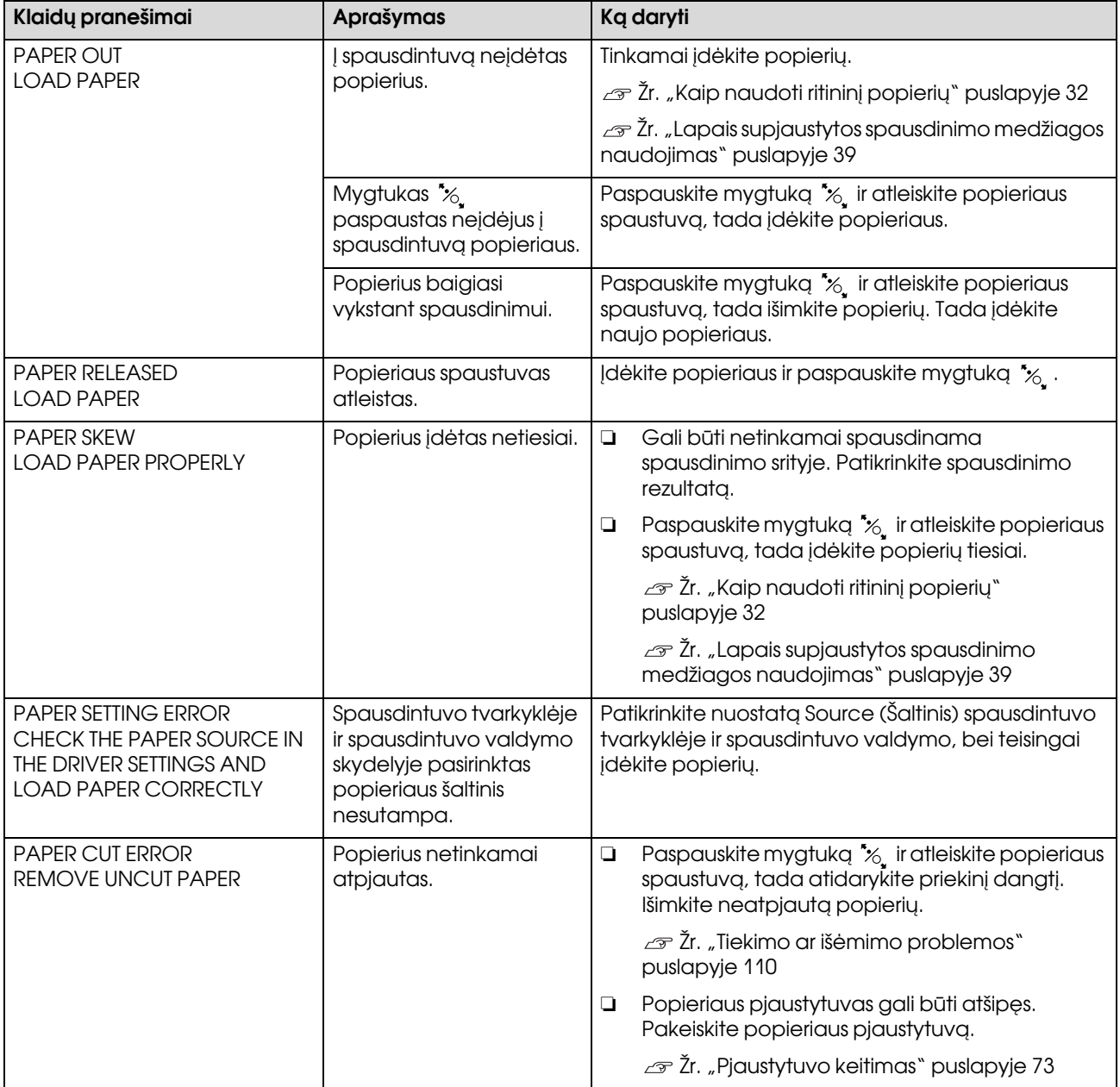

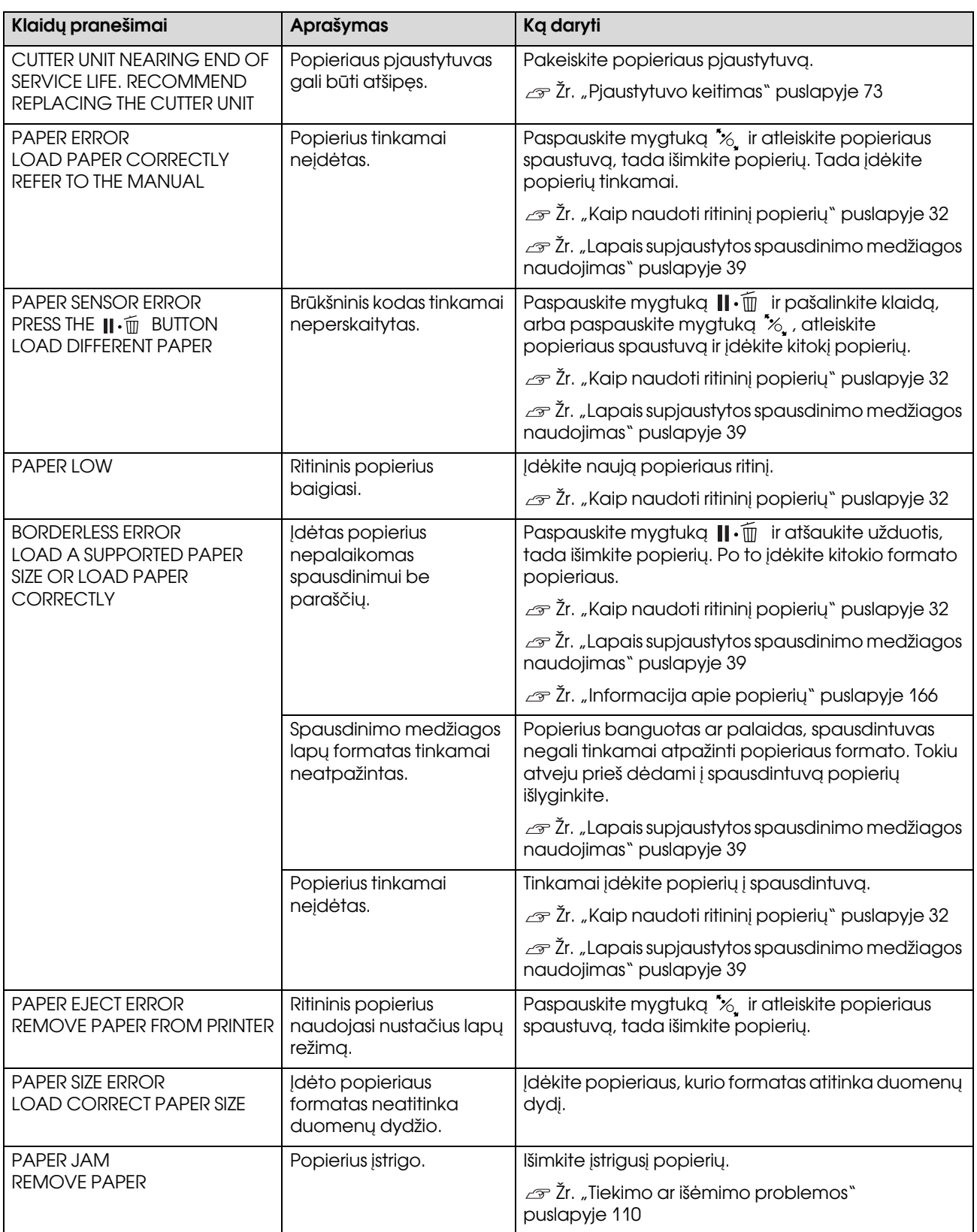

# Su spausdintuvu susiję klaidų pranešimai

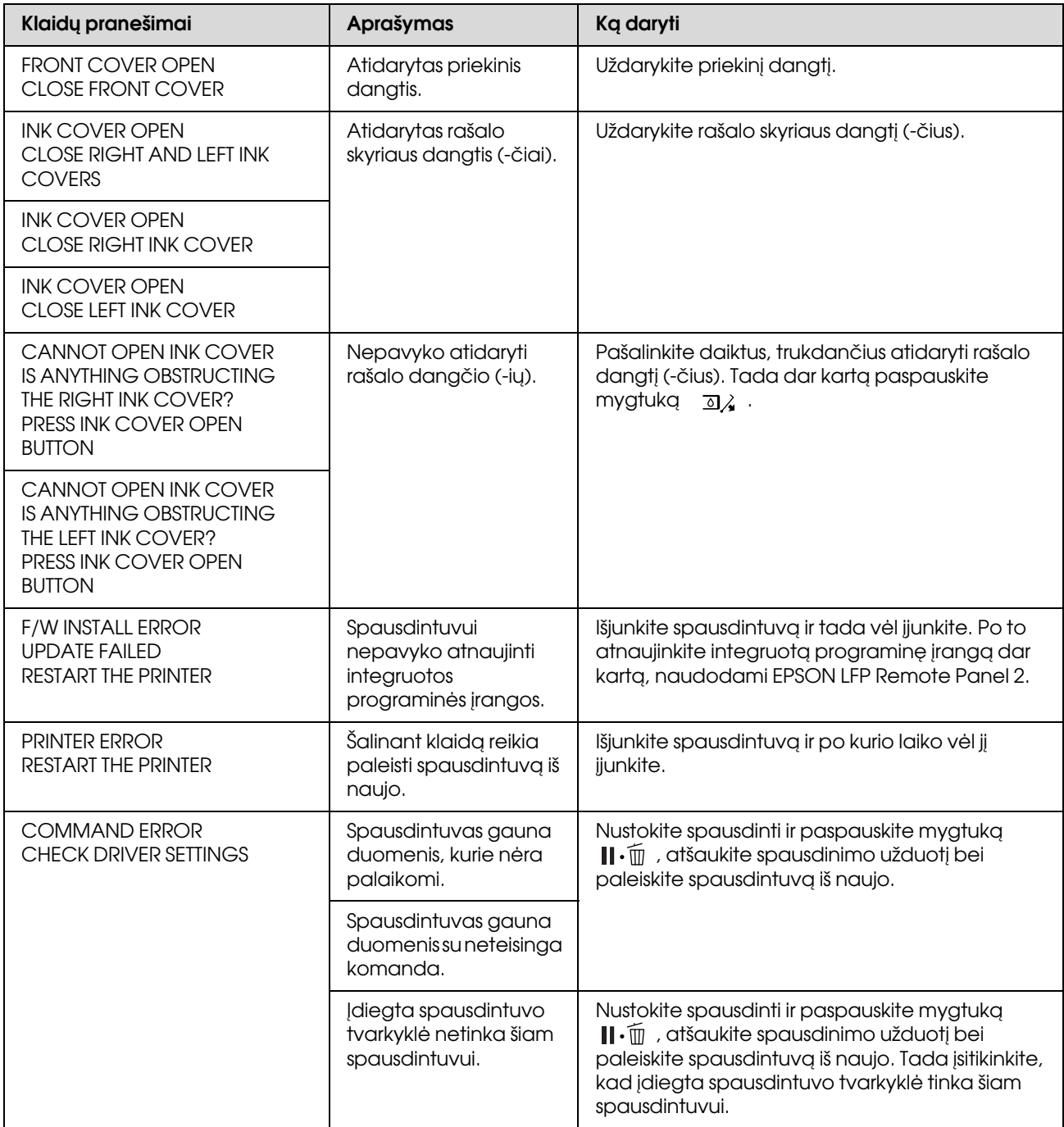

# Su spausdintuvo priežiūra susiję klaidų pranešimai

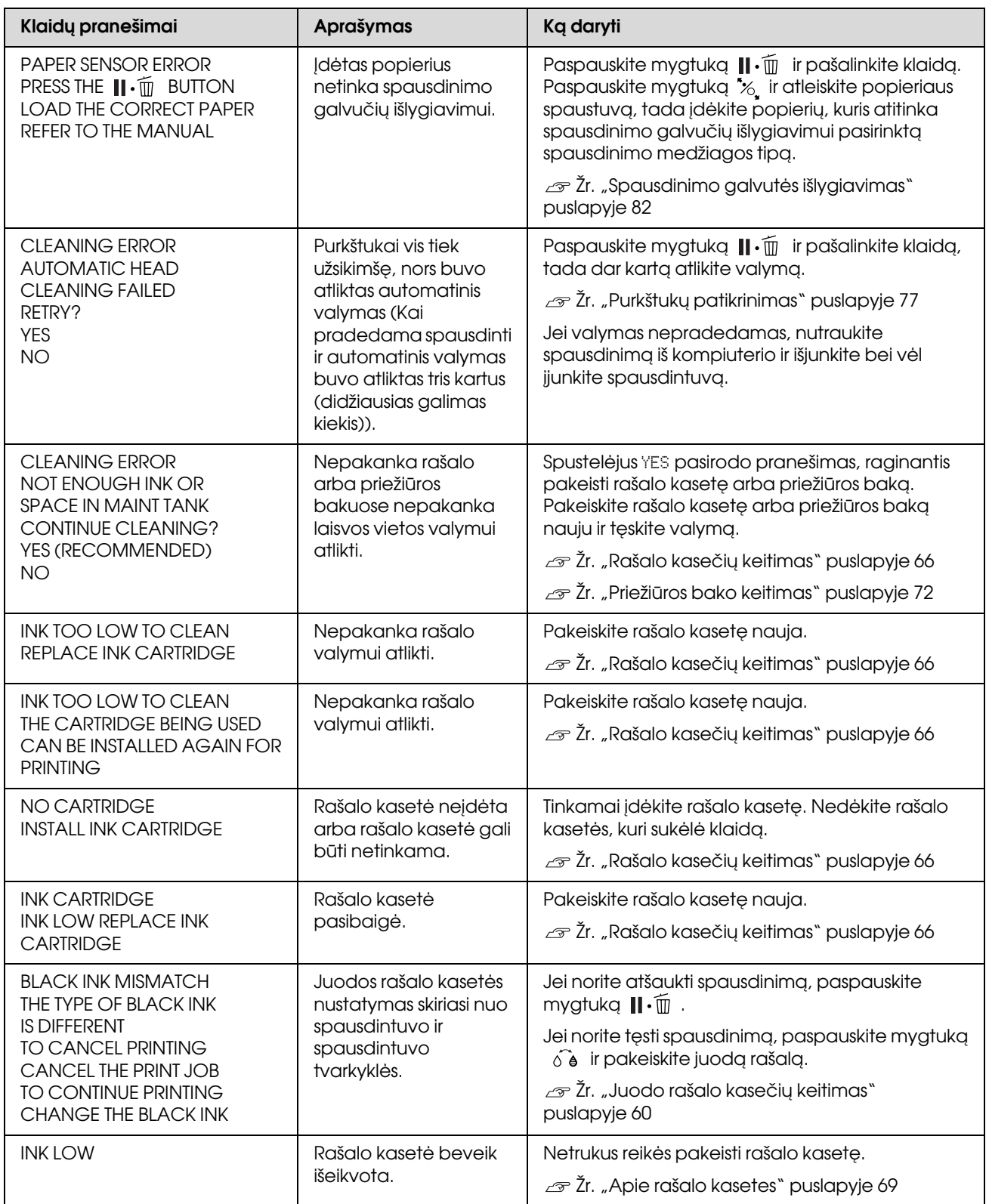

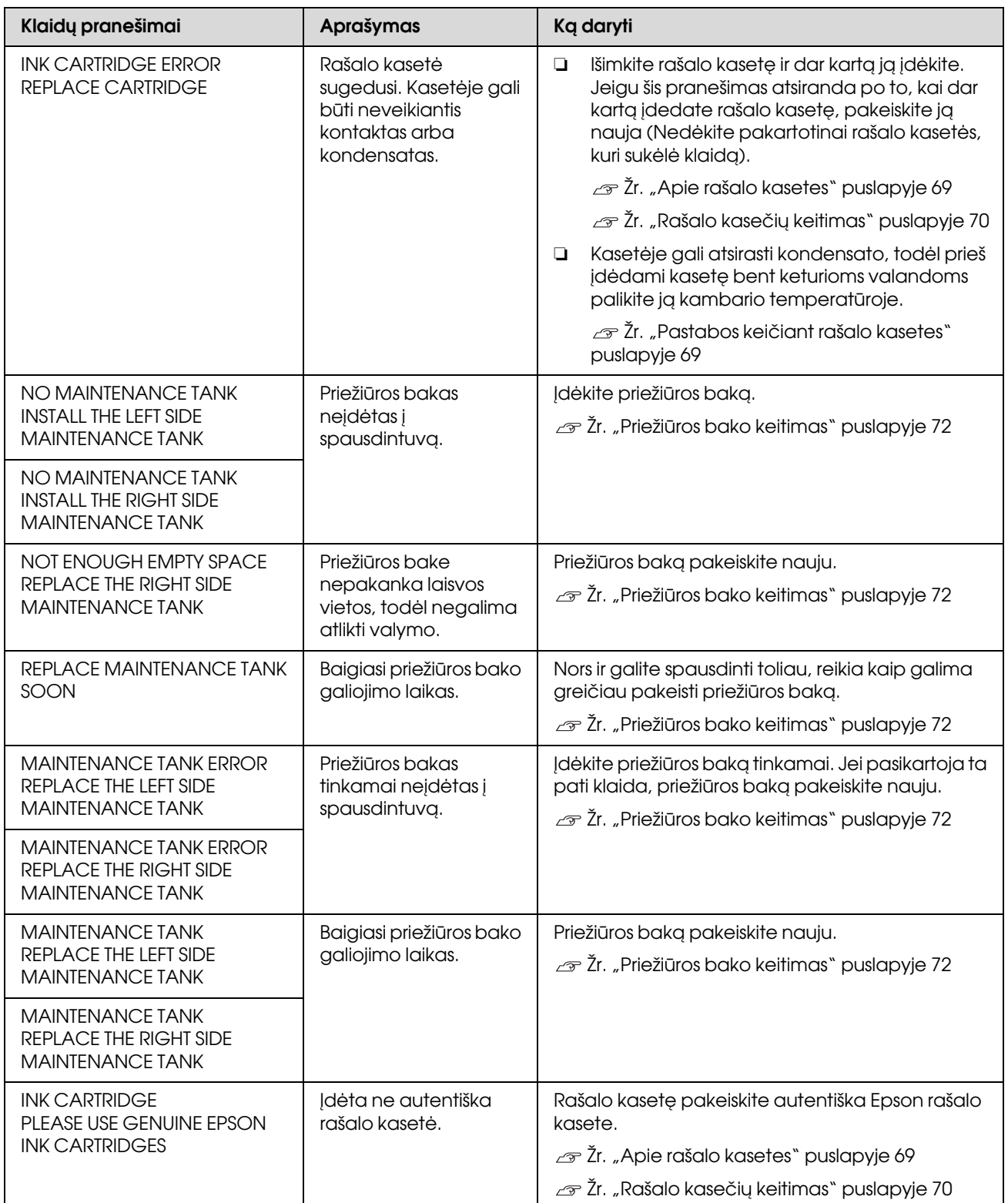

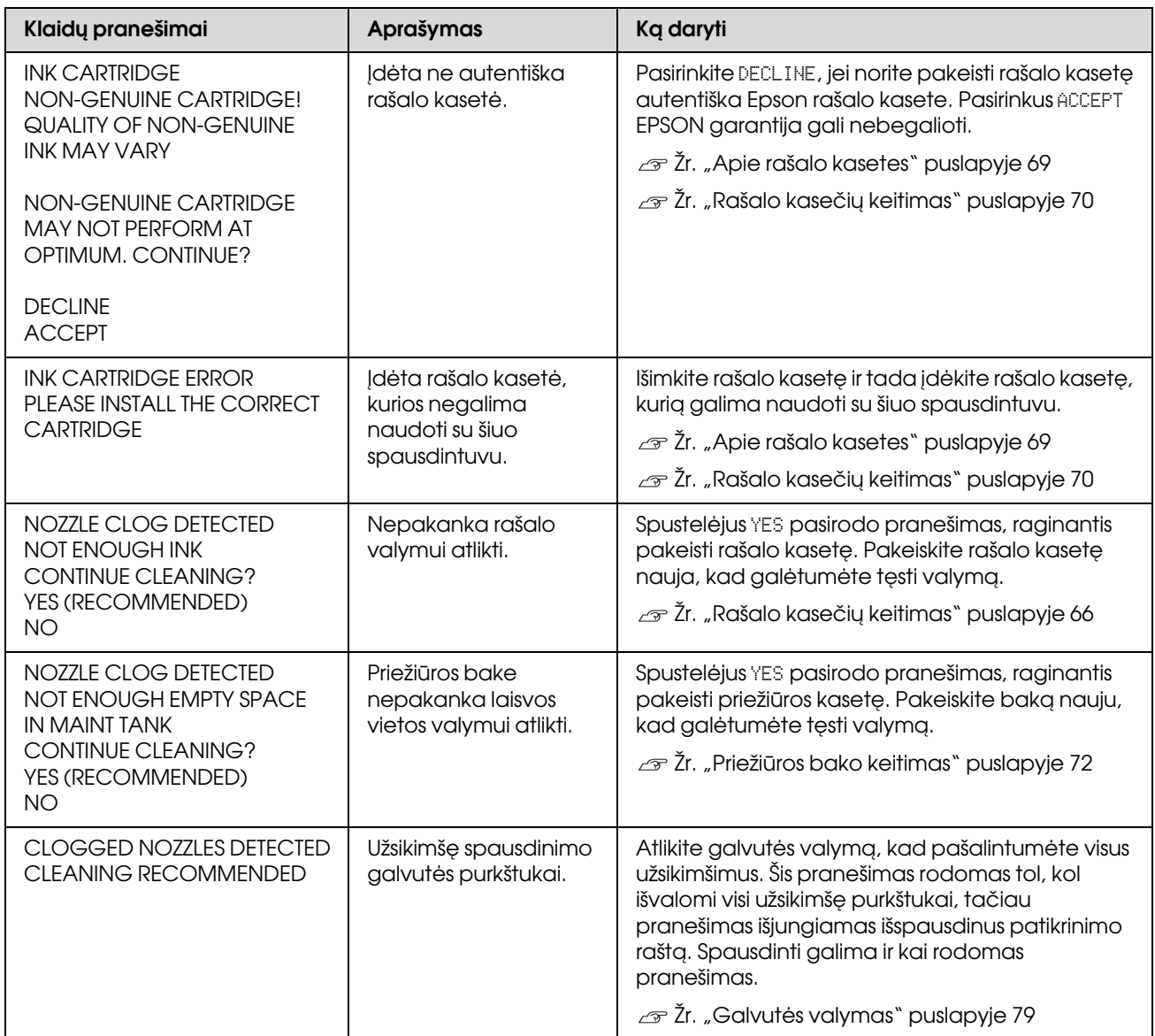

# Su papildoma įranga susiję klaidų pranešimai

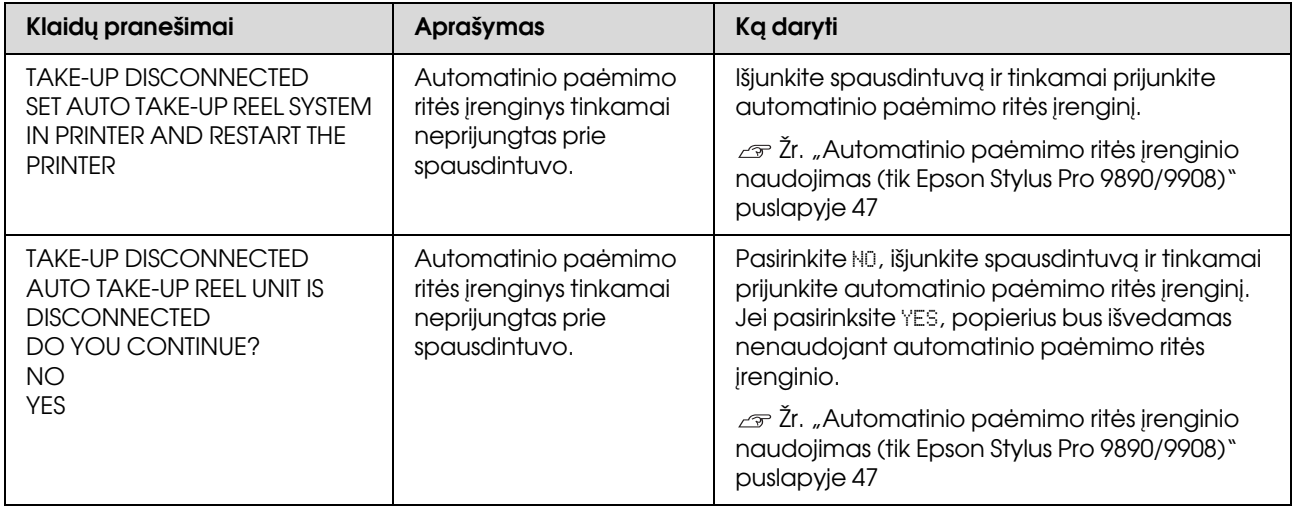

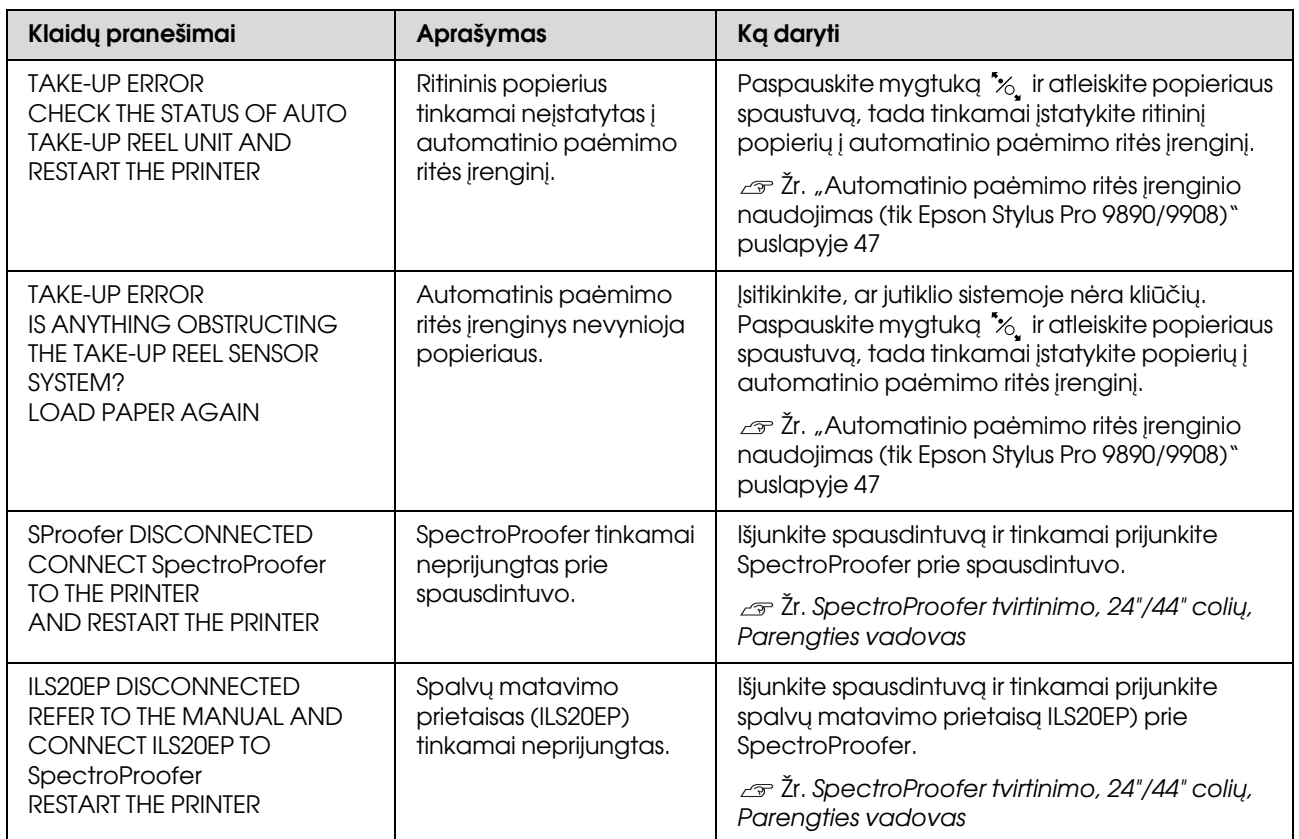

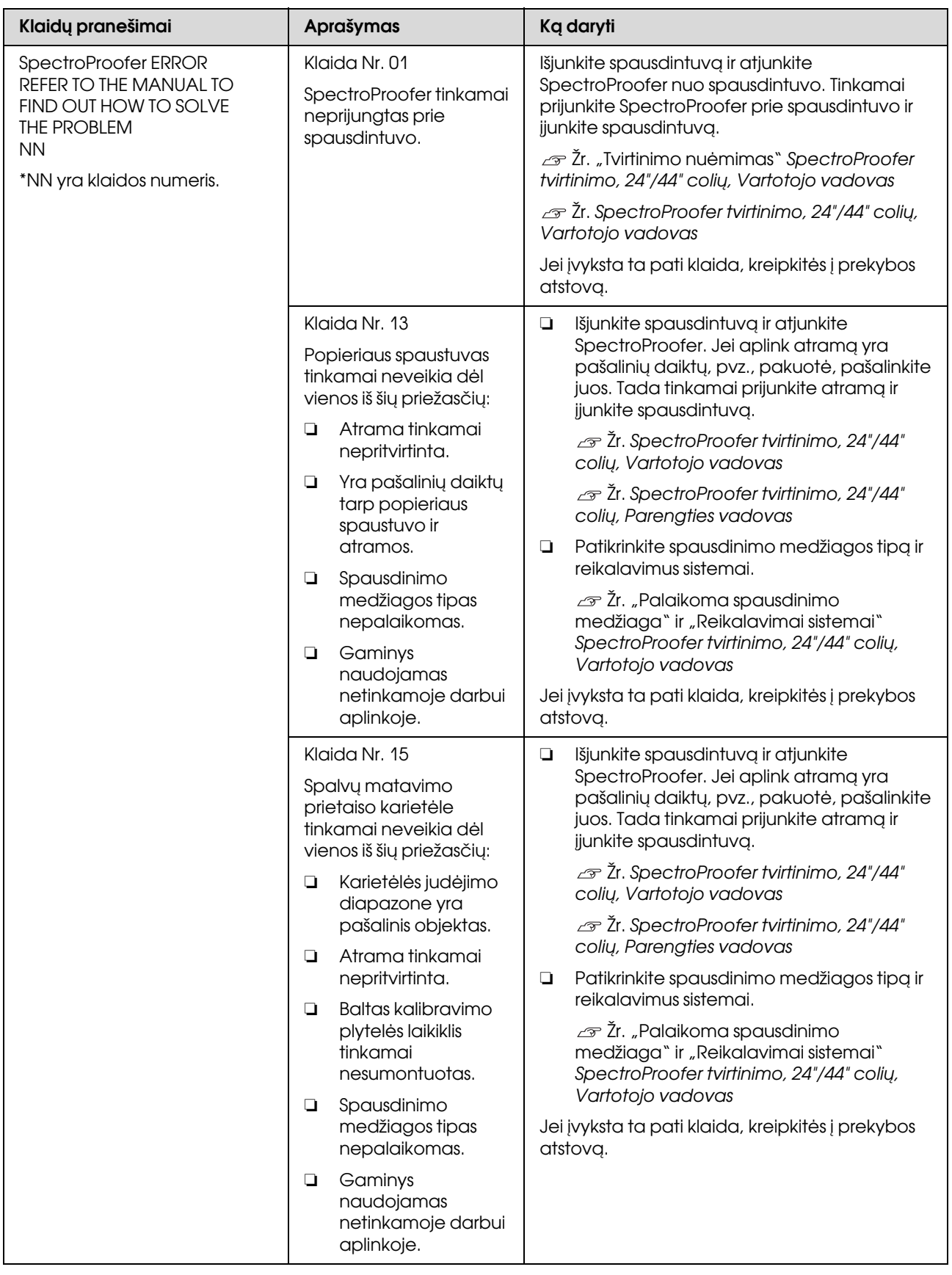

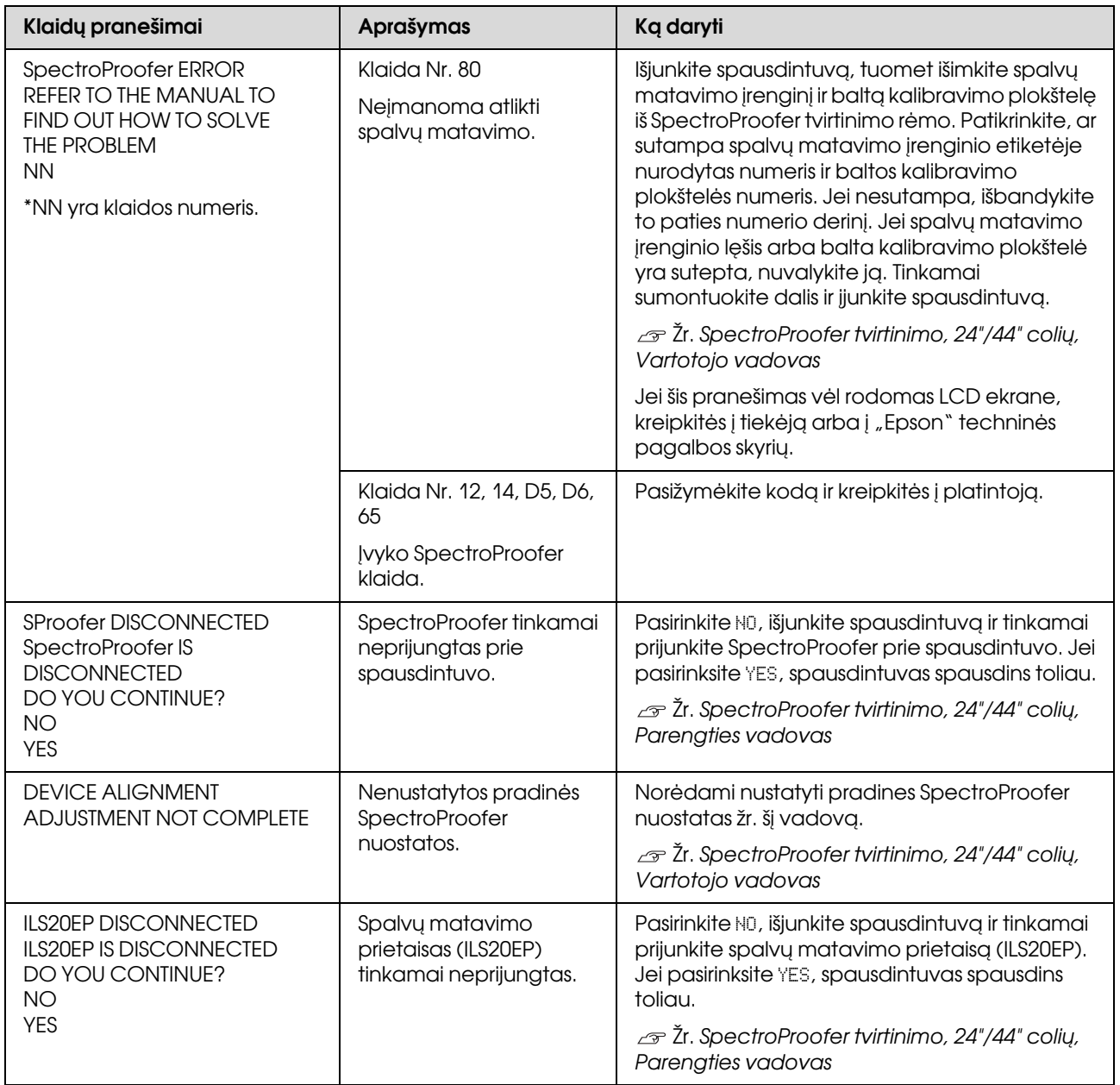

# Kreipimasis dėl techninės pagalbos / priežiūros

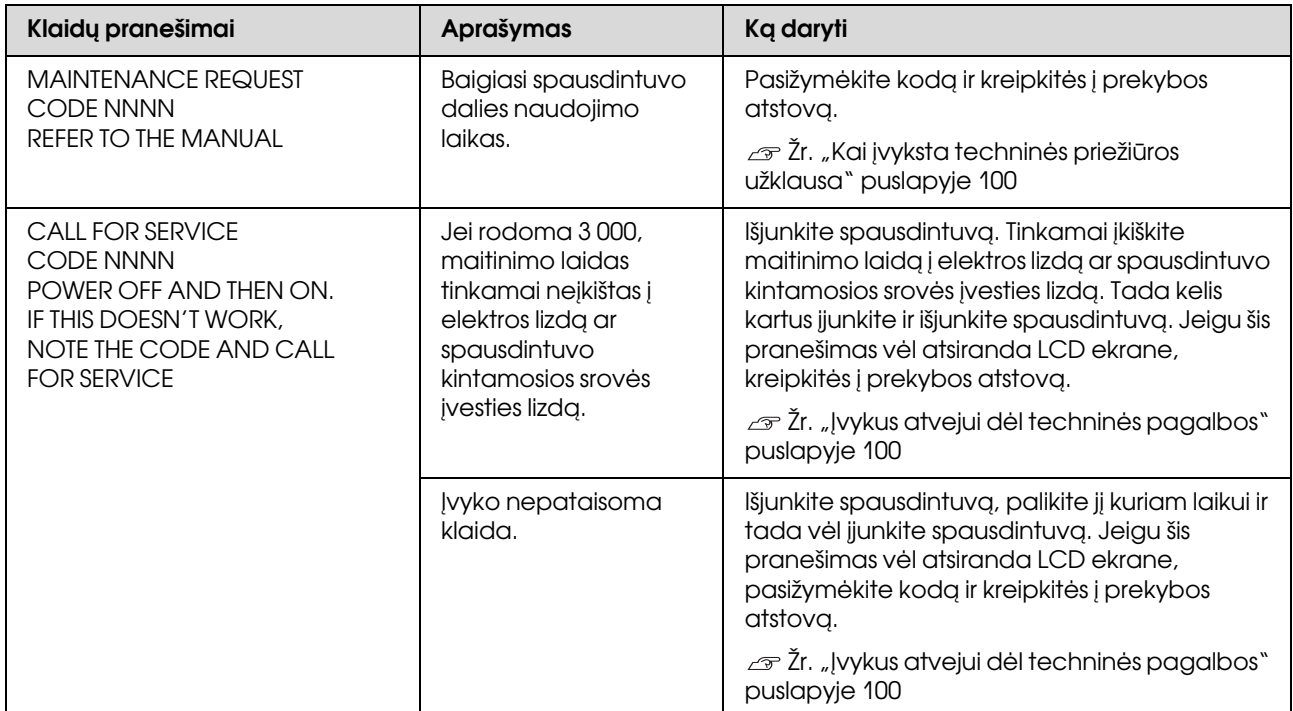

# <span id="page-99-0"></span>Kai įvyksta techninės priežiūros užklausa

Techninės priežiūros užklausa įspėja jus, kad labai greitai reikės pakeisti eksploatacines medžiagas naujomis. Jei LCD ekrane rodoma MAINTENANCE REQUEST NNNN, kreipkitės į prekybos atstovą ir praneškite jam užklausos dėl techninės priežiūros kodą. Jei toliau naudosite spausdintuvą, pasirodys skambučio dėl techninės pagalbos klaida.

# <span id="page-99-1"></span>Įvykus atvejui dėl techninės pagalbos

Kreipimosi dėl techninės pagalbos atvejis įvyksta, kai:

- ❏ Maitinimo laidas tinkamai neįkištas į elektros lizdą ar spausdintuvo maitinimo jungtį.
- ❏ Įvyko nepataisoma klaida.

Įvykus kreipimuisi dėl techninės pagalbos rodoma CALL FOR SERVICE NNNN, o spausdintuvas nebespausdina. Išjunkite spausdintuvą ir patikrinkite, ar maitinimo laidas tinkamai įkištas į elektros lizdą bei spausdintuvo maitinimo jungtį. Tinkamai įjunkite laidą ir įjunkite spausdintuvą. Jei kreipimasis dėl techninės pagalbos dingsta, galite toliau naudoti spausdintuvą. Jei LCD ekrane rodomas tas pats kreipimasis dėl techninės pagalbos, kreipkitės pagalbos į prekybos atstovą. Pasakykite, kad kreipimosi dėl techninės pagalbos kodas yra "NNNN".

# Trikčių šalinimas

## <span id="page-100-0"></span>Negalite spausdinti (nes spausdintuvas neveikia)

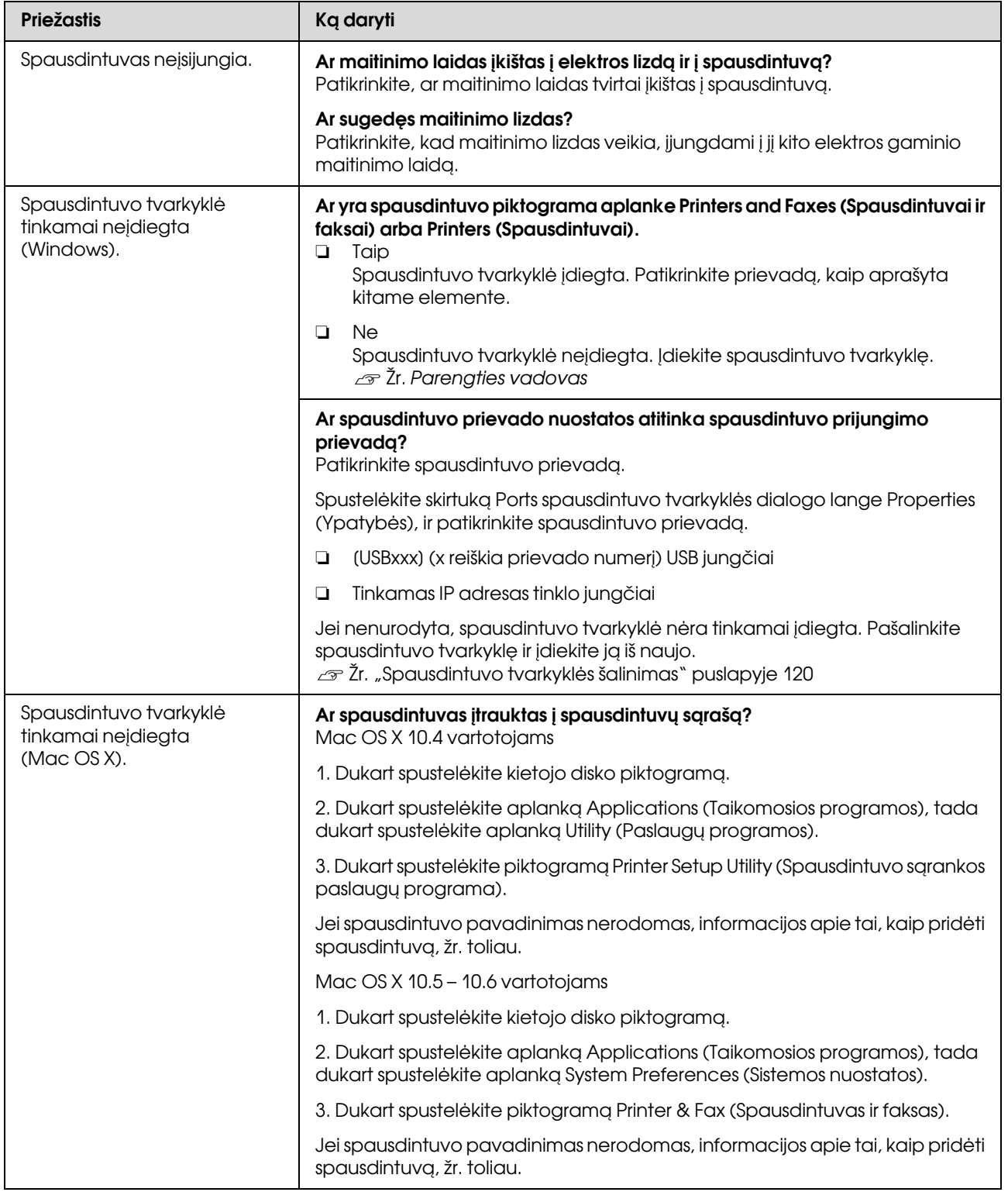

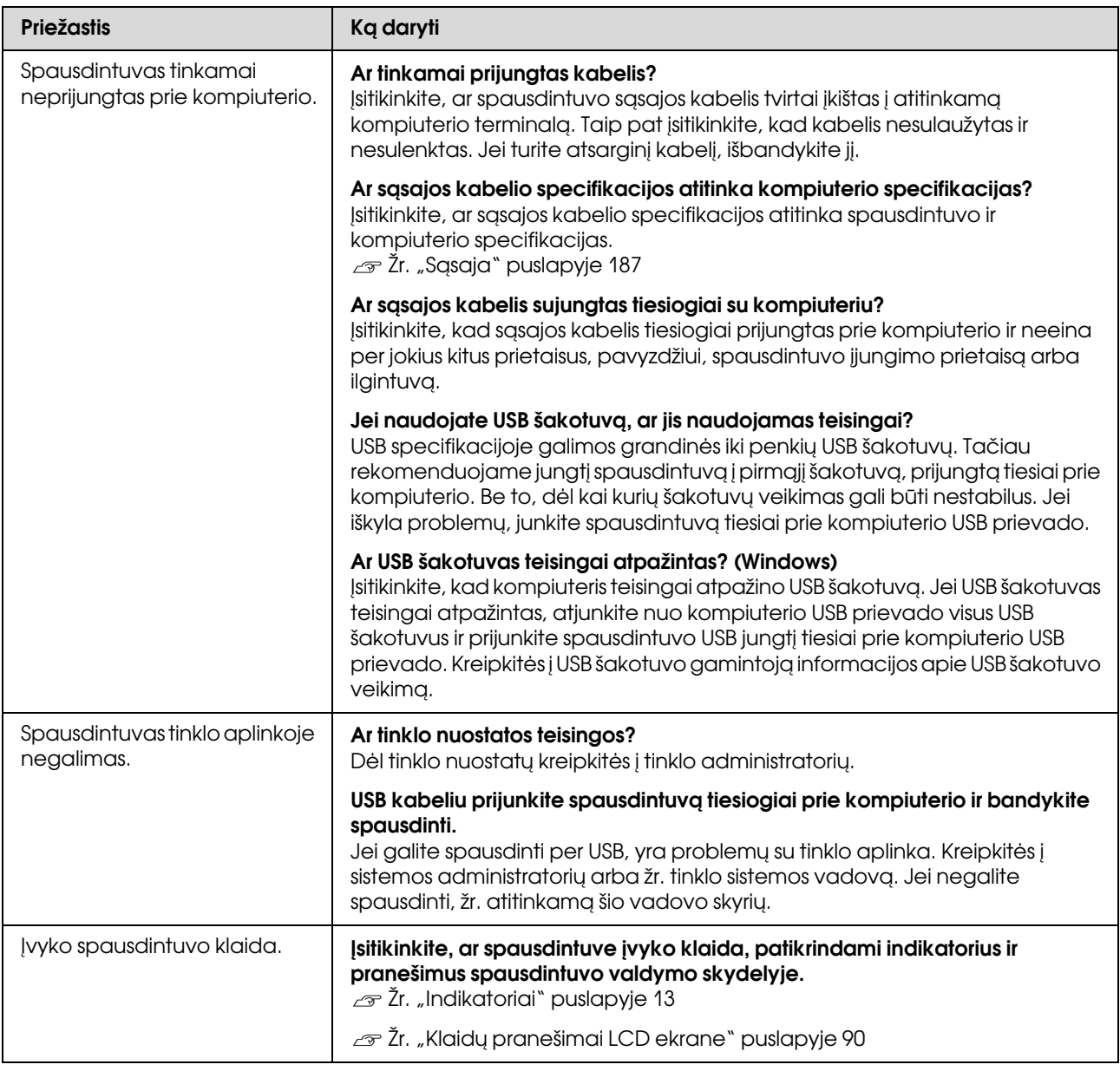

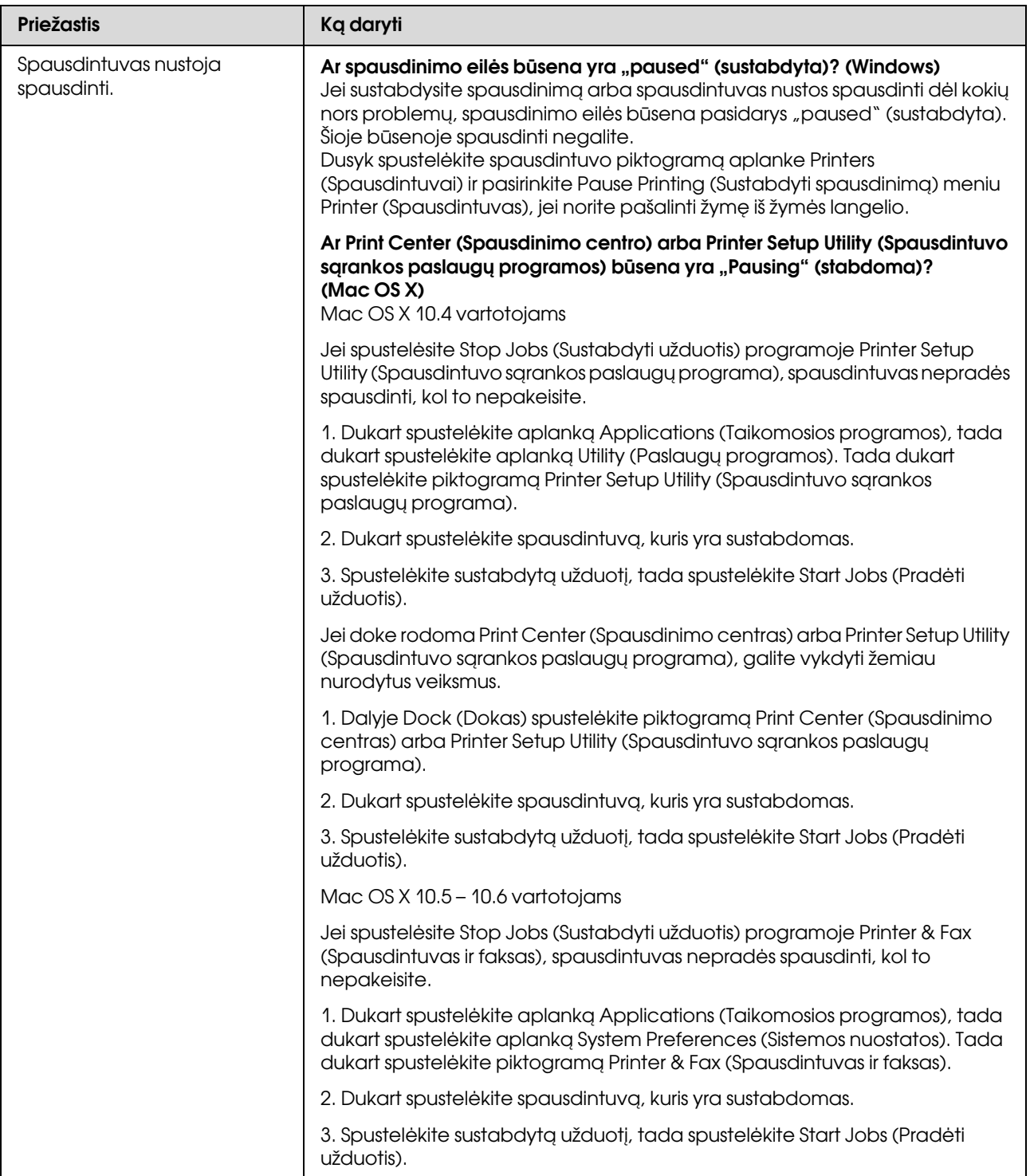

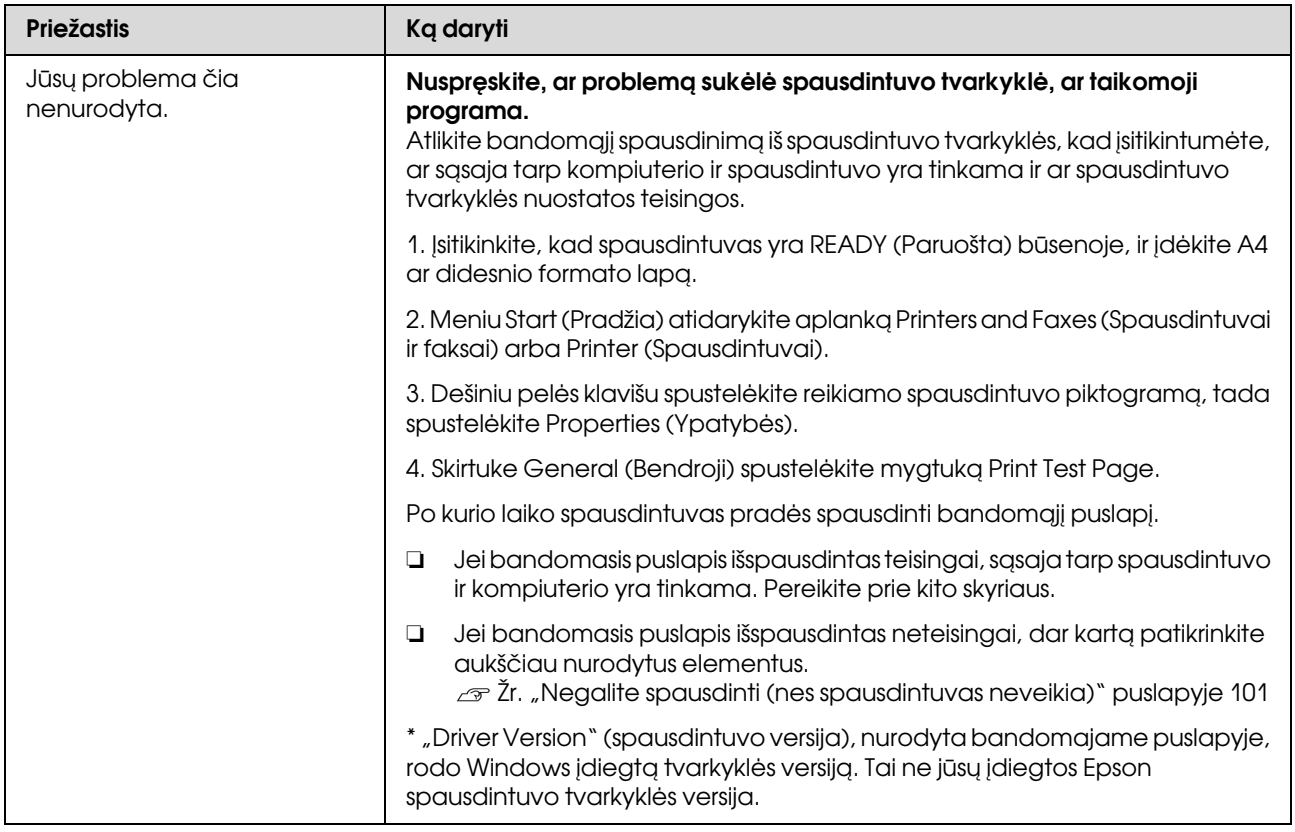

# Spausdintuvas skleidžia spausdinimo garsus, bet spausdinimas nevyksta

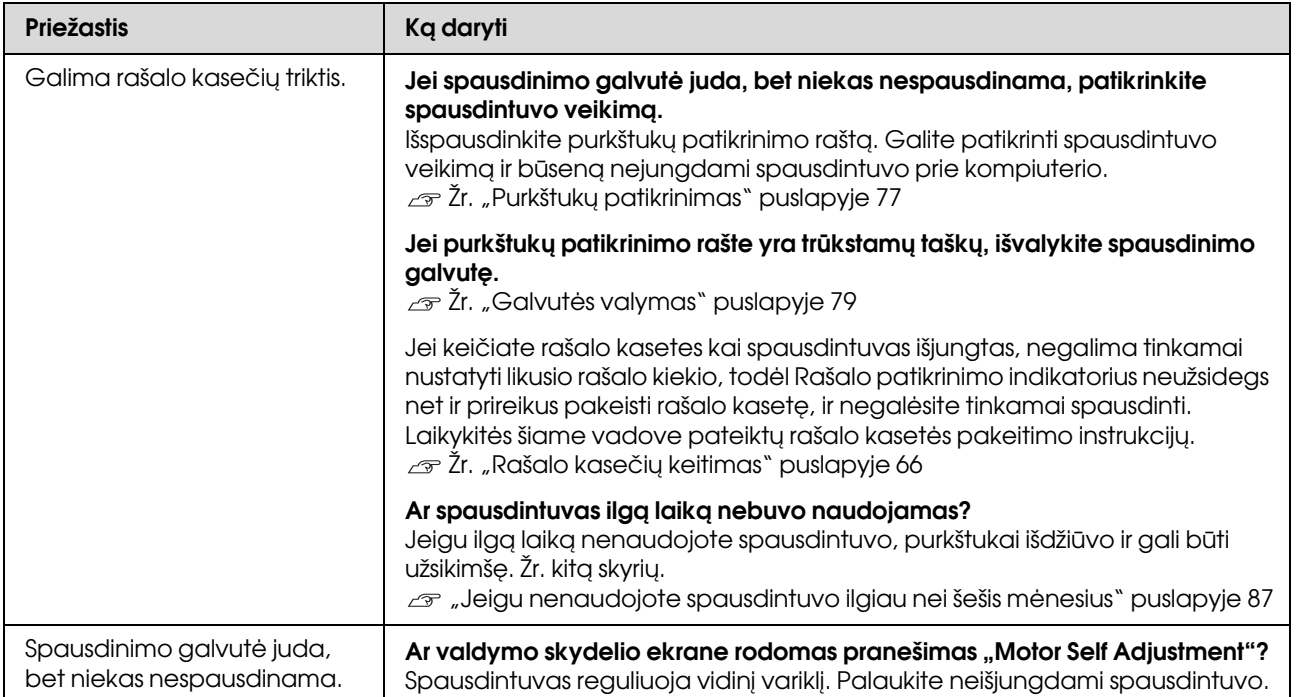

# Spaudiniai ne tokie, kokių tikėjotės

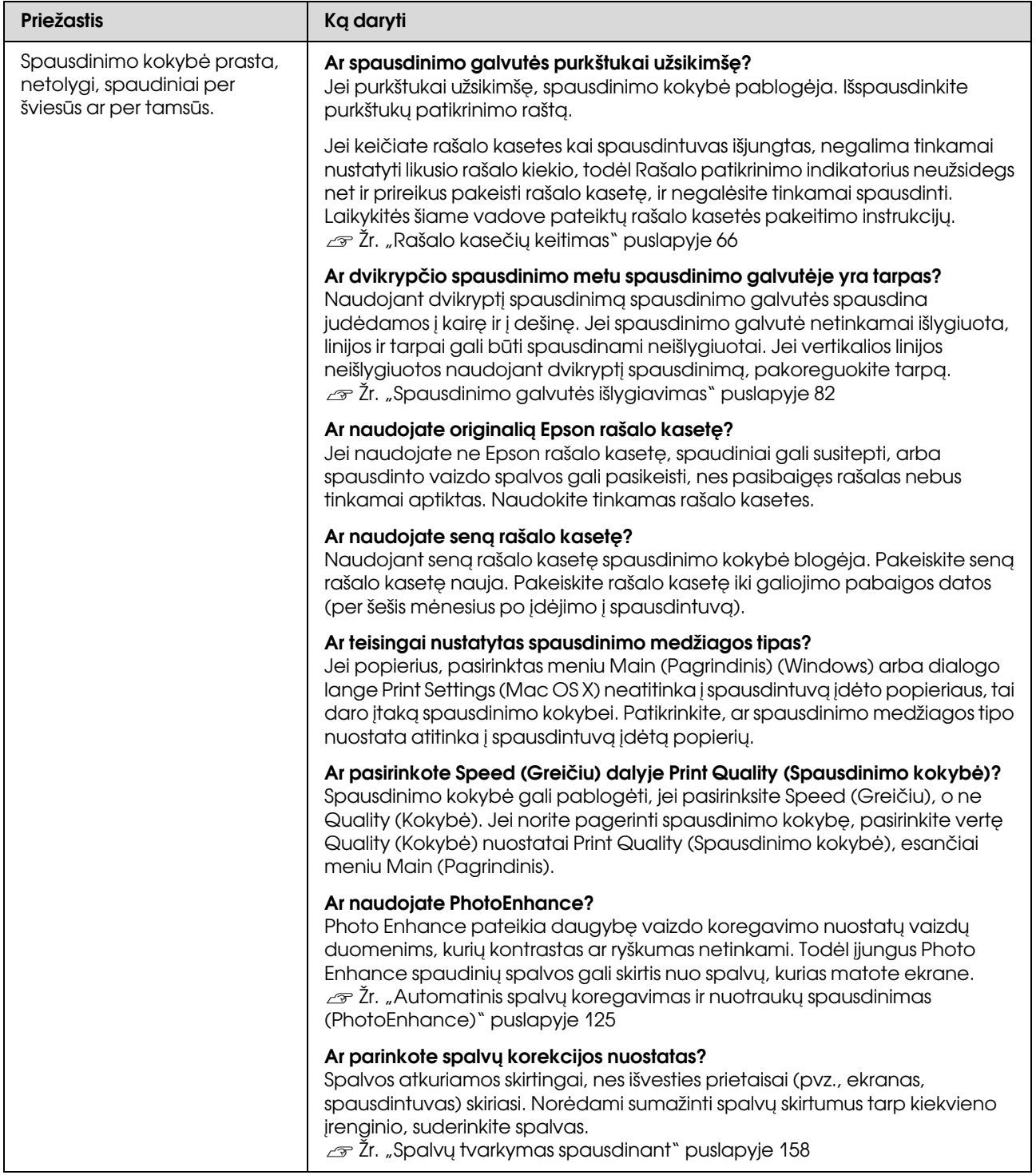

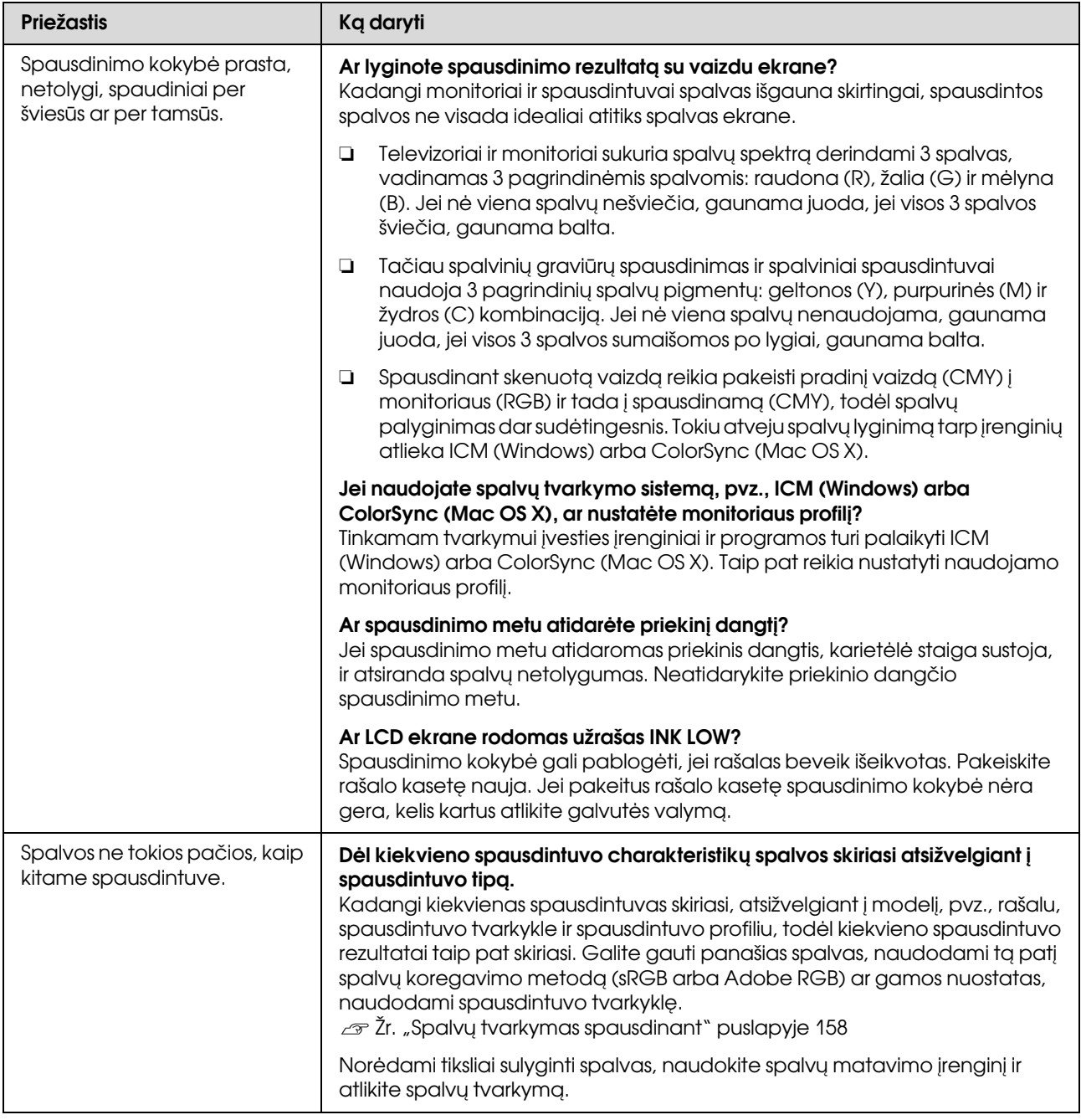

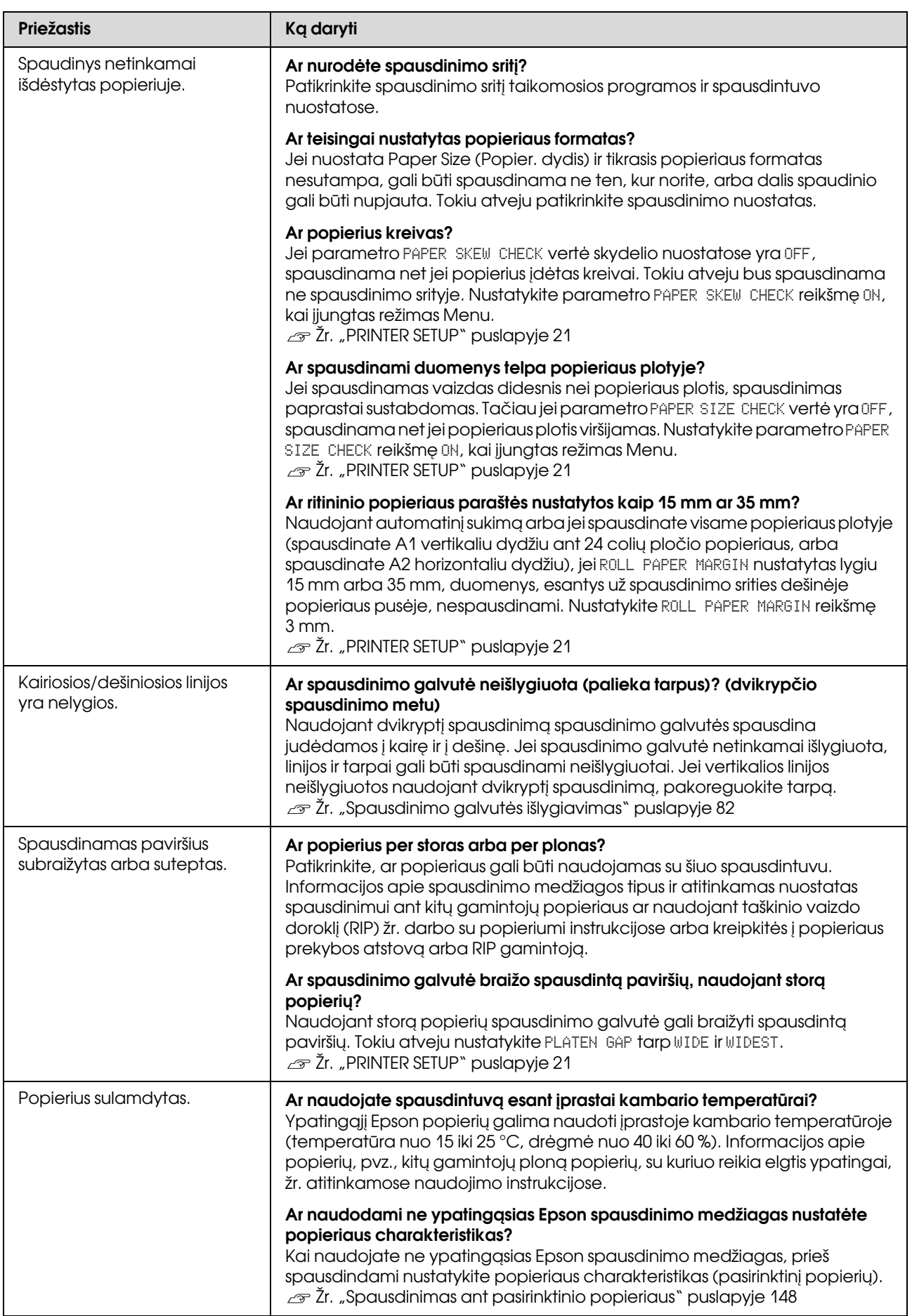
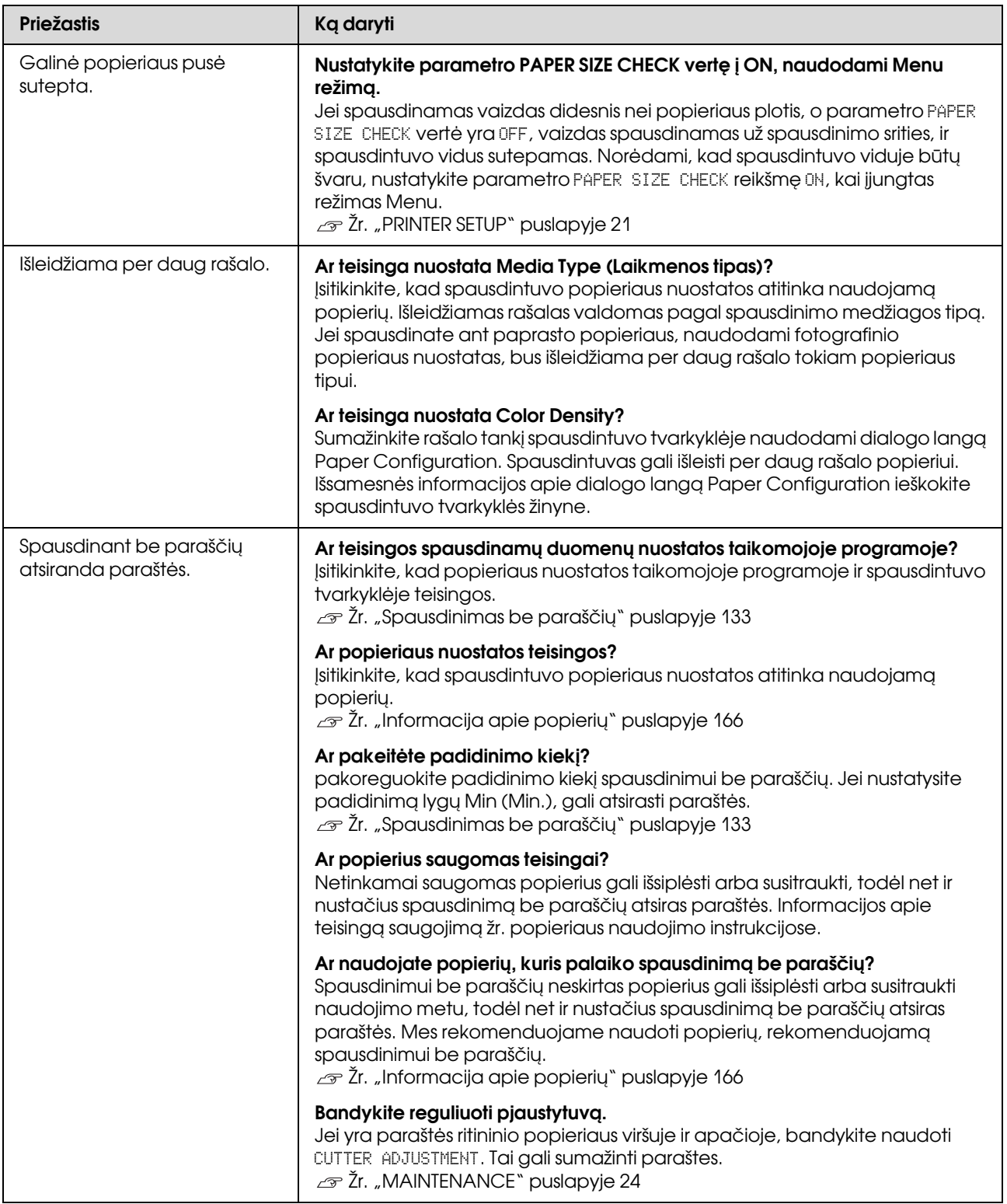

## Tiekimo ar išėmimo problemos

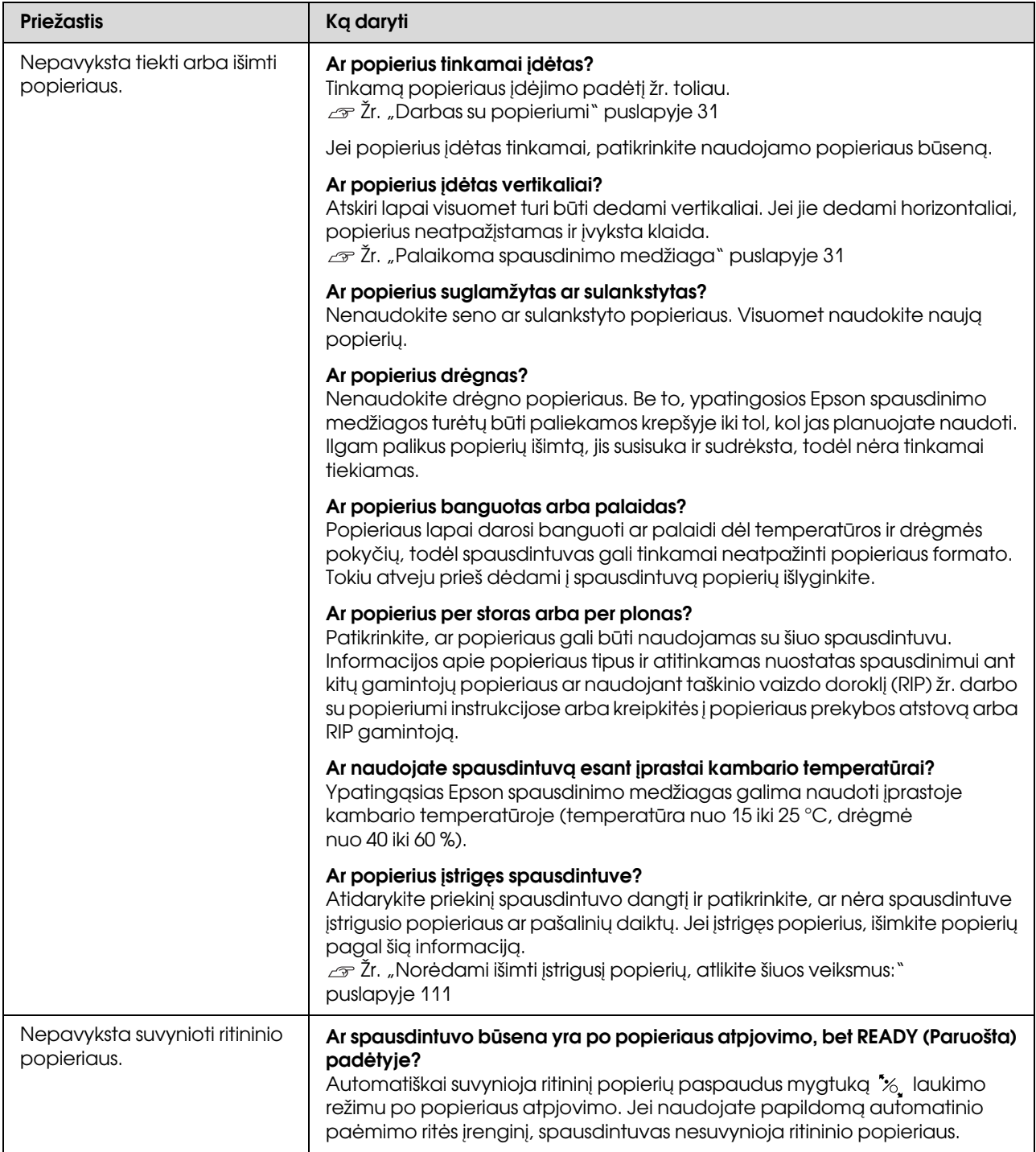

<span id="page-110-0"></span>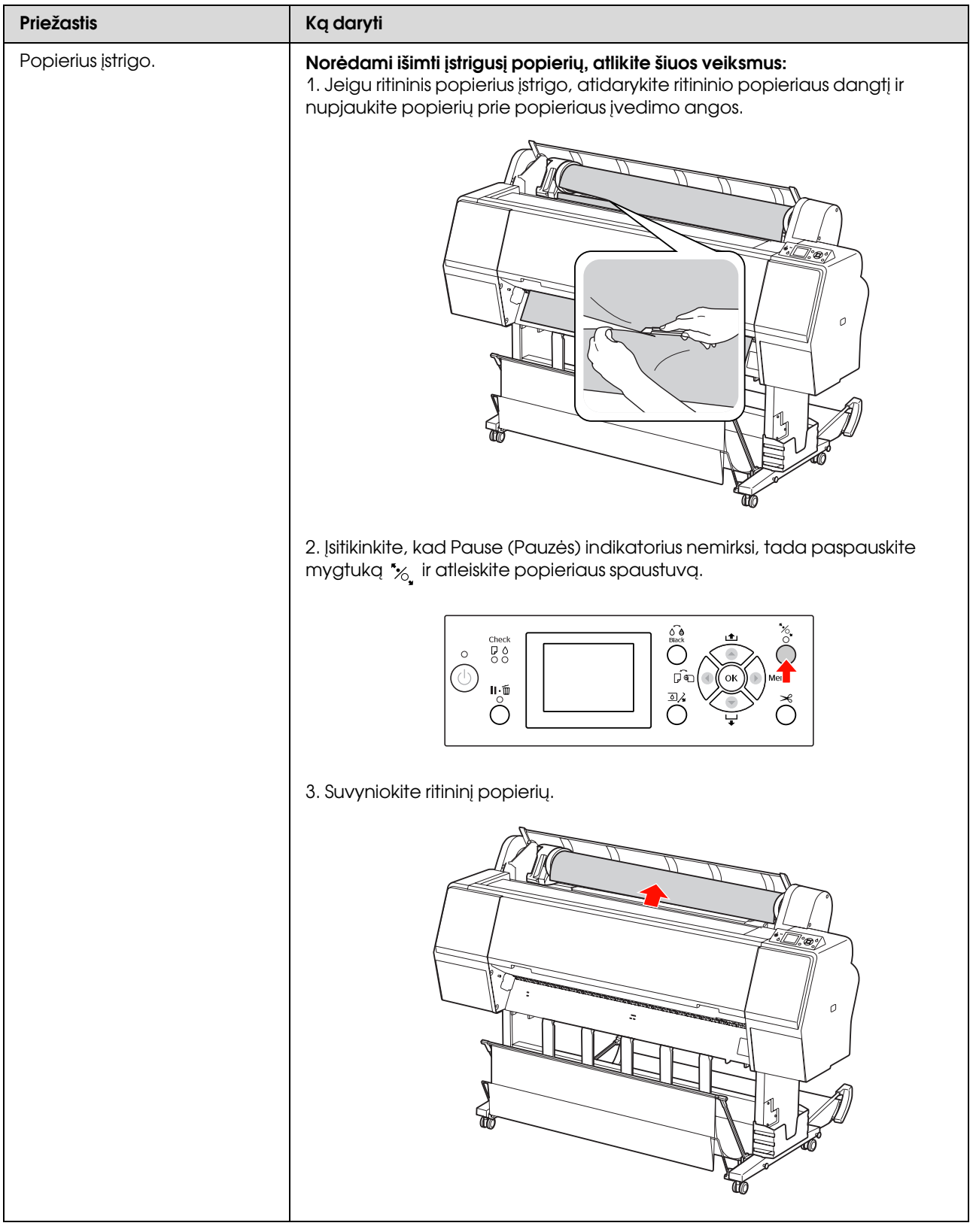

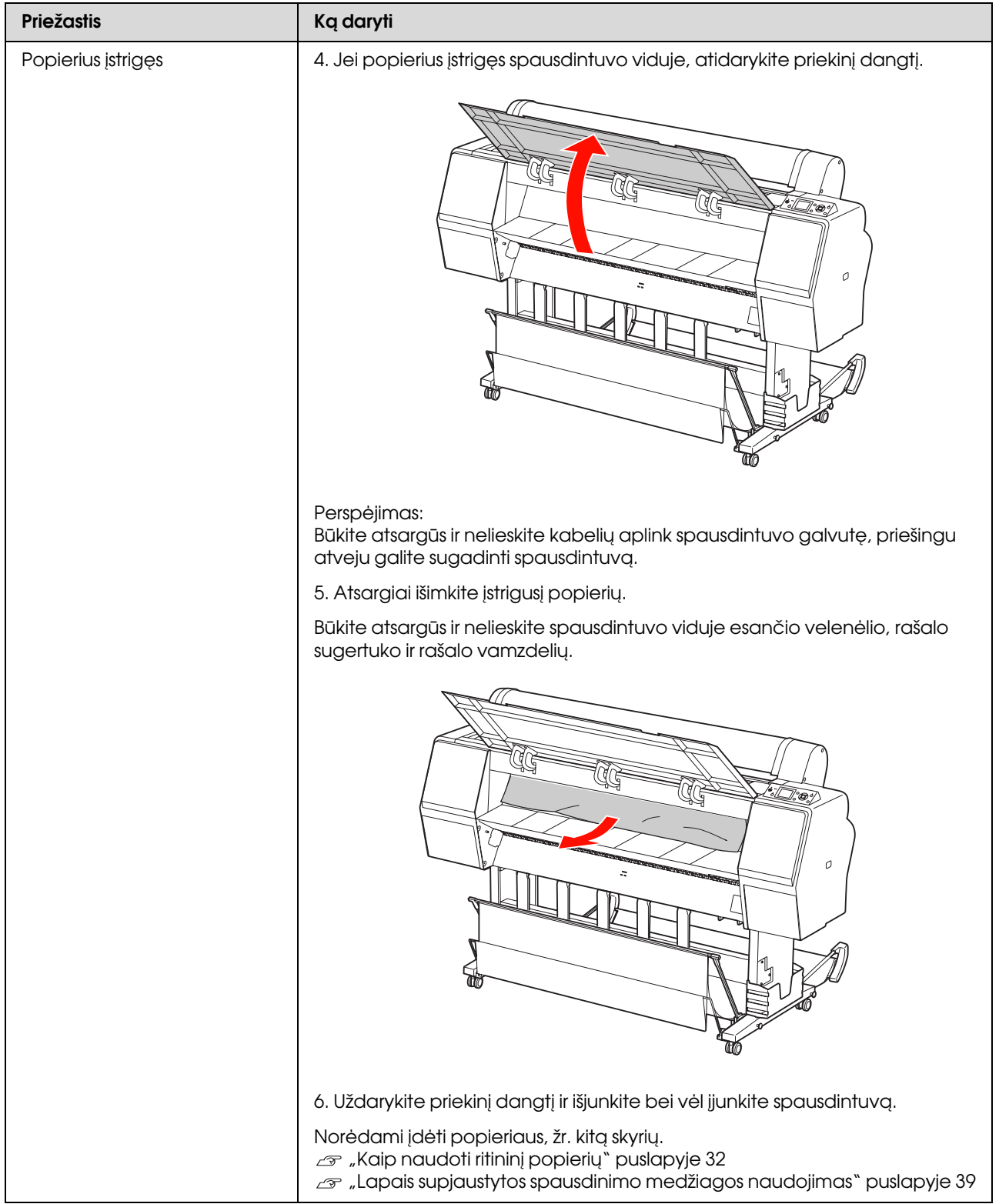

## Kitos problemos

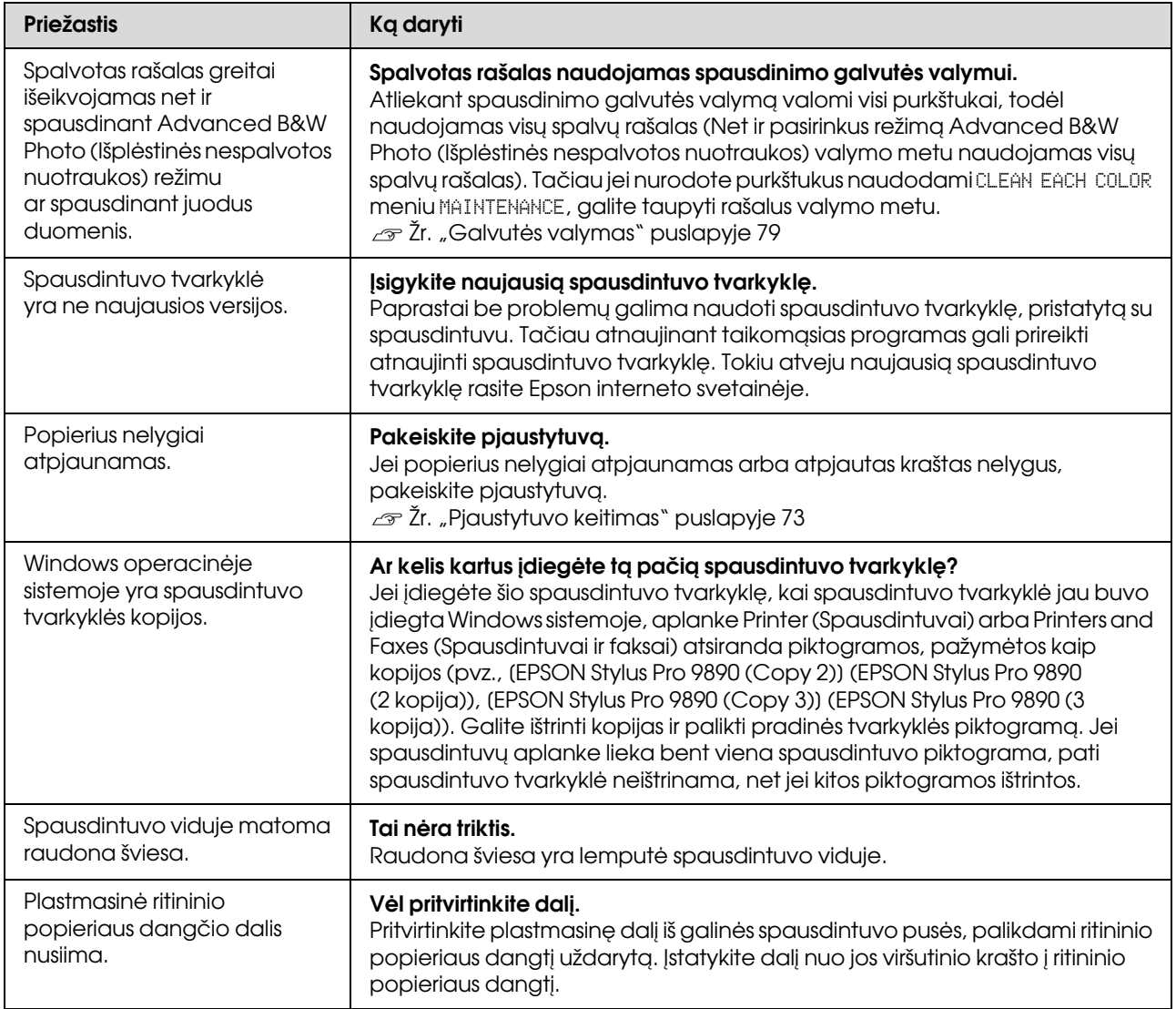

# Spausdintuvo tvarkyklės naudojimas (Windows)

## Nuostatų ekrano įjungimas

Spausdintuvo tvarkyklę galite pasiekti tokiais būdais:

❏ Iš Windows programų

 $\mathcal{F}$  Žr. ["Spausdinimo nuostatos" puslapyje 54](#page-53-0)

❏ Iš spausdintuvo piktogramos

### Iš spausdintuvo piktogramos

Jei norite nurodyti įvairioms programoms bendras nuostatas arba atlikti spausdintuvo priežiūros operacijas, pvz., Nozzle Check (Purkštukų patikrinimas) arba Head Cleaning (Galvutės valymas), atlikite toliau aprašytus veiksmus.

A Atidarykite aplanką **Printers (Spausdintuvai)** arba **Printers and Faxes (Spausdintuvai ir faksai)**.

#### **Windows 7 vartotojams**

Spustelėkite , tuomet **Devices and Printers (Įrenginiai ir spausdintuvai)**.

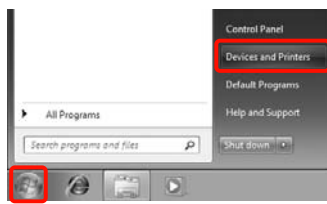

**Windows Vista vartotojams** Spustelėkite , **Control Panel (Valdymo skydas)**, **Hardware and Sound (Aparatūra ir garsas)**, tuomet **Printer (Spausdintuvas)**.

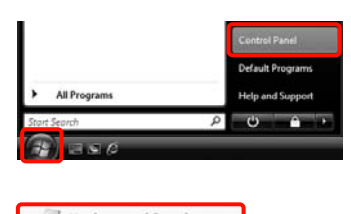

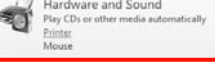

**Windows XP vartotojams** Spustelėkite **Start (Pradžia)**, **Control Panel (Valdymo skydas)**, **Printers and Other Hardware (Spausdintuvai ir kita techninė įranga)**, tuomet **Printers and Faxes (Spausdintuvai ir faksai)**.

#### *Pastaba:*

*Jei jūsų Windows XP sistemoje įjungtas aplanko Control Panel (Valdymo skydas) vaizdas Classic View (Klasikinis rodinys), spustelėkite Start (Pradžia), Control Panel (Valdymo skydas), tuomet Printers and Faxes (Spausdintuvai ir faksai).*

2 Dešiniuoju pelės klavišu spustelėkite spausdintuvo piktogramą ir **Printing preferences (Spausdinimo nuostatos)**.

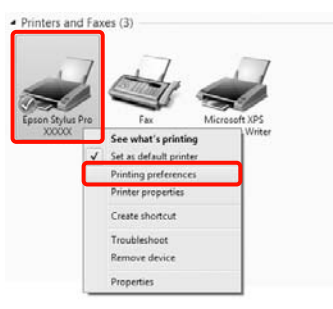

Bus parodytas spausdintuvo tvarkyklės nuostatų ekranas.

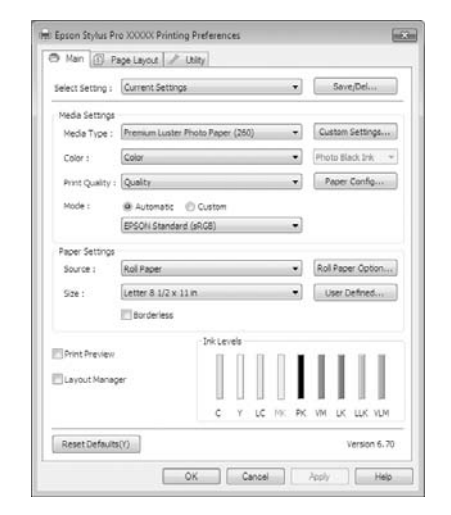

Nustatykite reikiamus parametrus. Šios nuostatos taps numatytosiomis spausdintuvo tvarkyklės nuostatomis.

# Žinyno įjungimas

Spausdintuvo tvarkyklės žinyną galima pasiekti tokiais būdais:

- ❏ Spustelėkite **Help (Žinynas)**
- ❏ Dešiniuoju pelės klavišu spustelėkite elementą, apie kurį norite sužinoti

### Įjungimas spustelint žinyno mygtuką

Įjungę žinyną, pagalbinės informacijos galite ieškoti turinio puslapyje arba naudodami raktinių žodžių paiešką.

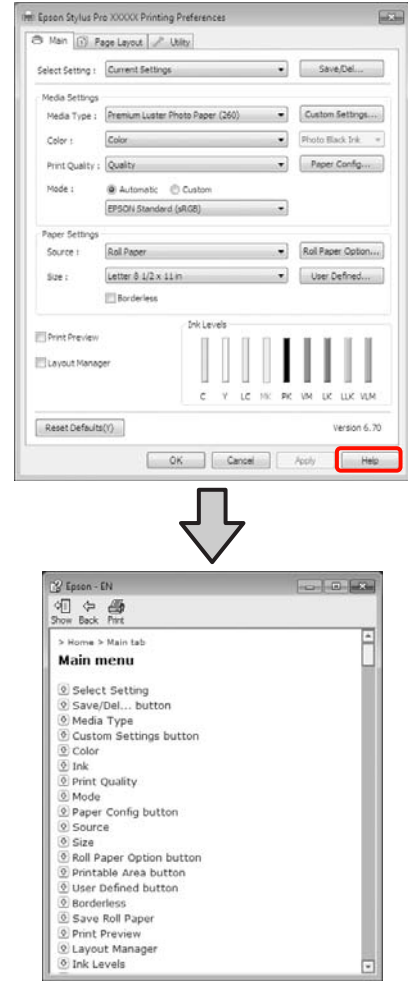

### Įjungimas dešiniuoju pelės klavišu spustelint dominantį elementą

Dešiniuoju pelės klavišu spustelėkite elementą, tada spustelėkite **Help (Žinynas)**.

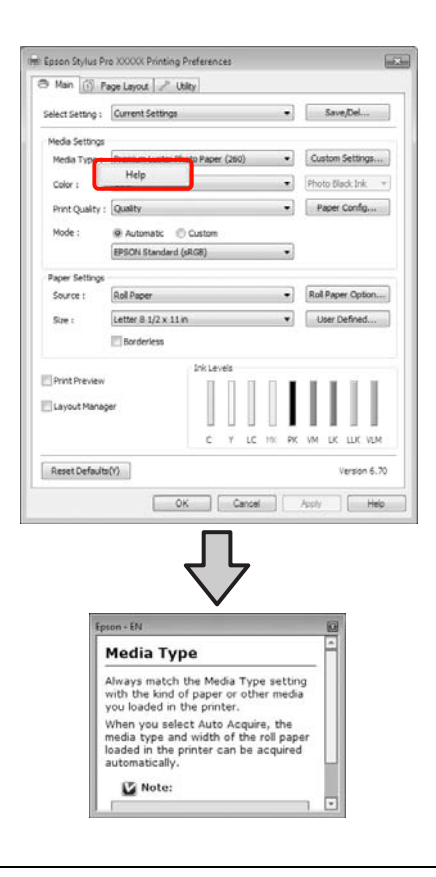

#### *Pastaba:*

 *Jei naudojate operacinę sistemą Windows XP, spustelėkite pavadinimo juostoje, tuomet spustelėkite elementą, kurio pagalbinę informaciją norite peržiūrėti.*

## Spausdintuvo tvarkyklės tinkinimas

Galite išsaugoti pageidaujamus parametrus arba pakeisti rodomus elementus.

### Įvairių nuostatų, pvz., "Pasirinkti nustatymus", įrašymas

Galite įrašyti visus spausdintuvo tvarkyklės nuostatų elementus.

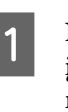

A Nustatykite visus elementus, kuriuos norite įrašyti kaip lauko "Pasirinkti nustatymus" nuostatas, ekranuose **Main (Pagrindinis)** ir **Page Layout (Psl. išdėstymas)**.

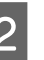

B Spustelėkite **Save/Del.** ekrane **Main (Pagrindinis)** arba **Page Layout (Psl. išdėstymas)**.

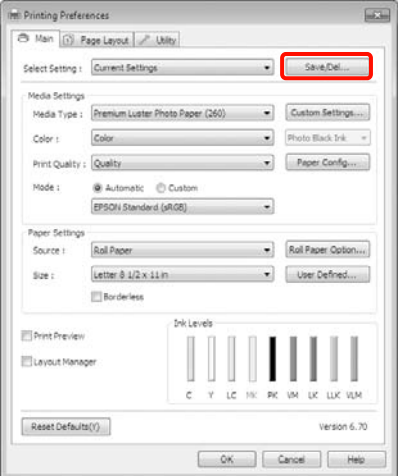

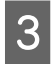

C Įveskite kokį nors pavadinimą langelyje **Name (Pavad.)** ir spustelėkite **Save (Įrašyti)**.

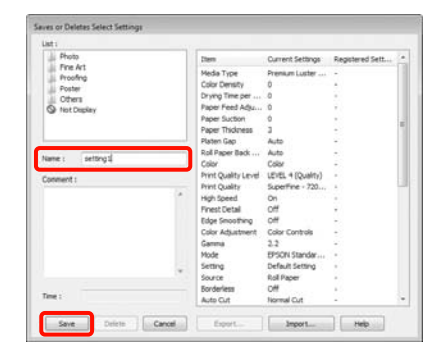

Galima išsaugoti iki 100 nuostatų. Užregistruotą nuostatą galite pasirinkti sąrašo langelyje **Select Settings (Pasirinkti nuostatas)**.

#### *Pastaba:*

*Spustelėję Export, galite įrašyti nuostatas kaip failą. Jei norite bendrinti nuostatas, importuokite kitame kompiuteryje įrašytą failą, spustelėdami Import.*

### Spausdinimo medžiagos nuostatų įrašymas

Galite įrašyti ekrane **Main (Pagrindinis)** esančius **Media Settings** elementus.

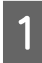

A Pakeiskite ekrane **Main (Pagrindinis)** esančius **Media Settings** elementus.

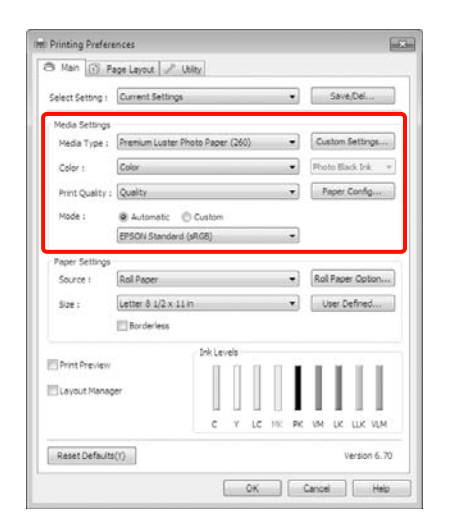

B Spustelėkite **Custom Settings**.

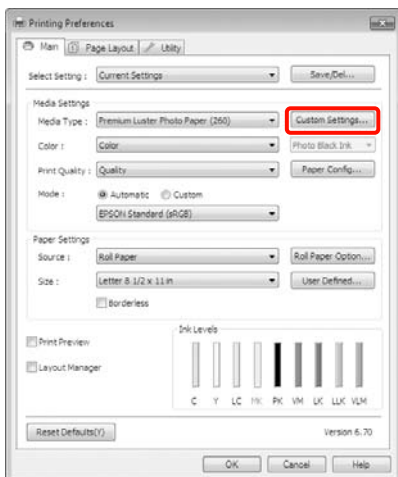

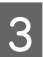

S Įveskite kokį nors pavadinimą langelyje **Name (Pavad.)** ir spustelėkite **Save (Įrašyti)**.

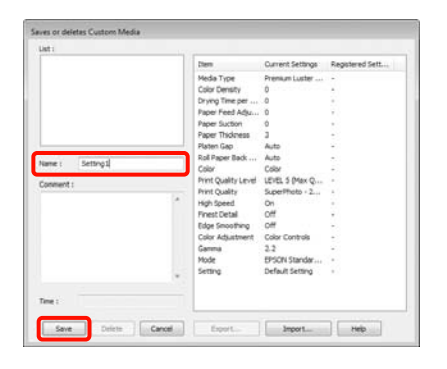

Galima išsaugoti iki 100 nuostatų. Užregistruotą parametrą galite pasirinkti sąrašo laukelyje **Media Type (Laikmenos tipas)**.

#### *Pastaba:*

*Spustelėję Export, galite įrašyti nuostatas kaip failą. Jei norite bendrinti nuostatas, importuokite kitame kompiuteryje įrašytą failą, spustelėdami Import.*

### <span id="page-116-0"></span>Rodomų elementų išdėstymo keitimas

Jei norite, kad iškart būtų rodomi dažnai naudojami elementai, elementus **Select Setting**, **Media Type (Laikmenos tipas)** ir **Paper Size (Popier. dydis)** galite išdėstyti toliau nurodytais būdais.

- ❏ Paslėpti nereikalingus elementus.
- ❏ Išdėstyti dažniausio naudojimo eiliškumu.
- ❏ Išdėstyti grupėmis (aplankuose).

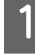

A Pasirinkite skirtuką **Utility (Programa)** ir spustelėkite **Menu Arrangement**.

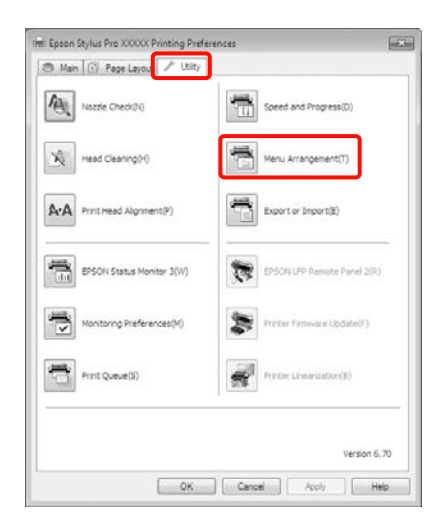

### **2** Pasirinkite **Edit Item**.

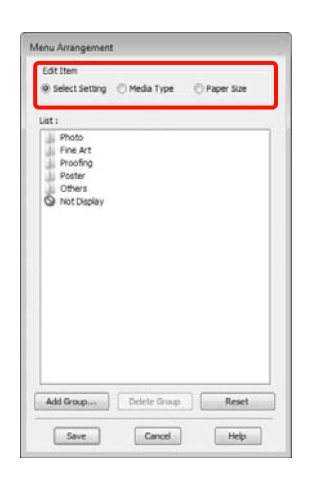

- **C Pakeiskite eiliškumą arba sugrupuokite** elementus langelyje **List (Sąrašas)**.
	- ❏ Vilkdami galite perkelti elementus ir pakeisti jų eiliškumą.
	- ❏ Jei norite pridėti naują grupę (aplanką), spustelėkite **Add Group**.
	- ❏ Jei norite panaikinti grupę (aplanką), spustelėkite **Delete Group**.

❏ Nereikalingus elementus nuvilkite į grupę **Not Display**.

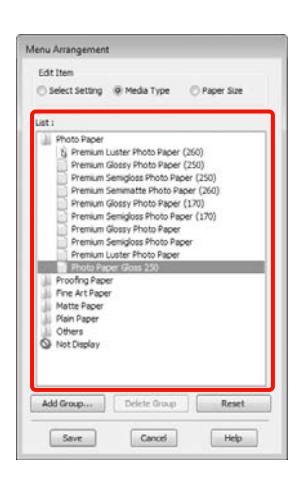

#### *Pastaba:*

*Atlikus veiksmą Delete Group, bus panaikinta grupė (aplankas), tačiau panaikintos grupės (aplanko) elementai išliks.*

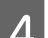

D Spustelėkite **Save (Įrašyti)**.

## Skirtuko "Programa" santrauka

Spausdintuvo tvarkyklės skirtuke **Utility (Programa)** galima paleisti toliau nurodytas priežiūros funkcijas.

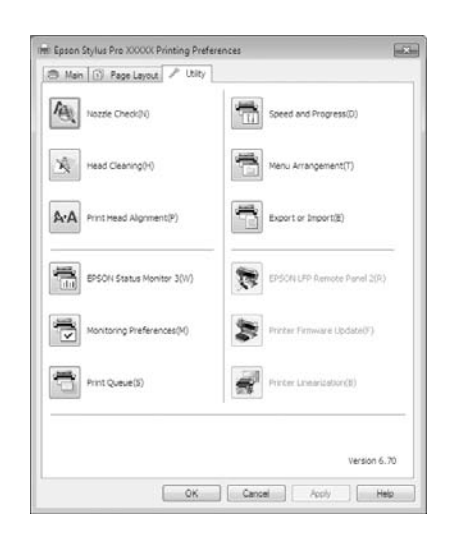

#### Nozzle Check (Purkštukų patikrinimas)

Ši funkcija išspausdina purkštukų patikrinimo raštą, pagal kurį galima patikrinti, ar spausdinimo galvutės purkštukai nėra užsikimšę. Jei spaudiniuose pastebėsite juosteles ar tarpelius, išvalykite galvutę, kad išvalytumėte visus užsikimšusius purkštukus.

 $\mathscr{F}$  Žr. ["Galvutės valymas" puslapyje 79](#page-78-0)

#### Head cleaning (Galvutės valymas)

Jei spaudiniuose pastebėsite juosteles ar tarpelius, išvalykite galvutę. Ši funkcija išvalo spausdinimo galvutės paviršių ir pagerina spausdinimo kokybę.

 $\mathcal{F}$  Žr. ["Galvutės valymas" puslapyje 79](#page-78-0)

#### Print Head Alignment (Spausdinimo galvučių išlygiavimas)

Jei spausdinimo rezultatai atrodo grūdėti ar neryškūs, paleiskite funkciją Print Head Alignment (Spausdinimo galvučių išlygiavimas). Funkcija Print Head Alignment (Spausdinimo galvučių išlygiavimas) ištaiso tarpelius spausdinimo galvutėje.

 $\mathscr{F}$  Žr. "Spausdinimo galvutės išlygiavimas" [puslapyje 82](#page-81-0)

#### EPSON Status Monitor 3

Kompiuterio ekrane galite patikrinti spausdintuvo būseną, pvz., likusio rašalo kiekį ir klaidų pranešimus.

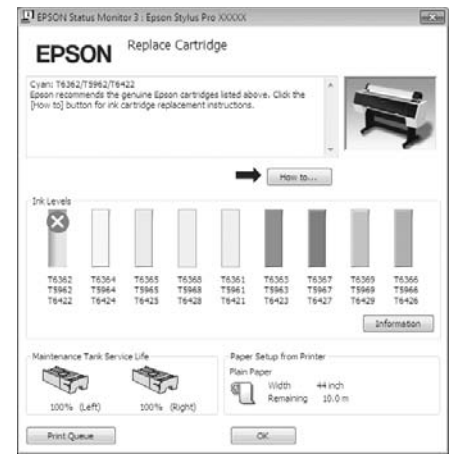

#### Monitoring Preferences (Stebėjimo pasirinktys)

Galite pasirinkti klaidų pranešimų rodymą EPSON Status Monitor 3 ekrane arba užregistruoti nuorodos piktogramą "Programa" srityje Taskbar (Užduočių juosta).

#### *Pastaba:*

*Jei ekrane Monitoring Preferences (Stebėjimo pasirinktys) pažymėsite Shortcut Icon (Sparčiosios nuorodos piktograma), nuorodos piktograma "Programa" bus rodoma Windows srityje Taskbar (Užduočių juosta).*

*Spustelėję piktogramą dešiniuoju pelės klavišu, galite atidaryti toliau nurodytus meniu ir paleisti priežiūros funkcijas.*

*EPSON Status Monitor 3 paleidžiama spustelėjus meniu rodomą spausdintuvo pavadinimą.*

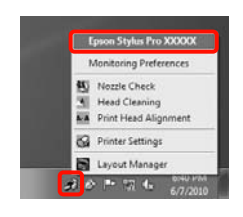

#### Print Queue (Spausdinimo eilė)

Galima atidaryti visų laukiančių užduočių sąrašą.

Spausdinimo eilės ekrane galima peržiūrėti informaciją apie spausdinimo laukiančius duomenis, panaikinti arba pakartotinai spausdinti šias užduotis.

#### Speed and Progress

Galima nustatyti įvairias pagrindinių spausdintuvo tvarkyklės operacijų funkcijas.

#### Menu Arrangement

Galima nustatyti rodomų elementų **Select Setting**, **Media Type (Laikmenos tipas)** ir **Paper Size (Popier. dydis)** išdėstymo tvarką. Pavyzdžiui, galite išdėstyti juos naudojimo dažnumo eiliškumu.  $\mathscr{F}$  Žr. "Rodomų elementų [išdėstymo keitimas" puslapyje 117](#page-116-0)

#### Export or Import

Galite eksportuoti ir importuoti spausdintuvo tvarkyklės parametrus. Ši funkcija praverčia, kai norite nustatyti tas pačias spausdintuvo tvarkyklės nuostatas keliuose kompiuteriuose.

#### EPSON LFP Remote Panel 2

Galima atnaujinti spausdintuvo integruotą programinę įrangą ir nustatyti pasirinktinio popieriaus nuostatas. Išsamesnės informacijos žr. EPSON LFP Remote Panel 2 žinyne.

#### *Pastaba:*

*Jei EPSON LFP Remote Panel 2 ir Printer Firmware Update yra pilki, EPSON LFP Remote Panel 2 nėra įdiegtas. Įdiekite naudodami priemonę Software List (Įrangos Sąrašas) programinės įrangos diske.*

#### Printer Firmware Update

Galima įdiegti naujausią spausdintuvo integruotos programinės įrangos versiją. Išsamesnės informacijos žr. EPSON LFP Remote Panel 2 žinyne.

#### Printer Linearization

Ši funkcija įgalinama įdiegus SpectroProofer paslaugų programą, pridedamą prie papildomo įtaiso SpectroProofer. SpectroProofer kalibruoja spausdintuvą. Išsamesnės informacijos žr. SpectroProofer žinyne.

## Spausdintuvo tvarkyklės šalinimas

Jei norite pašalinti spausdintuvo tvarkyklę ir EPSON LFP Remote Panel 2, atlikite toliau aprašytus veiksmus.

#### *Pastaba:*

- ❏ *Būtina prisijungti naudojant paskyrą Administrator account (Administratoriaus abonementas).*
- ❏ *Windows 7/Windows Vista vartotojams: jei prašoma įvesti ar patvirtinti paskyros Administrator (administratorius) slaptažodį, įveskite jį ir tęskite operaciją.*

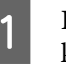

1 Išjunkite spausdintuvą ir išjunkite sąsajos kabelį.

B Atidarykite **Control Panel (Valdymo skydas)** ir kategorijoje **Programs (Programos)** spustelėkite **Uninstall a program (Pašalinti programą)**.

> Programs Uninstall a program

C Pažymėkite programinę įrangą, kurią norite pašalinti, ir spustelėkite **Uninstall/Change (Pašalinti / keisti)** (arba **Change/Remove (Keisti/Šalinti)**/**add or remove (pridėti arba pašalinti)**).

> Pašalinti EPSON Status Monitor 3 ir spausdintuvo tvarkyklę galite pasirinkdami **Epson Stylus Pro 9890/9908 (or 7890/7908) Printer Uninstall (Epson Stylus Pro 9890/9908 (ar 7890/7908) spausdintuvo įdiegties pašalinimas)**.

Jei norite pašalinti EPSON LFP Remote Panel 2, pasirinkite **EPSON LFP Remote Panel 2**.

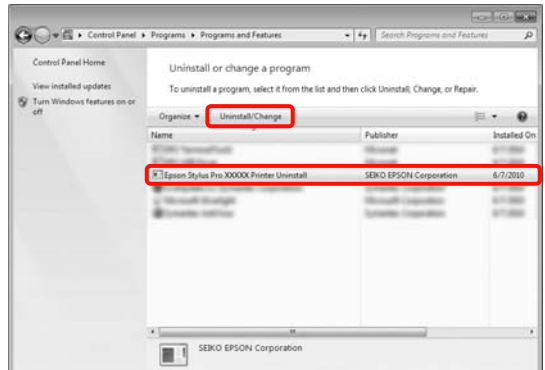

D Pažymėkite paskirties spausdintuvo piktogramą, tada spustelėkite **OK**.

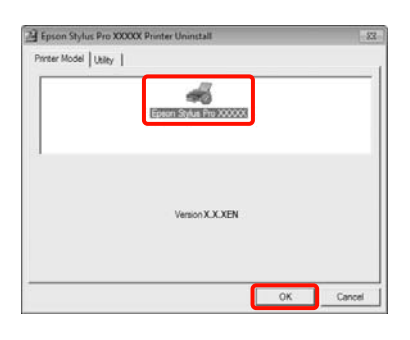

#### *Pastaba:*

*Pašalinti Epson Network Utility taip pat galite spustelėję skirtuką Utility (Programa) ir pasirinkę Epson Network Utility. Tačiau jei naudojate kitą (-us) "Epson" spausdintuvą (-us), jo (-ų) tvarkyklė (-ės) taip pat gali naudoti Epson Network Utility. Jei naudojate kitą (-us) "Epson" spausdintuvą (-us), nepašalinkite Epson Network Utility.*

E Toliau tęskite vykdydami ekrane rodomas instrukcijas.

> Kai bus parodytas panaikinimo patvirtinimo pranešimas, spustelėkite **Yes (Taip)**.

Pakartotinai įdiegę spausdintuvo tvarkyklę, iš naujo paleiskite kompiuterį.

Spausdintuvo tvarkyklės naudojimas (Mac OS X)

# Spausdintuvo tvarkyklės naudojimas (Mac OS X)

## Nuostatų ekrano įjungimas

Spausdintuvo tvarkyklės nuostatų ekrano įjungimo būdas skiriasi priklausomai nuo programos arba operacinės sistemos versijos.

 $\mathcal{F}$  Žr. "Spausdinimo procedūros (Mac OS X)" [puslapyje 55](#page-54-0)

# Žinyno įjungimas

Jei norite įjungti žinyną, spustelėkite (?) spausdintuvo tvarkyklės nuostatų ekrane.

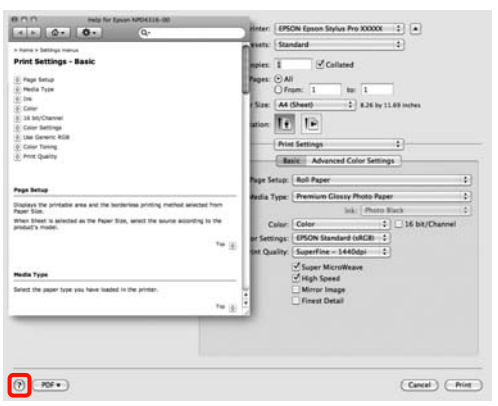

## "Epson Printer Utility 4" naudojimas

Naudodami Epson Printer Utility 4 galite atlikti priežiūros užduotis, pvz., purkštukų patikrinimą arba galvutės valymą. Ši paslaugų programa įdiegiama automatiškai, kai diegiate spausdintuvo tvarkyklę.

### "Epson Printer Utility 4" paleidimas

Dukart spustelėkite aplanką **Applications** (Taikomosios programos), aplanką **Epson Software**, tuomet piktogramą **Epson Printer Utility 4**.

### "Epson Printer Utility 4" funkcijos

Naudodami Epson Printer Utility 4, galite paleisti toliau nurodytas priežiūros funkcijas.

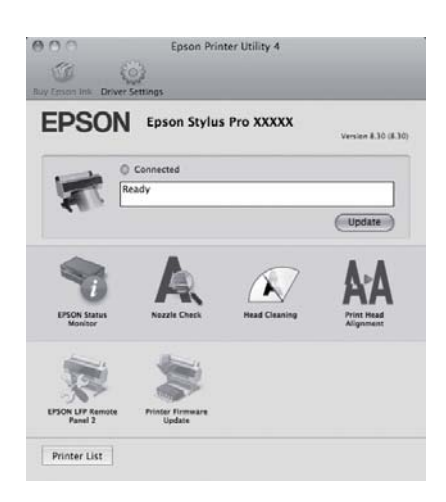

#### Spausdintuvo tvarkyklės naudojimas (Mac OS X)

#### EPSON Status Monitor

Kompiuterio ekrane galite patikrinti spausdintuvo būseną, pvz., likusio rašalo kiekį ir klaidų pranešimus.

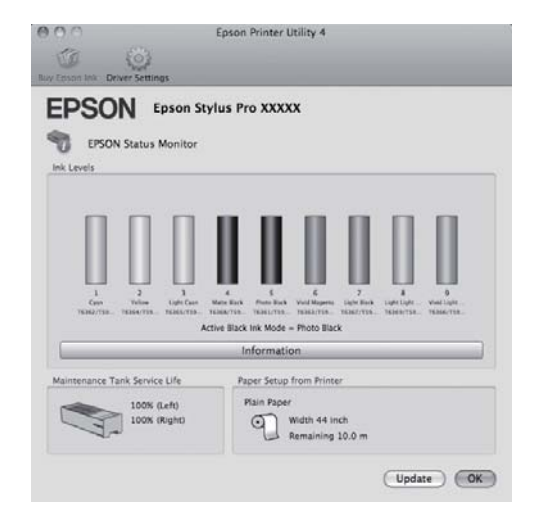

#### Nozzle Check (Purkštukų patikrinimas)

Ši funkcija išspausdina purkštukų patikrinimo raštą, pagal kurį galima patikrinti, ar spausdinimo galvutės purkštukai nėra užsikimšę. Jei spaudiniuose pastebėsite juosteles ar tarpelius, išvalykite galvutę, kad išvalytumėte visus užsikimšusius purkštukus.

 $\mathscr{F}$ Žr. ["Galvutės valymas" puslapyje 79](#page-78-0)

#### Head cleaning (Galvutės valymas)

Jei spaudiniuose pastebėsite juosteles ar tarpelius, išvalykite galvutę. Išvalo spausdinimo galvutės paviršių ir pagerina spausdinimo kokybę.

 $\mathscr{F}$  Žr. ["Galvutės valymas" puslapyje 79](#page-78-0)

#### Print Head Alignment (Spausdinimo galvučių išlygiavimas)

Jei spausdinimo rezultatai atrodo grūdėti ar neryškūs, paleiskite funkciją Print Head Alignment (Spausdinimo galvučių išlygiavimas). Funkcija Print Head Alignment (Spausdinimo galvučių išlygiavimas) ištaiso tarpelius spausdinimo galvutėje.

 $\mathscr{F}$  Žr. "Spausdinimo galvutės išlygiavimas" [puslapyje 82](#page-81-0)

#### EPSON LFP Remote Panel 2

Galima atnaujinti spausdintuvo integruotą programinę įrangą ir nustatyti pasirinktinio popieriaus nuostatas. Išsamesnės informacijos žr. EPSON LFP Remote Panel 2 žinyne.

#### Printer Firmware Update

Galima įdiegti naujausią spausdintuvo integruotos programinės įrangos versiją. Išsamesnės informacijos žr. EPSON LFP Remote Panel 2 žinyne.

## Spausdintuvo tvarkyklės šalinimas

Jei norite pašalinti spausdintuvo tvarkyklę ir EPSON LFP Remote Panel 2, atlikite toliau aprašytus veiksmus.

#### *Pastaba:*

*Būtina prisijungti naudojant paskyrą Administrator account (Administratoriaus abonementas).*

Išjunkite spausdintuvą ir išjunkite sąsajos kabelį.

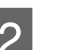

2 Uždarykite visas atidarytas programas.

C Spustelėkite "Apply" meniu, aplanką **System Preferences (Sistemos nuostatos)**, tuomet aplanką **Printer & Fax (Spausdintuvas ir faksas)**.

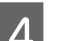

D Pažymėkite šį spausdintuvą ir spustelėkite **-**.

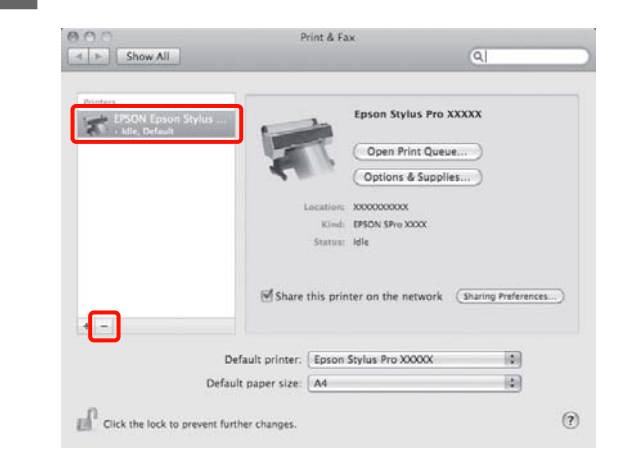

E Spustelėkite **Delete Printer (Trinti Spausdintuv.)** (arba **OK**).

 $6$  Įdėkite prie šio spausdintuvo pridėtą programinės įrangos diską į kompiuterį.

#### Spausdintuvo tvarkyklės naudojimas (Mac OS X)

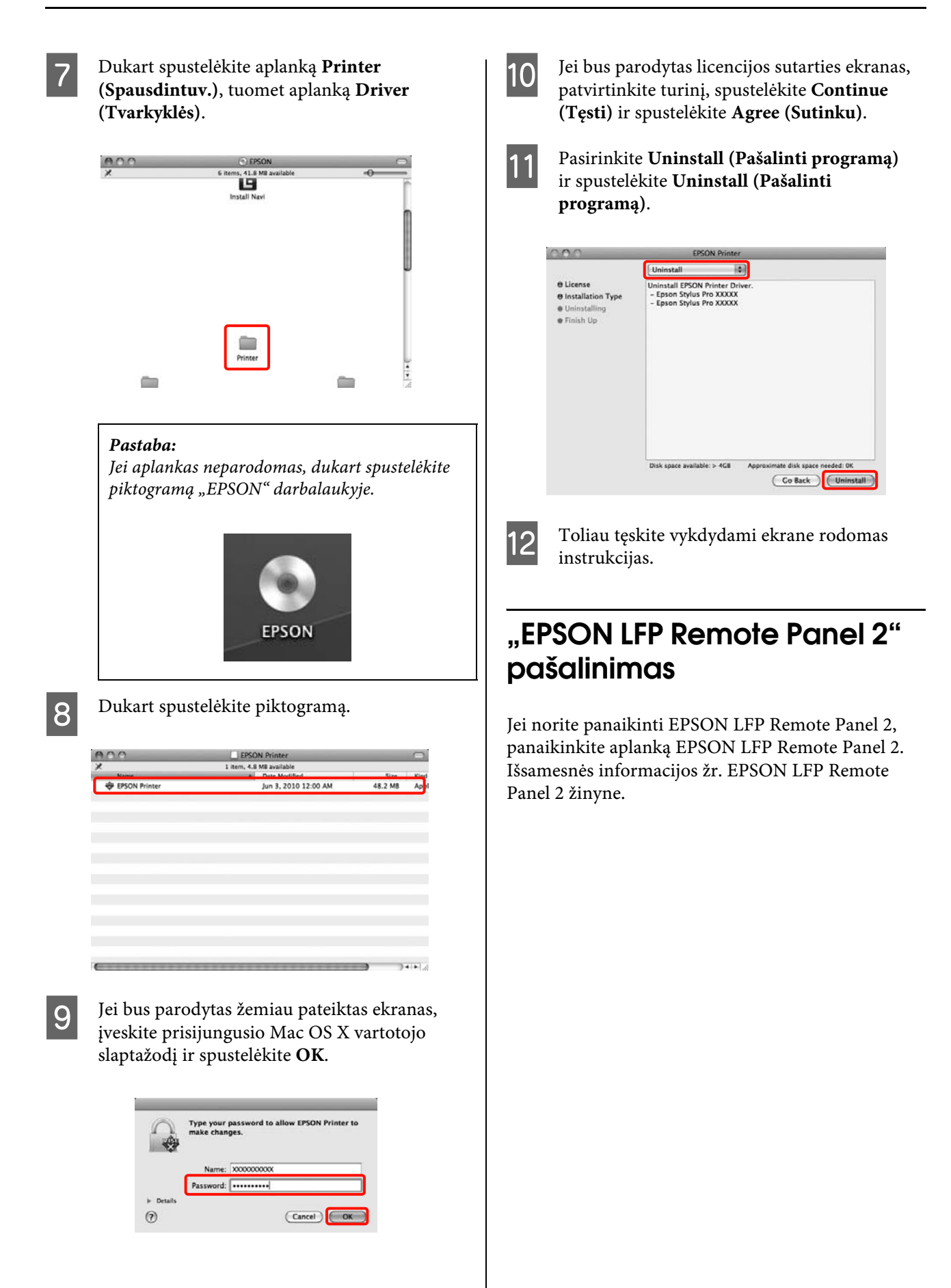

# Įvairus spausdinimas

## Automatinis spalvų koregavimas ir nuotraukų spausdinimas (PhotoEnhance)

Šio spausdintuvo tvarkyklė turi "Epson" patentuotą funkciją PhotoEnhance, kuri efektyviausiai išnaudoja atkuriamų spalvų gamą ir prieš spausdinant pakoreguoja vaizdo duomenis, kad pagerintų spalvas.

Naudodami PhotoEnhance, galite pakoreguoti nuotraukos spalvas taip, kad jos atitiktų tam tikrą temą, pvz., žmonių, peizažo ar nakties vaizdo. Galite spausdinti spalvinius duomenis kaip rusvų atspalvių arba nespalvotą vaizdą. Spalvos automatiškai pakoreguojamos tiesiog pasirinkus spausdinimo režimą.

Šios funkcijos nėra operacinėje sistemoje Mac OS X.

Jei naudojate programas, kurios turi spalvų tvarkymo funkciją, nurodykite, kaip koreguoti šiomis programomis parengtas spalvas.

Jei naudojate programą, kurioje nėra spalvų tvarkymo funkcijos, pradėkite nuo 2 veiksmo.

Atsižvelgdami į programos tipą, nustatykite šioje lentelėje pateiktas nuostatas.

Adobe Photoshop CS3 ar naujesnė Adobe Photoshop Elements 6.0 ar naujesnė Adobe Photoshop Lightroom 1 ar naujesnė

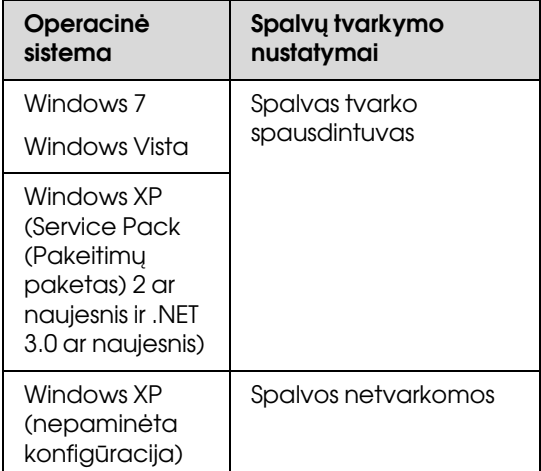

Kitose programose nustatykite parinktį **No Color Management (Spalvos netvarkomos)**.

Pavyzdys naudojant Adobe Photoshop CS4

Atidarykite ekraną **Print (Spausdinti)**.

Pasirinkite elementą **Color Management (Spalvų tvarkymas)**, tuomet **Document (Dokumentas)**. Pasirinkite nuostatos **Color Handling (Spalvų tvarkymas)** parinktį **Printer Manages Colors (Spalvas tvarko spausdintuvas)** ir spustelėkite **Print (Spausdinti)**.

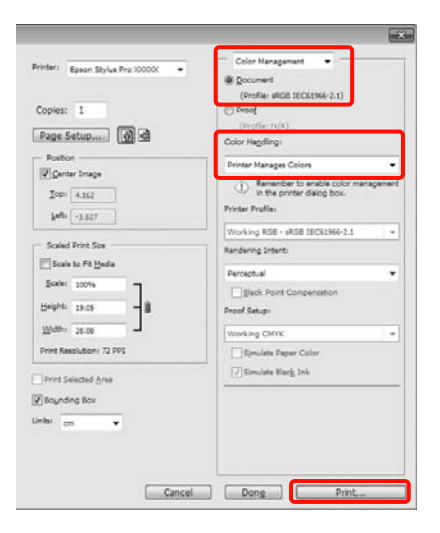

2 Kai bus parodytas spausdintuvo tvarkyklės ekranas **Main (Pagrindinis)**, spustelėkite **Custom (Vartotojo nustatymas)**, **PhotoEnhance**, tuomet **Advanced (Patobulintas)**.

 $\mathcal{F}$  Žr. ["Spausdinimo nuostatos" puslapyje 54](#page-53-0)

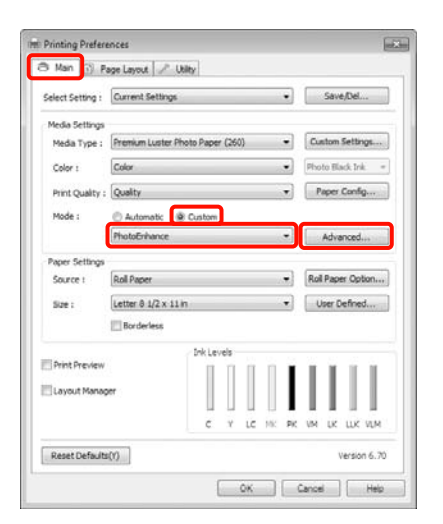

C Ekrane **PhotoEnhance** galite nustatyti efektus, kuriuos norite taikyti spausdinimo duomenims.

> Išsamesnės informacijos apie kiekvieną elementą žr. spausdintuvo tvarkyklės žinyne.

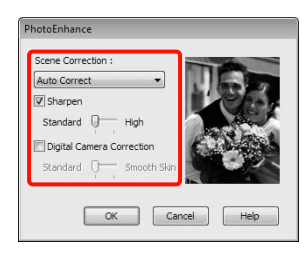

D Patikrinkite kitus parametrus, tada pradėkite spausdinti.

## Spalvų koregavimas ir spausdinimas

Spausdintuvo tvarkyklė automatiškai ir integruotomis priemonėmis pakoreguoja spalvas, kad jos atitiktų spalvų erdvę. Galima pasirinkti šiuos spalvų koregavimo režimus.

❏ Charts and Graphs (Lentelės ir grafikai)

Koreguoja spalvas, kad paryškintų sRGB spalvų modelio vaizdus.

❏ EPSON Standard (sRGB)

Optimizuoja sRGB spalvų modelį ir koreguoja spalvas.

❏ Adobe RGB

Optimizuoja Adobe RGB spalvų modelį ir koreguoja spalvas.

Be to, pasirinkę Color Controls (Spalvų valdikliai), galite tiksliai sureguliuoti kiekvieno spalvų koregavimo režimo nuostatas: Gamma, Brightness (Ryškumas), Contrast (Kontrastas), Saturation (Sotis) ir spalvų balansą.

Naudokite šią parinktį, jei naudojama programa neturi spalvų koregavimo funkcijos.

#### Nustatymas operacinėje sistemoje Windows

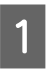

Jei naudojate programas, kurios turi spalvų tvarkymo funkciją, nurodykite, kaip koreguoti šiomis programomis parengtas spalvas.

Jei naudojate programą, kurioje nėra spalvų tvarkymo funkcijos, pradėkite nuo 2 veiksmo.

Atsižvelgdami į programos tipą, nustatykite šioje lentelėje pateiktas nuostatas.

Adobe Photoshop CS3 ar naujesnė Adobe Photoshop Elements 6.0 ar naujesnė Adobe Photoshop Lightroom 1 ar naujesnė

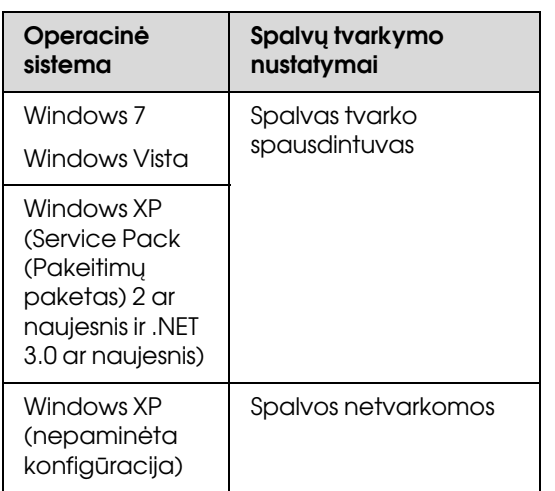

Kitose programose nustatykite parinktį **No Color Management (Spalvos netvarkomos)**.

Pavyzdys naudojant Adobe Photoshop CS4

Atidarykite ekraną **Print (Spausdinti)**.

Pasirinkite elementą **Color Management (Spalvų tvarkymas)**, tuomet **Document (Dokumentas)**. Pasirinkite nuostatos **Color Handling (Spalvų tvarkymas)** parinktį **Printer Manages Colors (Spalvas tvarko spausdintuvas)** ir spustelėkite **Print (Spausdinti)**.

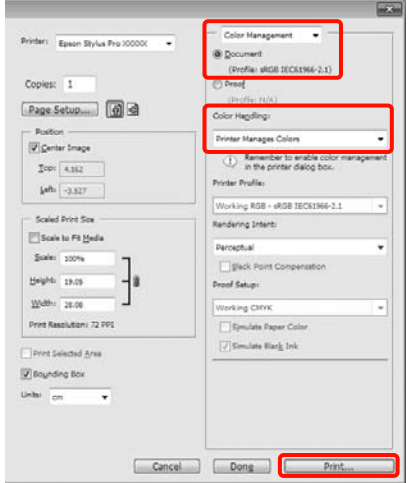

B Kai bus parodytas spausdintuvo tvarkyklės ekranas **Main (Pagrindinis)**, pasirinkite spalvų koregavimo režimą.

 $\mathcal{F}$  Žr. ["Spausdinimo nuostatos" puslapyje 54](#page-53-0)

Kad būtų atliekamas automatinis spalvų koregavimas, pasirinkite **Automatic (Automatinis)** ir pasirinkite spalvų koregavimo režimą.

Jei pasirinksite **Custom (Vartotojo nustatymas)** režimą, kad galėtumėte rankiniu būdu keisti nuostatas, pasirinkite **Color Controls (Spalvų valdikliai)** ir spustelėkite **Advanced (Patobulintas)**.

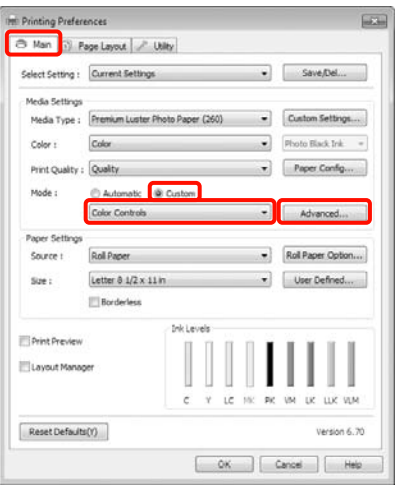

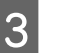

C Jei pasirinkote **Custom (Vartotojo nustatymas)**, nustatykite visus elementus.

> Išsamesnės informacijos apie kiekvieną elementą žr. spausdintuvo tvarkyklės žinyne.

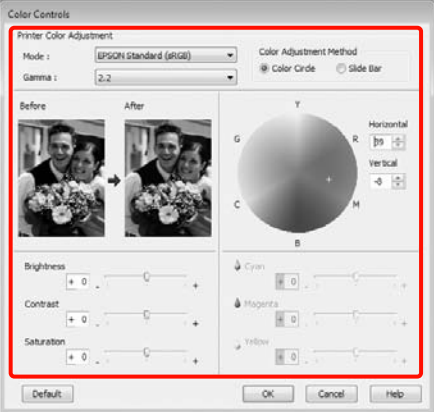

#### *Pastaba:*

*Galite reguliuoti koregavimo reikšmes, tikrindami pavyzdinį vaizdą kairėje ekrano pusėje. Taip pat spalvų apskritimu galite tiksliai sureguliuoti spalvų balansą.*

4 Patikrinkite kitus nustatymus, tada pradėkite spausdinti.

#### Nustatymas operacinėje sistemoje Mac OS X

A Jei naudojate programas, kurios turi spalvų tvarkymo funkciją, nurodykite, kaip koreguoti šiomis programomis parengtas spalvas.

> Jei naudojate programą, kurioje nėra spalvų tvarkymo funkcijos, pradėkite nuo 2 veiksmo.

Atsižvelgdami į programos tipą, nustatykite šioje lentelėje pateiktas nuostatas.

Adobe Photoshop CS3 ar naujesnė Adobe Photoshop Elements 6 ar naujesnė Adobe Photoshop Lightroom 1 ar naujesnė

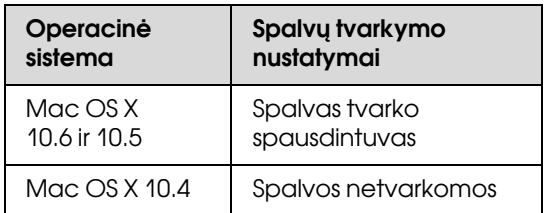

Kitose programose nustatykite parinktį **No Color Management (Spalvos netvarkomos)**. Pavyzdys naudojant Adobe Photoshop CS4

Atidarykite ekraną **Print (Spausdinti)**.

Pasirinkite elementą **Color Management (Spalvų tvarkymas)**, tuomet **Document (Dokumentas)**. Pasirinkite nuostatos **Color Handling (Spalvų tvarkymas)** parinktį **Printer Manages Colors (Spalvas tvarko spausdintuvas)** ir spustelėkite **Print (Spausdinti)**.

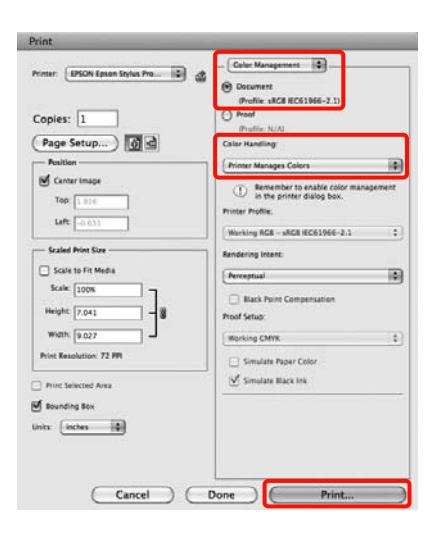

2 Atidarykite ekraną "Spausdinti".

 $\mathcal{F}$  Žr. "Spausdinimo procedūros (Mac OS X)" [puslapyje 55](#page-54-0)

S Jei naudojate operacinę sistemą Mac OS X 10.5 arba 10.6, sąraše pasirinkite **Color Color Matching (Spalvų atitikimą)** ir spustelėkite **EPSON Color Controls**.

> Jei naudojate Mac OS X 10.4, pereikite prie 4 veiksmo.

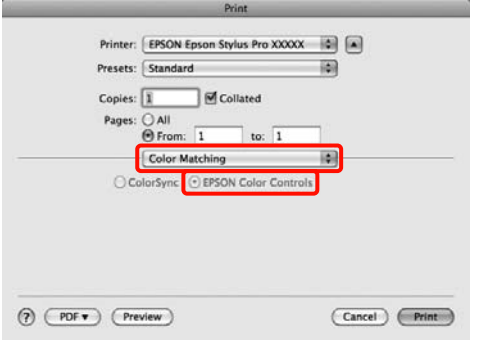

#### *Pastaba:*

*Jei naudojate toliau nurodytas programas operacinėje sistemoje Mac OS X 10.5 arba 10.6, būtinai atlikite 1 veiksmą, priešingu atveju negalėsite pasirinkti EPSON Color Controls.*

- ❏ *Adobe Photoshop CS3 ar naujesnė*
- ❏ *Adobe Photoshop Lightroom 1 ar naujesnė*
- ❏ *Adobe Photoshop Elements 6 ar naujesnė*

4 Kad būtų koreguojamos spalvos, įjunkite ekraną **Advanced Color Settings**.

> Sąraše pasirinkite **Print Settings**, tuomet lauke **Color Settings** pasirinkite nuostatos **Color Controls (Spalvų valdikliai)** parinktį **EPSON Standard (sRGB)** arba **Charts and Graphs (Lentelės ir grafikai)**. Jei parametrus reguliuojate rankiniu būdu, spustelėkite **Advanced Color Settings**.

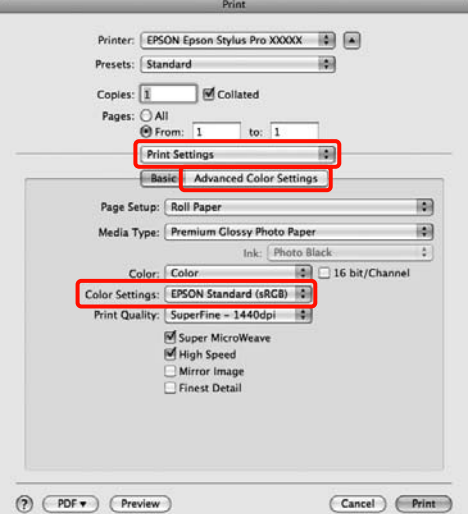

#### *Pastaba:*

*Jei naudojate toliau nurodytas programas operacinėje sistemoje Mac OS X 10.5, panaikinkite žymimojo langelio Use Generic RGB žymėjimą.*

- ❏ *Adobe Photoshop CS3 ar naujesnė*
- ❏ *Adobe Photoshop Lightroom 1 ar naujesnė*
- ❏ *Adobe Photoshop Elements 6 ar naujesnė*

*Jei naudojate anksčiau pateiktame sąraše nenurodytą programą, žymimąjį langelį pažymėkite.*

#### E Nustatykite reikiamus parametrus.

Išsamesnės informacijos apie kiekvieną elementą žr. spausdintuvo tvarkyklės žinyne.

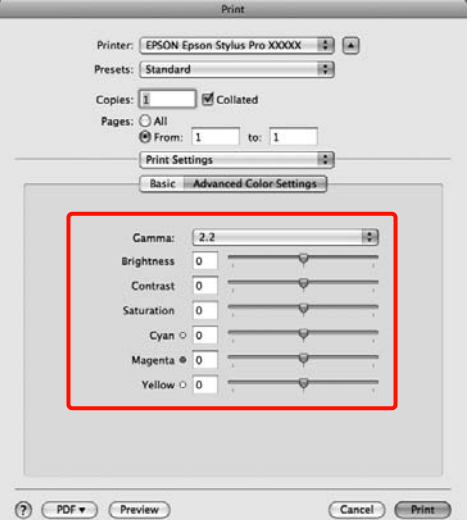

6 Patikrinkite kitus parametrus, tada pradėkite spausdinti.

## Nespalvotų nuotraukų spausdinimas

Pakoregavę vaizdo duomenis spausdintuvo tvarkyklėje, galite spausdinti nespalvotas nuotraukas su tolygiais tonų perėjimais.

Pradiniai duomenys nekeičiami.

Spausdindami galite koreguoti vaizdo duomenis neapdorodami jų programoje.

#### Nustatymas operacinėje sistemoje Windows

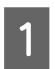

Jei naudojate programas, kurios turi spalvų tvarkymo funkciją, nurodykite, kaip koreguoti šiomis programomis parengtas spalvas.

Jei naudojate programą, kurioje nėra spalvų tvarkymo funkcijos, pradėkite nuo 2 veiksmo.

Atsižvelgdami į programos tipą, nustatykite šioje lentelėje pateiktas nuostatas.

Adobe Photoshop CS3 ar naujesnė Adobe Photoshop Elements 6 ar naujesnė Adobe Photoshop Lightroom 1 ar naujesnė

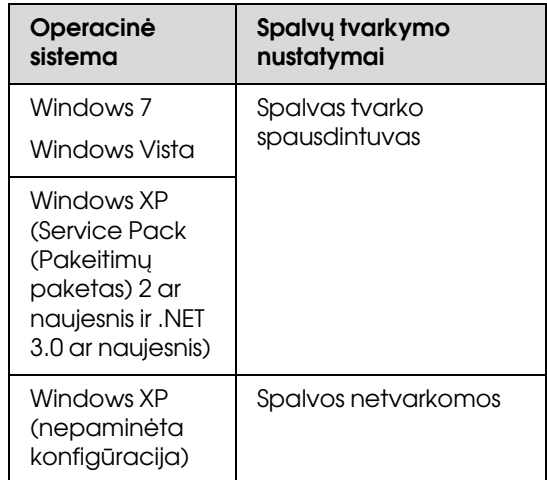

Kitose programose nustatykite parinktį **No Color Management (Spalvos netvarkomos)**. Pavyzdys naudojant Adobe Photoshop CS4

Atidarykite ekraną **Print (Spausdinti)**.

Pasirinkite elementą **Color Management (Spalvų tvarkymas)**, tuomet **Document (Dokumentas)**. Pasirinkite nuostatos **Color Handling (Spalvų tvarkymas)** parinktį **Printer Manages Colors (Spalvas tvarko spausdintuvas)** arba **No Color Management (Spalvos netvarkomos)** ir spustelėkite **Print (Spausdinti)**.

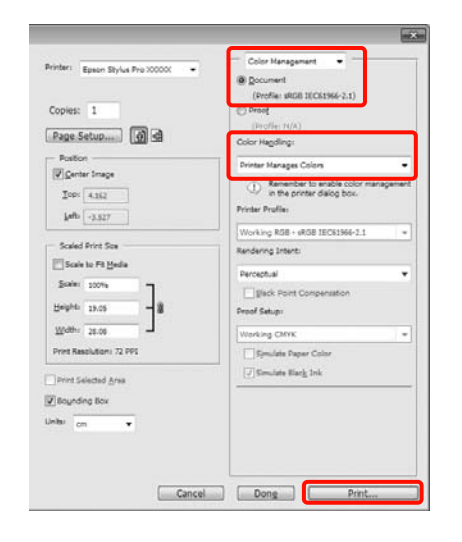

8 Kai bus parodytas spausdintuvo tvarkyklės ekranas **Main (Pagrindinis)**, pasirinkite nuostatos **Color (Spalvot.)** parinktį **Advanced B&W Photo (Išplėstinės nespalvotos nuotraukos)**.

 $\mathcal{F}$  Žr. ["Spausdinimo nuostatos" puslapyje 54](#page-53-0)

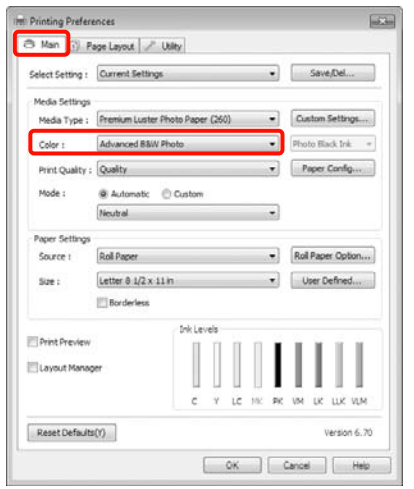

C Pasirinkite nuostatos **Mode (Režimą)** parinktį **Custom (Vartotojo nustatymas)** ir spustelėkite **Advanced (Patobulintas)**.

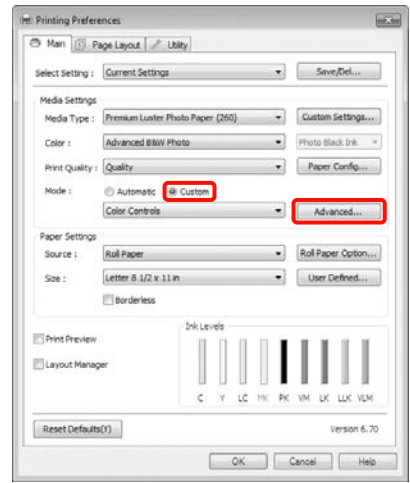

4 Nustatykite reikiamus parametrus.

Išsamesnės informacijos apie kiekvieną elementą žr. spausdintuvo tvarkyklės žinyne.

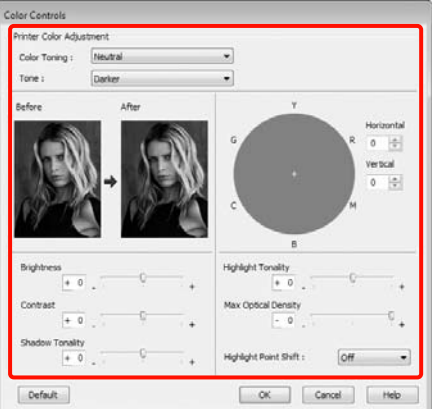

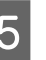

E Patikrinkite kitus parametrus, tada pradėkite spausdinti.

#### Nustatymas operacinėje sistemoje Mac OS X

Jei naudojate programas, kurios turi spalvų tvarkymo funkciją, nurodykite, kaip koreguoti šiomis programomis parengtas spalvas.

Atsižvelgdami į programos tipą, nustatykite šioje lentelėje pateiktas nuostatas.

Adobe Photoshop CS3 ar naujesnė Adobe Photoshop Elements 6 ar naujesnė Adobe Photoshop Lightroom 1 ar naujesnė

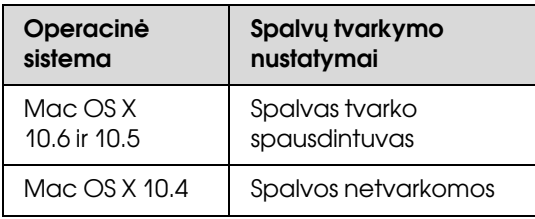

Kitose programose nustatykite parinktį **No Color Management (Spalvos netvarkomos)**.

Pavyzdys naudojant Adobe Photoshop CS4

Atidarykite ekraną **Print (Spausdinti)**.

Pasirinkite elementą **Color Management (Spalvų tvarkymas)**, tuomet **Document (Dokumentas)**. Pasirinkite nuostatos **Color Handling (Spalvų tvarkymas)** parinktį **Printer Manages Colors (Spalvas tvarko spausdintuvas)** ir spustelėkite **Print (Spausdinti)**.

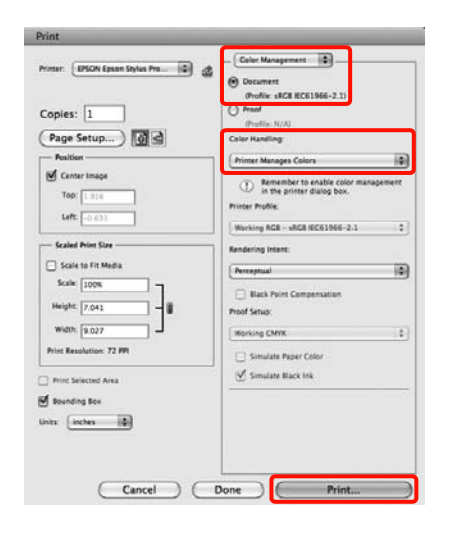

2 Atidarykite ekraną Spausdinti, sąraše pasirinkite **Print Settings** ir pasirinkite nuostatos **Color (Spalvot.)** parinktį **Advanced B&W Photo (Išplėstinės nespalvotos nuotraukos)**.

> $\mathscr{D}$  Žr., Spausdinimo procedūros (Mac OS X)" [puslapyje 55](#page-54-0)

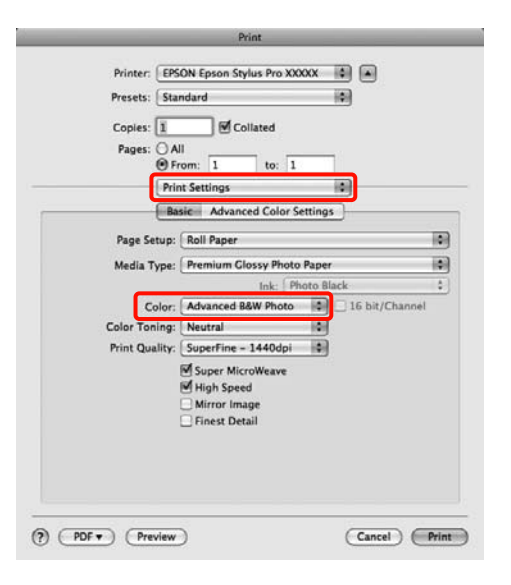

#### *Pastaba:*

*Jei naudojate toliau nurodytas programas operacinėje sistemoje Mac OS X 10.5, panaikinkite žymimojo langelio Use Generic RGB žymėjimą.*

- ❏ *Adobe Photoshop CS3 ar naujesnė*
- ❏ *Adobe Photoshop Lightroom 1 ar naujesnė*
- ❏ *Adobe Photoshop Elements 6 ar naujesnė*

*Jei naudojate anksčiau pateiktame sąraše nenurodytą programą, žymimąjį langelį pažymėkite.*

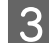

#### C Spustelėkite **Advanced Color Settings**.

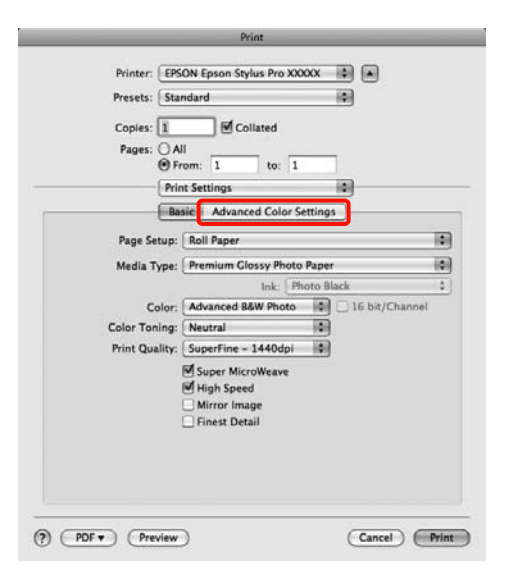

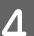

4 Nustatykite reikiamus parametrus.

Išsamesnės informacijos apie kiekvieną elementą žr. spausdintuvo tvarkyklės žinyne.

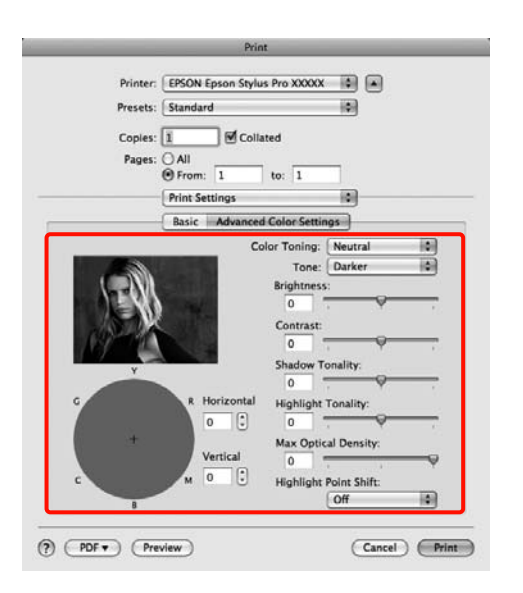

**EXECUTE:** Patikrinkite kitus parametrus, tada pradėkite spausdinti.

## <span id="page-132-0"></span>Spausdinimas be paraščių

Duomenis ant popieriaus galite spausdinti be paraščių.

Spausdinimo be paraščių tipai, kuriuos galite pasirinkti, skiriasi priklausomai nuo spausdinimo medžiagos kaip nurodyta toliau.

Ritininis popierius: jokių paraščių visuose kraštuose\* , jokių paraščių kairėje ir dešinėje pusėse

Atpjauti lapai: tik jokių paraščių kairėje ir dešinėje pusėse

Jei yra įdėtas papildomas SpectroProofer, spausdinti be paraščių visuose kraštuose negalima.

Jei spausdinate be paraščių visuose kraštuose, taip pat galite sukonfigūruoti atpjovimo operaciją.  $\mathscr{F}$  Žr. "Apie ritininio popieriaus atpjovimą" [puslapyje 136](#page-135-0)

Jei spausdinate be paraščių kairėje ir dešinėje pusėse, paraštės paliekamos lapo viršuje ir apačioje.

Paraščių viršuje ir apačioje reikšmes  $\mathcal{F}$  žr. ["Spausdinimo plotas" puslapyje 53](#page-52-0)

### Spausdinimo be paraščių būdai

Spausdinti be paraščių galite šiais dviem būdais.

❏ Auto Expand (Automatinis išplėtimas)

Spausdintuvo tvarkyklė padidina spausdinimo duomenis, kad jie būtų šiek tiek didesni už popieriaus formatą, ir spausdina padidintą vaizdą. Už popieriaus kraštų esanti dalis nespausdinama, todėl spausdinama be paraščių.

Naudokite programų nuostatas, pvz., "Puslapio išdėstymas", kad nustatytumėte vaizdo duomenų formatą taip, kaip nurodyta toliau.

- Suderinkite popieriaus formatą ir spausdinamų duomenų puslapio nuostatą.
- Jei programoje yra paraščių nuostatos, nustatykite 0 mm paraštes.
- Padidinkite vaizdo duomenis iki popieriaus formato.

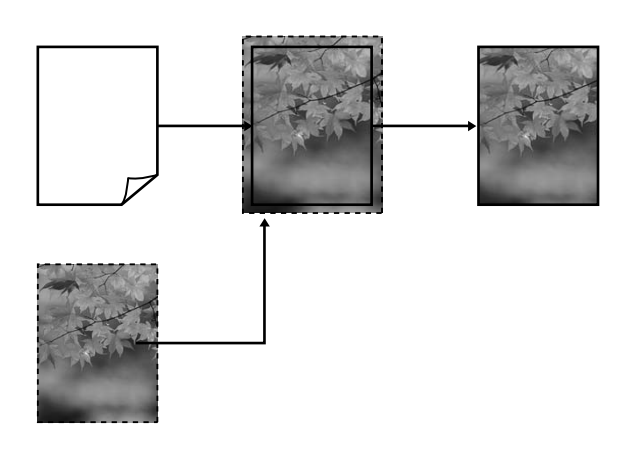

❏ Retain Size (Išlaikyti dydį)

Norėdami spausdinti be paraščių, programoje sukurkite už popieriaus formatą didesnius spausdinimo duomenis. Spausdintuvo tvarkyklė nepadidina vaizdo duomenų. Naudokite programų nuostatas, pvz., "Puslapio išdėstymas", kad nustatytumėte vaizdo duomenų formatą taip, kaip nurodyta toliau.

- Sukurkite spausdinimo duomenis, kurie būtų 3 mm kairėje ir dešinėje pusėse (iš viso 6 mm) didesni už faktinį spaudinio dydį.
- Jei programoje yra paraščių nuostatos, nustatykite 0 mm paraštes.
- Padidinkite vaizdo duomenis iki popieriaus formato.

Pasirinkite šią nuostatą, jei nenorite, kad spausdintuvo tvarkyklė padidintų vaizdą.

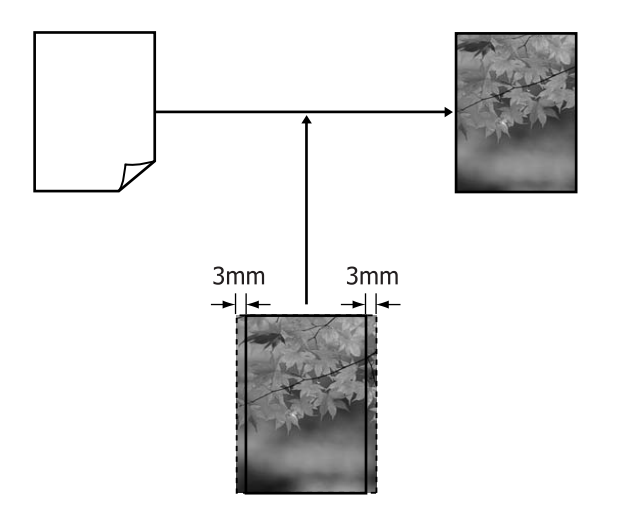

### Spausdinimui be paraščių tinkantys spausdinimo medžiagos formatai

Šie spausdinimo medžiagos formatai palaikomi spausdinimui be paraščių.

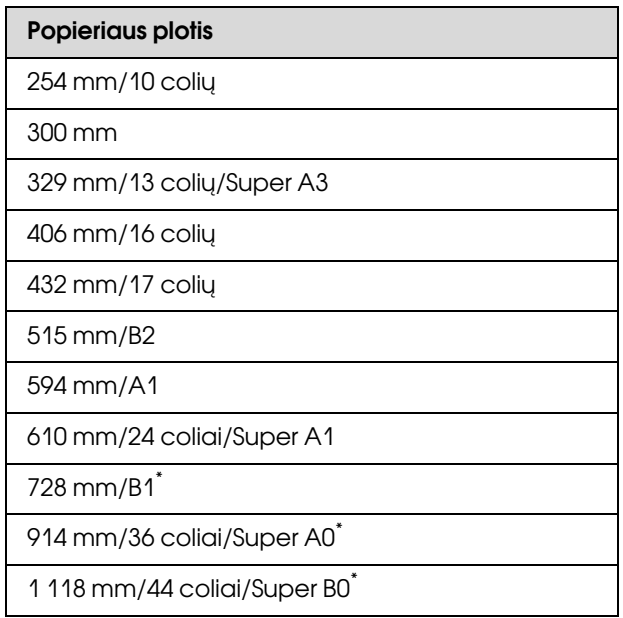

\* Epson Stylus Pro 7890/7908 šių formatų nepalaiko.

Priklausomai nuo spausdinimo medžiagos tipo spausdinimo kokybė gali pablogėti arba spausdinimas be paraščių nepalaikomas. Išsamios informacijos žr. kitame skyriuje.

 $\mathcal{F}$ Žr. ["Informacija apie popierių" puslapyje 166](#page-165-0)

### <span id="page-135-0"></span>Apie ritininio popieriaus atpjovimą

Jei spausdinate be paraščių ant ritininio popieriaus, spausdintuvo tvarkyklės parinktimi **Roll Paper Option** galite nurodyti spausdinimą be paraščių kairėje ir dešinėje pusėse arba be paraščių visuose kraštuose, taip pat galite nurodyti popieriaus atpjovimo būdą. Šioje lentelėje parodyta atpjovimo operacija pasirinkus kiekvieną reikšmę.

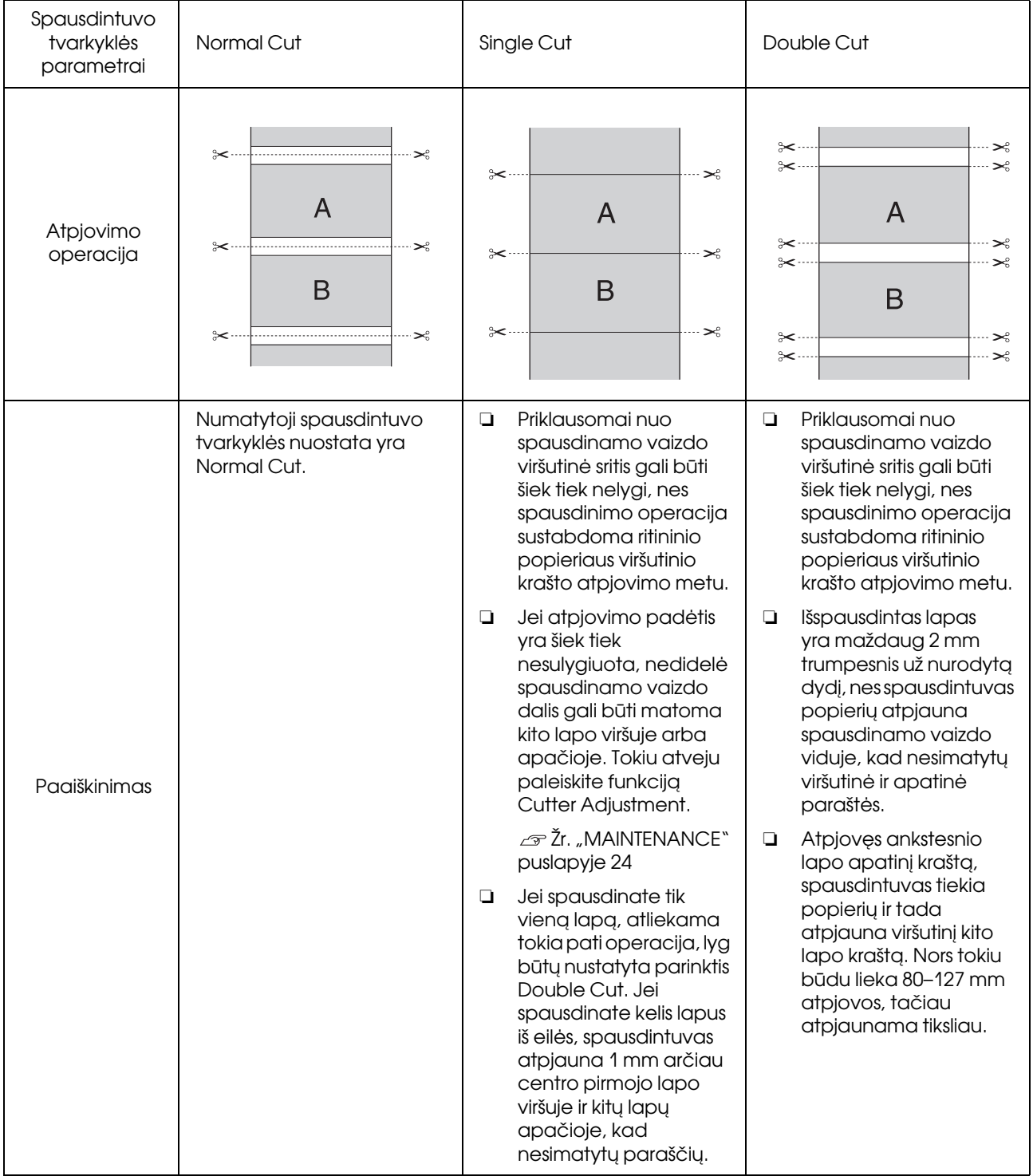

### Spausdinimo nuostatų nustatymas

#### Nustatymas operacinėje sistemoje Windows

- A Rodomame spausdintuvo tvarkyklės ekrane **Main (Pagrindinis)** galite konfigūruoti įvairias spausdinimo nuostatas, pvz., **Media Type (Laikmenos tipas)**, **Source (Šaltinis)** ir **Page Size**.
	- $\mathcal{F}$  Žr. ["Spausdinimo nuostatos" puslapyje 54](#page-53-0)

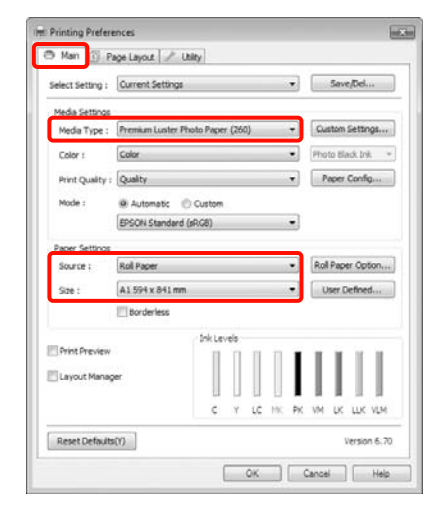

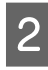

B Pasirinkite **Borderless (Be rėmelių)**, tada spustelėkite **Expansion (Išplėtimas)**.

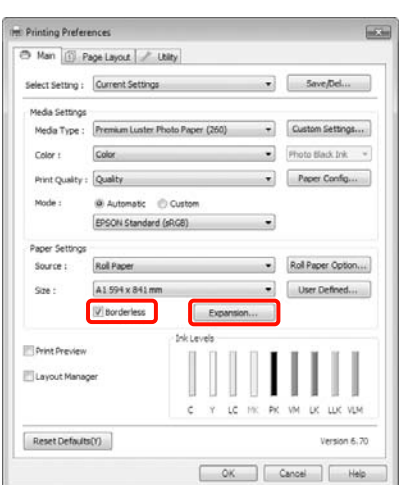

C Pasirinkite nuostatos **Method of Enlargement** parinktį **Auto Expand (Automatinis išplėtimas)** arba **Retain Size (Išlaikyti dydį)**. Jei pasirinkote **Auto Expand (Automatinis išplėtimas)**, nustatykite, kiek spausdinamo vaizdo turi būti paliekama už popieriaus krašto kaip parodyta toliau.

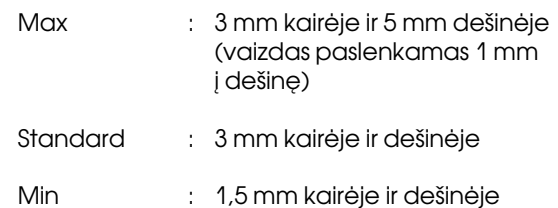

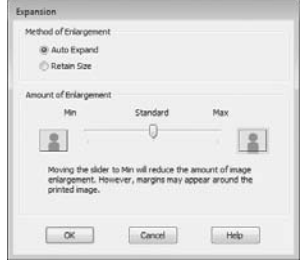

#### *Pastaba:*

*Velkant šliaužiklį Min (Min.) link, vaizdo didinimo koeficientas mažinamas. Todėl priklausomai nuo popieriaus ir spausdinimo aplinkos popieriaus kraštuose gali matytis paraštės.*

D Jei spausdinate ant ritininio popieriaus, spustelėkite **Roll Paper Option** ir pasirinkite nuostatą **Auto Cut**.

> $\mathscr{F}$  Žr., Apie ritininio popieriaus atpjovimą" [puslapyje 136](#page-135-0)

E Patikrinkite kitus nustatymus, tada pradėkite spausdinti.

#### Nustatymas operacinėje sistemoje Mac OS X

Atidarykite ekraną "Spausdinti" ir parinktimi **Paper Size (Popier. dydis)** pasirinkite popieriaus formatą, tuomet pasirinkite spausdinimo be paraščių būdą.

 $\mathcal{D}$  Žr. "Spausdinimo procedūros (Mac OS X)" [puslapyje 55](#page-54-0)

Rodomi toliau pateikti spausdinimo be paraščių būdai.

XXXX (Roll Paper – Borderless (Auto Expand)) XXXX (Roll Paper – Borderless (Retain Size)) XXXX (Sheet – Borderless (Auto Expand)) XXXX (Sheet – Borderless (Retain Size))

XXXX yra faktinis popieriaus formatas, pvz., A4.

Jeigu naudojate operacinę sistemą Mac OS X 10.4 arba jei spausdinimo ekrane nerodomi puslapio sąrankos ekrano elementai dėl sistemoje Mac OS X 10.6 ar 10.5 naudojamos programos ypatybių, įjunkite puslapio sąrankos ekraną ir nustatykite nuostatas.

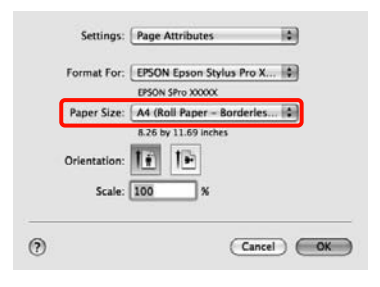

B Jei pasirinkote **Auto Expand (Automatinis išplėtimas)**, ekrane **Expansion (Išplėtimas)** nustatykite, kiek spausdinamo vaizdo turi būti paliekama už popieriaus krašto.

> Sąraše pasirinkite **Page Layout Settings**. Toliau nurodyta, kiek spausdinamo vaizdo bus paliekama už popieriaus kraštų.

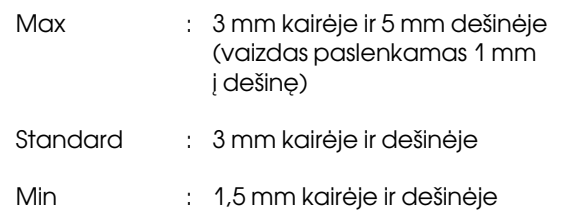

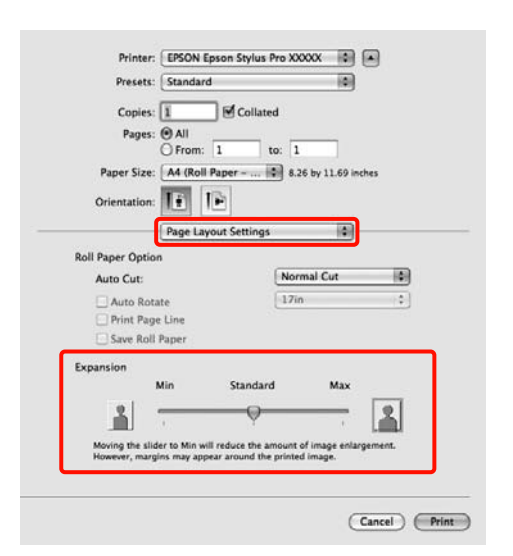

#### *Pastaba:*

*Velkant šliaužiklį Min (Min.) link, vaizdo didinimo koeficientas mažinamas. Todėl priklausomai nuo popieriaus ir spausdinimo aplinkos popieriaus kraštuose gali matytis paraštės.*

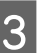

S Jei spausdinate ant ritininio popieriaus, pasirinkite **Auto Cut**.

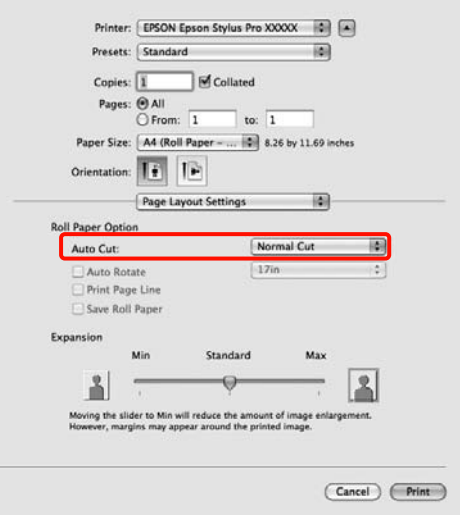

 $\mathscr{F}$  Žr. "Apie ritininio popieriaus atpjovimą" [puslapyje 136](#page-135-0)

D Sąraše pasirinkite **Print Settings** ir nustatykite nuostatą **Media Type (Laikmenos tipas)**.

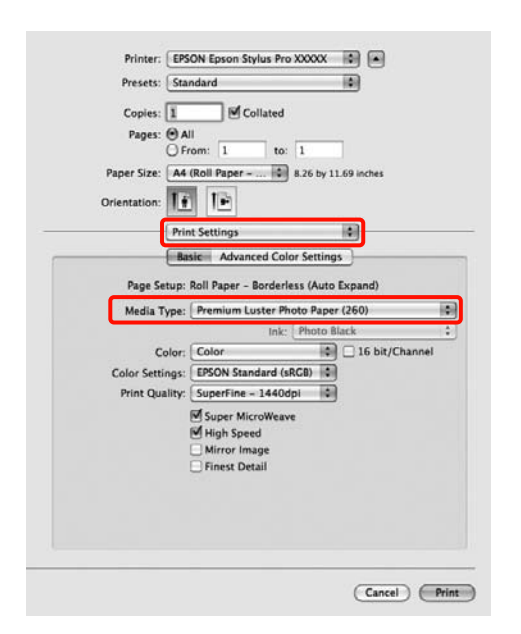

E Patikrinkite kitus parametrus, tada pradėkite spausdinti.

## <span id="page-138-0"></span>Padidinto / sumažinto vaizdo spausdinimas

Galite padidinti arba sumažinti duomenų formatą. Tai galima atlikti trimis būdais.

❏ Fit to Page spausdinimas

Automatiškai padidina arba sumažina vaizdo formatą, kad jis sutaptų su popieriaus formatu.

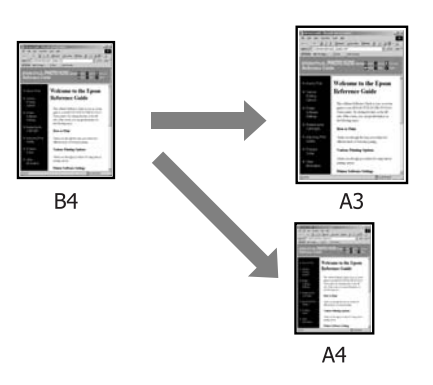

❏ Fit to Roll Paper Width (tik Windows)

Automatiškai padidina arba sumažina vaizdo formatą, kad jis sutaptų su ritininio popieriaus pločiu.

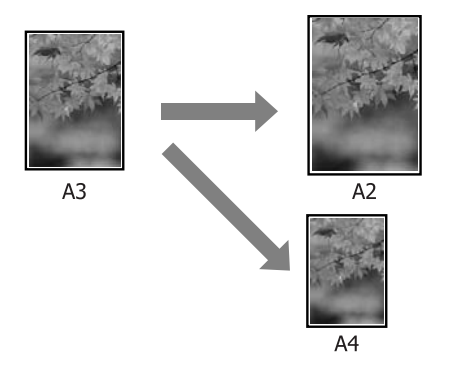

#### ❏ Custom

Galite nurodyti didinimo arba mažinimo koeficientą. Šį metodą naudokite su nestandartinio formato popieriumi.

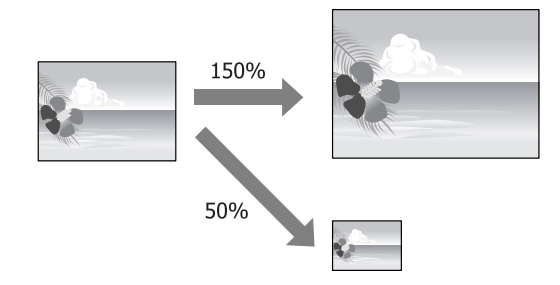

### Pritaikymas puslapiui / mastelio keitimas pritaikant popieriaus formatui

Nustatymas operacinėje sistemoje Windows

1 Kai bus parodytas spausdintuvo tvarkyklės ekranas **Page Layout (Psl. išdėstymas)**, lauke **Page Size** arba **Paper Size (Popier. dydis)** nustatykite tokį patį popieriaus formatą kaip ir duomenų lapo.

 $\mathcal{F}$  Žr. ["Spausdinimo nuostatos" puslapyje 54](#page-53-0)

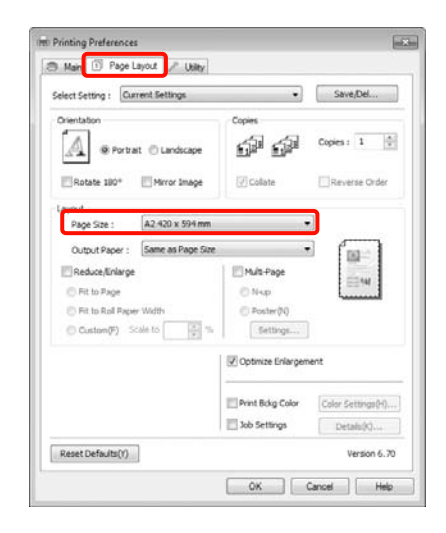

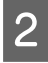

**2** Sąraše **Output Paper** pasirinkite į spausdintuvą įdėto popieriaus formatą.

> Nustatyta nuostatos **Reduce/Enlarge** parinktis **Fit to Page**.

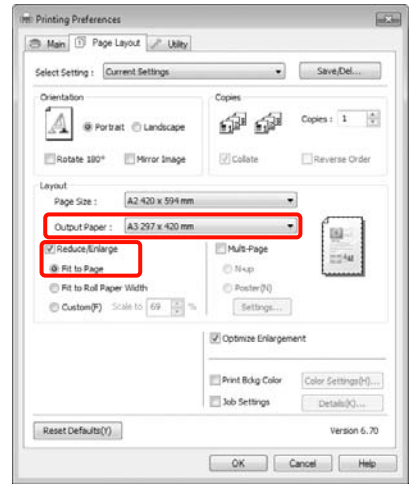

3 Patikrinkite kitus parametrus, tada pradėkite spausdinti.

140

#### Nustatymas operacinėje sistemoje Mac OS X

Atidarykite ekraną "Spausdinti", sąraše pasirinkite **Paper Handling** ir pažymėkite langelį **Scale to fit paper size**.

 $\mathcal{D}$  Žr. "Spausdinimo procedūros (Mac OS X)" [puslapyje 55](#page-54-0)

#### **Mac OS X 10.5 arba 10.6 vartotojams**

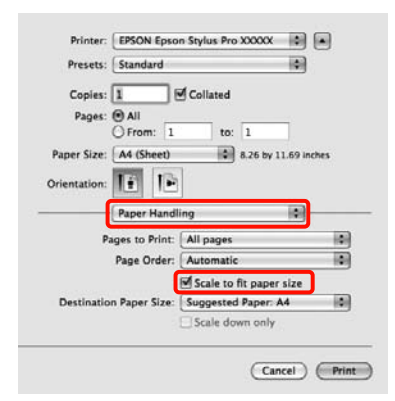

#### **Mac OS X 10.4 vartotojams**

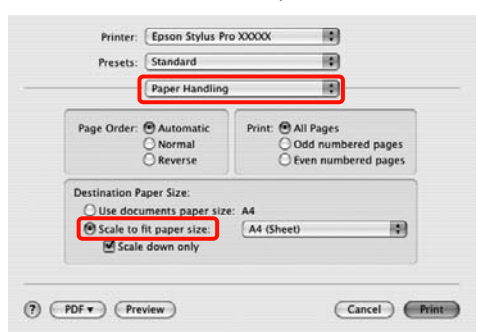

B Nuostata **Destination Paper Size** pasirinkite į spausdintuvą įdėto popieriaus formatą.

#### *Pastaba:*

spausdinti.

*Jei spausdinate padidintą vaizdą, panaikinkite žymimojo langelio Scale down only žymėjimą.*

3 Patikrinkite kitus parametrus, tada pradėkite

### Fit to Roll Paper Width (tik Windows)

A Kai bus parodytas spausdintuvo tvarkyklės ekranas **Page Layout (Psl. išdėstymas)**, lauke **Page Size** arba **Paper Size (Popier. dydis)** nustatykite tokį patį popieriaus formatą kaip ir duomenų lapo.

 $\mathscr{F}$  Žr. ["Spausdinimo nuostatos" puslapyje 54](#page-53-0)

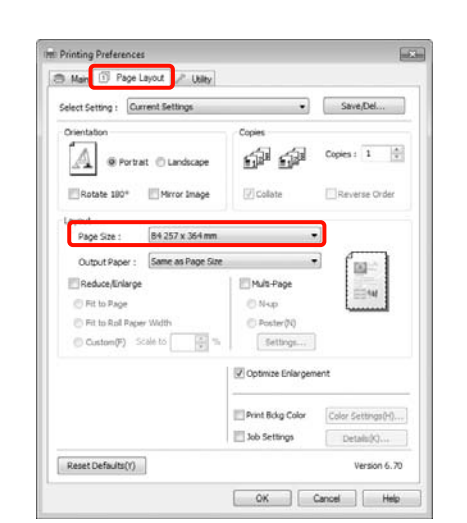

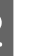

B Pasirinkite **Reduce/Enlarge**, tada spustelėkite **Fit to Roll Paper Width**.

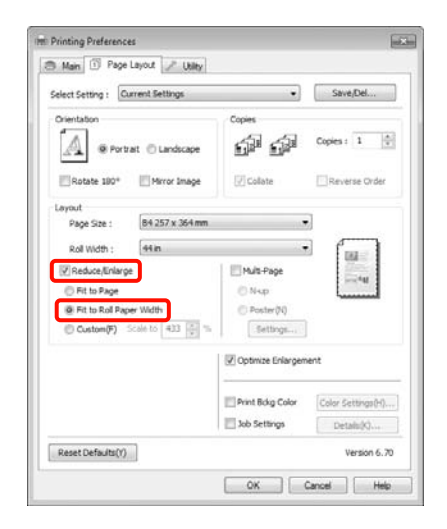

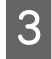

C Sąraše **Roll Width** pasirinkite į spausdintuvą įdėto ritininio popieriaus plotį.

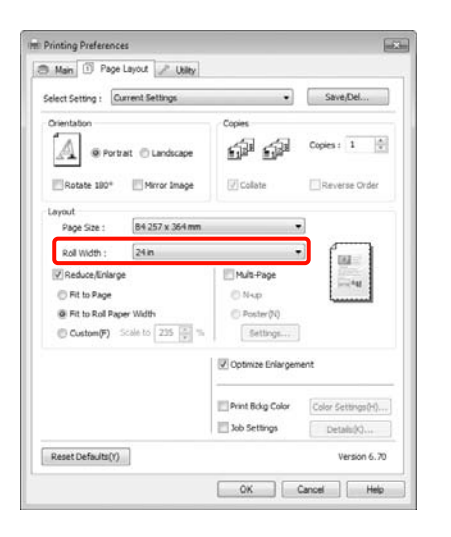

A Patikrinkite kitus parametrus, tada pradėkite spausdinti.

### Pasirinktinio mastelio nustatymas

#### Nustatymas operacinėje sistemoje Windows

Kai bus parodytas spausdintuvo tvarkyklės ekranas **Page Layout (Psl. išdėstymas)**, lauke **Page Size** arba **Paper Size (Popier. dydis)** nustatykite tokį patį popieriaus formatą kaip ir duomenų lapo.

 $\mathcal{F}$  Žr. ["Spausdinimo nuostatos" puslapyje 54](#page-53-0)

- B Sąraše **Output Paper** arba **Roll Width** pasirinkite į spausdintuvą įdėto popieriaus formatą.
- Pasirinkite Reduce/Enlarge, spustelėkite **Custom (Vartotojo nustatymas)**, tuomet nustatykite **Scale to** reikšmę.

Reikšmę įveskite tiesiogiai arba nustatykite spustelėdami rodykles, esančias mastelio langelio dešinėje.

Pasirinkite mastelį diapazone nuo 10 iki 650 %.

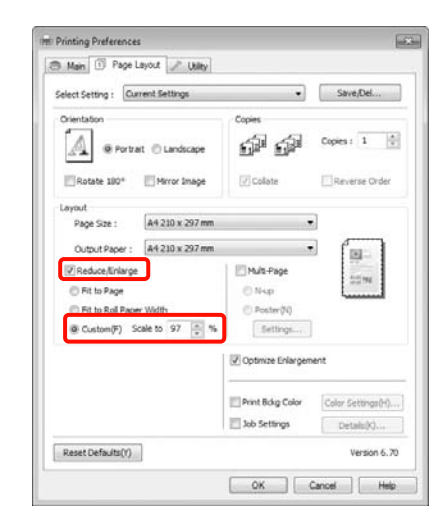

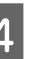

 $\blacksquare$ Patikrinkite kitus parametrus, tada pradėkite spausdinti.

#### Nustatymas operacinėje sistemoje Mac OS X

A Kai rodomas ekranas "Spausdinti", sąraše **Page Size** (Popier. dydis) pasirinkite į spausdintuvą įdėto popieriaus formatą.

Jeigu naudojate operacinę sistemą Mac OS X 10.4 arba jei spausdinimo ekrane nerodomi puslapio sąrankos ekrano elementai dėl sistemoje Mac OS X 10.6 ar 10.5 naudojamos programos ypatybių, įjunkite puslapio sąrankos ekraną ir nustatykite nuostatas.

 $\mathcal{D}$  Žr., Spausdinimo procedūros (Mac OS X)" [puslapyje 55](#page-54-0)

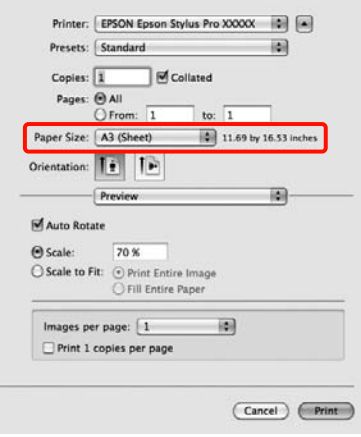

2 <sup>Įveskite mastelį.</sup>

Galite nustatyti tokias mastelio reikšmes.

Mac OS X 10.5 ir 10.6: nuo 1 iki 10 000 %

Mac OS X 10.4: nuo 1 iki 400 %

#### **Mac OS X 10.6 vartotojams**

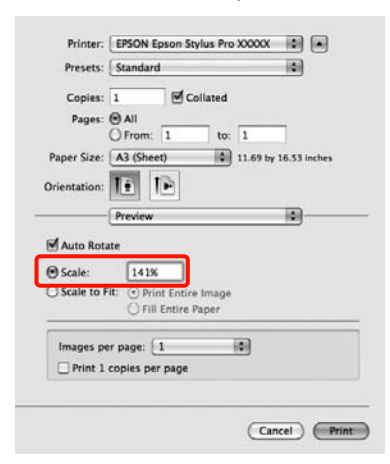

#### **Mac OS X 10.4 arba 10.5 vartotojams**

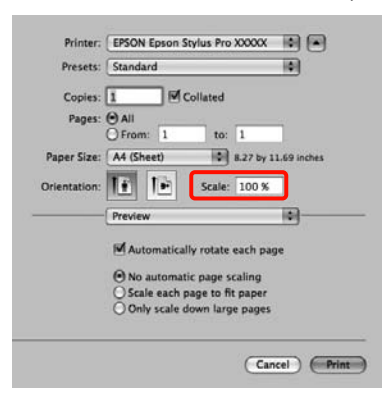

Nustatėte mastelio reikšmę.

Toliau galite spausdinti kaip įprasta.

## Kelių puslapių spausdinimas

Galite spausdinti kelis dokumento puslapius ant vieno popieriaus lapo.

Jei nenutrūkstamai spausdinsite A4 formato duomenis, jie bus spausdinami taip, kaip parodyta toliau.

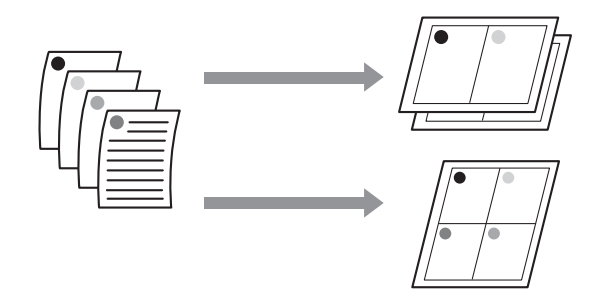

#### *Pastaba:*

- ❏ *Kai spausdinate be paraščių, operacinėje sistemoje Windows negalima naudoti kelių puslapių spausdinimo funkcijos.*
- ❏ *Operacinėje sistemoje Windows, naudodami mažinimo / didinimo funkciją (pritaikymą puslapiui), galite spausdinti duomenis ant skirtingo formato lapų.*

 *Žr. ["Padidinto / sumažinto vaizdo](#page-138-0)  [spausdinimas" puslapyje 139](#page-138-0)*

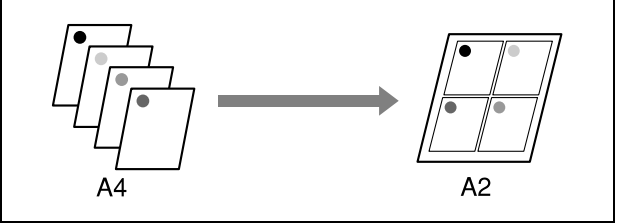

#### Nustatymas operacinėje sistemoje Windows

Kai rodomas spausdintuvo tvarkyklės ekranas **Page Layout (Psl. išdėstymas)**, pažymėkite žymimąjį langelį **Multi-Page (Keli puslapiai)**, pasirinkite **N-up** ir spustelėkite **Settings (Nustatymai)**.

 $\mathcal{F}$  Žr. ["Spausdinimo nuostatos" puslapyje 54](#page-53-0)

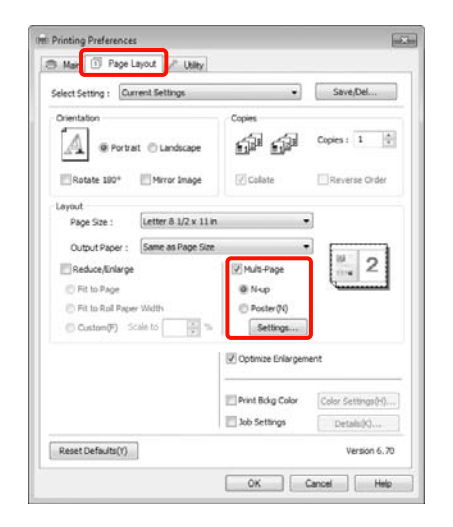

**2 Ekrane Print Layout (Spausdin. išdėstymas)**<br>
nurodykite puslapių skaičių viename lape ir puslapių eiliškumą.

> Pažymėjus žymimąjį langelį **Print page frames**, bus spausdinami puslapių rėmeliai kiekviename lape.

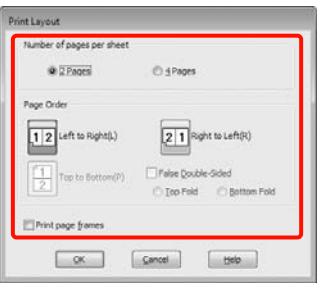

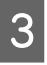

3 Patikrinkite kitus nustatymus, tada pradėkite spausdinti.

#### Nustatymas operacinėje sistemoje Mac OS X

Kai rodomas ekranas "Spausdinti", sąraše pasirinkite **Layout (Išdėstymas)**, tuomet nurodykite puslapių skaičių viename lape bei kitas nuostatas.

 $\mathcal{F}$  Žr. "Spausdinimo procedūros (Mac OS X)" [puslapyje 55](#page-54-0)

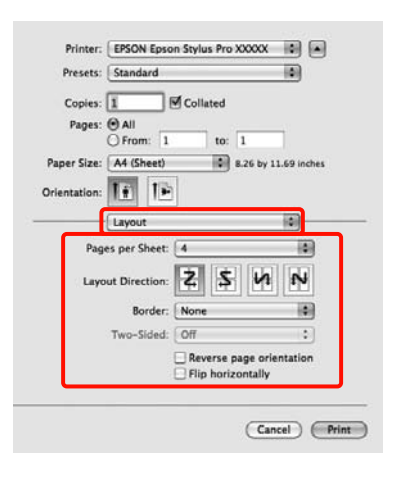

#### *Pastaba:*

*Spausdinti rėmelius aplink išdėstytus puslapius galite naudodami funkciją Border.*

2 Patikrinkite kitus parametrus, tada pradėkite spausdinti.

## Plakatų spausdinimas (padidinkite, kad būtų dengiami keli lapai ir spausdinkite – tik Windows)

Plakatų spausdinimo funkcija automatiškai padidina ir padalina spausdinimo duomenis. Sujungdami išspausdintus lapus galite sukurti didelį plakatą ar kalendorių. Plakatų spausdinimo funkcija leidžia spausdinti iki 16 kartų už įprastus spaudinius didesnius plakatus (keturi lapai ant keturių lapų). Yra du plakatų spausdinimo būdai.
❏ Plakatų spausdinimas be paraščių (tik ant ritininio popieriaus)

> Spausdinant šiuo būdu spausdinimo duomenys automatiškai padidinami ir padalinami bei spausdinami be paraščių. Plakatą galite padaryti tiesiog sujungdami išspausdintus lapus. Kad galėtumėte spausdinti be paraščių, duomenys padidinami, kad šiek tiek viršytų popieriaus formatą. Padidinti plotai, esantys už popieriaus formato ribų, nespausdinami. Todėl sudūrimo vietose vaizdas gali būti nesulygiuotas. Jei lapus norite sujungti tiksliai, spausdinkite toliau aprašytu būdu su paraštėmis.

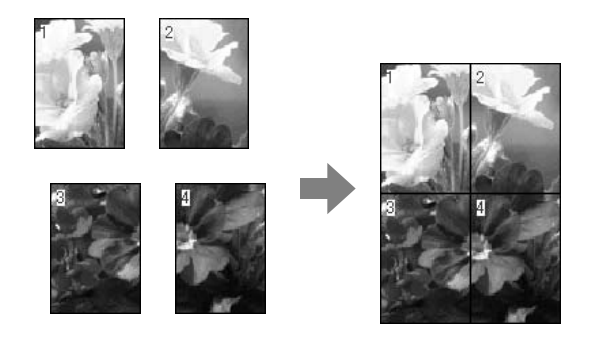

❏ Plakatų spausdinimas su paraštėmis

Spausdinant šiuo būdu, spausdinimo duomenys automatiškai padidinami ir padalinami bei spausdinami su paraštėmis. Norint padaryti plakatą, reikia nukirpti paraštes ir sujungti išspausdintus lapus. Nors galutinis formatas bus šiek tiek mažesnis, nes reikia nukirpti paraštes, tačiau sujungimuose vaizdas bus tiksliai sulygiuotas.

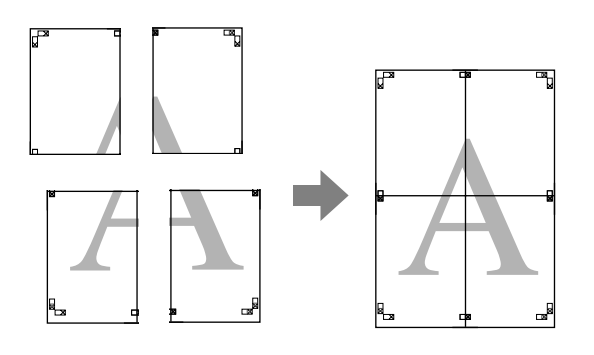

# Spausdinimo nuostatų nustatymas

A Programa parenkite spausdinimo duomenis.

Spausdinimo metu spausdintuvo tvarkyklė automatiškai padidina vaizdo duomenis.

- 2 Kai rodomas spausdintuvo tvarkyklės ekranas **Page Layout (Psl. išdėstymas)**, pažymėkite žymimąjį langelį **Multi-Page (Keli puslapiai)**, pasirinkite **Poster (Plakatas)** ir spustelėkite **Settings (Nustatymai)**.
	- $\mathcal{F}$  Žr. ["Spausdinimo nuostatos" puslapyje 54](#page-53-0)

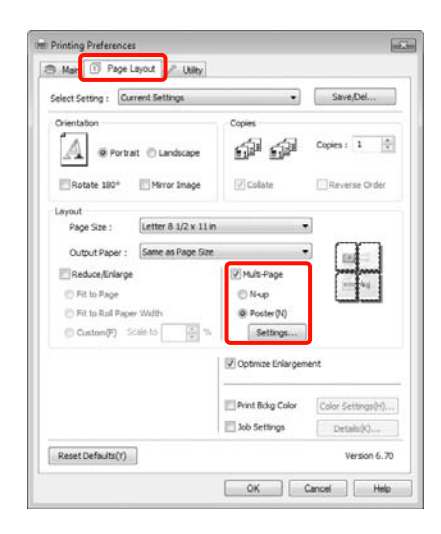

C Ekrane **Poster Settings (Plakato nustatymai)** pasirinkite norimą lapų, iš kurių bus sudarytas plakatas, skaičių.

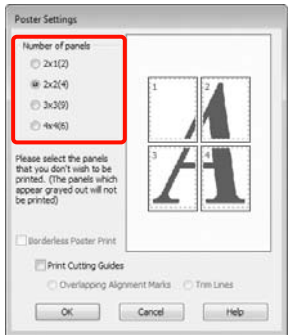

4 Pasirinkite plakato spausdinimą be paraščių arba su paraštėmis ir pažymėkite lapus, kurių nenorite spausdinti.

#### Įvairus spausdinimas

#### **Pasirinkus spausdinimą be paraščių:** Pažymėkite **Borderless Poster Print**.

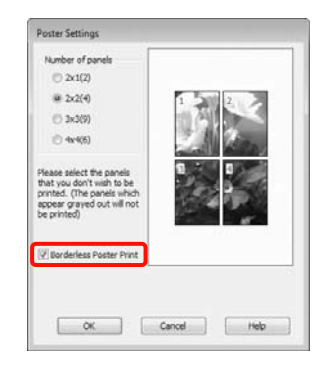

#### *Pastaba:*

❏ *Jei Borderless Poster Print yra pilkas, tai reiškia, jog nepalaikomas spausdinimas be paraščių ant pasirinkto tipo ar formato popieriaus.*

 *Žr. ["Spausdinimui be paraščių](#page-134-0)  [tinkantys spausdinimo medžiagos formatai"](#page-134-0)  [puslapyje 135](#page-134-0)*

 *Žr. ["Informacija apie popierių"](#page-165-0)  [puslapyje 166](#page-165-0)*

❏ *Jei nustatyta nuostatos Auto Cut parinktis Single Cut arba Double Cut, lapo ilgis patrumpėja 1 arba 2 mm ir negalima visiškai tiksliai sulygiuoti sujungimo vietų.*

*Pasirinkite Off (Išjungtas) arba Normal Cut. Žr. ["Spausdinimas be paraščių"](#page-132-0)  [puslapyje 133](#page-132-0)*

#### **Pasirinkus spausdinimą su paraštėmis:** Panaikinkite **Borderless Poster Print** žymėjimą.

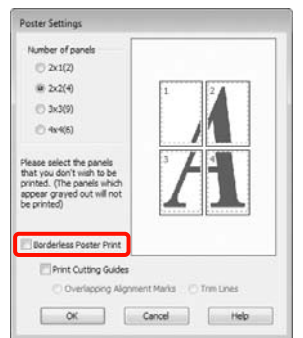

#### *Pastaba:*

*Nepriklausomai nuo dydžio, kai sujungsite lapus:*

*Jei panaikinote Borderless Poster Print žymėjimą ir pasirinkote spausdinimą su paraštėmis, bus rodomos pagalbinės linijos Print Cutting Guides (Spausdinti apipjovimo kreipiam.).*

*Galutinis formatas yra vienodas nepriklausomai nuo to, ar pasirinkta nuostata Trim Lines (Apkarp. linijos). Tačiau jei pažymėta nuostata Overlapping Alignment Marks (Persideng. išlygiavimo žymės), galutinis formatas yra mažesnis persidengimo dydžiu.*

E Patikrinkite kitus parametrus, tada pradėkite spausdinti.

# Išspausdintų lapų sujungimas

Lapų, kurie yra išspausdinti plakatų spausdinimo be paraščių arba su paraštėmis būdu, sujungimo veiksmai skiriasi.

#### Plakatų spausdinimas be paraščių

Šiame skyriuje aprašoma, kaip sujungti keturis išspausdintus lapus. Patikrinkite ir sutapdinkite išspausdintus lapus. Tuomet sujunkite juos nurodytu eiliškumu, suklijuodami lipniąja juostele iš galinės lapų pusės.

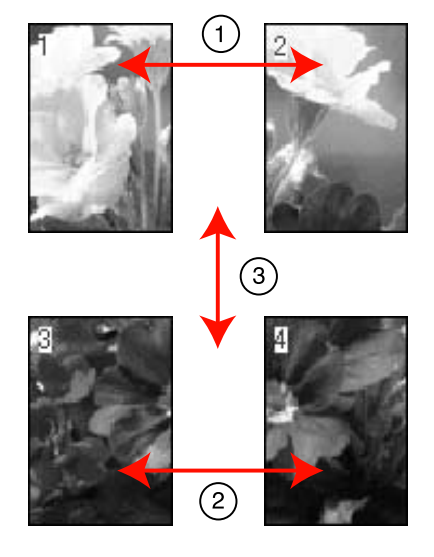

Plakatų spausdinimas su paraštėmis Pasirinkus **Overlapping Alignment Marks (Persideng. išlygiavimo žymės)** ant lapo spausdinamos tokios žymės. Jei norite sujungti keturis atspausdintus lapus naudodami lygiavimo žymes, žr. toliau nurodomas procedūras.

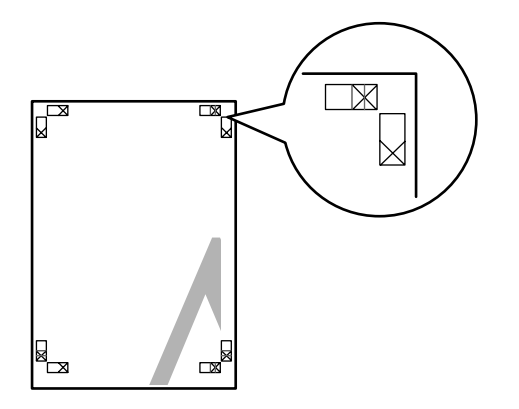

*Pastaba: Spausdinant nespalvotai lygiavimo žymės yra juodos.*

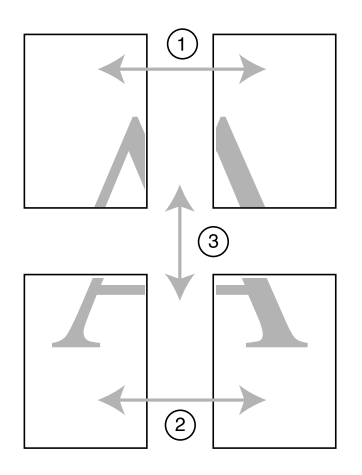

Toliau aprašoma, kaip sujungti keturis išspausdintus lapus.

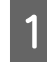

A Atpjaukite viršutinį kairįjį lapą palei lygiavimo žymę (vertikali mėlyna linija).

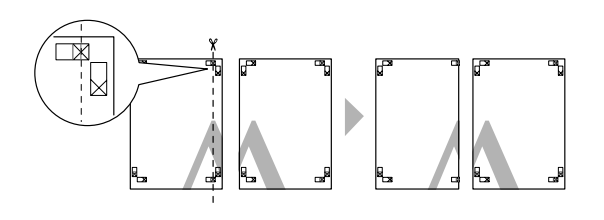

B Viršutinį kairįjį lapą uždėkite ant viršutinio dešiniojo lapo viršaus. Sulygiuokite X žymes, kaip parodyta iliustracijoje, ir laikinai sujunkite lapus, suklijuodami juos lipniąja juostele iš galinės pusės.

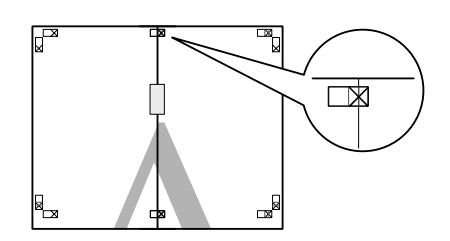

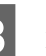

C Abu persidengiančius lapus perkirpkite palei lygiavimo žymę (vertikali raudona linija).

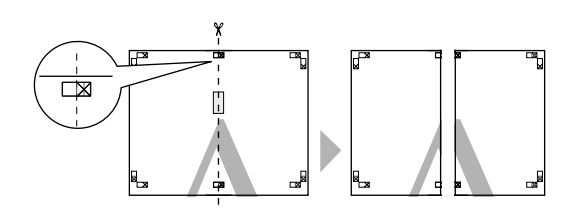

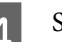

4 Sujunkite kairįjį ir dešinįjį lapus.

Lapus sujunkite suklijuodami juos lipniąja juostele iš galinės pusės.

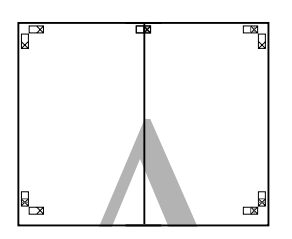

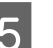

E Pakartokite 1–4 veiksmus su apatiniais lapais.

F Nukirpkite viršutinių lapų apačią palei lygiavimo žymes (horizontali mėlyna linija).

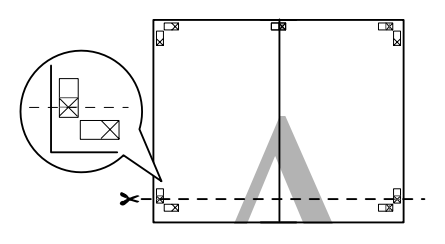

Viršutinį lapą uždėkite ant apatinio lapo viršaus. Sulygiuokite X žymes, kaip parodyta iliustracijoje, ir laikinai sujunkite lapus, suklijuodami juos lipniąja juostele iš galinės pusės.

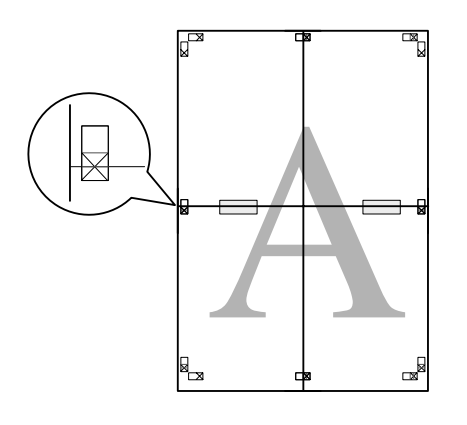

H Abu persidengiančius lapus perkirpkite palei lygiavimo žymes (horizontali raudona linija).

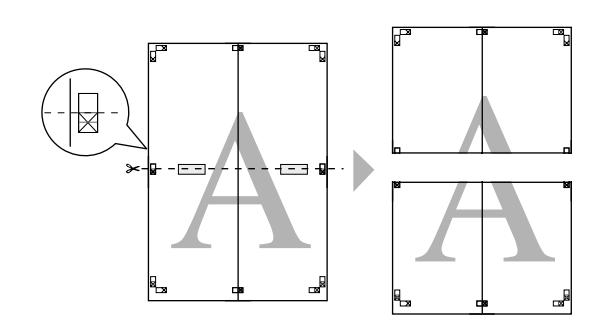

I Sujunkite viršutinįjį ir apatinįjį lapus.

Lapus sujunkite suklijuodami juos lipniąja juostele iš galinės pusės.

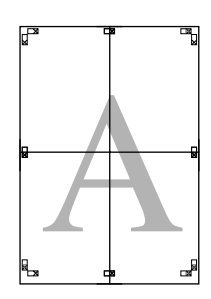

J Sujungę visus lapus, atpjaukite paraštes palei išorines pagalbines linijas.

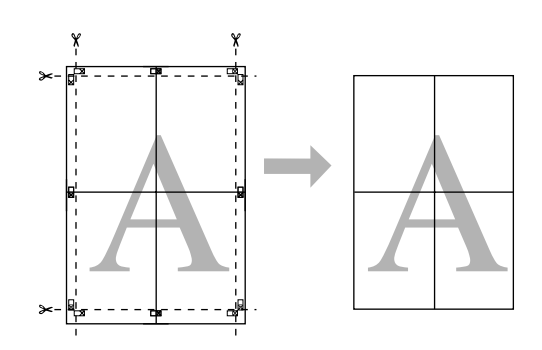

# Spausdinimas ant pasirinktinio popieriaus

Taip pat galite spausdinti ant popieriaus, kurio formatas nenurodytas spausdintuvo tvarkyklėje. Jei atlikę toliau nurodytus veiksmus sukursite ir įrašysite vartotojo apibrėžtą popieriaus formatą, jį galėsite pasirinkti programų lange **Page setup (Puslapio sąranka)**. Jei naudojama programa leidžia kurti vartotojo apibrėžtus formatus, atlikdami toliau aprašytus veiksmus, pasirinkite tą patį formatą, kuris buvo sukurtas programoje, ir tuomet spausdinkite.

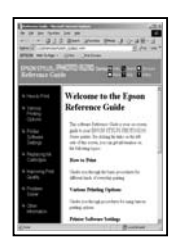

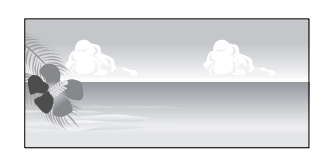

Galite užregistruoti tokius formatus.

Šio spausdintuvo mažiausias palaikomas popieriaus formatas yra 210 (plotis) x 297 (ilgis) mm. Jei sukūrėte vartotojo apibrėžtą popieriaus formatą, kuris yra mažesnis už šį minimalų formatą, galite spausdinti ant popieriaus, kuris yra didesnis nei 210 (plotis) x 297 (ilgis) mm, ir apkirpti paraštes iki reikiamo dydžio.

#### Įvairus spausdinimas

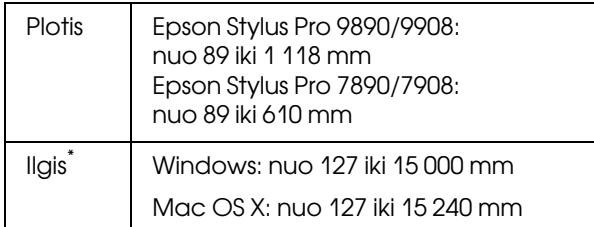

Popieriaus ilgis gali būti didesnis, jei naudoiate plakatų spausdinimą palaikančias programas. Tačiau faktinis spaudinio dydis priklauso nuo naudojamos programos, į spausdintuvą įdėto popieriaus formato ir kompiuterio aplinkos.

#### *Pastaba:*

- ❏ *Mac OS X vartotojams: nors nuostata Custom Paper Sizes galima nustatyti didelį popieriaus formatą, kurio negalima įdėti į spausdintuvą, jis nebus tinkamai spausdinamas.*
- ❏ *Galimas išvesties formatas ribojamas priklausomai nuo programos.*

#### Nustatymas operacinėje sistemoje Windows

- A Kai rodomas spausdintuvo tvarkyklės ekranas **Main (Pagrindinis)**, spustelėkite **User Defined (Nustatyta vartotojo)**.
	- $\mathscr{F}$  Žr. ["Spausdinimo nuostatos" puslapyje 54](#page-53-0)

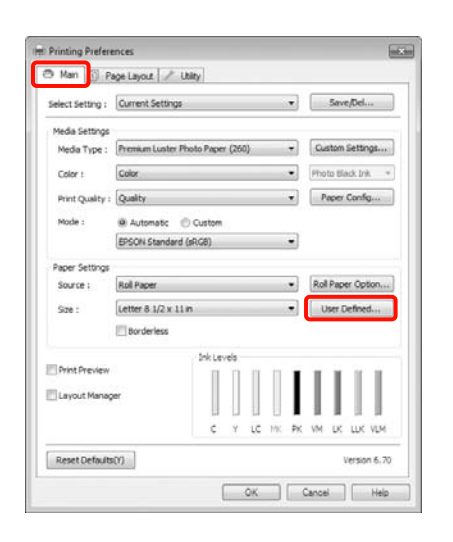

#### *Pastaba:*

*Negalite pasirinkti User Defined (Nustatyta vartotojo), jei laukelyje Source (Šaltinis) pasirinkta Sheet (Lapą), ir laukelyje Paper Settings (Popieriaus nustat.) pasirinkta Borderless (Be rėmelių).*

B Ekrane **User Defined Paper Size (Vartotojo nustatytas popieriaus dydis)** nustatykite pageidaujamą popieriaus formatą ir spustelėkite **Save (Įrašyti)**.

- ❏ Laukelyje **Paper Size Name (Popieriaus dydžio pavadinimą)** galite įvesti iki 24 simbolių.
- ❏ Galite lengvai pakeisti dydį, langelyje **Base Paper Size** pasirinkdami popieriaus formatą, kuris yra artimas norimam nustatyti formatui.
- ❏ Jei ilgio ir pločio santykis yra toks pats, kaip apibrėžto popieriaus formato, pasirinkite apibrėžtą popieriaus formatą langelyje **Fix Aspect Ratio** ir pasirinkite nuostatos **Base** parinktį **Landscape (Gulsčias)** arba **Portrait (Stačias)**. Šiuo atveju galite reguliuoti tik popieriaus plotį arba aukštį.

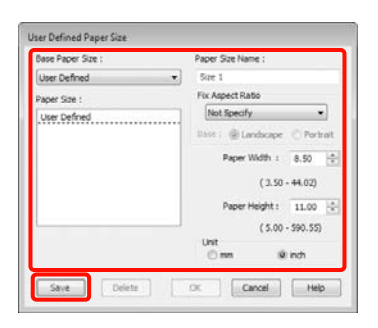

#### *Pastaba:*

- ❏ *Jei norite pakeisti įrašytą popieriaus formatą, pasirinkite popieriaus formato pavadinimą kairėje pusėje esančiame sąraše.*
- ❏ *Jei norite panaikinti įrašytą vartotojo apibrėžtą formatą, kairėje pusėje esančiame sąraše pažymėkite popieriaus formato pavadinimą ir spustelėkite Delete (Trinti).*
- ❏ *Galima įrašyti iki 100 popieriaus formatų.*

## C Spustelėkite **OK**.

Įrašytą popieriaus formatą galite pasirinkti ekrano **Paper Settings (Popieriaus nustat.)** langelyje **Size (Dydis)**.

Toliau galite spausdinti kaip įprasta.

#### Nustatymas operacinėje sistemoje Mac OS X

Kai rodomas ekranas "Spausdinti", sąraše **Paper Size (Popier. dydis)** pasirinkite **Manage Custom Sizes**.

Jeigu naudojate operacinę sistemą Mac OS X 10.4 arba jei spausdinimo ekrane nerodomi puslapio sąrankos ekrano elementai dėl sistemoje Mac OS X 10.6 ar 10.5 naudojamos programos ypatybių, įjunkite puslapio sąrankos ekraną ir nustatykite nuostatas.

 $\mathcal{F}$ Žr. "Spausdinimo procedūros (Mac OS X)" [puslapyje 55](#page-54-0)

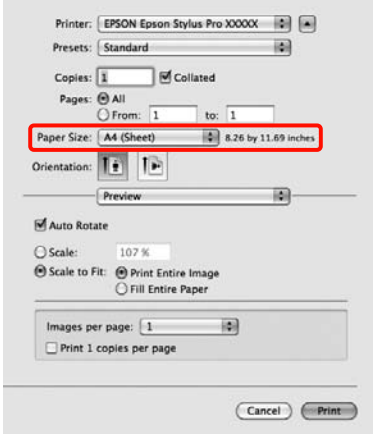

B Spustelėkite **+** ir įveskite popieriaus formato pavadinimą.

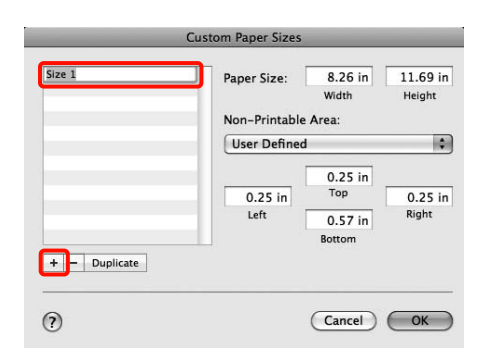

**C**  <sup>I</sup>veskite nuostatos **Paper Size (Popier. dydis)**<br> **C langeliu Width (Dlotie)** in Height (Aultătie) langelių **Width (Plotis)** ir **Height (Aukštis)** reikšmes, tuomet spustelėkite **OK (Gerai)**.

> Lapo formatas ir spausdintuvo paraštės, kurias galite nustatyti, priklauso nuo spausdinimo būdo.

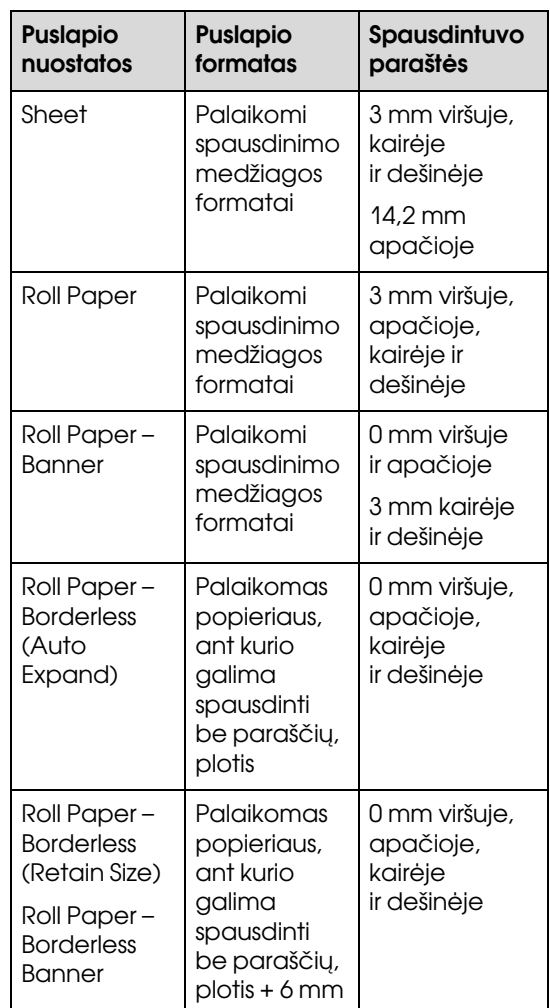

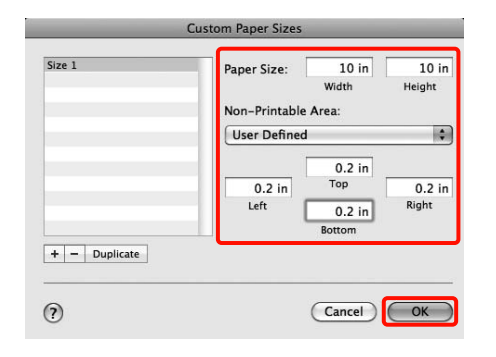

#### *Pastaba:*

- ❏ *Jei norite pakeisti įrašytą turinį, pasirinkite popieriaus formato pavadinimą kairėje ekrano Custom Paper Sizes pusėje esančiame sąraše.*
- ❏ *Jei norite sukurti įrašyto vartotojo apibrėžto formato kopiją, pasirinkite popieriaus formato pavadinimą kairėje ekrano Custom Paper Sizes pusėje esančiame sąraše ir spustelėkite Duplicate.*
- ❏ *Jei norite panaikinti įrašytą vartotojo apibrėžtą formatą, pasirinkite popieriaus formato pavadinimą kairėje ekrano Custom Paper Sizes pusėje esančiame sąraše ir spustelėkite -.*
- ❏ *Pasirinktinio popieriaus formato nuostata skiriasi priklausomai nuo operacinės sistemos versijos. Išsamesnės informacijos žr. operacinės sistemos dokumentacijoje.*

#### Spustelėkite OK.

Įrašytą popieriaus formatą galite pasirinkti popieriaus dydžio iškylančiajame meniu.

Toliau galite spausdinti kaip įprasta.

# Plakatų spausdinimas (ant ritininio popieriaus)

Jei sukursite ir programoje nustatysite, kad spausdinimo duomenys būtų spausdinami kaip plakatas, galėsite spausdinti plakatus ir panoraminius vaizdus.

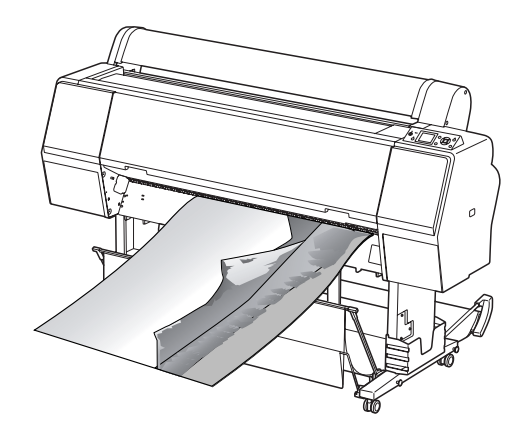

Yra du plakatų spausdinimo būdai.

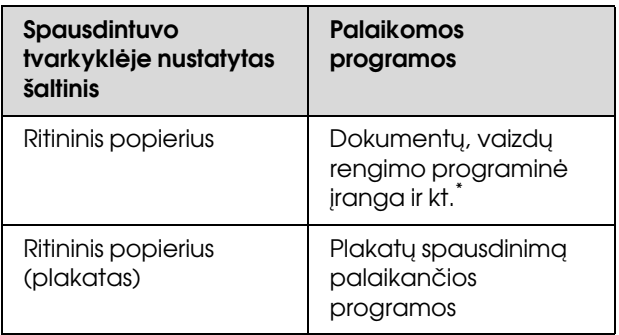

\* Sukurkite naudojamos programos palaikomo dydžio spausdinimo duomenis, išlaikydami spaudinio ilgio ir pločio santykį.

Galimi tokie spausdinimo formatai.

Šio spausdintuvo mažiausias palaikomas popieriaus formatas yra 210 (plotis) x 297 (ilgis) mm. Jei sukūrėte vartotojo apibrėžtą popieriaus formatą, kuris yra mažesnis už šį minimalų formatą, galite spausdinti ant popieriaus, kuris yra didesnis nei 210 (plotis) x 297 (ilgis) mm, ir apkirpti paraštes iki reikiamo dydžio.

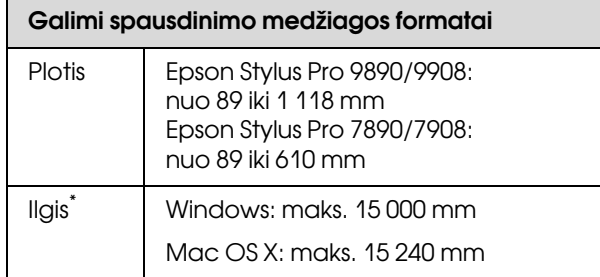

\* Popieriaus ilgis gali būti didesnis, jei naudojate plakatų spausdinimą palaikančias programas. Tačiau faktinis spaudinio dydis priklauso nuo naudojamos programos, į spausdintuvą įdėto popieriaus formato ir kompiuterio aplinkos.

#### Nustatymas operacinėje sistemoje Windows

A Spausdintuvo tvarkyklės ekrane **Main (Pagrindinis)** nustatykite nuostatą **Media Type (Laikmenos tipas)**.

 $\mathscr{F}$  Žr. ["Spausdinimo nuostatos" puslapyje 54](#page-53-0)

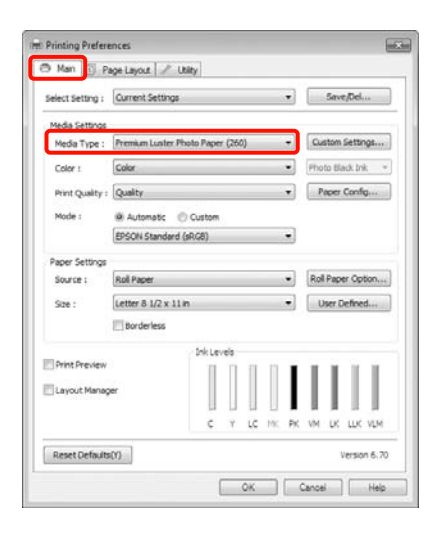

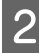

B Sąraše **Source (Šaltinis)** pasirinkite **Roll Paper** arba **Roll Paper (Banner)**.

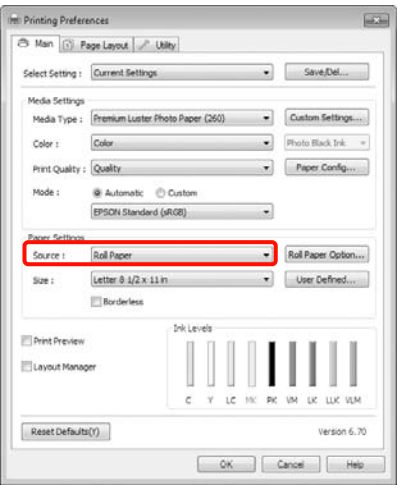

#### *Pastaba:*

- ❏ *Parinktį Roll Paper (Banner) galite naudoti tik tose programose, kurios palaiko plakatų spausdinimą.*
- ❏ *Pasirinkus Roll Paper (Banner), nustatomos 0 mm paraštės viršuje ir apačioje.*
- 

Spustelėkite **Roll Paper Option**, tada pasirinkite **Normal Cut** arba **Off (Išjungtas)** iš sąrašo **Auto Cut**.

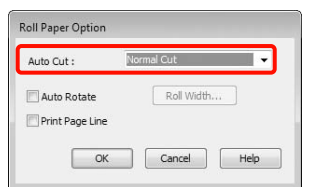

D Spustelėkite **User Defined (Nustatyta vartotojo)** ir, jei reikia, suvienodinkite popieriaus bei duomenų formatus.

### *Pastaba:*

*Naudojant plakatų spausdinimą palaikančią programą, nustatyti User Defined Paper Size (Vartotojo nustatytas popieriaus dydis) nereikia, jei pasirinkote nuostatos Source (Šaltinis) parinktį Roll Paper (Banner).*

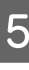

E Spustelėkite skirtuką **Page Layout** ir pasirinkite **Reduce/Enlarge**, tada pasirinkite **Fit to Page** arba **Fit to Roll Paper Width**.

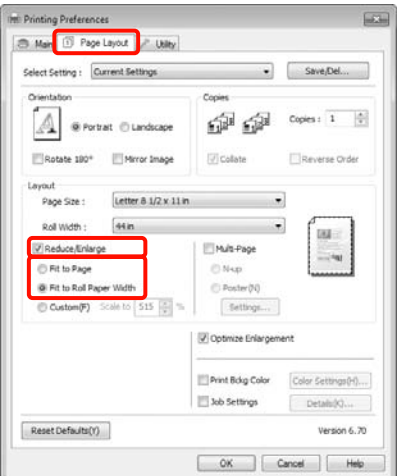

#### *Pastaba:*

*Naudojant plakatų spausdinimą palaikančią programą, nustatyti Reduce/Enlarge nereikia, jei pasirinkote nuostatos Source (Šaltinis) parinktį Roll Paper (Banner).*

F Sąraše **Page Size** pasirinkite programa sukurtų duomenų formatą, o nuostata **Roll Width** arba **Output Paper** pasirinkite į spausdintuvą įdėto ritininio popieriaus plotį.

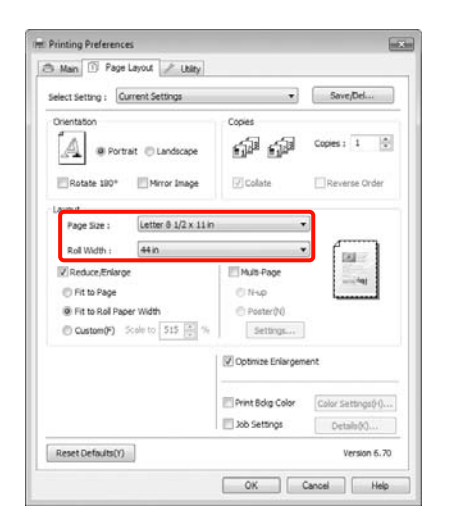

#### *Pastaba:*

*Plakatų spausdinimą palaikančiose programose šių nuostatų nepaisoma.* 

 $\overline{z}$  [sitikinkite, kad pažymėtas žymės langelis] **Optimize Enlargement**.

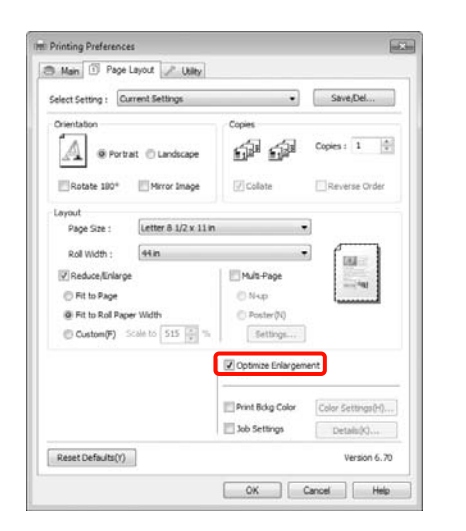

B Patikrinkite kitus parametrus, tada pradėkite spausdinti.

#### Nustatymas operacinėje sistemoje Mac OS X

Kai rodomas ekranas "Spausdinti", sąraše **Paper Size (Popier. dydis)** pasirinkite programa sukurtų duomenų formatą.

Jeigu naudojate operacinę sistemą Mac OS X 10.4 arba jei spausdinimo ekrane nerodomi puslapio sąrankos ekrano elementai dėl sistemoje Mac OS X 10.6 ar 10.5 naudojamos programos ypatybių, įjunkite puslapio sąrankos ekraną ir nustatykite nuostatas.

 $\mathcal{D}$  Žr., Spausdinimo procedūros (Mac OS X)" [puslapyje 55](#page-54-0)

Pasirinkę nuostatą **Paper Size (Popier. dydis)** kaip nurodyta toliau, plakatus taip pat galite spausdinti be paraščių. XXXX yra faktinis popieriaus formatas, pvz., A4.

XXXX (Roll Paper – Banner): spausdinama paliekant 0 mm paraštes viršuje ir apačioje bei 3 mm paraštes kairėje ir dešinėje pusėse.

XXXX (Roll Paper – Borderless Banner): spausdintuvo tvarkyklė, atsižvelgdama į popieriaus plotį, išplečia spausdinimo sritį maždaug 3 mm į kairę ir į dešinę, kad neliktų 3 mm paraščių kairėje ir dešinėje pusėse. Dėl šios priežasties reikia iš anksto sukurti duomenis, kurie kairėje ir dešinėje pusėse yra 3 mm platesni už popieriaus formatą. Paraštės viršuje ir apačioje yra 0 mm.

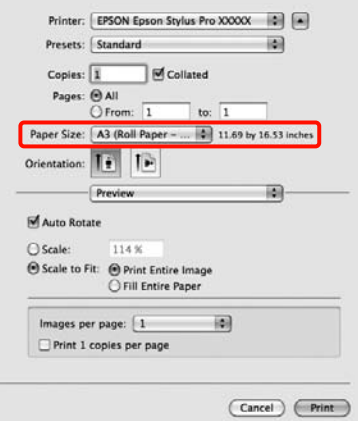

Sąraše **Paper Size (Popier. dydis)** pasirinkite **Manage Custom Sizes** ir nustatykite popieriaus formatą.

#### 2 Atsižvelgdami į popieriaus, ant kurio spausdinsite, formatą, įveskite mastelį, kad padidintumėte programa sukurtų duomenų formatą.

Galite nustatyti tokias mastelio reikšmes.

Mac OS X 10.5 ir 10.6: nuo 1 iki 10 000 %

Mac OS X 10.4: nuo 1 iki 400 %

#### **Mac OS X 10.6 vartotojams**

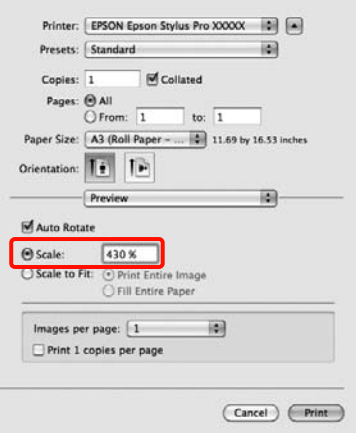

#### **Mac OS X 10.4 arba 10.5 vartotojams**

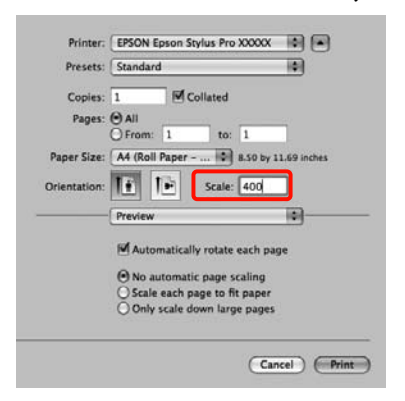

Plakato spausdinimo nuostatos nustatytos.

Toliau galite spausdinti kaip įprasta.

# Layout Manager (tik Windows)

Funkcija Layout Manager leidžia laisvai išdėstyti skirtingomis programomis parengtų spausdinimo duomenų dalis ir visas jas išspausdinti vienu metu.

Dėliodami spausdinimo duomenų dalis taip, kaip jums patinka, galite sukurti plakatą arba demonstracinę medžiagą. Taip pat išdėstymo tvarkyklė leidžia taupiai naudoti popierių.

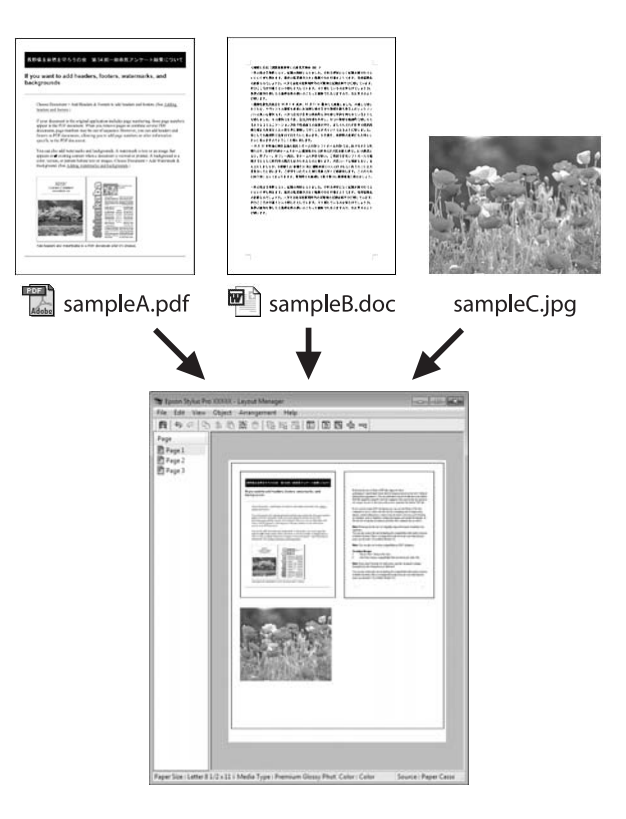

Toliau parodytas išdėstymo pavyzdys.

#### Kelių duomenų elementų išdėstymas

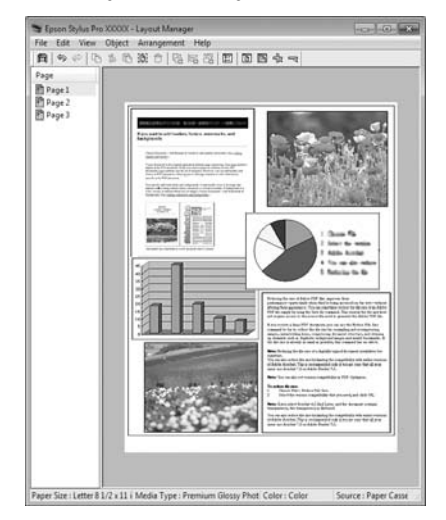

#### Tų pačių duomenų išdėstymas

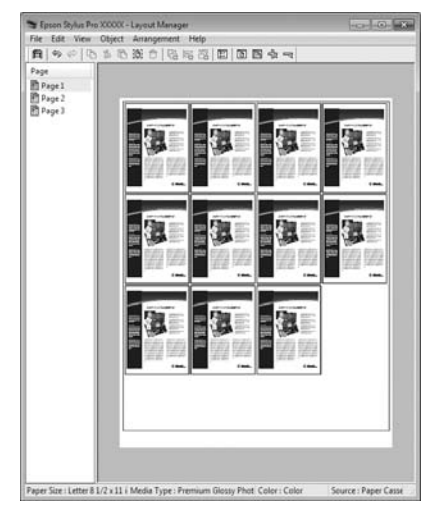

### Duomenų išdėstymas laisva tvarka

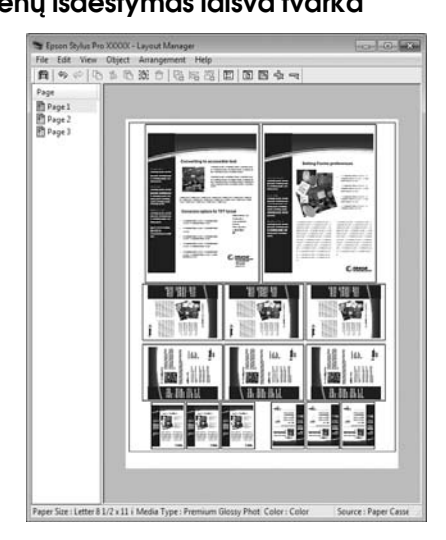

#### Duomenų išdėstymas ant ritininio popieriaus

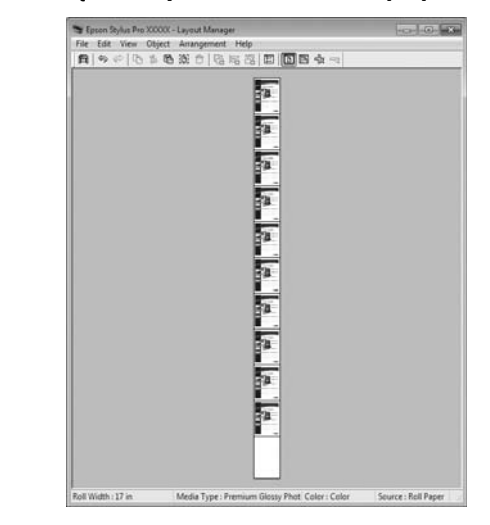

# Spausdinimo nuostatų nustatymas

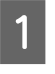

A Patikrinkite, ar spausdintuvas yra prijungtas ir pasirengęs spausdinti.

- 
- Programa atidarykite norimą spausdinti failą.<br>3 Spausdintuvo tvarkyklės ekrane Main C Spausdintuvo tvarkyklės ekrane **Main (Pagrindinis)** pažymėkite **Layout Manager**, tuomet langelyje **Size (Dydis)** pasirinkite programa parengto dokumento formatą.
	- $\mathscr{F}$  Žr. ["Spausdinimo nuostatos" puslapyje 54](#page-53-0)

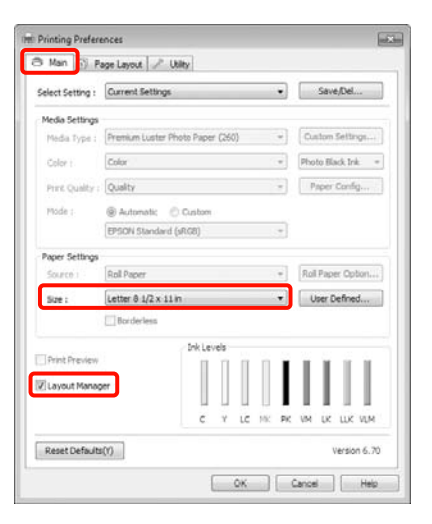

#### *Pastaba:*

*Langelyje Size (Dydis) nustatytas dydis naudojamas ekrane Layout Manager. Faktinis spausdinamo popieriaus formatas nustatomas lange, kuris nurodytas 7 veiksme.*

D Spustelėkite **OK**. Kai programoje paleidžiate spausdinimą, atidaromas ekranas **Layout Manager**.

> Spausdinimo duomenys nespausdinami, tačiau vienas puslapis patalpinamas ekrano **Layout Manager** lape kaip objektas.

E Palikite ekraną **Layout Manager** atidarytą ir kartodami 2–4 veiksmus išdėstykite kitas duomenų dalis.

Objektai talpinami ekrane **Layout Manager**.

F Išdėstykite ekrane **Layout Manager** esančius objektus.

> Vilkdami galite perkelti objektus į kitą vietą ar pakeisti jų dydį. Naudodami įrankių mygtukus ir meniu **Object** punktus, galite sulygiuoti ir pasukti ekrane **Layout Manager** esančius objektus.

> Bendrą visų objektų dydį ar vietą galite keisti ekrane "Nuostatos" arba "Išdėstymo nuostatos".

Išsamesnės informacijos apie kiekvieną funkciją žr. ekrano **Layout Manager** žinyne.

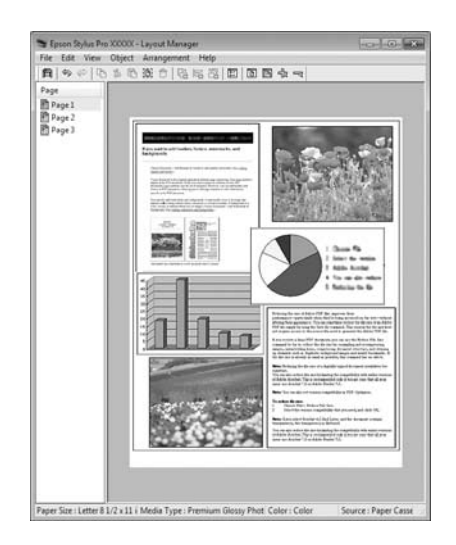

G Spustelėkite **File (Failas)** – **Properties (Ypatybės)** ir nustatykite spausdinimo nuostatas spausdintuvo tvarkyklės ekrane.

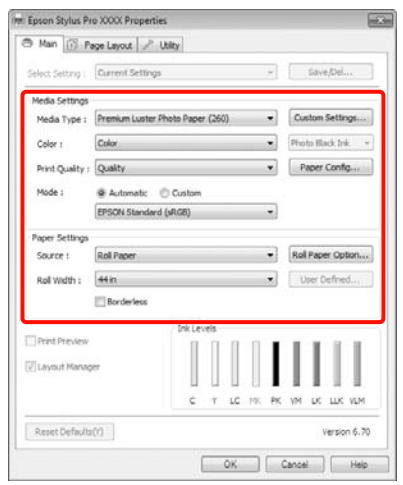

Nustatykite **Media Type (Laikmenos tipas)**, **Source (Šaltinis)**, **Size (Dydis)** ir kitas nuostatas.

H Ekrane **Layout Manager** spustelėkite meniu **File (Failas)**, tuomet **Print (Spausdinti)**.

Pradedamas spausdinimas.

# Išdėstymo tvarkyklės nuostatų įrašymas ir naudojimas

Galite įrašyti ekrano **Layout Manager** išdėstymo ir nuostatų duomenis į failą. Jei turite uždaryti programą viduryje darbo, galite įrašyti jį į failą, kurį galima atidaryti vėliau ir tęsti darbą.

## Įrašymas

A Ekrane **Layout Manager** spustelėkite meniu **File (Failas)**, tuomet **Save as (Išsaugoti kaip)**.

Įveskite failo pavadinimą, nurodykite saugojimo vietą ir spustelėkite **Save (Įrašyti)**.

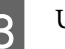

C Uždarykite ekraną **Layout Manager**.

## Įrašytų failų atidarymas

1 Dešiniuoju pelės klavišu spustelėkite šaukinio piktogramą "Programa", esančią Windows srityje Taskbar (Užduočių juosta) ( $\bullet$ ), tuomet parodytame meniu spustelėkite **Layout Manager**.

Bus parodytas ekranas **Layout Manager**.

Jei nuorodos piktograma "Programa" nerodoma Windows srityje Taskbar (Užduočių juosta),  $\mathcal{F}$  žr. "Skirtuko "Programa" [santrauka" puslapyje 119](#page-118-0)

**2 Ekrane Layout Manager spustelėkite meniu File (Failas)**, tuomet **Open (Atidaryti)**.

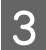

S Pasirinkite vietą ir atidarykite reikiamą failą.

# Spalvų tvarkymas spausdinant

# Apie spalvų tvarkymą

Net ir naudojant tuos pačius vaizdo duomenis, originalus ir rodomas vaizdai gali skirtis, o spausdinimo rezultatai gali skirtis nuo ekrane matomo vaizdo. Taip yra dėl charakteristikų skirtumo, kai įvesties prietaisai, pvz., skaitytuvai ir skaitmeniniai fotoaparatai, užfiksuoja spalvas kaip elektroninius duomenis, o išvesties prietaisai, pvz., ekranai ir spausdintuvai, atkuria spalvas pagal spalvų duomenis. Spalvų tvarkymo sistema – tai yra įvesties ir išvesties prietaisų taikomo spalvų konvertavimo charakteristikų skirtumų suderinimo priemonė. Kaip ir vaizdų apdorojimo programos, kiekviena operacinė sistema turi savo spalvų tvarkymo sistemą, pvz.: Windows turi ICM, o Mac OS X turi ColorSync.

Spalvų tvarkymo sistemoje spalvų aprašo failas, vadinamas "profiliu", yra naudojamas spalvoms tarp įrenginių suderinti (Šis failas taip pat vadinamas ICC profiliu). Įvesties įrenginio profilis vadinamas įvesties profiliu (arba šaltinio profiliu), o išvesties įrenginio, pvz., spausdintuvo, vadinamas spausdintuvo profiliu (arba išvesties profiliu). Šio spausdintuvo tvarkyklėje parengtas profilis kiekvieno tipo spausdinimo medžiagai.

Įvesties įrenginio spalvų konvertavimo sritis ir išvesties įrenginio spalvų atkūrimo sritis skiriasi. Todėl būna spalvų sričių, kurios nesutampa net ir derinant spalvas profiliu. Be profilių nurodymo, spalvų tvarkymo sistema taip pat nurodo konvertavimo sąlygas sričių, kuriose nepavyksta suderinti spalvų taikant spalvinį atvaizdavimą. Paskirties pavadinimas ir tipas skiriasi, atsižvelgiant į naudojamą spalvų tvarkymo sistemą.

Negalima suderinti spaudinių ir ekrano spalvų, taikant įvesties prietaiso ir spausdintuvo spalvų tvarkymą. Jei norite suderinti šias spalvas, taip pat turite taikyti įvesties prietaiso ir ekrano spalvų tvarkymą.

# Spalvų tvarkymo spausdinant nuostatos

Šio spausdintuvo tvarkyklėje taikyti spalvų tvarkymą spausdinant galite tokiais dviem būdais.

Išsirinkite geriausią būdą, atsižvelgdami į naudojamą programą, operacinės sistemos aplinką, spaudinio paskirtį ir kitus dalykus.

#### Spalvų tvarkymo nustatymas naudojant programą

Šis būdas tinka tuomet, kai spausdinate spalvų tvarkymą palaikančiomis programomis. Visus spalvų tvarkymo procesus atlieka programos spalvų tvarkymo sistema. Šis būdas naudingas tuomet, kai norite gauti vienodus spalvų tvarkymo spausdinant rezultatus, naudodami bendrą programą skirtingose operacinės sistemos aplinkose.

 $\mathcal{F}$ Žr. "Spalvų tvarkymo nustatymas naudojant [programą" puslapyje 159](#page-158-0)

#### Spalvų tvarkymo nustatymas naudojant spausdintuvo tvarkyklę

Spausdintuvo tvarkyklė naudoja operacinės sistemos spalvų tvarkymo sistemą ir atlieka visus spalvų tvarkymo procesus. Nustatyti spalvų tvarkymo nuostatas spausdintuvo tvarkyklėje galite šiais dviem būdais.

❏ Host ICM (Pagr. ICM) (Windows)/ColorSync (Mac OS X)

Nustatykite, kai spausdinate spalvų tvarkymą palaikančiomis programomis. Tai yra efektyvus būdas gauti panašius spausdinimo rezultatus skirtingomis programomis toje pačioje operacinėje sistemoje.

 $\mathcal{F}$  Žr. "Spalvų tvarkymas naudojant pagr. ICM [\(Windows\)" puslapyje 161](#page-160-0)

 $\mathcal{F}$  Žr. "Spalvų tvarkymas naudojant ColorSync [\(Mac OS X\)" puslapyje 162](#page-161-0)

❏ Driver ICM (Tvarkyklės ICM) (tik Windows)

Šis būdas leidžia taikyti spalvų tvarkymą spausdinant programose, kurios nepalaiko spalvų tvarkymo.

 $\mathcal{F}$ Žr. "Spalvų tvarkymas naudojant Driver ICM [\(tik Windows\)" puslapyje 164](#page-163-0)

# Profilių nustatymas

Įvesties profilio, spausdintuvo profilio ir spalvinio atvaizdavimo (derinimo būdo) nuostatos trijų tipų spalvų valdymo sistemose skiriasi, nes skirtingai naudojami jų spalvų valdymo varikliai. Taip yra todėl, kad spalvų tvarkymo variklių naudojimas skiriasi. Nustatykite nuostatas spausdintuvo tvarkyklėje arba programoje taip, kaip aprašyta šioje lentelėje.

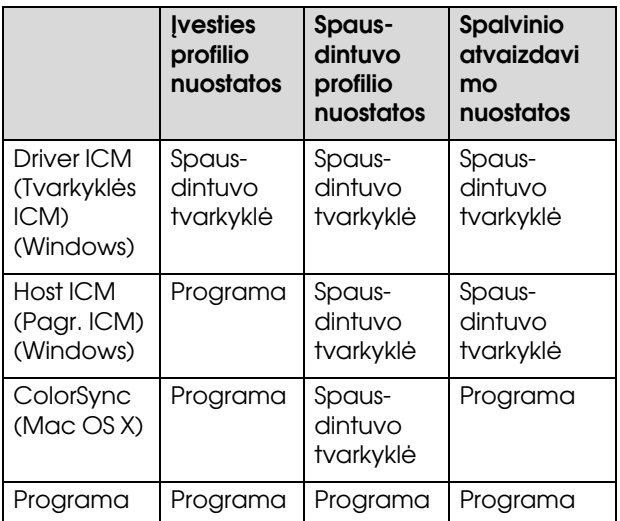

Spausdintuvo profiliai kiekvieno tipo popieriui, reikalingi taikant spalvų tvarkymą, įdiegiami kartu su spausdintuvo tvarkykle. Profilį galite pasirinkti spausdintuvo tvarkyklės nuostatų ekrane.

Išsamios informacijos žr. čia.

 $\mathcal{F}$  Žr. "Spalvų tvarkymas naudojant Driver ICM [\(tik Windows\)" puslapyje 164](#page-163-0)

 $\mathcal{F}$  Žr. "Spalvų tvarkymas naudojant pagr. ICM [\(Windows\)" puslapyje 161](#page-160-0)

 $\mathcal{F}$  Žr. "Spalvų tvarkymas naudojant ColorSync [\(Mac OS X\)" puslapyje 162](#page-161-0)

 $\mathcal{F}$  Žr. "Spalvų tvarkymo nustatymas naudojant [programą" puslapyje 159](#page-158-0)

# <span id="page-158-0"></span>Spalvų tvarkymo nustatymas naudojant programą

Spausdinkite naudodami programą, kuri turi spalvų tvarkymo funkciją. Nustatykite spalvų tvarkymo nuostatas programoje ir išjunkite spausdintuvo tvarkyklės spalvų koregavimo funkciją.

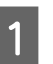

A Nustatykite spalvų tvarkymo nuostatas programoje.

Pavyzdys naudojant Adobe Photoshop CS4

Atidarykite ekraną **Print (Spausdinti)**.

Pasirinkite elementą **Color Management (Spalvų tvarkymas)**, tuomet **Document (Dokumentas)**. Pasirinkite nuostatos **Color Handling (Spalvų tvarkymas)** parinktį **Photoshop Manages Colors (Spalvas tvarko Photoshop)**, nustatykite nuostatas **Printer Profile (Spausdintuvo profilis)** ir **Rendering Intent (Spalvinis atvaizdavimas)** ir spustelėkite **Print (Spausdinti)**.

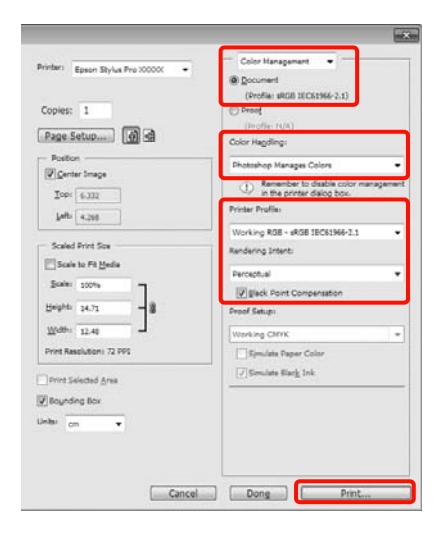

2 Atidarykite spausdintuvo tvarkyklės ekraną (Windows) arba ekraną "Spausdinti" (Mac OS X).

Nustatykite spausdintuvo tvarkyklės nuostatas.

#### **Windows vartotojams**

 $\mathcal{F}$  Žr. ["Spausdinimo nuostatos" puslapyje 54](#page-53-0)

#### Spalvų tvarkymas spausdinant

**"Mac OS X" vartotojams**  $\mathcal{F}$ Žr. "Spausdinimo procedūros (Mac OS X)" [puslapyje 55](#page-54-0)

**3** Išjunkite spalvų tvarkymą.

**Windows vartotojams** Ekrane **Main (Pagrindinis)** pasirinkite nuostatos **Mode** parinktį **Custom (Vartotojo nustatymas)**, tuomet pasirinkite **Off (No Color Adjustment) (Išjungta (be spalvų koregavimo))**.

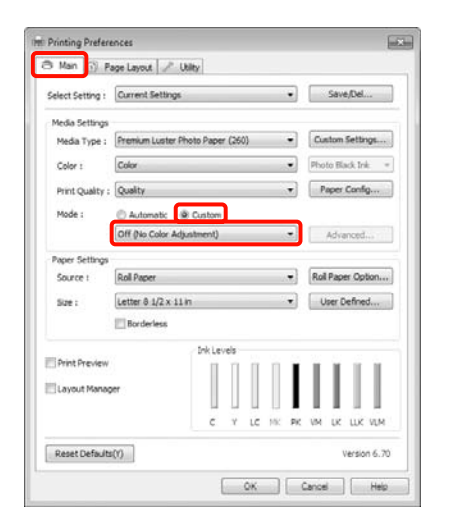

#### *Pastaba:*

*Jei naudojate Windows 7/Windows Vista/Windows XP (Service Pack (Pakeitimų paketas) 2 arba naujesnę ir .NET 3.0), parinktis Off (No Color Adjustment) (Išjungta (be spalvų koregavimo)) būna nustatyta automatiškai.*

**"Mac OS X" vartotojams** Sąraše pasirinkite **Print Settings**, tuomet pasirinkite nuostatos **Color Settings** parinktį **Off (No Color Adjustment) (Išjungta (be spalvų koregavimo))**.

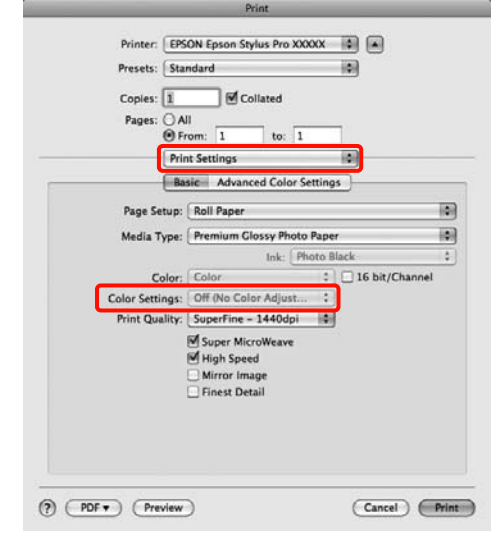

4 Patikrinkite kitus parametrus, tada pradėkite spausdinti.

# Spalvų tvarkymo nustatymas naudojant spausdintuvo tvarkyklę

# <span id="page-160-0"></span>Spalvų tvarkymas naudojant pagr. ICM (Windows)

Naudokite vaizdo duomenis, kuriuose integruotas įvesties profilis. Be to, programa turi palaikyti ICM.

A Nustatykite spalvų koregavimo nuostatas programoje.

Atsižvelgdami į programos tipą, nustatykite šioje lentelėje pateiktas nuostatas.

Adobe Photoshop CS3 ar naujesnė Adobe Photoshop Elements 6.0 ar naujesnė Adobe Photoshop Lightroom 1 ar naujesnė

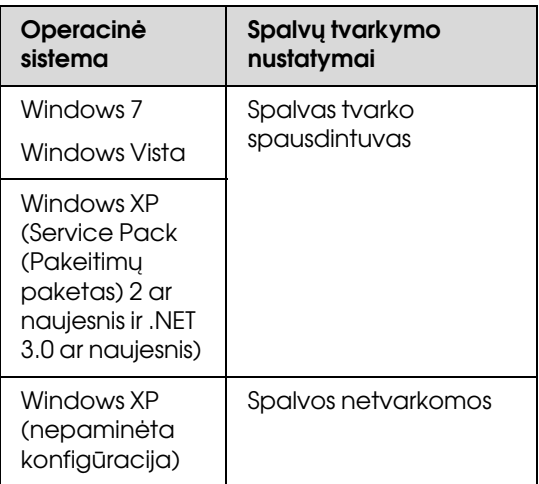

Kitose programose nustatykite parinktį **No Color Management (Spalvos netvarkomos)**. Pavyzdys naudojant Adobe Photoshop CS4

Atidarykite ekraną **Print (Spausdinti)**.

Pasirinkite elementą **Color Management (Spalvų tvarkymas)**, tuomet **Document (Dokumentas)**. Pasirinkite nuostatos **Color Handling (Spalvų tvarkymas)** parinktį **Printer Manages Colors (Spalvas tvarko spausdintuvas)** ir spustelėkite **Print (Spausdinti)**.

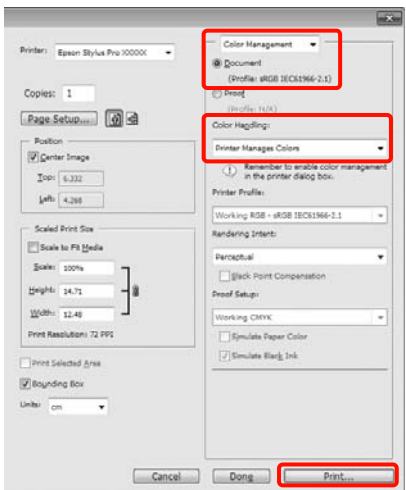

Jei naudojate programą, kurioje nėra spalvų tvarkymo funkcijos, pradėkite nuo 2 veiksmo.

B Spausdintuvo tvarkyklės ekrane **Main (Pagrindinis)** pasirinkite nuostatos **Mode** parinktį **Custom (Vartotojo nustatymas)**, pasirinkite **ICM**, tuomet spustelėkite **Advanced (Patobulintas)**.

 $\mathcal{F}$  Žr. ["Spausdinimo nuostatos" puslapyje 54](#page-53-0)

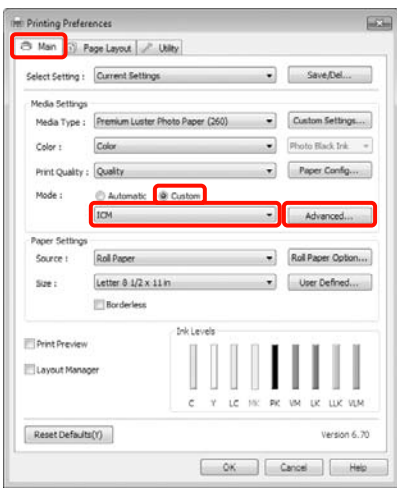

#### Spalvų tvarkymas spausdinant

### Pasirinkite Host ICM (Pagr. ICM).

Kai ekrano **Main (Pagrindinis)** langelyje **Media Type (Laikmenos tipas)** pasirinksite "Epson" ypatingąją spausdinimo medžiagą, bus automatiškai išrinktas ir langelyje **Printer Profile Description (Spausdintuvo profilio aprašymas)** parodytas spausdinimo medžiagos tipą atitinkantis spausdintuvo profilis.

Jei norite pakeisti profilį, pažymėkite žemiau esantį langelį **Show all profiles**.

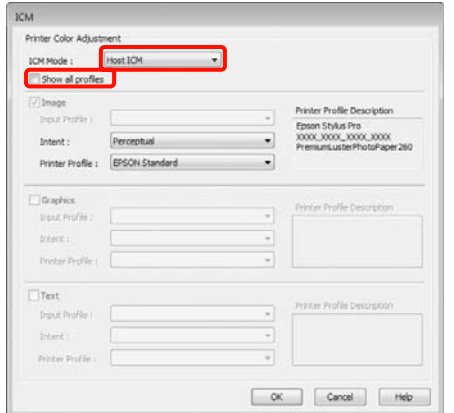

A Patikrinkite kitus parametrus, tada pradėkite spausdinti.

# <span id="page-161-0"></span>Spalvų tvarkymas naudojant ColorSync (Mac OS X)

Naudokite vaizdo duomenis, kuriuose integruotas įvesties profilis. Be to, programa turi palaikyti ColorSync.

#### Mac OS X 10.5 arba 10.6 vartotojams

Priklausomai nuo naudojamos programos spalvų tvarkymas naudojant **ColorSync** gali būti nepalaikomas.

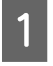

Išjunkite spalvų tvarkymo funkcijas programoje.

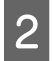

 $\sum$  Atidarykite ekraną "Spausdinti".

 $\mathcal{F}$  Žr., Spausdinimo procedūros (Mac OS X)" [puslapyje 55](#page-54-0)

C Sąraše pasirinkite **Color Matching (Spalvų atitikimo)** ir spustelėkite **ColorSync**.

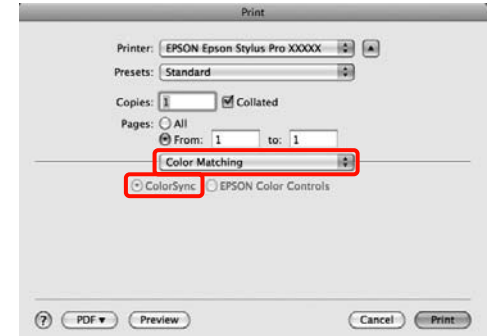

Jei naudojate Mac OS X 10.5, sąraše pasirinkite **Print Settings**, tuomet pasirinkite nuostatos **Color Settings** parinktį **Off (No Color Adjustment) (Išjungta (be spalvų koregavimo))**.

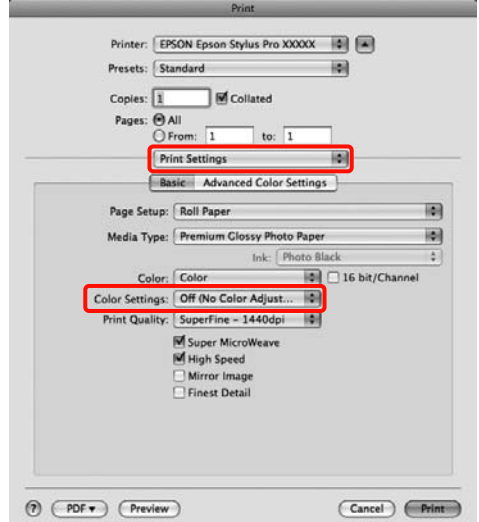

#### Mac OS X 10.4 vartotojams

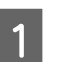

Išjunkite spalvų tvarkymo funkcijas programoje.

Atsižvelgdami į programos tipą, nustatykite šioje lentelėje pateiktas nuostatas.

#### Spalvų tvarkymas spausdinant

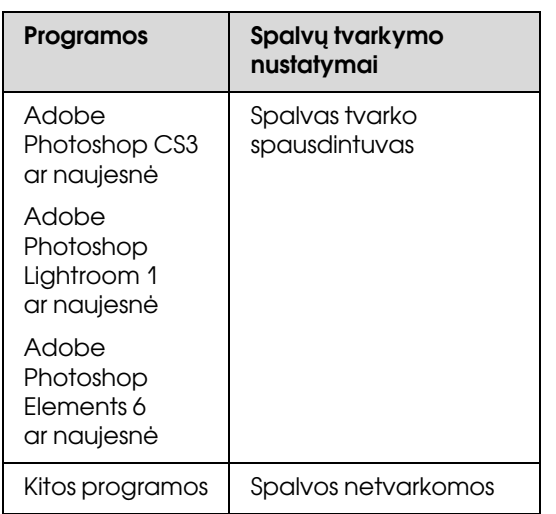

Pavyzdys naudojant Adobe Photoshop CS4

Atidarykite ekraną **Print (Spausdinti)**.

Pasirinkite elementą **Color Management (Spalvų tvarkymas)**, tuomet **Document (Dokumentas)**. Pasirinkite nuostatos **Color Handling (Spalvų tvarkymas)** parinktį **Printer Manages Colors (Spalvas tvarko spausdintuvas)** ir spustelėkite **Print (Spausdinti)**.

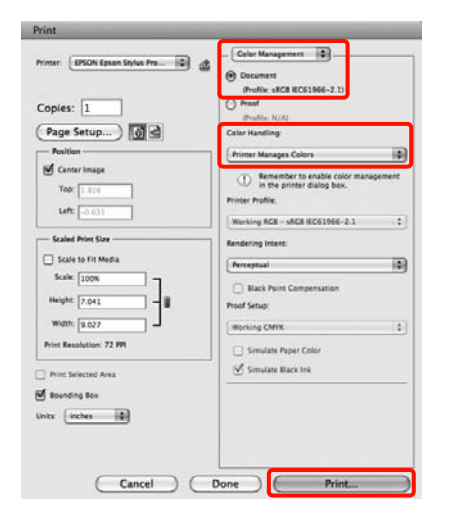

2 Atidarykite ekraną "Spausdinti", sąraše pasirinkite **Print Settings** ir pasirinkite nuostatos **Color Settings** parinktį **ColorSync**.

> $\mathscr{F}$ Žr. "Spausdinimo procedūros (Mac OS X)" [puslapyje 55](#page-54-0)

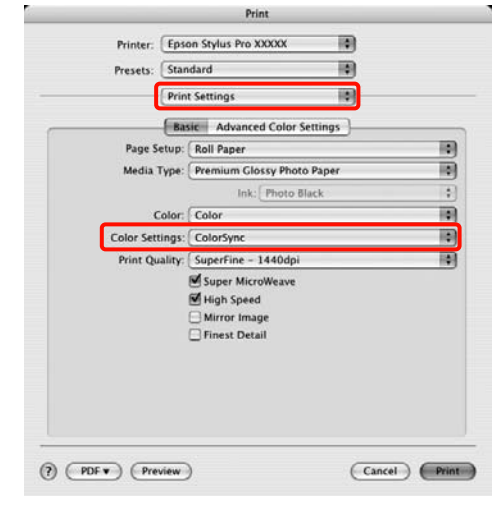

3 Patikrinkite kitus parametrus, tada pradėkite spausdinti.

# <span id="page-163-0"></span>Spalvų tvarkymas naudojant Driver ICM (tik Windows)

Tvarkydama spalvas spausdintuvo tvarkyklė naudoja savus spausdintuvo profilius. Galite naudoti šiuos du spalvų koregavimo būdus.

❏ Driver ICM (Basic) (Tvarkyklės ICM (baz.))

Nurodykite vieną profilio ir spalvinio atvaizdavimo tipą, kuris bus naudojamas apdorojant visus vaizdo duomenis.

❏ Driver ICM (Advanced) (Tvarkyklės ICM (išpl.))

Spausdintuvo tvarkyklė išskiria tokias vaizdo duomenų sritis: **Image (Atvaizdas)**, **Graphics (Grafika)** ir **Text (Tekstas)**. Nurodykite tris profilio ir spalvinio atvaizdavimo tipus, kurie bus naudojami apdorojant kiekvieną sritį.

#### Naudojant programas, kuriose yra spalvų tvarkymo funkcija

Prieš keisdami spausdintuvo tvarkyklės nuostatas, nustatykite spalvų apdorojimo nuostatas programoje.

Atsižvelgdami į programos tipą, nustatykite šioje lentelėje pateiktas nuostatas.

Adobe Photoshop CS3 ar naujesnė Adobe Photoshop Elements 6.0 ar naujesnė Adobe Photoshop Lightroom 1 ar naujesnė

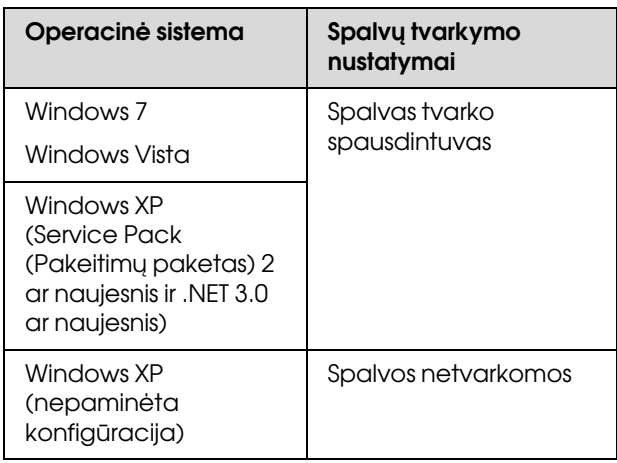

Kitose programose nustatykite parinktį **No Color Management (Spalvos netvarkomos)**.

Pavyzdys naudojant Adobe Photoshop CS4

Atidarykite ekraną **Print (Spausdinti)**.

Pasirinkite elementą **Color Management (Spalvų tvarkymas)**, tuomet **Document (Dokumentas)**. Pasirinkite nuostatos **Color Handling (Spalvų tvarkymas)** parinktį **Printer Manages Colors (Spalvas tvarko spausdintuvas)** ir spustelėkite **Print (Spausdinti)**.

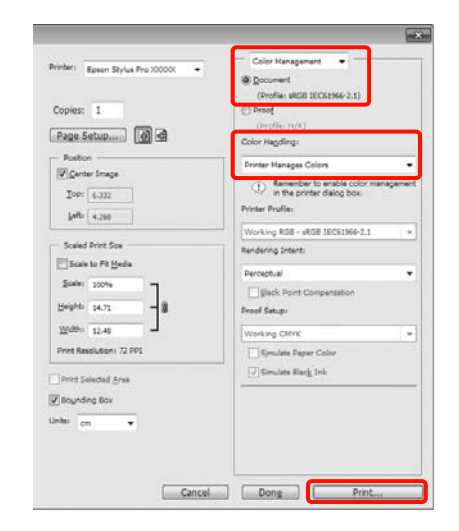

A Spausdintuvo tvarkyklės ekrano **Main (Pagrindinis)** langelyje **Mode** pasirinkite režimą **Custom (Vartotojo nustatymas)**, pasirinkite **ICM** ir spustelėkite **Advanced (Patobulintas)**.

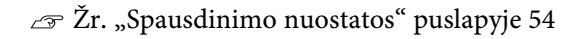

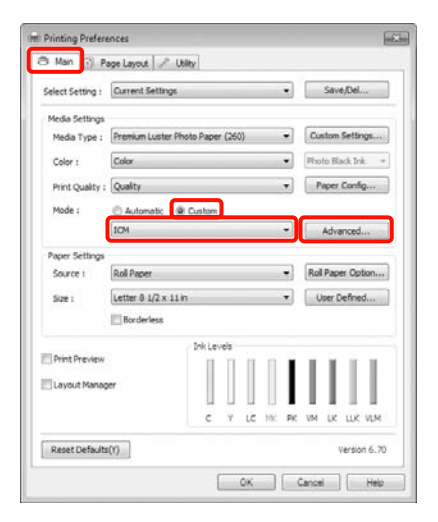

#### Spalvų tvarkymas spausdinant

**2** Ekrano **ICM** langelyje **ICM** Mode (ICM **režimas)** pasirinkite **Driver ICM (Basic) (Tvarkyklės ICM (baz.))** arba **Driver ICM (Advanced) (Tvarkyklės ICM (išpl.))**.

> Jei pasirinksite **Driver ICM (Advanced) (Tvarkyklės ICM (išpl.))**, galėsite nurodyti profilius ir spalvinio atvaizdavimo būdus vaizdo, grafikos ir teksto duomenims.

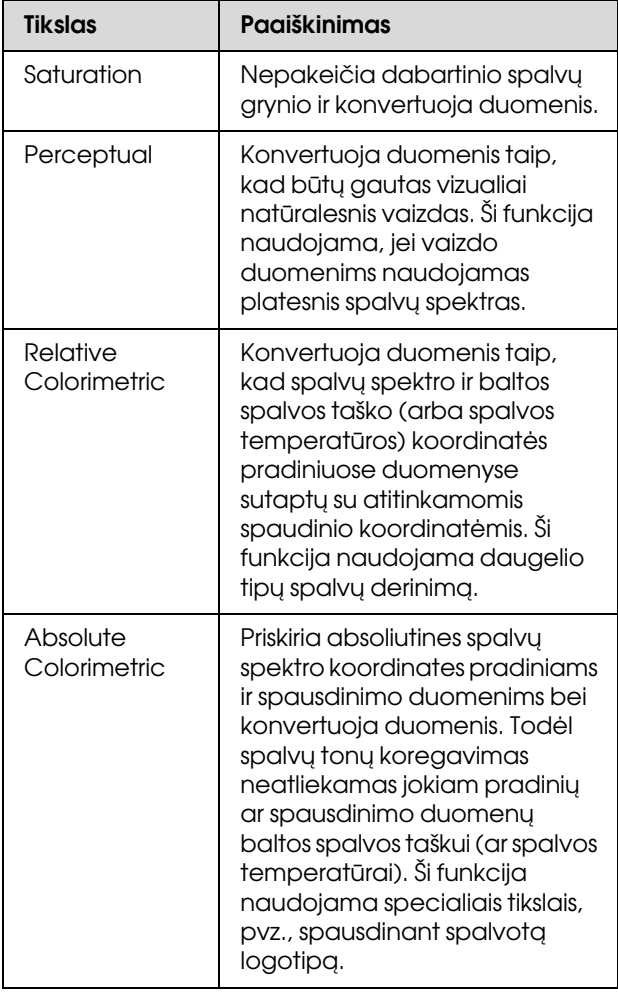

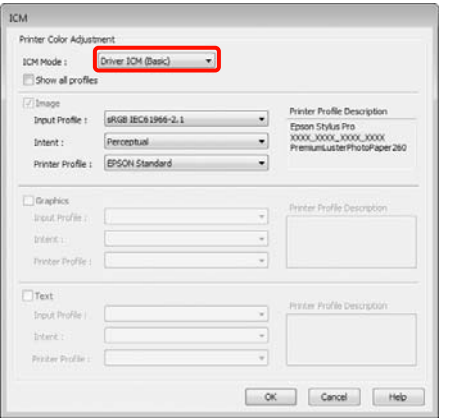

3 Patikrinkite kitus parametrus, tada pradėkite spausdinti.

# <span id="page-165-0"></span>Informacija apie popierių

Epson siūlo specialiai sukurtas spausdinimo medžiagas, skirtas rašaliniams spausdintuvams ir tenkinančias daugumą aukštos kokybės spausdinimo poreikių.

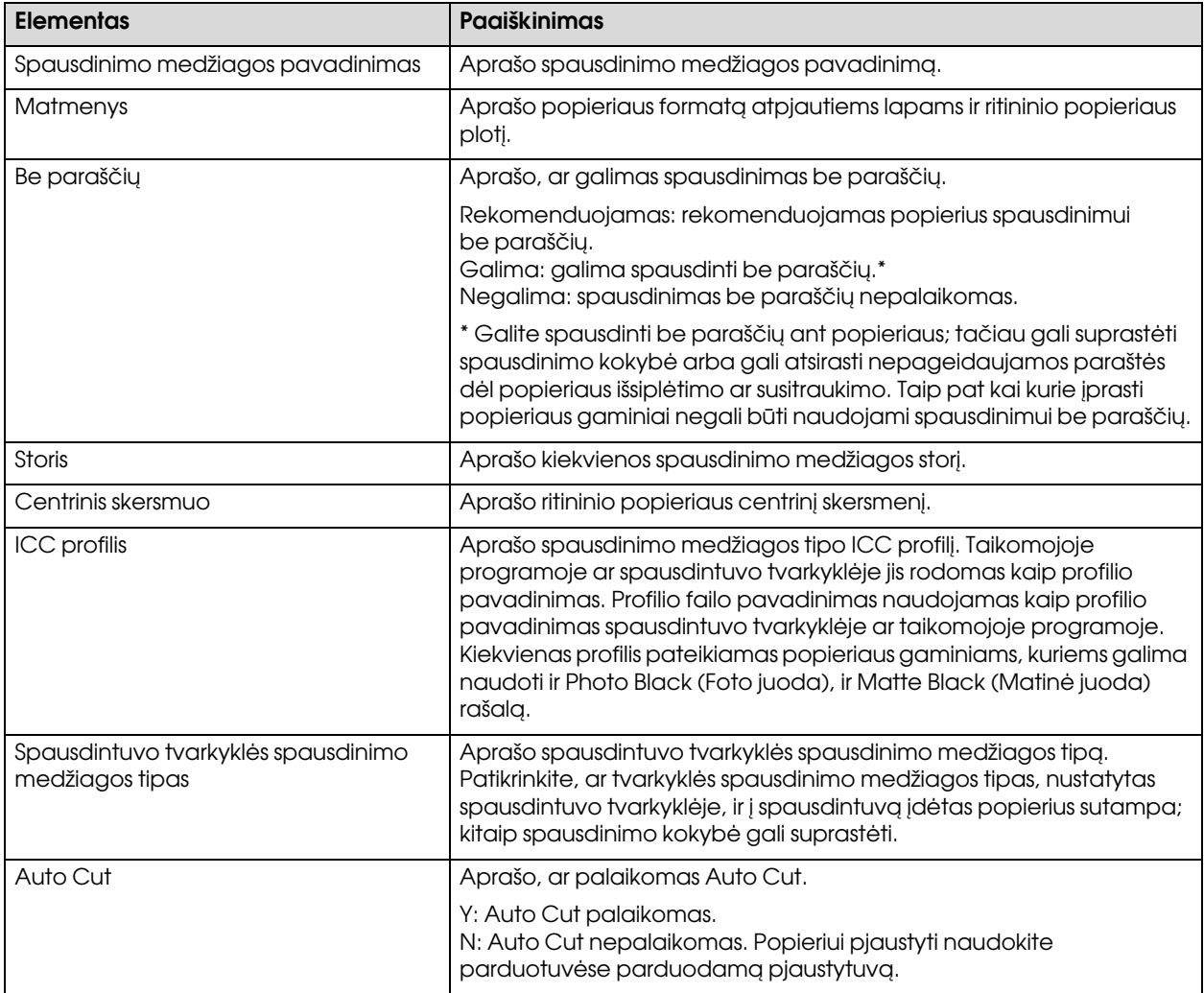

# Ritininis popierius

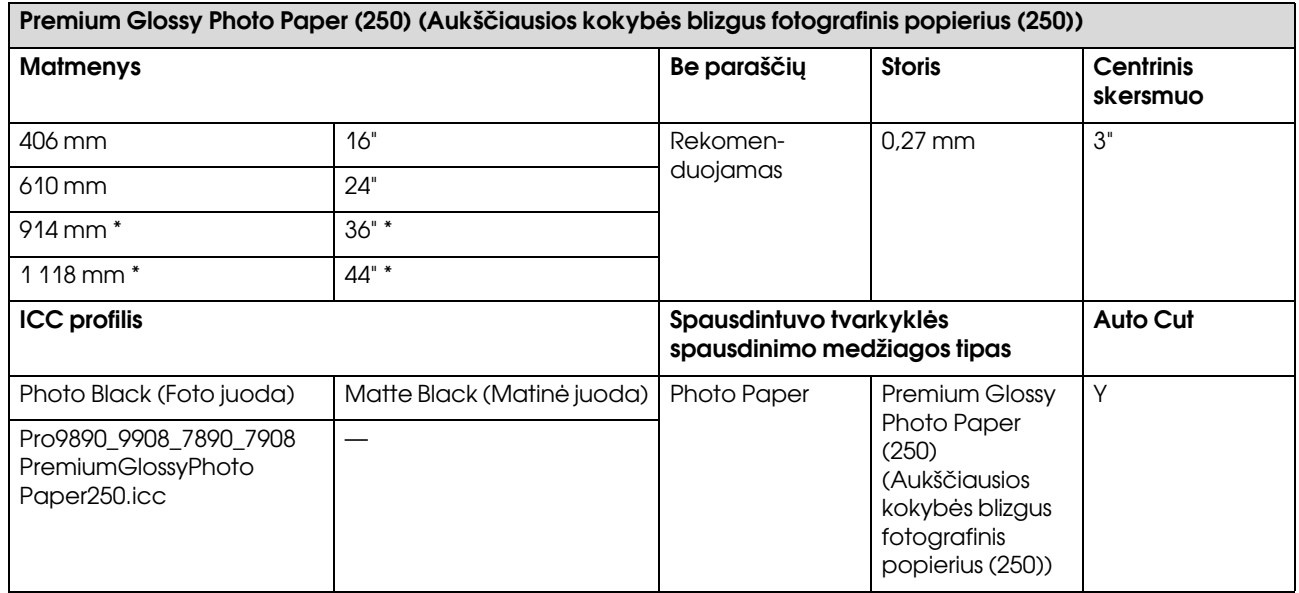

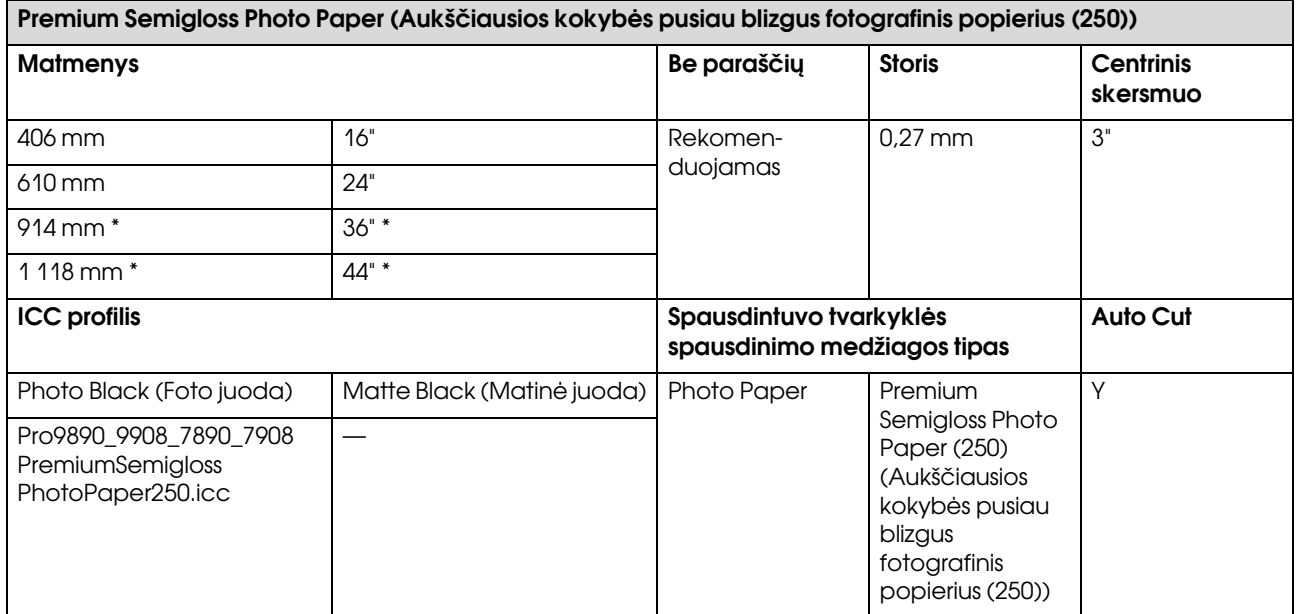

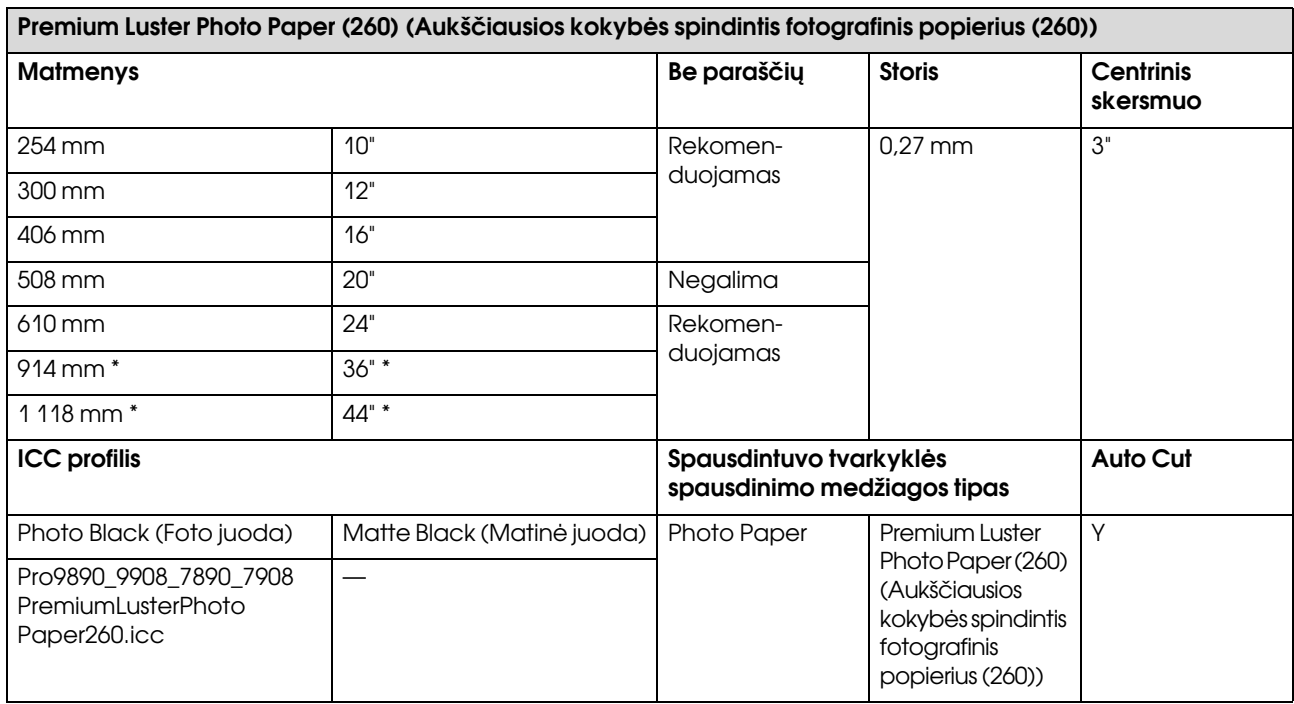

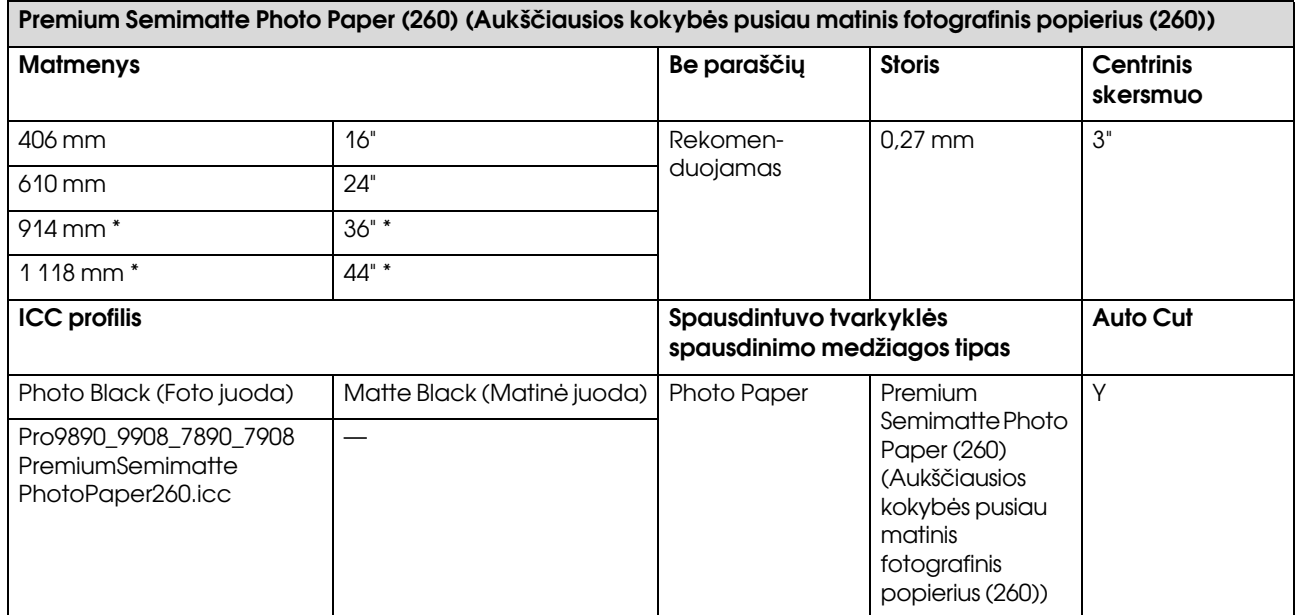

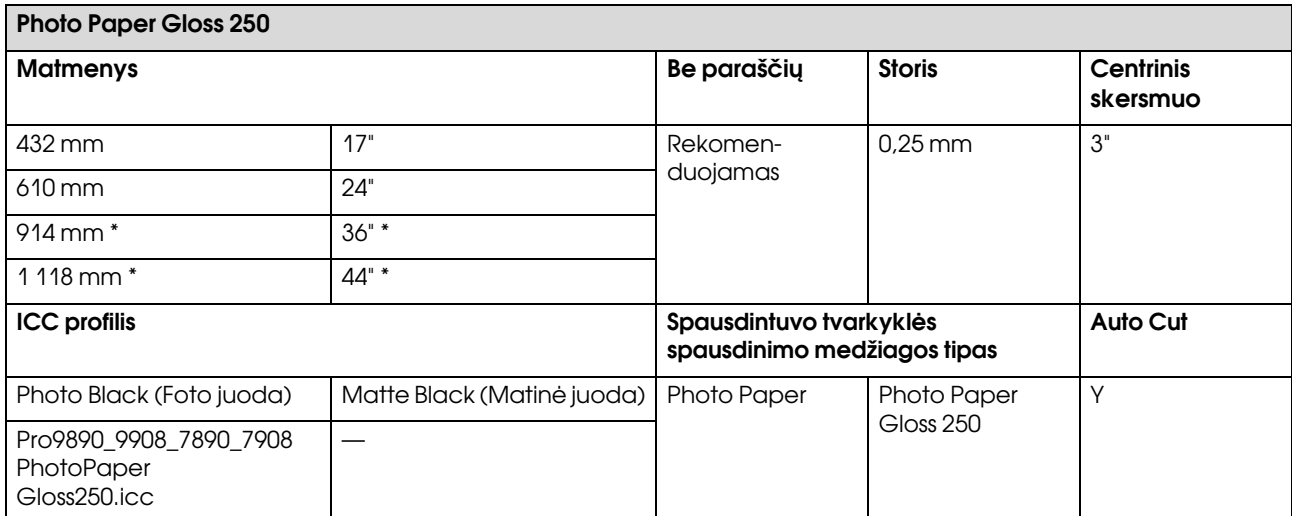

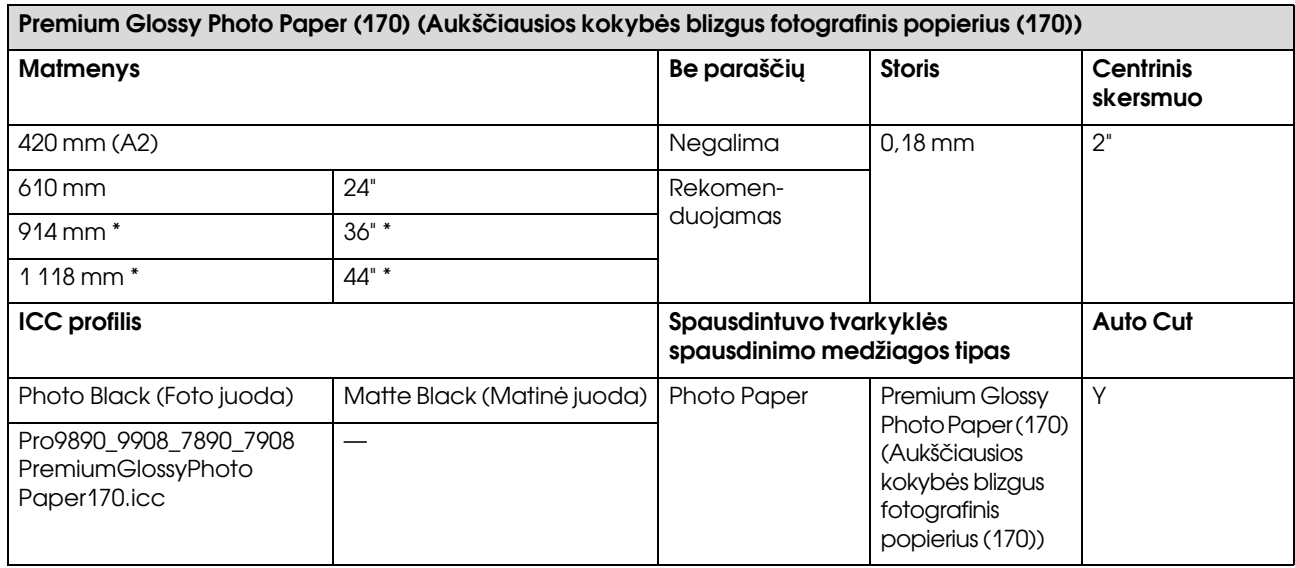

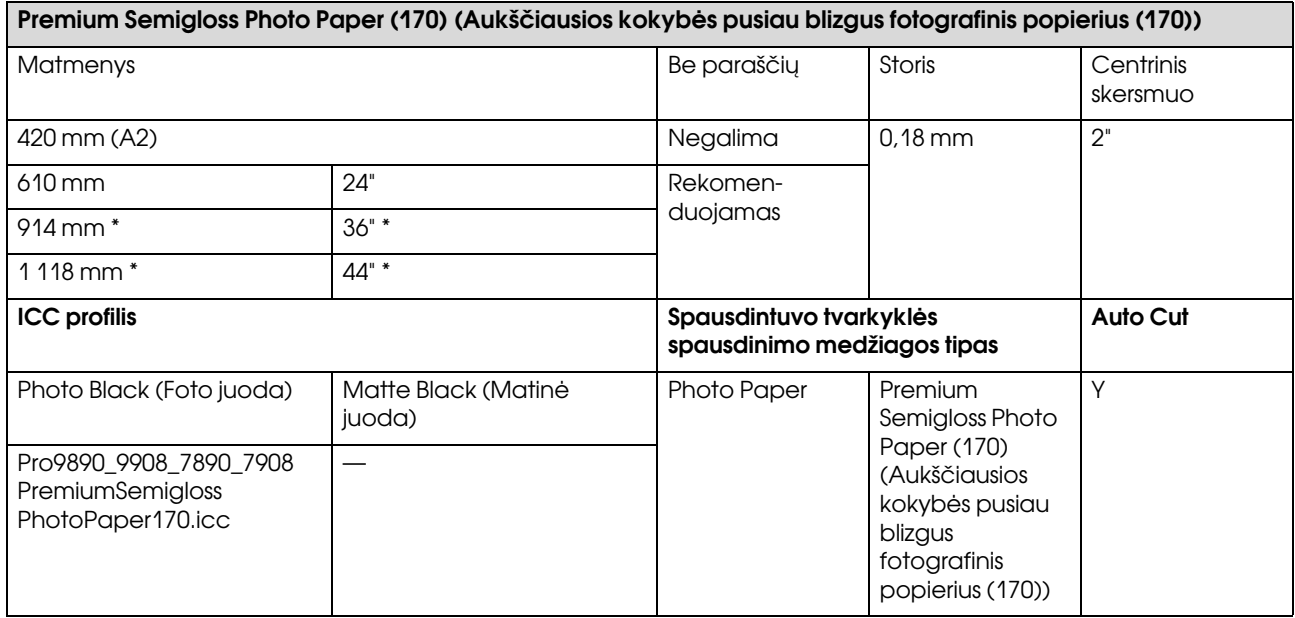

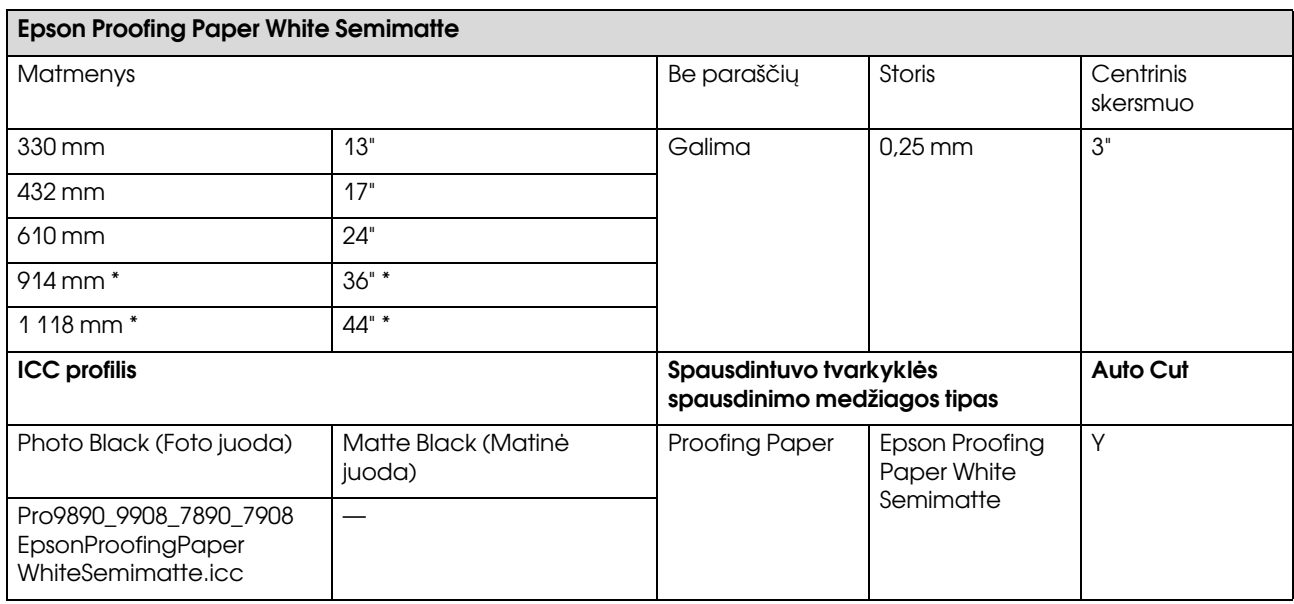

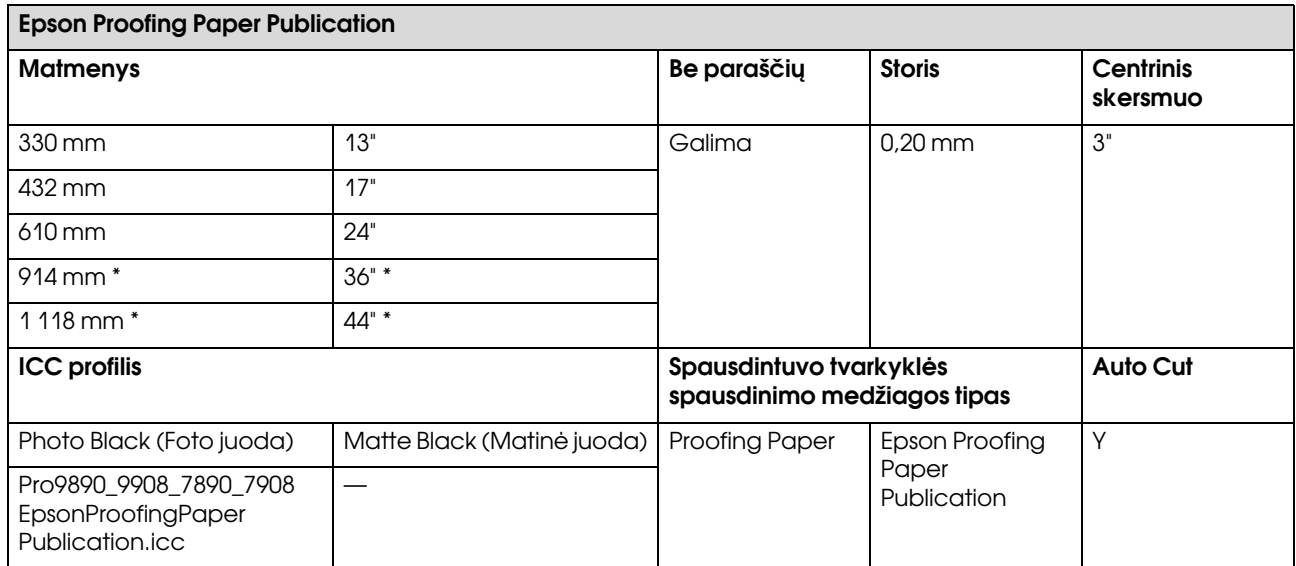

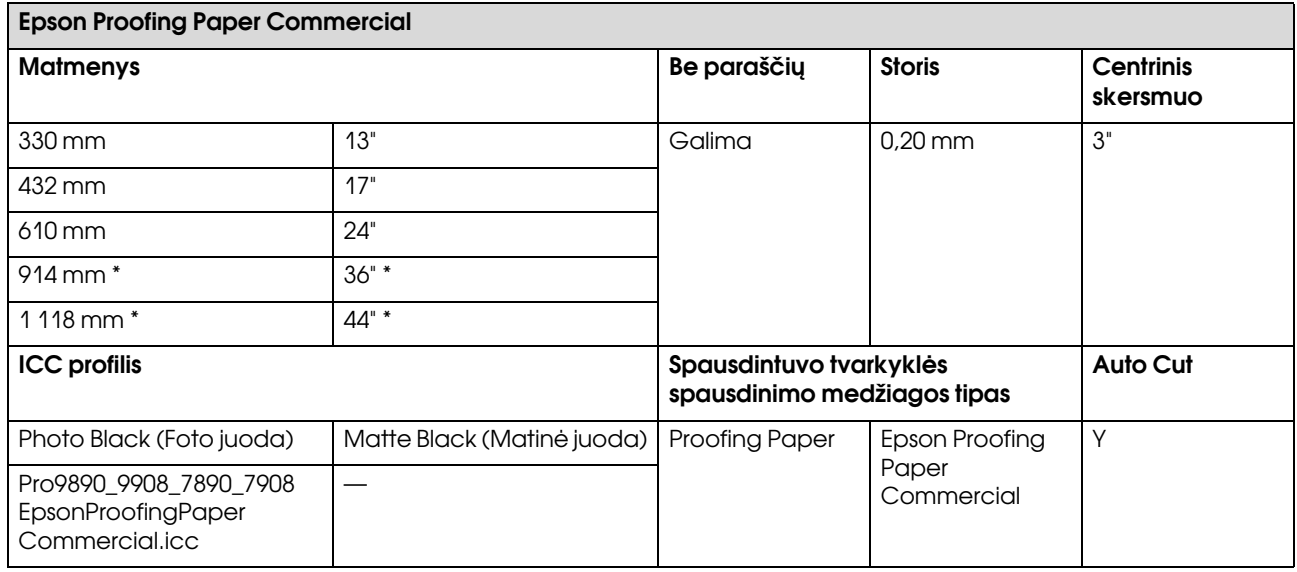

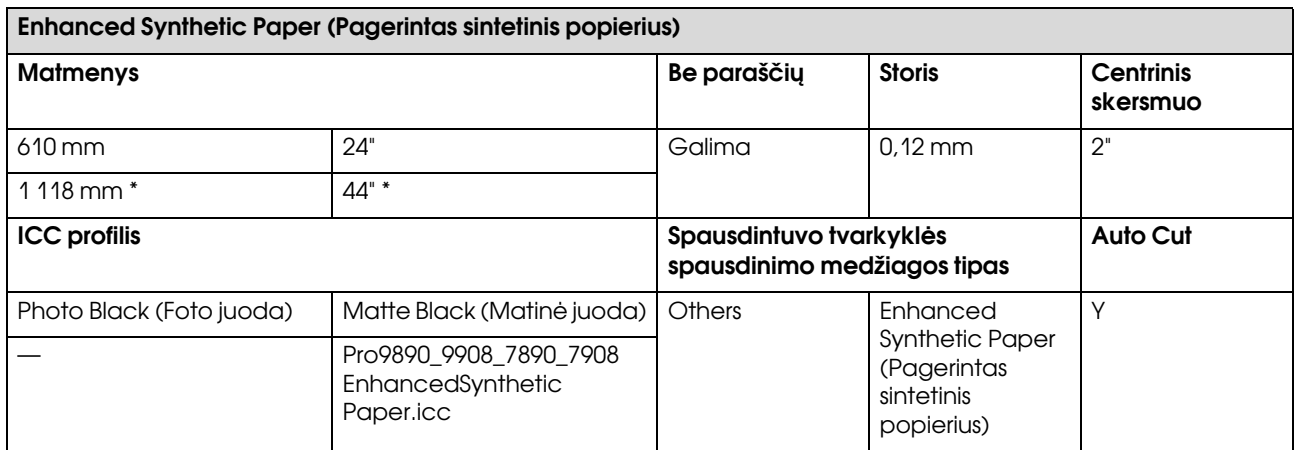

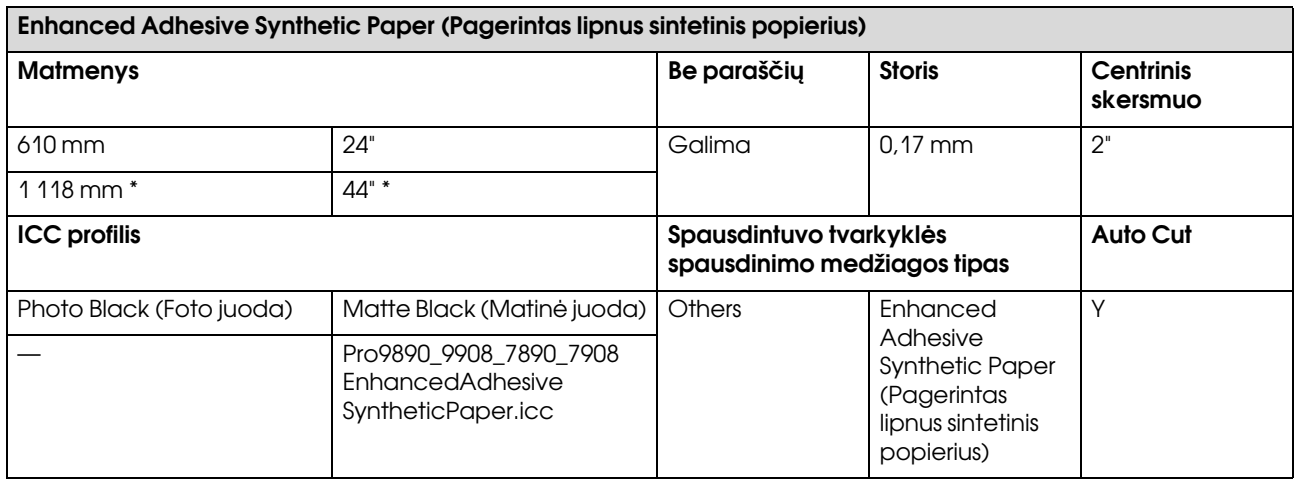

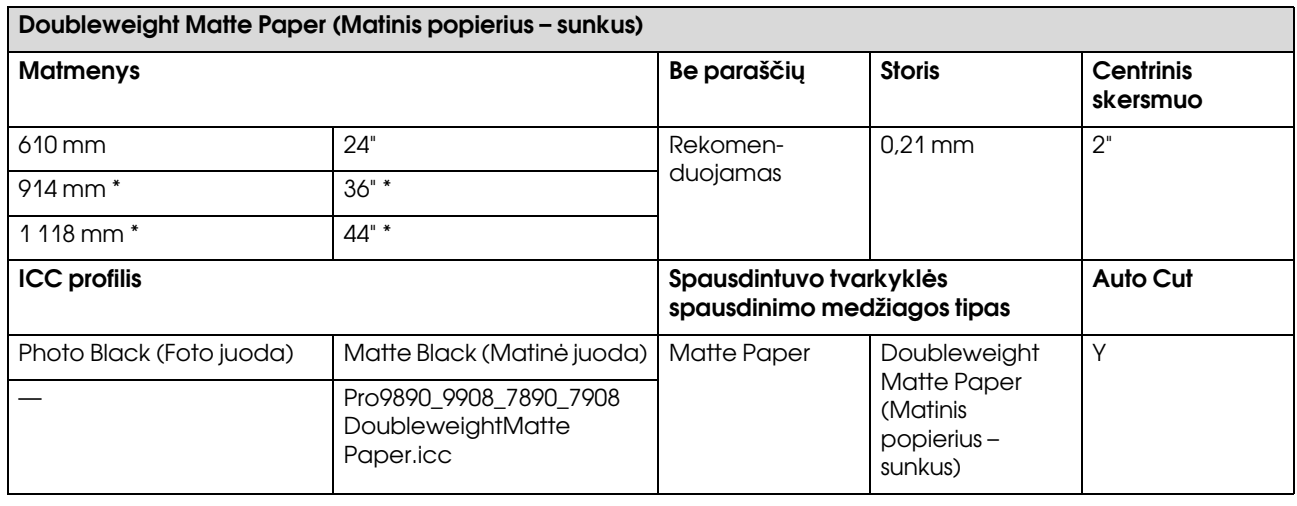

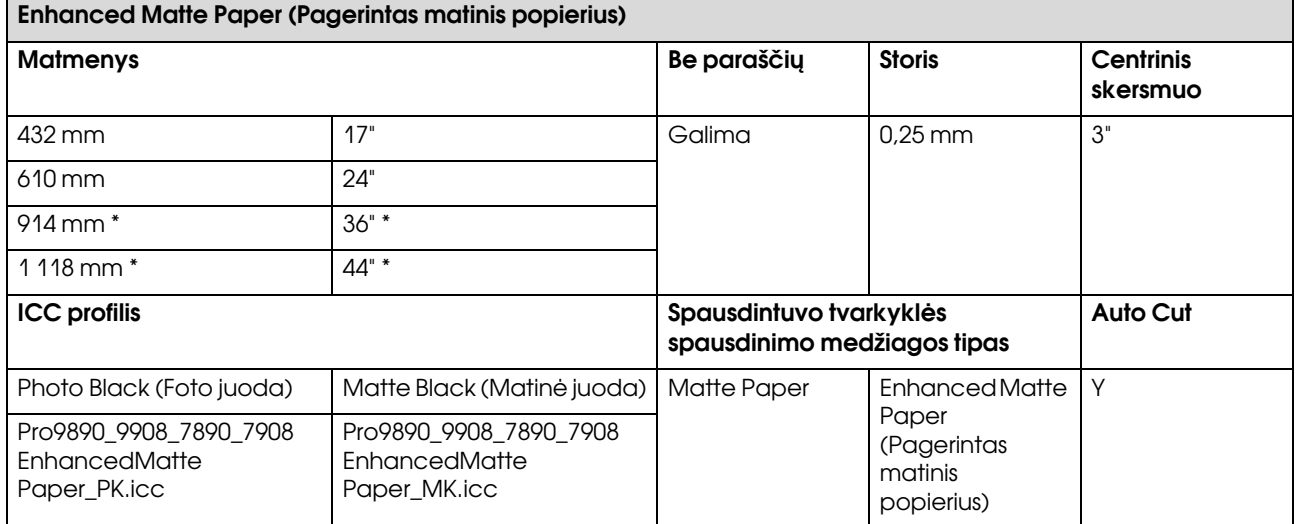

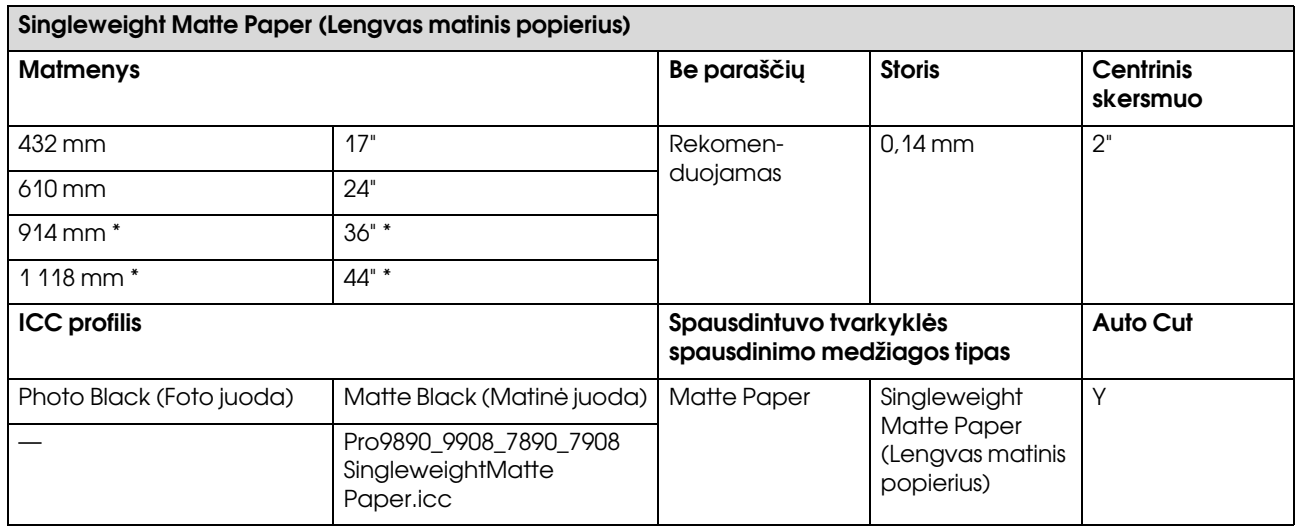

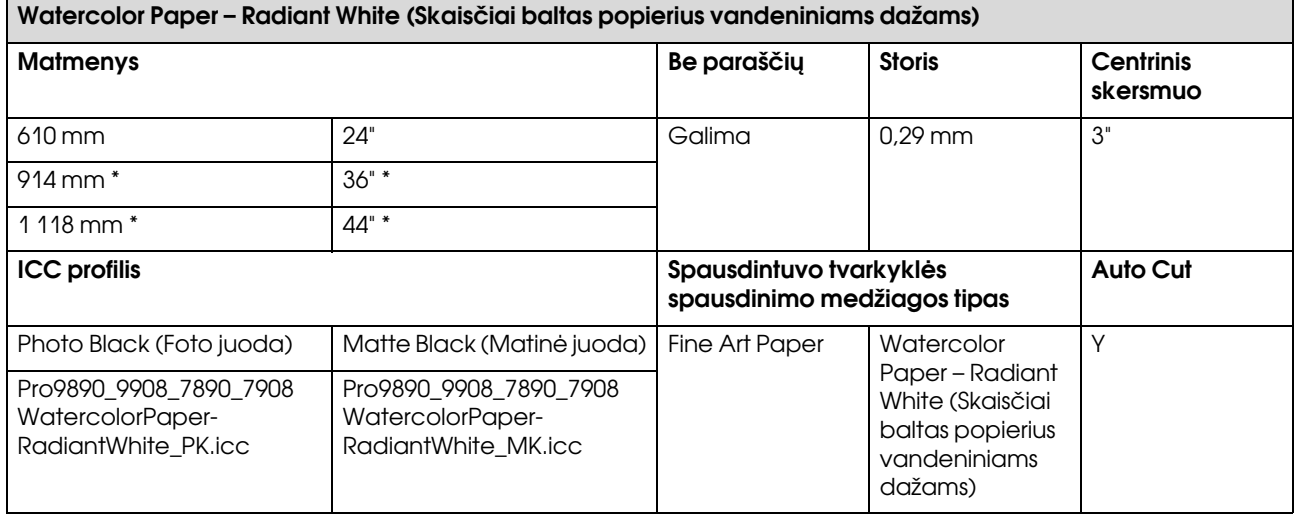

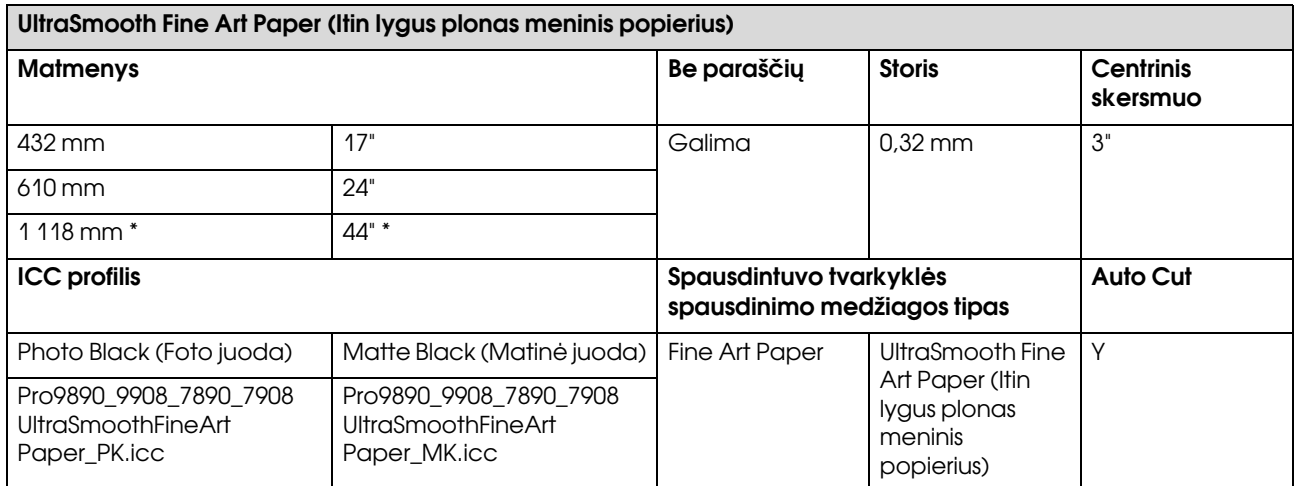

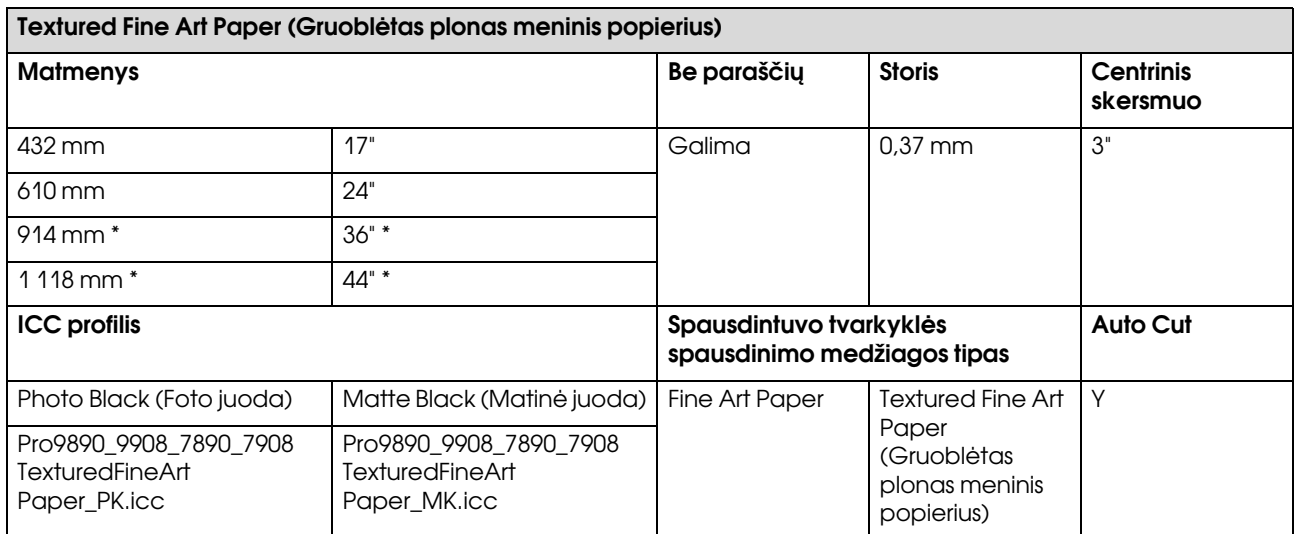

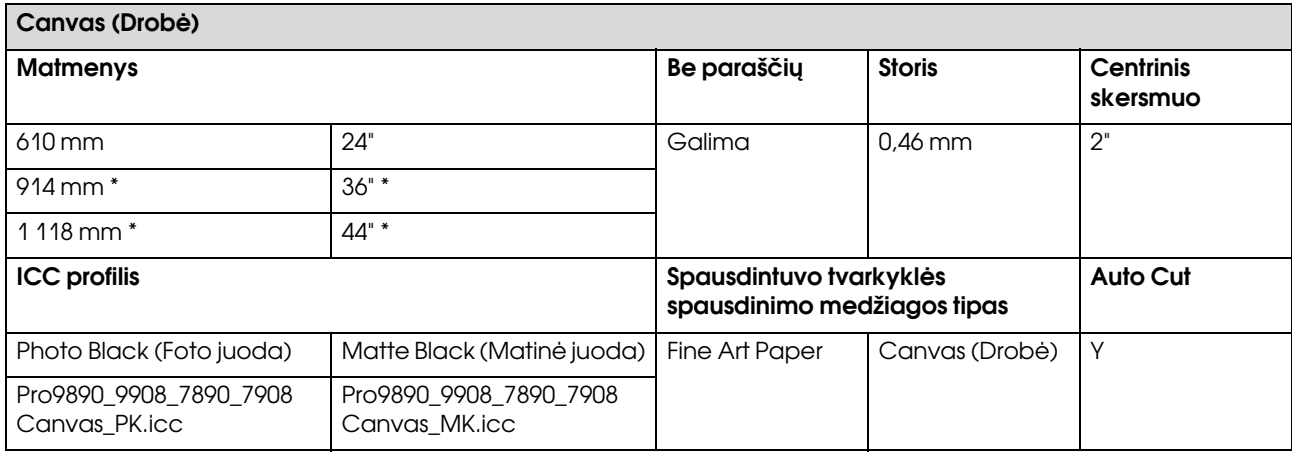

\* Epson Stylus Pro 7890/7908 šių formatų nepalaiko.

# Atpjauti lapai

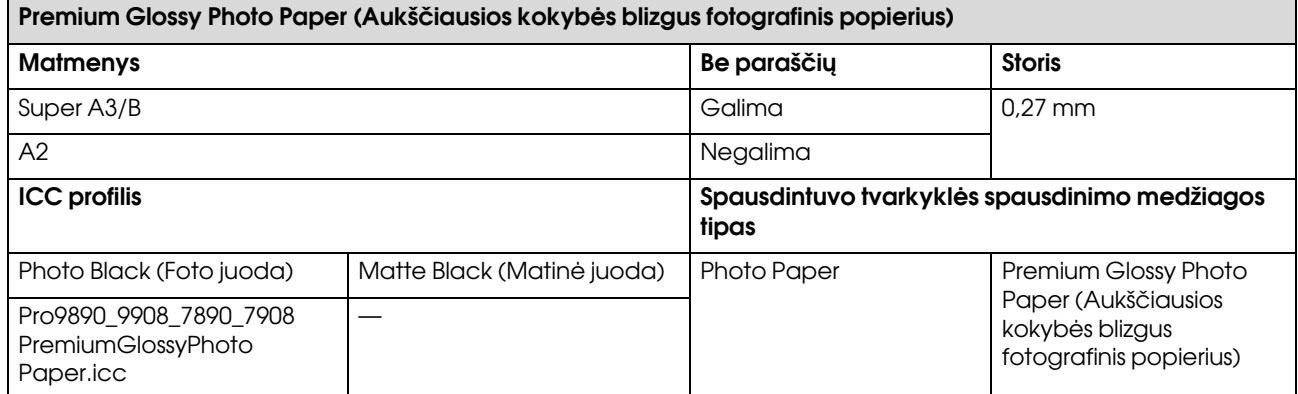

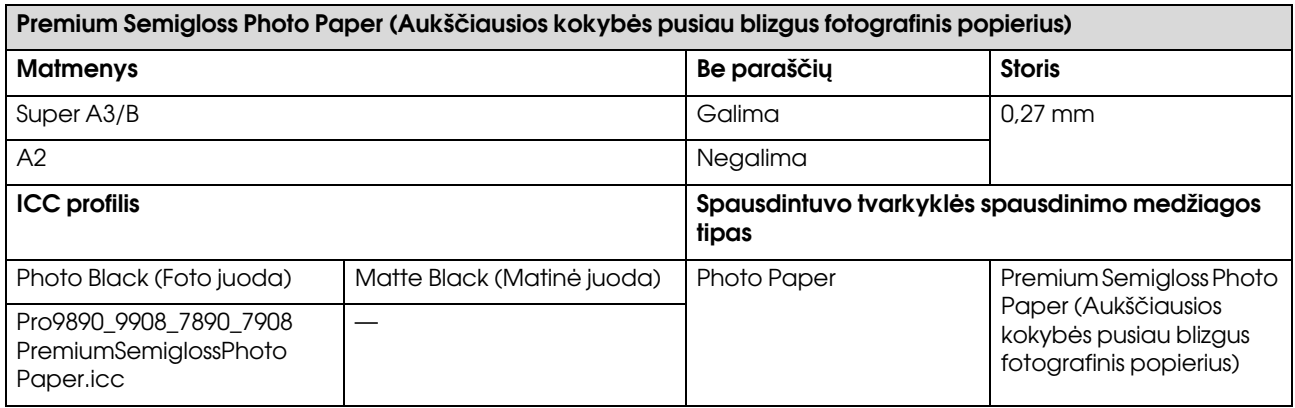

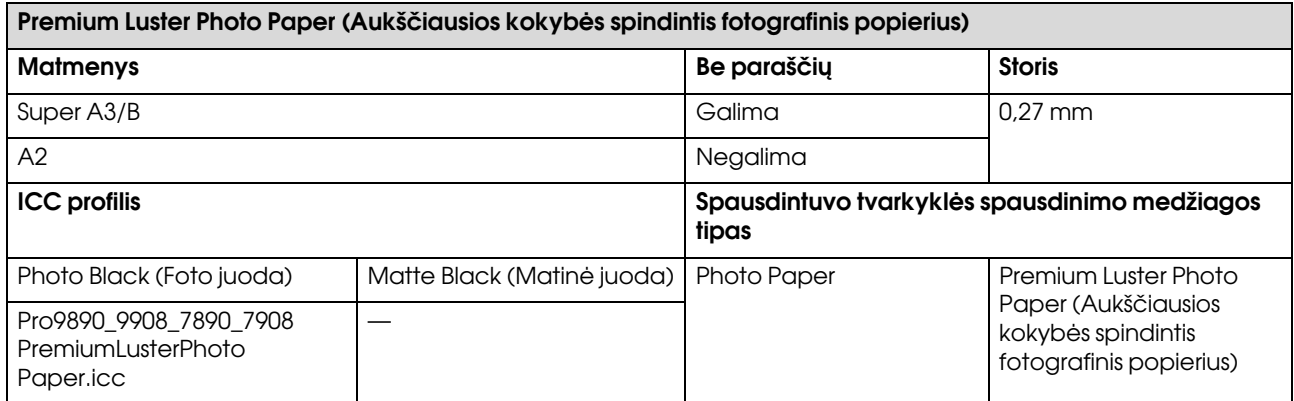

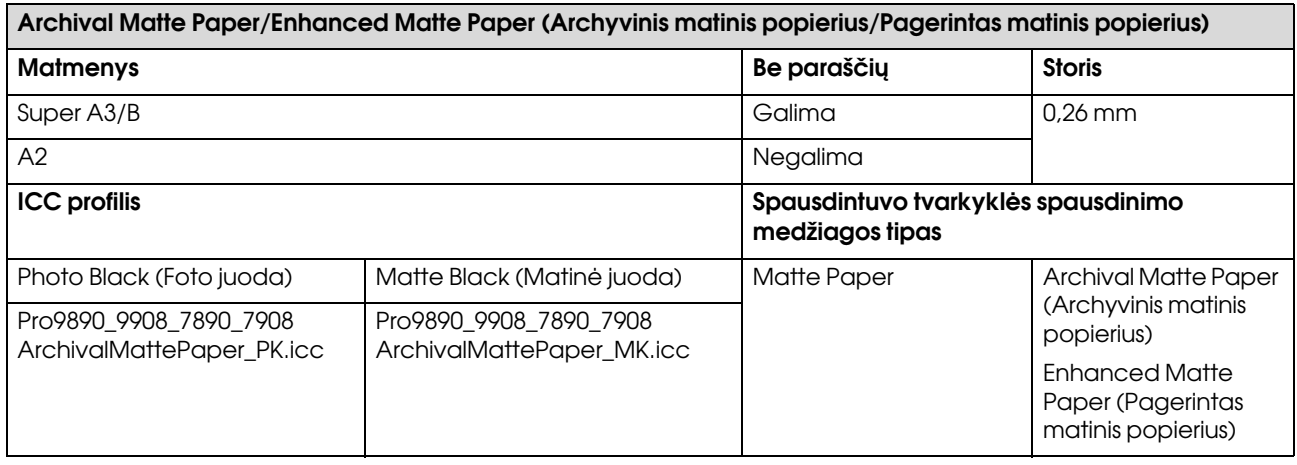

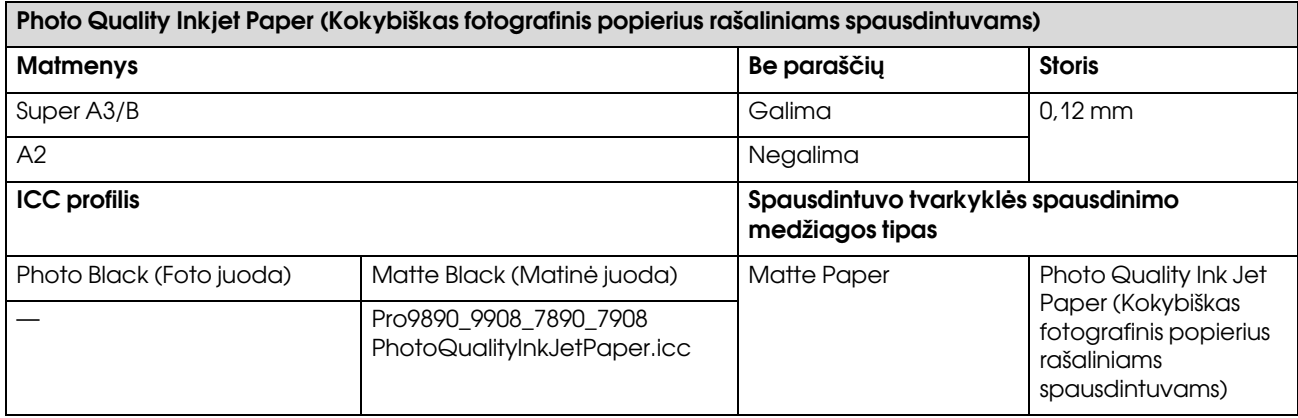

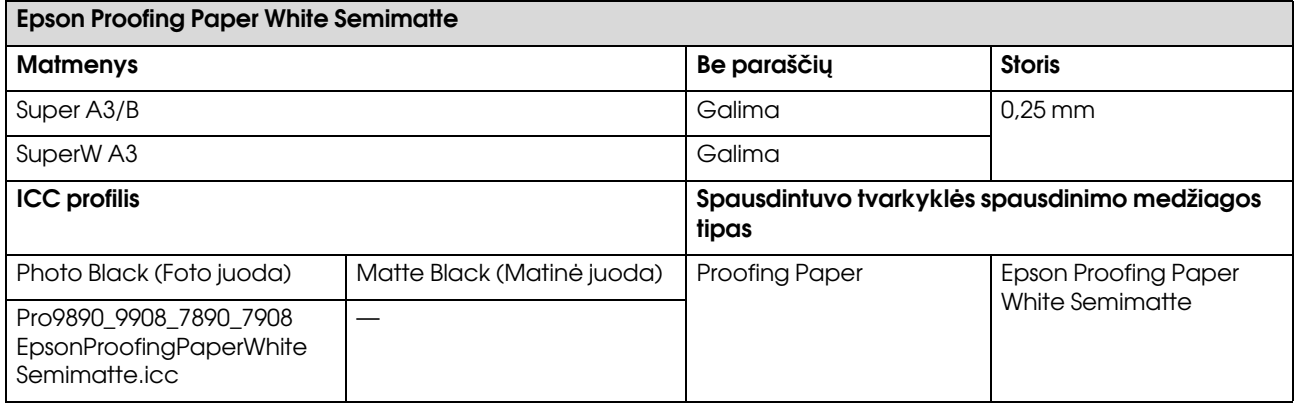

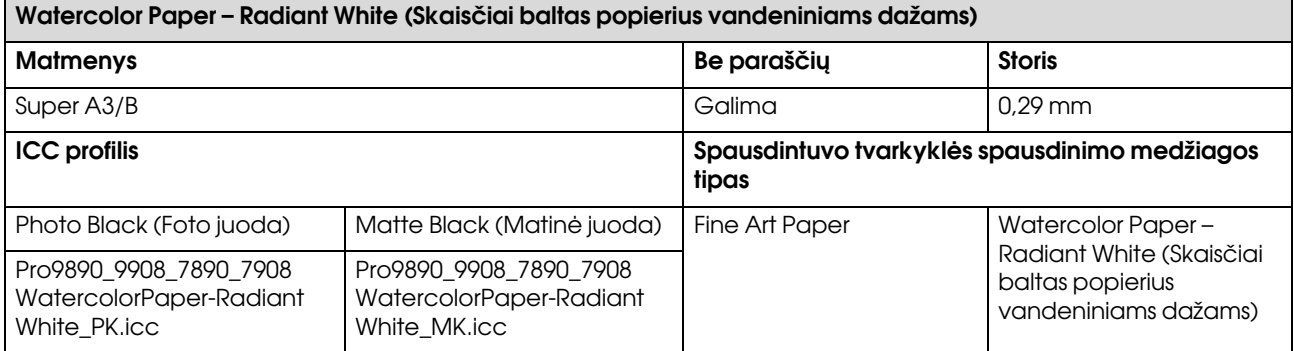

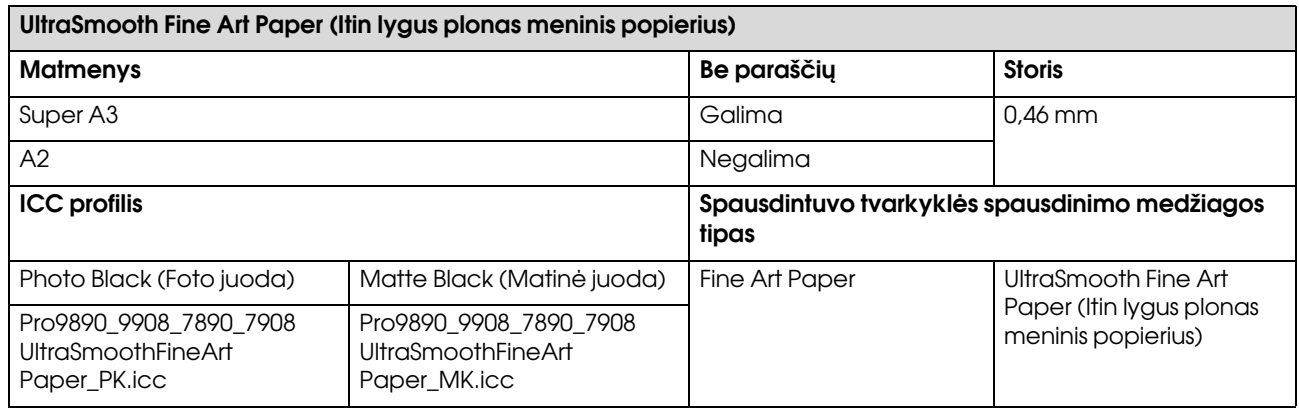

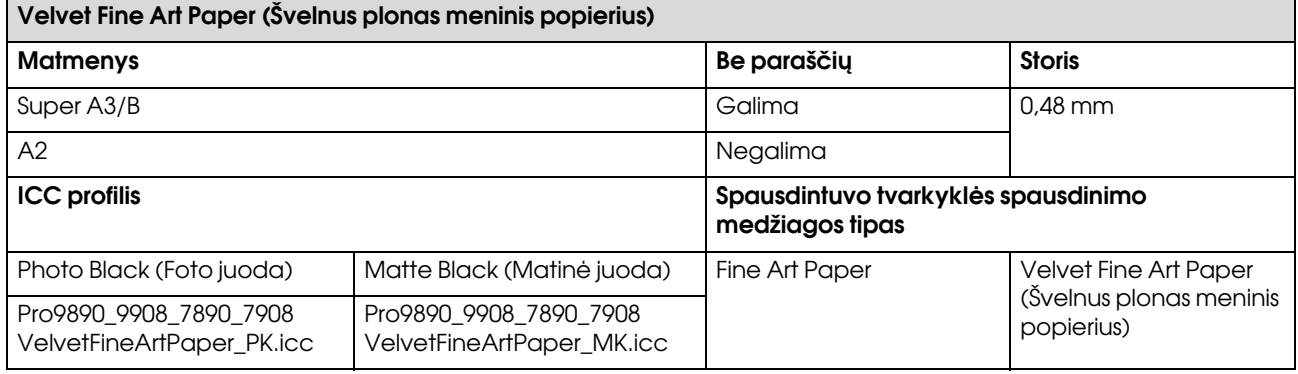

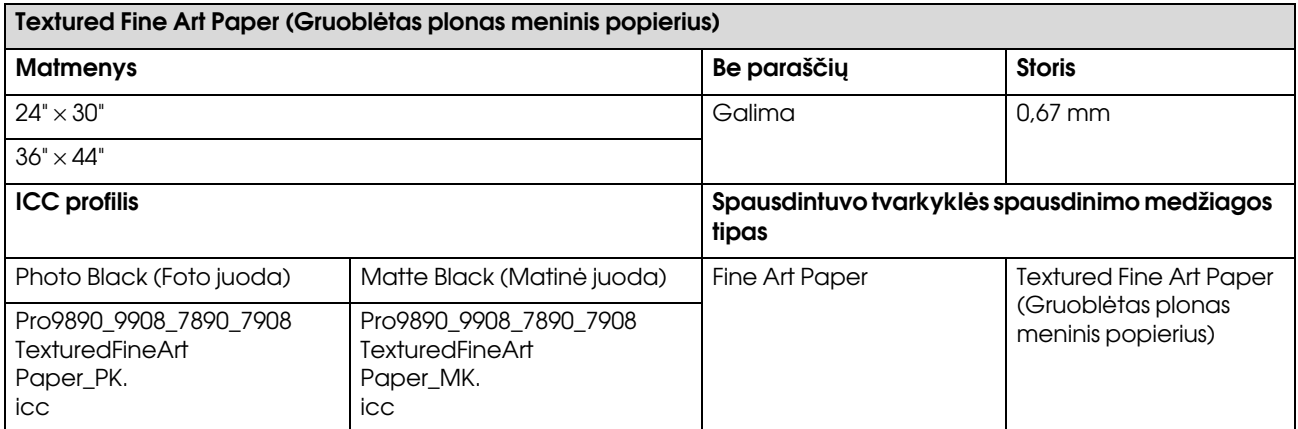

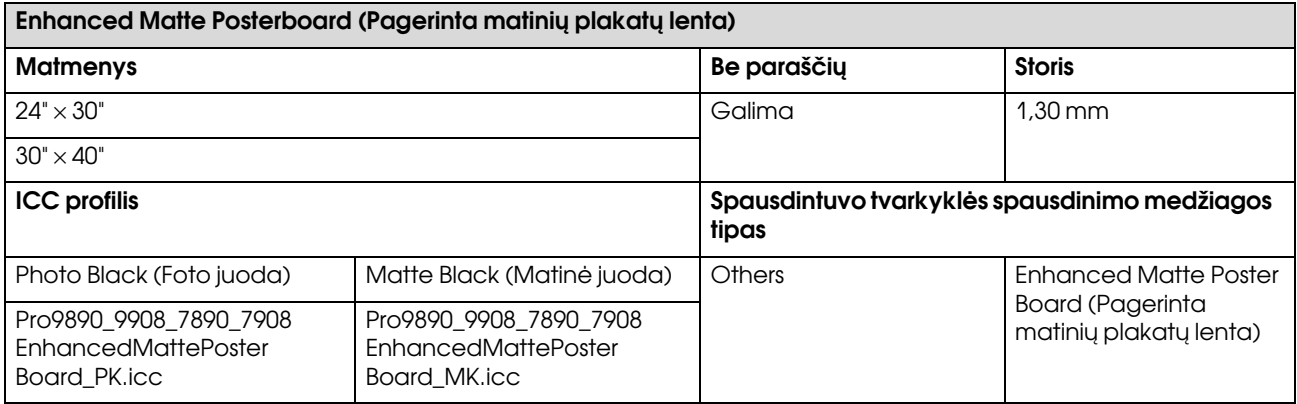

# Kur kreiptis pagalbos

# Techninės pagalbos internetinė svetainė

"Epson" techninės pagalbos svetainėje pateikiama pagalba, kai kyla problemų, kurių negalima išspręsti naudojantis trikčių šalinimo informacija, pateikiama jūsų gaminio dokumentuose. Jeigu turite tinklo naršyklę ir galite prisijungti prie interneto, užeikite į puslapį:

#### http://support.epson.net/

Jei jums reikalingos naujausios tvarkyklės, D. U. K., vadovai ar kiti atsisiunčiami failai, pereikite į svetainę adresu:

#### http://www.epson.com

Tada pasirinkite vietinės Epson svetainės pagalbos skyrių.

# Kaip kreiptis į "Epson" techninės pagalbos skyrių

# Prieš kreipiantis į Epson

Jei jūsų "Epson" gaminys veikia netinkamai ir negalite išspręsti problemos naudodamiesi trikčių šalinimo informacija, pateikiama jūsų gaminio dokumentuose, kreipkitės į "Epson" techninės pagalbos tarnybas. Jei pateikiamame sąraše "Epson" pagalbos skyrius nenurodytas jūsų regionui, kreipkitės į pardavėją, iš kurio įsigijote gaminį.

"Epson" techninės pagalbos skyrius padės jums daug greičiau, jei jiems pateiksite šią informaciją:

- ❏ Gaminio serijos numeris (Serijos numerio etiketė dažniausiai yra galinėje gaminio dalyje)
- ❏ Gaminio modelis
- ❏ Gaminio programinės įrangos versija (Spustelėkite **About (Apie)**, **Version Info (Versijos informacija)** arba panašų mygtuką gaminio programinėje įrangoje)
- ❏ Jūsų kompiuterio rūšis ir modelis
- ❏ Jūsų kompiuterio operacinės sistemos pavadinimas ir versija
- ❏ Programų, kurias paprastai naudojate su gaminiu, pavadinimai ir versijos

# Pagalba naudotojams Šiaurės Amerikoje

Epson teikia techninės pagalbos paslaugas, nurodytas toliau.

## Pagalba internetu

Apsilankykite Epson pagalbos svetainėje adresu http://epson.com/support ir pasirinkite gaminį bendrų problemų sprendimams. Galite atsisiųsti tvarkykles ir dokumentaciją, gauti dažniausiai užduodamus klausimus ir patarimus dėl gedimų tvarkymo arba savo klausimus siųsti Epson el. paštu.

## Pasikalbėkite su pagalbos tarnybos atstovu

Skambinkite: (562) 276-1300 (JAV) arba (905) 709-9475 (Kanada), nuo 6 h ryto iki 6 h vakaro Ramiojo vandenyno regiono laiku, nuo pirmadienio iki penktadienio. Pagalbos tarnybos darbo dienos ir valandos gali keistis be įspėjimo. Gali būti taikomi papildomi ar tarpmiestinių pokalbių mokesčiai.

Prieš skambindami Epson dėl pagalbos paruoškite tokią informaciją:

- ❏ Gaminio pavadinimas
- ❏ Gaminio serijos numeris
- ❏ Pirkimo įrodymas (pvz., parduotuvės čekis) ir pirkimo data
- ❏ Kompiuterio konfigūracija
- ❏ Problemos aprašymas

#### *Pastaba:*

*Prireikus pagalbos naudojantis kita programine įranga jūsų sistemoje, techninio palaikymo informacijos ieškokite tos programinės įrangos dokumentacijoje.*

## Eksploatacinių medžiagų ir priedų pirkimas

Galite pirkti autentiškas Epson rašalo kasetes, juostines kasetes, popierių ir priedus iš įgalioto Epson prekybos atstovo. Jei norite rasti artimiausią perpardavėją, skambinkite telefonu 800-GO-EPSON (800-463-7766). Arba galite įsigyti internetu adresu http://www.epsonstore.com (JAV pardavimai) arba http://www.epson.ca (Kanados pardavimai).

# Pagalba naudotojams Europoje

Informacijos apie tai, kaip susisiekti su "Epson" techninės pagalbos skyriumi ieškokite **Visos Europos garantijos dokumente**.

# Pagalba naudotojams **Australijoje**

Epson Australia nori pateikti aukšto lygio klientų aptarnavimą. Be gaminio dokumentacijos, informacijai gauti teikiame tokius šaltinius:

## Jūsų prekybos atstovas

Nepamirškite, kad jūsų prekybos atstovas gali dažnai padėti rasti ir išspręsti problemas. Prekybos atstovas turėtų visada būti pirmas, į kurį kreipiamasi patarimo dėl problemų; jis dažnai gali išspręsti problemas greitai ir lengvai bei patarti dėl kitų veiksmų.

## Interneto URL http://www.epson.com.au

Naudokite Epson Australija internetinius puslapius. Verta kartais čia užsukti naršant internete! Svetainėje pateikiama tvarkyklių atsisiuntimo sritis, Epson kontaktų taškai, nauja informacija apie gaminius ir techninė pagalba (el. paštu).

## Epson pagalbos skyrius

Epson pagalbos skyrius yra paskutinė pagalba siekiant užtikrinti, kad klientai turi prieigą prie įrenginio. Pagalbos skyriaus operatoriai gali padėti įdiegti, konfigūruoti ir valdyti jūsų Epson gaminį. Mūsų pardavimų pagalbos skyriaus darbuotojai gali pateikti literatūros apie naujus Epson gaminius ir patarti, kur yra artimiausias prekybos atstovas ar aptarnavimo atstovas. Daug klausimų atsakomi čia.

Pagalbos skyriaus numeriai:

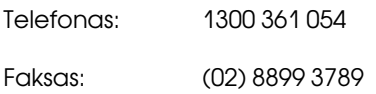

Skambindami po ranka turėkite visą tinkamą informaciją. Kuo daugiau informacijos paruošite, tuo greičiau galėsime išspręsti jūsų problemą. Ši informacija – tai Epson gaminio dokumentacija, kompiuterio tipas, operacinė sistema, taikomosios programos ir kitokia informacija, kuri jūsų manymu yra tinkama.

# Pagalba naudotojams Singapūre

Epson Singapore informacijos, palaikymo ir tarnybų informacija:

## Žiniatinklis (http://www.epson.com.sg)

Informacija apie gaminių specifikacijas, tvarkykles atsisiuntimui, dažniausiai užduodami klausimai (D. U. K.), pardavimų užklausos ir techninė pagalba el. paštu.

## Epson pagalbos skyrius (telefonas: (65) 6586 3111)

Mūsų pagalbos skyriaus komanda gali padėti telefonu tokiais klausimais:

- ❏ Pardavimų užklausos ir gaminio informacija
- ❏ Gaminio naudojimo klausimai ar problemos
- ❏ Užklausos dėl remonto aptarnavimo ir garantijos

# Pagalba naudotojams **Tailande**

Informacijos, pagalbos ir aptarnavimo kontaktai:

## Žiniatinklis (http://www.epson.co.th)

Informacija apie gaminių specifikacijas, tvarkykles atsisiuntimui, dažniausiai užduodami klausimai (D. U. K.) ir el. paštas.

## Epson pagalbos skyrius (telefonas: (66) 2685-9899)

Mūsų pagalbos skyriaus komanda gali padėti telefonu tokiais klausimais:

- ❏ Pardavimų užklausos ir gaminio informacija
- ❏ Gaminio naudojimo klausimai ar problemos
- ❏ Užklausos dėl remonto aptarnavimo ir garantijos

# Pagalba naudotojams Vietname

Informacijos, pagalbos ir aptarnavimo kontaktai:

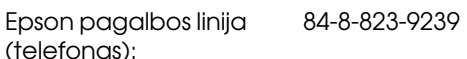

Aptarnavimo centras: 80 Truong Dinh Street,

District 1, Hochiminh City Vietnam

# Pagalba naudotojams Indonezijoje

Informacijos, pagalbos ir aptarnavimo kontaktai:

## Žiniatinklis (http://www.epson.co.id)

- ❏ Informacija apie gaminio specifikacijas, tvarkyklės atsisiuntimui
- ❏ Dažnai užduodami klausimai (D. U. K.), pardavimų užklausos, klausimai el. paštu

## Epson pagalbos linija

- ❏ Pardavimų užklausos ir gaminio informacija
- ❏ Techninė pagalba

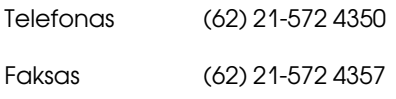

## Epson aptarnavimo centras

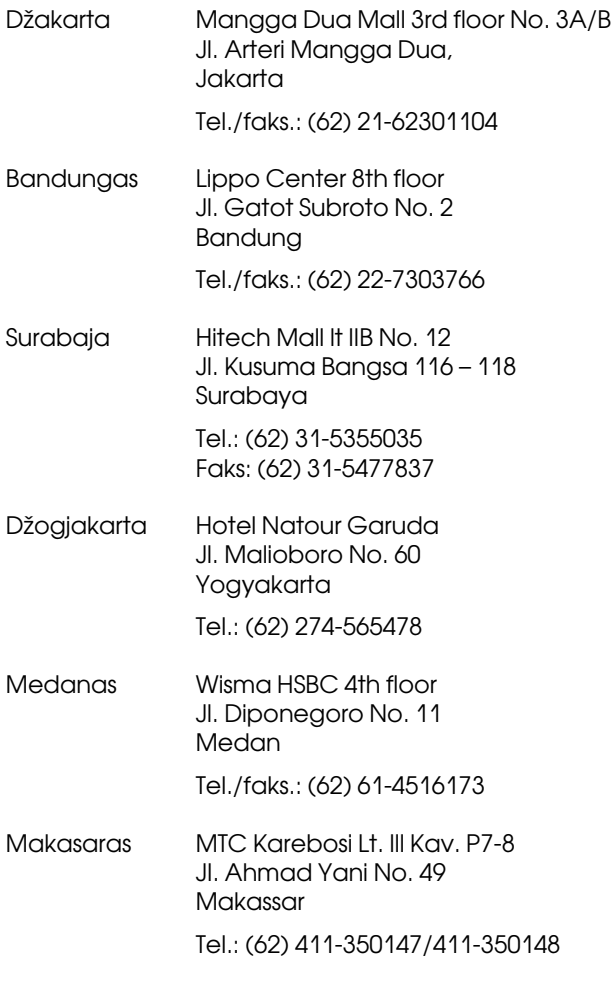

# Pagalba naudotojams Honkonge

Jei norite gauti techninį palaikymą ir kitokias paslaugas po pardavimų, galite kreiptis į Epson Hong Kong Limited.

## Interneto svetainė

Epson Hong Kong sukūrė vietinę interneto svetainę kinų ir anglų kalbomis, kurioje naudotojams pateikiama tokią informaciją:

- ❏ Informacija apie gaminius
- ❏ Atsakymai į dažnai užduodamus klausimus (D. U. K.)
- ❏ Naujausios Epson gaminių tvarkyklių versijos

Naudotojai gali rasti mūsų interneto svetainę adresu:

http://www.epson.com.hk

### Techninio palaikymo pagalbos linija

Taip pat galite kreiptis į mūsų technikos personalą šiais telefono ir fakso numeriais:

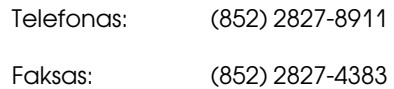

# Pagalba naudotojams Malaizijoje

Informacijos, pagalbos ir aptarnavimo kontaktai:

## **Žiniatinklis** (http://www.epson.com.my)

- ❏ Informacija apie gaminio specifikacijas, tvarkyklės atsisiuntimui
- ❏ Dažnai užduodami klausimai (D. U. K.), pardavimų užklausos, klausimai el. paštu
#### Epson Trading (M) Sdn. Bhd.

Centrinė būstinė.

Telefonas: 603-56288288

Faksas: 603-56288388/399

#### Epson pagalbos skyrius

❏ Pardavimų užklausos ir gaminio informacija (informacinė linija)

Telefonas: 603-56288222

❏ Užklausos apie remonto paslaugas ir garantiją, gaminio naudojimą ir techninę pagalbą (techninė linija)

Telefonas: 603-56288333

## Pagalba naudotojams Indijoje

Informacijos, pagalbos ir aptarnavimo kontaktai:

### Žiniatinklis (http://www.epson.co.in)

Informacija apie gaminio specifikacijas, tvarkykles atsisiuntimui ir gaminių užklausos.

#### Epson India centrinė būstinė – Bengalūras

Telefonas: 080-30515000

Faksas: 30515005

## Epson India regioniniai biurai:

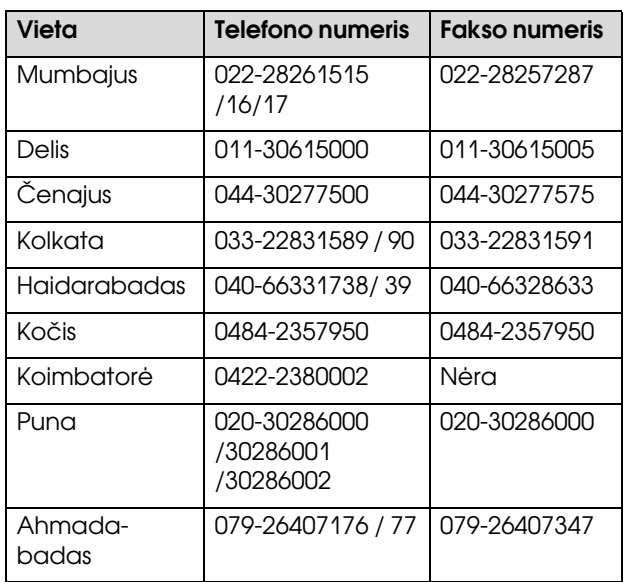

### Pagalbos linija

Aptarnavimo, gaminių informacija ar kasečių užsakymas – 18004250011 (9:00–21:00) – šis numeris nemokamas.

Aptarnavimui (CDMA ir mobiliems vartotojams) – 3900 1600 (9:00–18:00) priekyje vietinis STD kodas

#### Kur kreiptis pagalbos

## Pagalba naudotojams Filipinuose

Jei norite gauti techninį palaikymą ir kitas pardavimų paslaugas, galite kreiptis į Epson Philippines Corporation telefono ir fakso numeriais bei el. pašto adresu, nurodytu toliau:

Pagrindinė pagalbos tarnyba: (63-2) 706 2609

Faksas: (63-2) 706 2665

Tiesioginis ryšys su (63-2) 706 2625 pagalbos skyriumi:

El. paštas: epchelpdesk@epc.epson.com.ph

#### **Žiniatiklis**

(http://www.epson.com.ph)

Informacija apie gaminių specifikacijas, tvarkykles atsisiuntimui, dažniausiai užduodami klausimai (D. U. K.) ir el. pašto užklausos.

#### **Nemokamas telefono Nr. 1800-1069-EPSON(37766)**

Mūsų pagalbos skyriaus komanda gali padėti telefonu tokiais klausimais:

❏ Pardavimų užklausos ir gaminio informacija

❏ Gaminio naudojimo klausimai ar problemos

❏ Užklausos dėl remonto aptarnavimo ir garantijos

# Informacija apie gaminį

## Reikalavimai sistemai, norint naudoti spausdintuvo tvarkyklę

Norint naudoti spausdintuvo tvarkyklę jūsų kompiuteris turi atitikti šiuos reikalavimus sistemai:

## Reikalavimai sistemai

#### Windows

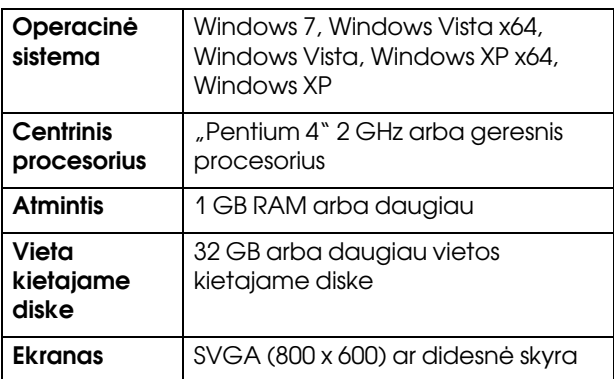

#### *Pastaba:*

*Būtina prisijungti naudojant paskyrą "Administrator account" (Administratoriaus abonementas). Spausdintuvo tvarkyklės su ribota paskyra įdiegti negalima. Jei spausdintuvo programinę įrangą įdiegiate sistemoje Windows Vista, gali prireikti slaptažodžio. Jei jūsų prašo slaptažodžio, įveskite jį ir tęskite darbą.*

Mac OS X

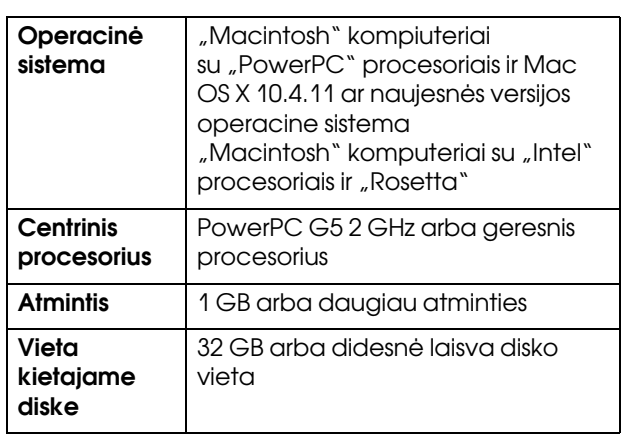

## Spausdintuvo specifikacijos

## Spausdinimas

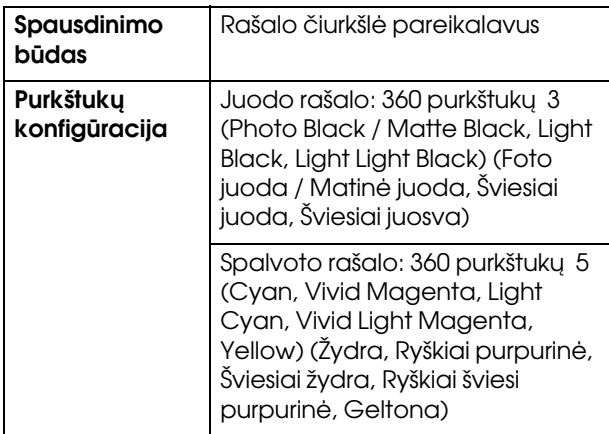

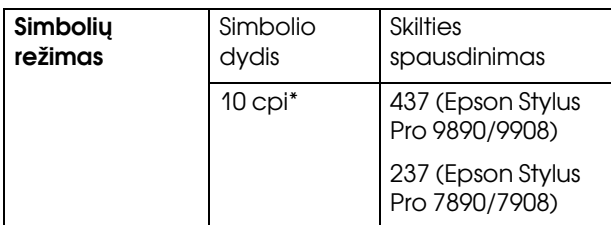

\* simbolių colyje

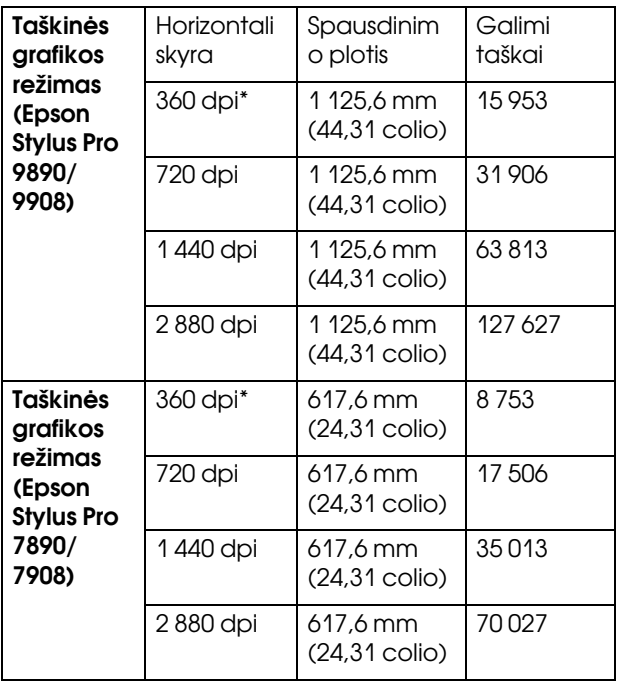

\* taškų colyje

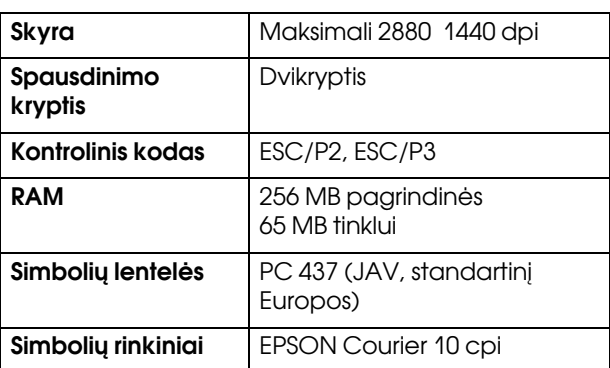

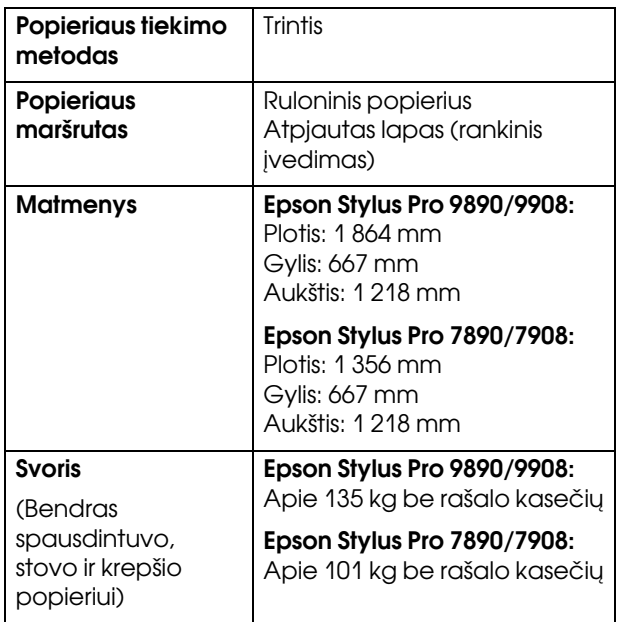

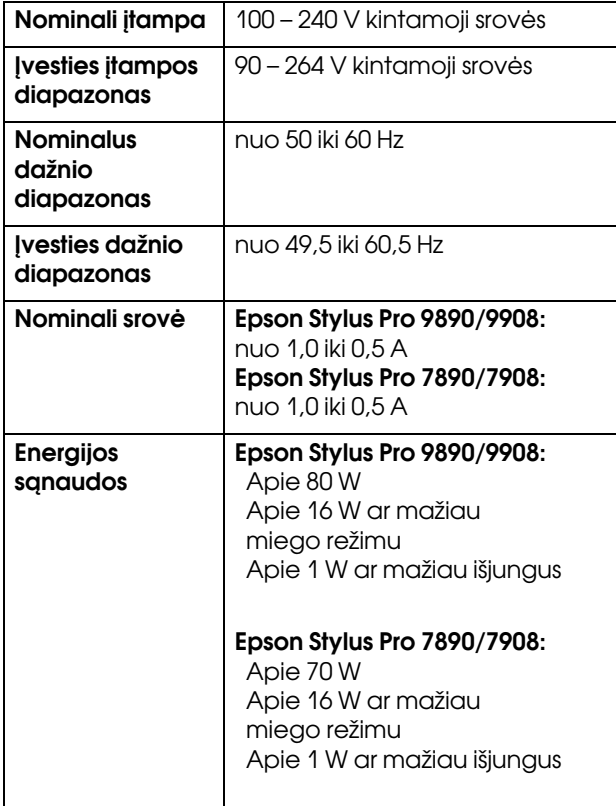

## Elektra Rašalo kasetės

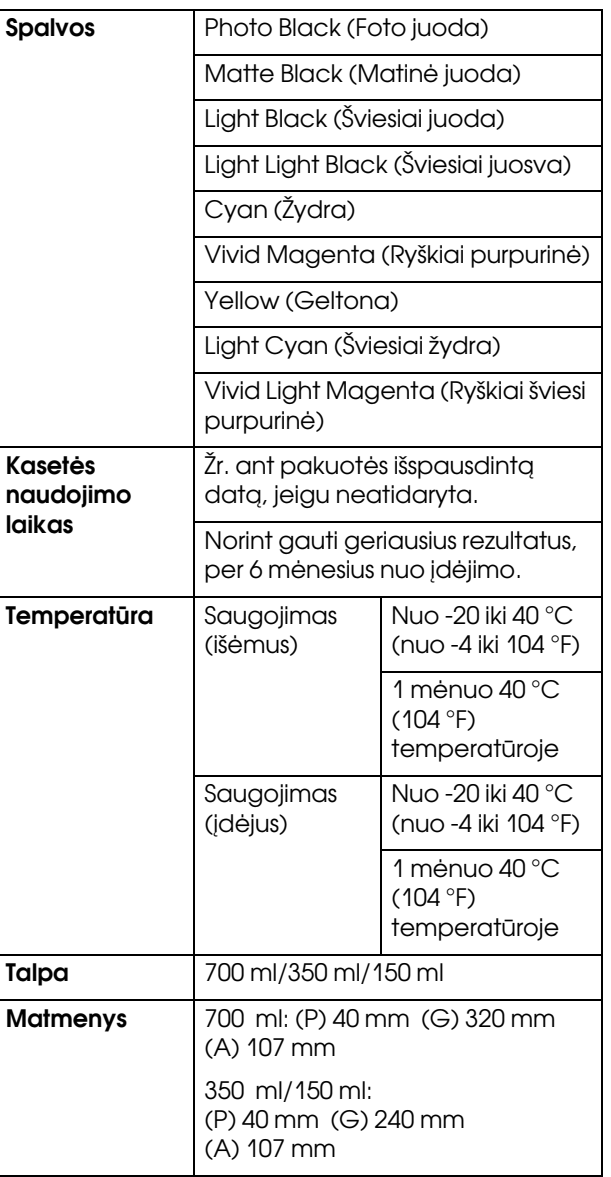

#### *Pastaba:*

- ❏ *Vienoje pakuotėje su spausdintuvu pateikiamos kasetės iš dalies išeikvojamos pradinės sąrankos metu. Norint gauti kokybiškus spaudinius, spausdintuvo rašalo galvutė turi būti pilnai užpildyta rašalu. Šis vienkartinis procesas suvartoja rašalo, todėl šios kasetės gali spausdinti mažiau puslapių, lyginant su vėlesnėmis rašalo kasetėmis.*
- ❏ *Faktinis rašalo suvartojimas gali skirtis atsižvelgiant į spausdinamus vaizdus, naudojamo popieriaus tipą, spausdinimo dažnį ir aplinkos sąlygas, pvz., temperatūrą.*
- ❏ *Rašalas sunaudojamas šių procedūrų metu: valant spausdinimo galvutę ir užpildant ją rašalu, kai rašalo kasetė įdedama.*
- ❏ *Jei norite išlaikyti spausdinimo kokybę, rekomenduojame reguliariai išspausdinti kelis puslapius.*

## Aplinka

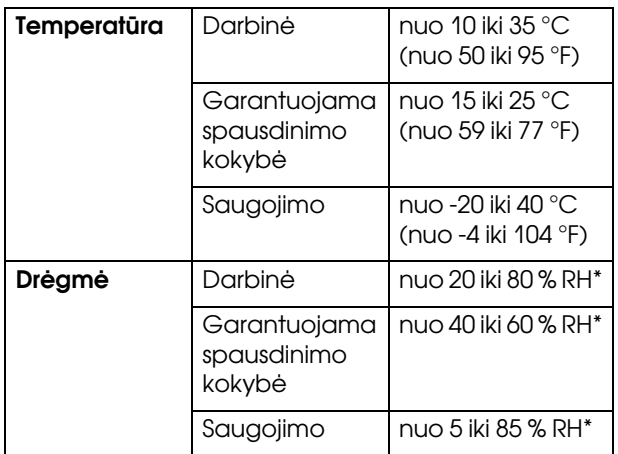

\* Be kondensacijos

\*\* Saugant transportavimo pakuotėje

Darbinės sąlygos (temperatūra ir drėgmė):

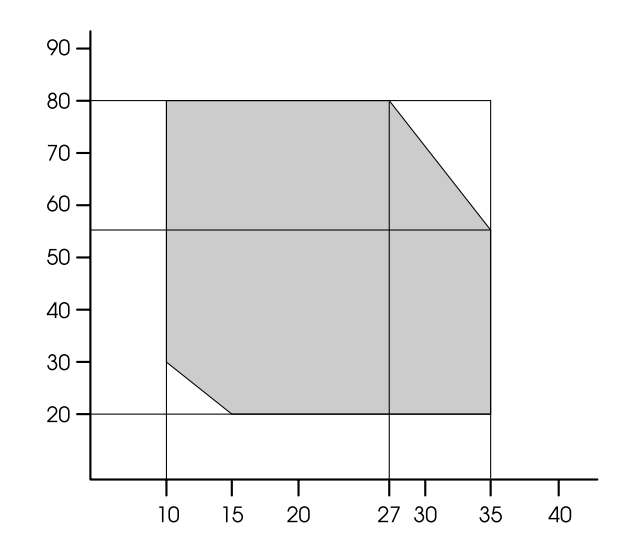

## Standartai ir patvirtinimai | Sąsaja

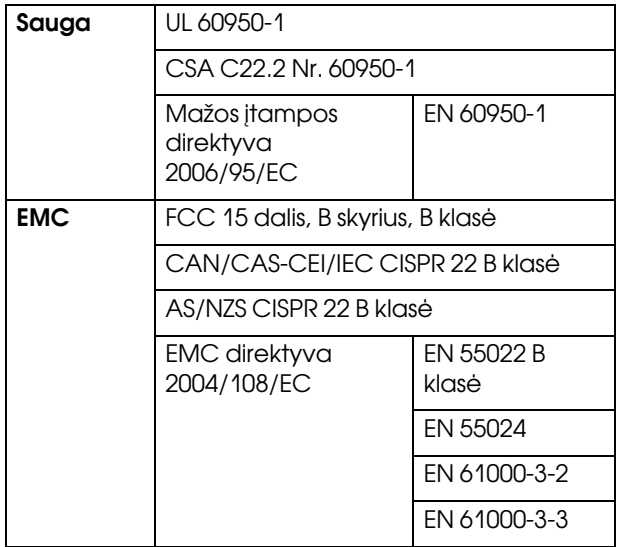

Jūsų spausdintuve yra USB sąsaja ir Ethernet sąsaja.

## USB sąsaja

Didelės spartos USB prievadas, suderinamas su USB 2.0 specifikacija.

## Ethernet sąsaja

Spausdintuve yra integruota Ethernet sąsaja. Jei norite prisijungti prie tinklo, naudokite 10BASE-T, 100BASE-TX STP (ekranuotą vytos poros) kabelį per RJ-45 jungtį.

## Atvirosios programinės įrangos licencijos

## Bonjour

This printer product includes the open source software programs which apply the Apple Public Source License Version1.2 or its latest version ("Bonjour Programs").

We provide the source code of the Bonjour Programs pursuant to the Apple Public Source License Version 1.2 or its latest version until five (5) years after the discontinuation of same model of this printer product. If you desire to receive the source code of the Bonjour Programs, please see the "Contacting Customer Support" in Appendix or Printing Guide of this User's Guide, and contact the customer support of your region.

You can redistribute Bonjour Programs and/or modify it under the terms of the Apple Public Source License Version1.2 or its latest version.

These Bonjour Programs are WITHOUT ANY WARRANTY; without even the implied warranty of MERCHANTABILITY AND FITNESS FOR A PARTICULAR PURPOSE.

The Apple Public Source License Version1.2 is as follows. You also can see the Apple Public Source License Version1.2 at http://www.opensource.apple.com/apsl/. APPLE PUBLIC SOURCE LICENSE Version 2.0 - August 6, 2003

1. General; Definitions. This License applies to any program or other work which Apple Computer, Inc. ("Apple") makes publicly available and which contains a notice placed by Apple identifying such program or work as "Original Code" and stating that it is subject to the terms of this Apple Public Source License version 2.0 ("License"). As used in this License:

1.1 "Applicable Patent Rights" mean: (a) in the case where Apple is the grantor of rights, (i) claims of patents that are now or hereafter acquired, owned by or assigned to Apple and (ii) that cover subject matter contained in the Original Code, but only to the extent necessary to use, reproduce and/or distribute the Original Code without infringement; and (b) in the case where You are the grantor of rights, (i) claims of patents that are now or hereafter acquired, owned by or assigned to You and (ii) that cover subject matter in Your Modifications, taken alone or in combination with Original Code.

1.2 "Contributor" means any person or entity that creates or contributes to the creation of Modifications.

1.3 "Covered Code" means the Original Code, Modifications, the combination of Original Code and any Modifications, and/or any respective portions thereof.

1.4 "Externally Deploy" means: (a) to sublicense, distribute or otherwise make Covered Code available, directly or indirectly, to anyone other than You; and/or (b) to use Covered Code, alone or as part of a Larger Work, in any way to provide a service, including but not limited to delivery of content, through electronic communication with a client other than You.

1.5 "Larger Work" means a work which combines Covered Code or portions thereof with code not governed by the terms of this License.

1.6 "Modifications" mean any addition to, deletion from, and/or change to, the substance and/or structure of the Original Code, any previous Modifications, the combination of Original Code and any previous Modifications, and/or any respective portions thereof. When code is released as a series of files, a Modification is: (a) any addition to or deletion from the contents of a file containing Covered Code; and/or (b) any new file or other representation of computer program statements that contains any part of Covered Code.

1.7 "Original Code" means (a) the Source Code of a program or other work as originally made available by Apple under this License, including the Source Code of any updates or upgrades to such programs or works made available by Apple under this License, and that has been expressly identified by Apple as such in the header file(s) of such work; and (b) the object code compiled from such Source Code and originally made available by Apple under this License

1.8 "Source Code" means the human readable form of a program or other work that is suitable for making modifications to it, including all modules it contains, plus any associated interface definition files, scripts used to control compilation and installation of an executable (object code).

1.9 "You" or "Your" means an individual or a legal entity exercising rights under this License. For legal entities, "You" or "Your" includes any entity which controls, is controlled by, or is under common control with, You, where "control" means (a) the power, direct or indirect, to cause the direction or management of such entity, whether by contract or otherwise, or (b) ownership of fifty percent (50%) or more of the outstanding shares or beneficial ownership of such entity.

2. Permitted Uses; Conditions & Restrictions. Subject to the terms and conditions of this License, Apple hereby grants You, effective on the date You accept this License and download the Original Code, a world-wide, royalty-free, non-exclusive license, to the extent of Apple's Applicable Patent Rights and copyrights covering the Original Code, to do the following:

2.1 Unmodified Code. You may use, reproduce, display, perform, internally distribute within Your organization, and Externally Deploy verbatim, unmodified copies of the Original Code, for commercial or non-commercial purposes, provided that in each instance:

(a) You must retain and reproduce in all copies of Original Code the copyright and other proprietary notices and disclaimers of Apple as they appear in the Original Code, and keep intact all notices in the Original Code that refer to this License; and

(b) You must include a copy of this License with every copy of Source Code of Covered Code and documentation You distribute or Externally Deploy, and You may not offer or impose any terms on such Source Code that alter or restrict this License or the recipients' rights hereunder, except as permitted under Section 6.

2.2 Modified Code. You may modify Covered Code and use, reproduce, display, perform, internally distribute within Your organization, and Externally Deploy Your Modifications and Covered Code, for commercial or non-commercial purposes, provided that in each instance You also meet all of these conditions:

(a) You must satisfy all the conditions of Section 2.1 with respect to the Source Code of the Covered Code;

(b) You must duplicate, to the extent it does not already exist, the notice in Exhibit A in each file of the Source Code of all Your Modifications, and cause the modified files to carry prominent notices stating that You changed the files and the date of any change; and

(c) If You Externally Deploy Your Modifications, You must make Source Code of all Your Externally Deployed Modifications either available to those to whom You have Externally Deployed Your Modifications, or publicly available. Source Code of Your Externally Deployed Modifications must be released under the terms set forth in this License, including the license grants set forth in Section 3 below, for as long as you Externally Deploy the Covered Code or twelve (12) months from the date of initial External Deployment, whichever is longer. You should preferably distribute the Source Code of Your Externally Deployed Modifications electronically (e.g. download from a web site).

2.3 Distribution of Executable Versions. In addition, if You Externally Deploy Covered Code (Original Code and/or Modifications) in object code, executable form only, You must include a prominent notice, in the code itself as well as in related documentation, stating that Source Code of the Covered Code is available under the terms of this License with information on how and where to obtain such Source Code.

2.4 Third Party Rights. You expressly acknowledge and agree that although Apple and each Contributor grants the licenses to their respective portions of the Covered Code set forth herein, no assurances are provided by Apple or any Contributor that the Covered Code does not infringe the patent or other intellectual property rights of any other entity. Apple and each Contributor disclaim any liability to You for claims brought by any other entity based on infringement of intellectual property rights or otherwise. As a condition to exercising the rights and licenses granted hereunder, You hereby assume sole responsibility to secure any other intellectual property rights needed, if any. For example, if a third party patent license is required to allow You to distribute the Covered Code, it is Your responsibility to acquire that license before distributing the Covered Code.

3. Your Grants. In consideration of, and as a condition to, the licenses granted to You under this License, You hereby grant to any person or entity receiving or distributing Covered Code under this License a non-exclusive, royalty-free, perpetual, irrevocable license, under Your Applicable Patent Rights and other intellectual property rights (other than patent) owned or controlled by You, to use, reproduce, display, perform, modify, sublicense, distribute and Externally Deploy Your Modifications of the same scope and extent as Apple's licenses under Sections 2.1 and 2.2 above.

4. Larger Works. You may create a Larger Work by combining Covered Code with other code not governed by the terms of this License and distribute the Larger Work as a single product. In each such instance, You must make sure the requirements of this License are fulfilled for the Covered Code or any portion thereof.

5. Limitations on Patent License. Except as expressly stated in Section 2, no other patent rights, express or implied, are granted by Apple herein. Modifications and/or Larger Works may require additional patent licenses from Apple which Apple may grant in its sole discretion.

6. Additional Terms. You may choose to offer, and to charge a fee for, warranty, support, indemnity or liability obligations and/or other rights consistent with the scope of the license granted herein ("Additional Terms") to one or more recipients of Covered Code. However, You may do so only on Your own behalf and as Your sole responsibility, and not on behalf of Apple or any Contributor. You must obtain the recipient's agreement that any such Additional Terms are offered by You alone, and You hereby agree to indemnify, defend and hold Apple and every Contributor harmless for any liability incurred by or claims asserted against Apple or such Contributor by reason of any such Additional Terms.

7. Versions of the License. Apple may publish revised and/or new versions of this License from time to time. Each version will be given a distinguishing version number. Once Original Code has been published under a particular version of this License, You may continue to use it under the terms of that version. You may also choose to use such Original Code under the terms of any subsequent version of this License published by Apple. No one other than Apple has the right to modify the terms applicable to Covered Code created under this License.

8. NO WARRANTY OR SUPPORT. The Covered Code may contain in whole or in part pre-release, untested, or not fully tested works. The Covered Code may contain errors that could cause failures or loss of data, and may be incomplete or contain inaccuracies. You expressly acknowledge and agree that use of the Covered Code, or any portion thereof, is at Your sole and entire risk. THE COVERED CODE IS PROVIDED "AS IS" AND WITHOUT WARRANTY, UPGRADES OR SUPPORT OF ANY KIND AND APPLE AND APPLE'S LICENSOR(S) (COLLECTIVELY REFERRED TO AS "APPLE" FOR THE PURPOSES OF SECTIONS 8 AND 9) AND ALL CONTRIBUTORS EXPRESSLY DISCLAIM ALL WARRANTIES AND/OR CONDITIONS, EXPRESS OR IMPLIED, INCLUDING, BUT NOT LIMITED TO, THE IMPLIED WARRANTIES AND/OR CONDITIONS OF MERCHANTABILITY, OF SATISFACTORY QUALITY, OF FITNESS FOR A PARTICULAR PURPOSE, OF ACCURACY, OF QUIET ENJOYMENT, AND NONINFRINGEMENT OF THIRD PARTY RIGHTS. APPLE AND EACH CONTRIBUTOR DOES NOT WARRANT AGAINST INTERFERENCE WITH YOUR ENJOYMENT OF THE COVERED CODE, THAT THE FUNCTIONS CONTAINED IN THE COVERED CODE WILL MEET YOUR REQUIREMENTS, THAT THE OPERATION OF THE COVERED CODE WILL BE UNINTERRUPTED OR ERROR-FREE, OR THAT DEFECTS IN THE COVERED CODE WILL BE CORRECTED. NO ORAL OR WRITTEN INFORMATION OR ADVICE GIVEN BY APPLE, AN APPLE AUTHORIZED REPRESENTATIVE OR ANY CONTRIBUTOR SHALL CREATE A WARRANTY. You acknowledge that the Covered Code is not intended for use in the operation of nuclear facilities, aircraft navigation, communication systems, or air traffic control machines in which case the failure of the Covered Code could lead to death, personal injury, or severe physical or environmental damage.

9. LIMITATION OF LIABILITY. TO THE EXTENT NOT PROHIBITED BY LAW, IN NO EVENT SHALL APPLE OR ANY CONTRIBUTOR BE LIABLE FOR ANY INCIDENTAL, SPECIAL, INDIRECT OR CONSEQUENTIAL DAMAGES ARISING OUT OF OR RELATING TO THIS LICENSE OR YOUR USE OR INABILITY TO USE THE COVERED CODE, OR ANY PORTION THEREOF, WHETHER UNDER A THEORY OF CONTRACT, WARRANTY, TORT (INCLUDING NEGLIGENCE), PRODUCTS LIABILITY OR OTHERWISE, EVEN IF APPLE OR SUCH CONTRIBUTOR HAS BEEN ADVISED OF THE POSSIBILITY OF SUCH DAMAGES AND NOTWITHSTANDING THE FAILURE OF ESSENTIAL PURPOSE OF ANY REMEDY. SOME JURISDICTIONS DO NOT ALLOW THE LIMITATION OF LIABILITY OF INCIDENTAL OR CONSEQUENTIAL DAMAGES, SO THIS LIMITATION MAY NOT APPLY TO YOU. In no event shall Apple's total liability to You for all damages (other than as may be required by applicable law) under this License exceed the amount of fifty dollars (\$50.00).

10. Trademarks. This License does not grant any rights to use the trademarks or trade names "Apple", "Apple Computer", "Mac", "Mac OS", "QuickTime", "QuickTime Streaming Server" or any other trademarks, service marks, logos or trade names belonging to Apple (collectively "Apple Marks") or to any trademark, service mark, logo or trade name belonging to any Contributor. You agree not to use any Apple Marks in or as part of the name of products derived from the Original Code or to endorse or promote products derived from the Original Code other than as expressly permitted by and in strict compliance at all times with Apple's third party trademark usage guidelines which are posted at http://www.apple.com/legal/guidelinesfor3rdparties.html.

11. Ownership. Subject to the licenses granted under this License, each Contributor retains all rights, title and interest in and to any Modifications made by such Contributor. Apple retains all rights, title and interest in and to the Original Code and any Modifications made by or on behalf of Apple ("Apple Modifications"), and such Apple Modifications will not be automatically subject to this License. Apple may, at its sole discretion, choose to license such Apple Modifications under this License, or on different terms from those contained in this License or may choose not to license them at all.

12. Termination.

12.1 Termination. This License and the rights granted hereunder will terminate:

(a) automatically without notice from Apple if You fail to comply with any term(s) of this License and fail to cure such breach within 30 days of becoming aware of such breach;

(b) immediately in the event of the circumstances described in Section 13.5(b); or

(c) automatically without notice from Apple if You, at any time during the term of this License, commence an action for patent infringement against Apple; provided that Apple did not first commence an action for patent infringement against You in that instance.

12.2 Effect of Termination. Upon termination, You agree to immediately stop any further use, reproduction, modification, sublicensing and distribution of the Covered Code. All sublicenses to the Covered Code which have been properly granted prior to termination shall survive any termination of this License. Provisions which, by their nature, should remain in effect beyond the termination of this License shall survive, including but not limited to Sections 3, 5, 8, 9, 10, 11, 12.2 and 13. No party will be liable to any other for compensation, indemnity or damages of any sort solely as a result of terminating this License in accordance with its terms, and termination of this License will be without prejudice to any other right or remedy of any party.

#### 13. Miscellaneous.

13.1 Government End Users. The Covered Code is a "commercial item" as defined in FAR 2.101. Government software and technical data rights in the Covered Code include only those rights customarily provided to the public as defined in this License. This customary commercial license in technical data and software is provided in accordance with FAR 12.211 (Technical Data) and 12.212 (Computer Software) and, for Department of Defense purchases, DFAR 252.227-7015 (Technical Data - Commercial Items) and 227.7202-3 (Rights in Commercial Computer Software or Computer Software Documentation). Accordingly, all U.S. Government End Users acquire Covered Code with only those rights set forth herein.

13.2 Relationship of Parties. This License will not be construed as creating an agency, partnership, joint venture or any other form of legal association between or among You, Apple or any Contributor, and You will not represent to the contrary, whether expressly, by implication, appearance or otherwise.

13.3 Independent Development. Nothing in this License will impair Apple's right to acquire, license, develop, have others develop for it, market and/or distribute technology or products that perform the same or similar functions as, or otherwise compete with, Modifications, Larger Works, technology or products that You may develop, produce, market or distribute.

13.4 Waiver; Construction. Failure by Apple or any Contributor to enforce any provision of this License will not be deemed a waiver of future enforcement of that or any other provision. Any law or regulation which provides that the language of a contract shall be construed against the drafter will not apply to this License.

13.5 Severability. (a) If for any reason a court of competent jurisdiction finds any provision of this License, or portion thereof, to be unenforceable, that provision of the License will be enforced to the maximum extent permissible so as to effect the economic benefits and intent of the parties, and the remainder of this License will continue in full force and effect. (b) Notwithstanding the foregoing, if applicable law prohibits or restricts You from fully and/or specifically complying with Sections 2 and/or 3 or prevents the enforceability of either of those Sections, this License will immediately terminate and You must immediately discontinue any use of the Covered Code and destroy all copies of it that are in your possession or control.

13.6 Dispute Resolution. Any litigation or other dispute resolution between You and Apple relating to this License shall take place in the Northern District of California, and You and Apple hereby consent to the personal jurisdiction of, and venue in, the state and federal courts within that District with respect to this License. The application of the United Nations Convention on Contracts for the International Sale of Goods is expressly excluded.

13.7 Entire Agreement; Governing Law. This License constitutes the entire agreement between the parties with respect to the subject matter hereof. This License shall be governed by the laws of the United States and the State of California, except that body of California law concerning conflicts of law.

Where You are located in the province of Quebec, Canada, the following clause applies: The parties hereby confirm that they have requested that this License and all related documents be drafted in English. Les parties ont exigé que le présent contrat et tous les documents connexes soient rédigés en anglais.

#### EXHIBIT A.

"Portions Copyright (c) 1999-2003 Apple Computer, Inc. All Rights Reserved.

This file contains Original Code and/or Modifications of Original Code as defined in and that are subject to the Apple Public Source License Version 2.0 (the 'License'). You may not use this file except in compliance with the License. Please obtain a copy of the License at http://www.opensource.apple.com/apsl/ and read it before using this file.

The Original Code and all software distributed under the License are distributed on an 'AS IS' basis, WITHOUT WARRANTY OF ANY KIND, EITHER EXPRESS OR IMPLIED, AND APPLE HEREBY DISCLAIMS ALL SUCH WARRANTIES, INCLUDING WITHOUT LIMITATION, ANY WARRANTIES OF MERCHANTABILITY, FITNESS FOR A PARTICULAR PURPOSE, QUIET ENJOYMENT OR NON-INFRINGEMENT. Please see the License for the specific language governing rights and limitations under the License."

## Kitos programinės įrangos licencijos

#### Info-ZIP copyright and license

This is version 2007-Mar-4 of the Info-ZIP license. The definitive version of this document should be available at ftp://ftp.info-zip.org/pub/infozip/license.html indefinitely and a copy at http://www.info-zip.org/pub/infozip/license.html.

Copyright © 1990-2007 Info-ZIP. All rights reserved.

For the purposes of this copyright and license, "Info-ZIP" is defined as the following set of individuals:

Mark Adler, John Bush, Karl Davis, Harald Denker, Jean-Michel Dubois, Jean-loup Gailly, Hunter Goatley, Ed Gordon, Ian Gorman, Chris Herborth, Dirk Haase, Greg Hartwig, Robert Heath, Jonathan Hudson, Paul Kienitz, David Kirschbaum, Johnny Lee, Onno van der Linden, Igor Mandrichenko, Steve P. Miller, Sergio Monesi, Keith Owens, George Petrov, Greg Roelofs, Kai Uwe Rommel, Steve Salisbury, Dave Smith, Steven M. Schweda, Christian Spieler, Cosmin Truta, Antoine Verheijen, Paul von Behren, Rich Wales, Mike White.

Permission is granted to anyone to use this software for any purpose, including commercial applications, and to alter it and redistribute it freely, subject to the above disclaimer and the following restrictions:

- 1. Redistributions of source code (in whole or in part) must retain the above copyright notice, definition, disclaimer, and this list of conditions.
- 2. Redistributions in binary form (compiled executables and libraries) must reproduce the above copyright notice, definition, disclaimer, and this list of conditions in documentation and/or other materials provided with the distribution. The sole exception to this condition is redistribution of a standard UnZipSFX binary (including SFXWiz) as part of a self-extracting archive; that is permitted without inclusion of this license, as long as the normal SFX banner has not been removed from the binary or disabled.
- 3. Altered versions--including, but not limited to, ports to new operating systems, existing ports with new graphical interfaces, versions with modified or added functionality, and dynamic, shared, or static library versions not from Info-ZIP--must be plainly marked as such and must not be misrepresented as being the original source or, if binaries, compiled from the original source. Such altered versions also must not be misrepresented as being Info-ZIP releases--including, but not limited to, labeling of the altered versions with the names "Info-ZIP" (or any variation thereof, including, but not limited to, different capitalizations), "Pocket UnZip," "WiZ" or "MacZip" without the explicit permission of Info-ZIP. Such altered versions are further prohibited from misrepresentative use of the Zip-Bugs or Info-ZIP e-mail addresses or the Info-ZIP URL(s), such as to imply Info-ZIP will provide support for the altered versions.
- 4. Info-ZIP retains the right to use the names "Info-ZIP", "Zip", "UnZip", "UnZipSFX", "WiZ", "Pocket UnZip", "Pocket Zip", and "MacZip" for its own source and binary releases.